# Oracle® Enterprise Performance Management System Guía de configuración e instalación

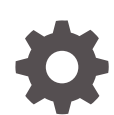

Versión 11.2.15.0.000 F89565-03 Enero de 2024

ORACLE

Oracle Enterprise Performance Management System Guía de configuración e instalación, Versión 11.2.15.0.000

F89565-03

Copyright © 2008, 2024, Oracle y/o sus filiales.

Autor principal: EPM Information Development Team

This software and related documentation are provided under a license agreement containing restrictions on use and disclosure and are protected by intellectual property laws. Except as expressly permitted in your license agreement or allowed by law, you may not use, copy, reproduce, translate, broadcast, modify, license, transmit, distribute, exhibit, perform, publish, or display any part, in any form, or by any means. Reverse engineering, disassembly, or decompilation of this software, unless required by law for interoperability, is prohibited.

The information contained herein is subject to change without notice and is not warranted to be error-free. If you find any errors, please report them to us in writing.

If this is software, software documentation, data (as defined in the Federal Acquisition Regulation), or related documentation that is delivered to the U.S. Government or anyone licensing it on behalf of the U.S. Government, then the following notice is applicable:

U.S. GOVERNMENT END USERS: Oracle programs (including any operating system, integrated software, any programs embedded, installed, or activated on delivered hardware, and modifications of such programs) and Oracle computer documentation or other Oracle data delivered to or accessed by U.S. Government end users are "commercial computer software," "commercial computer software documentation," or "limited rights data" pursuant to the applicable Federal Acquisition Regulation and agency-specific supplemental regulations. As such, the use, reproduction, duplication, release, display, disclosure, modification, preparation of derivative works, and/or adaptation of i) Oracle programs (including any operating system, integrated software, any programs embedded, installed, or activated on delivered hardware, and modifications of such programs), ii) Oracle computer documentation and/or iii) other Oracle data, is subject to the rights and limitations specified in the license contained in the applicable contract. The terms governing the U.S. Government's use of Oracle cloud services are defined by the applicable contract for such services. No other rights are granted to the U.S. Government.

This software or hardware is developed for general use in a variety of information management applications. It is not developed or intended for use in any inherently dangerous applications, including applications that may create a risk of personal injury. If you use this software or hardware in dangerous applications, then you shall be responsible to take all appropriate fail-safe, backup, redundancy, and other measures to ensure its safe use. Oracle Corporation and its affiliates disclaim any liability for any damages caused by use of this software or hardware in dangerous applications.

Oracle®, Java, MySQL, and NetSuite are registered trademarks of Oracle and/or its affiliates. Other names may be trademarks of their respective owners.

Intel and Intel Inside are trademarks or registered trademarks of Intel Corporation. All SPARC trademarks are used under license and are trademarks or registered trademarks of SPARC International, Inc. AMD, Epyc, and the AMD logo are trademarks or registered trademarks of Advanced Micro Devices. UNIX is a registered trademark of The Open Group.

This software or hardware and documentation may provide access to or information about content, products, and services from third parties. Oracle Corporation and its affiliates are not responsible for and expressly disclaim all warranties of any kind with respect to third-party content, products, and services unless otherwise set forth in an applicable agreement between you and Oracle. Oracle Corporation and its affiliates will not be responsible for any loss, costs, or damages incurred due to your access to or use of third-party content, products, or services, except as set forth in an applicable agreement between you and Oracle.

For information about Oracle's commitment to accessibility, visit the Oracle Accessibility Program website at <http://www.oracle.com/pls/topic/lookup?ctx=acc&id=docacc>.

## Tabla de contenidos

### [Accesibilidad a la documentación](#page-12-0)

### [Comentarios sobre la documentación](#page-13-0)

### 1 [Acerca de instalaciones de productos de EPM System](#page-14-0)

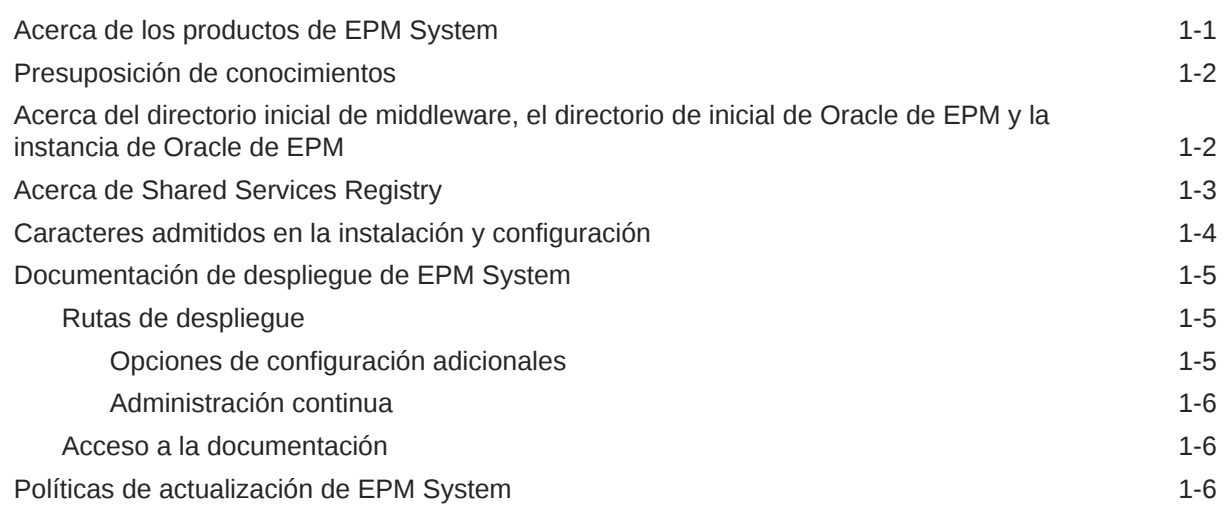

### 2 [Acerca de EPM 11.2.15 y Essbase 21c](#page-21-0)

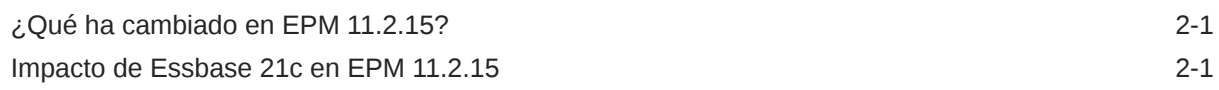

### 3 [Arquitectura de EPM System](#page-24-0)

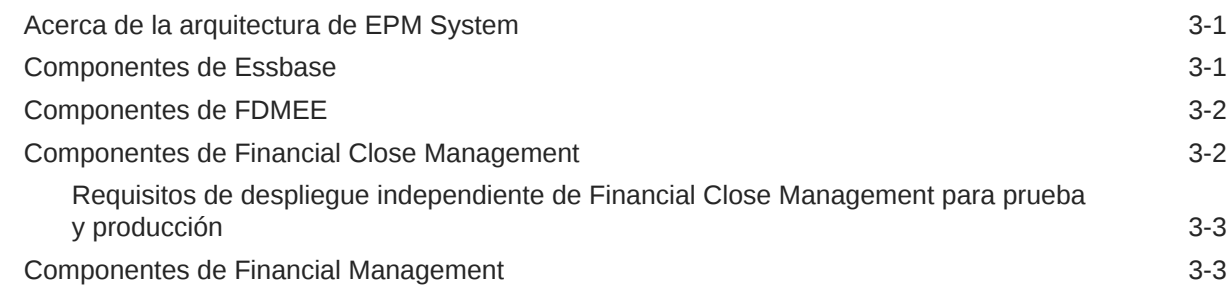

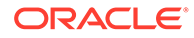

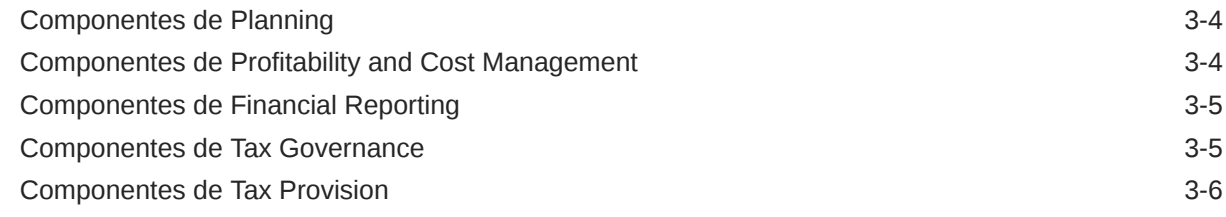

## 4 [Rutas a esta versión admitidas](#page-30-0)

## 5 [Preparación de su entorno](#page-31-0)

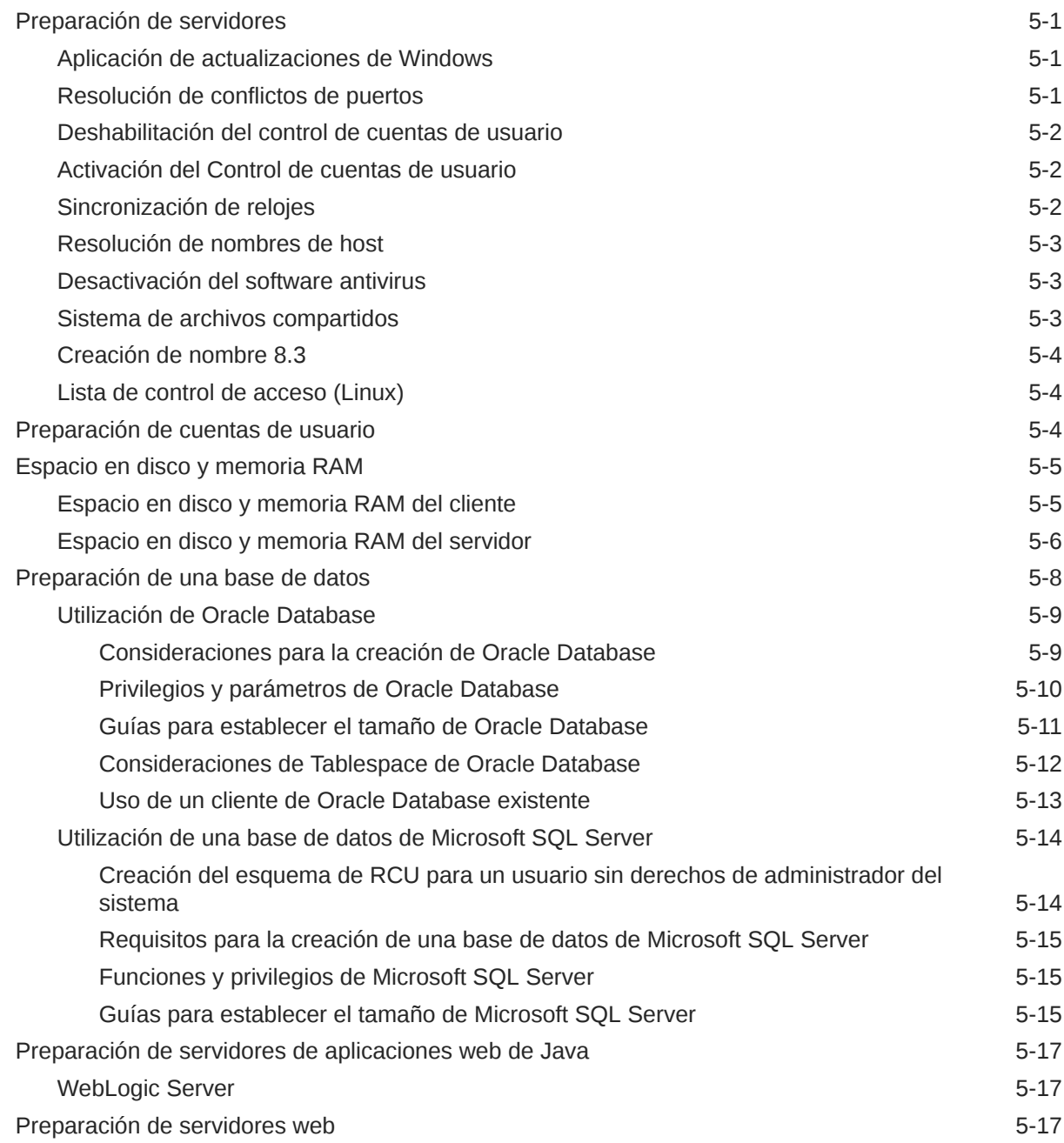

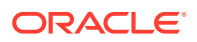

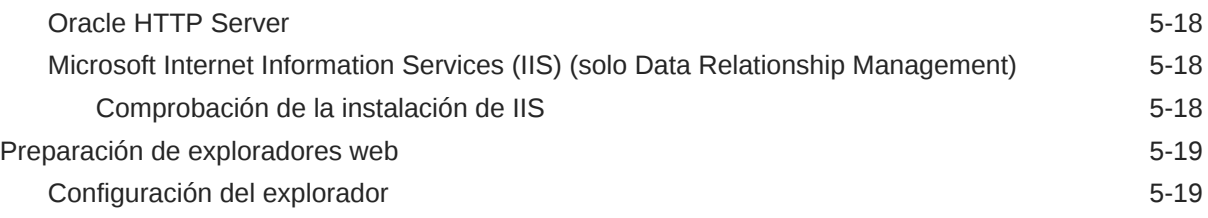

### 6 [Matriz de compatibilidad de alta disponibilidad y equilibrio de carga](#page-50-0)

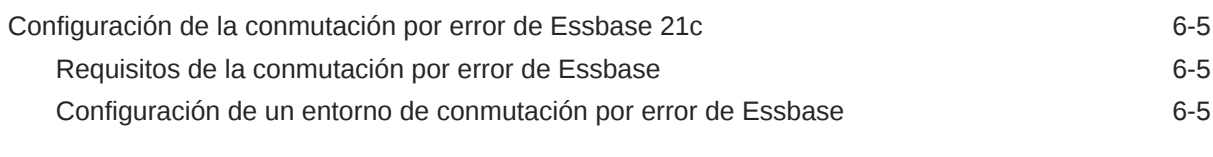

### 7 [Descarga de archivos para la instalación](#page-56-0)

Descarga de archivos de instalación **7-1** 

## 8 [Instalación de productos de EPM System en un despliegue nuevo](#page-58-0)

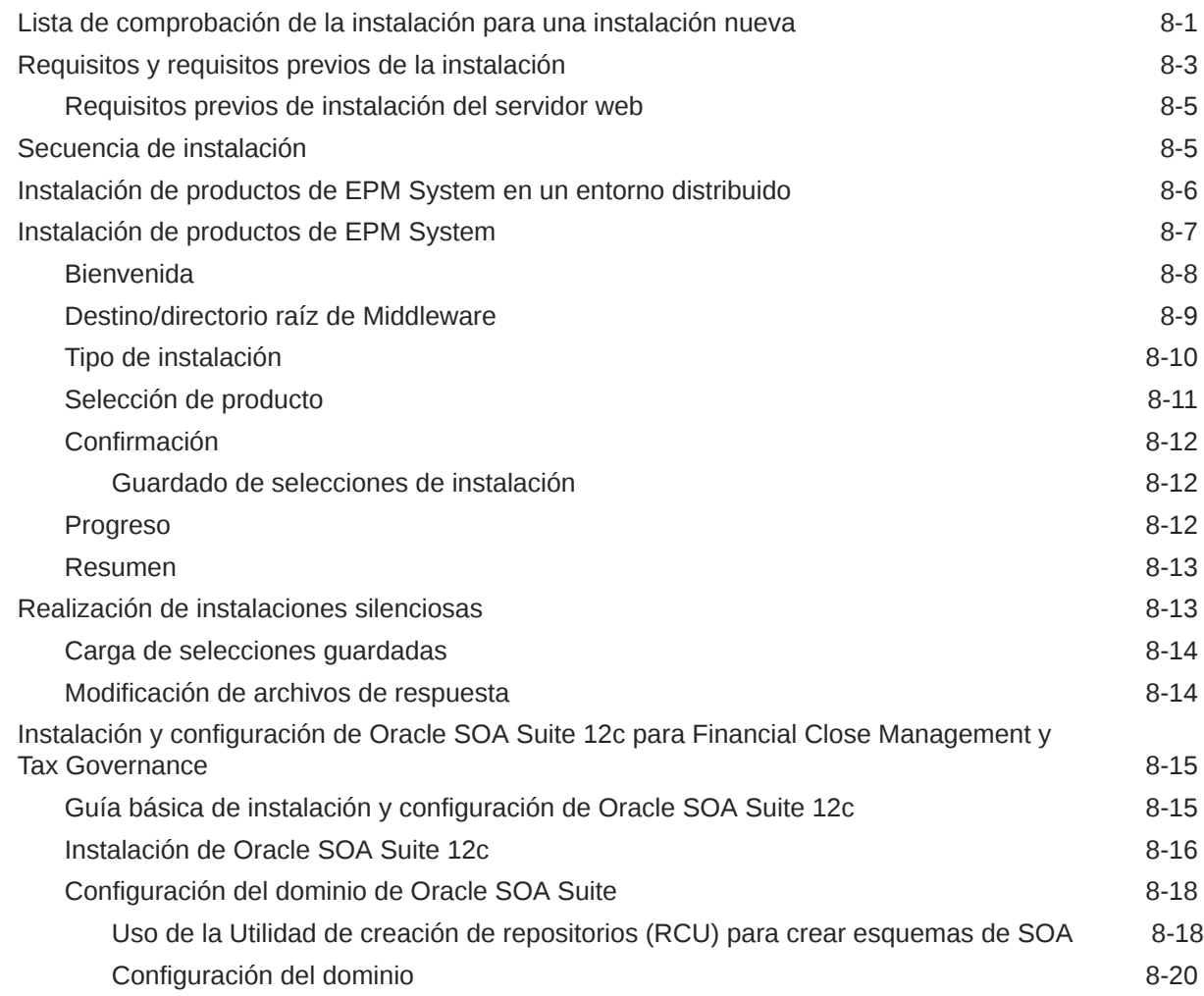

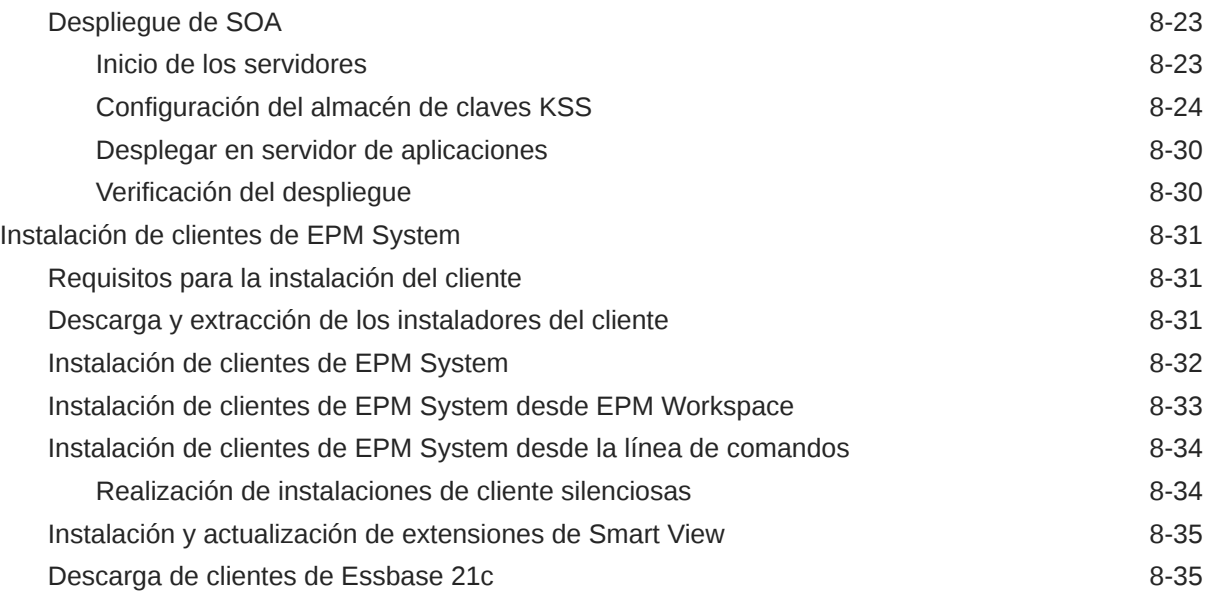

## 9 [Configuración de productos de EPM System en un despliegue nuevo](#page-93-0)

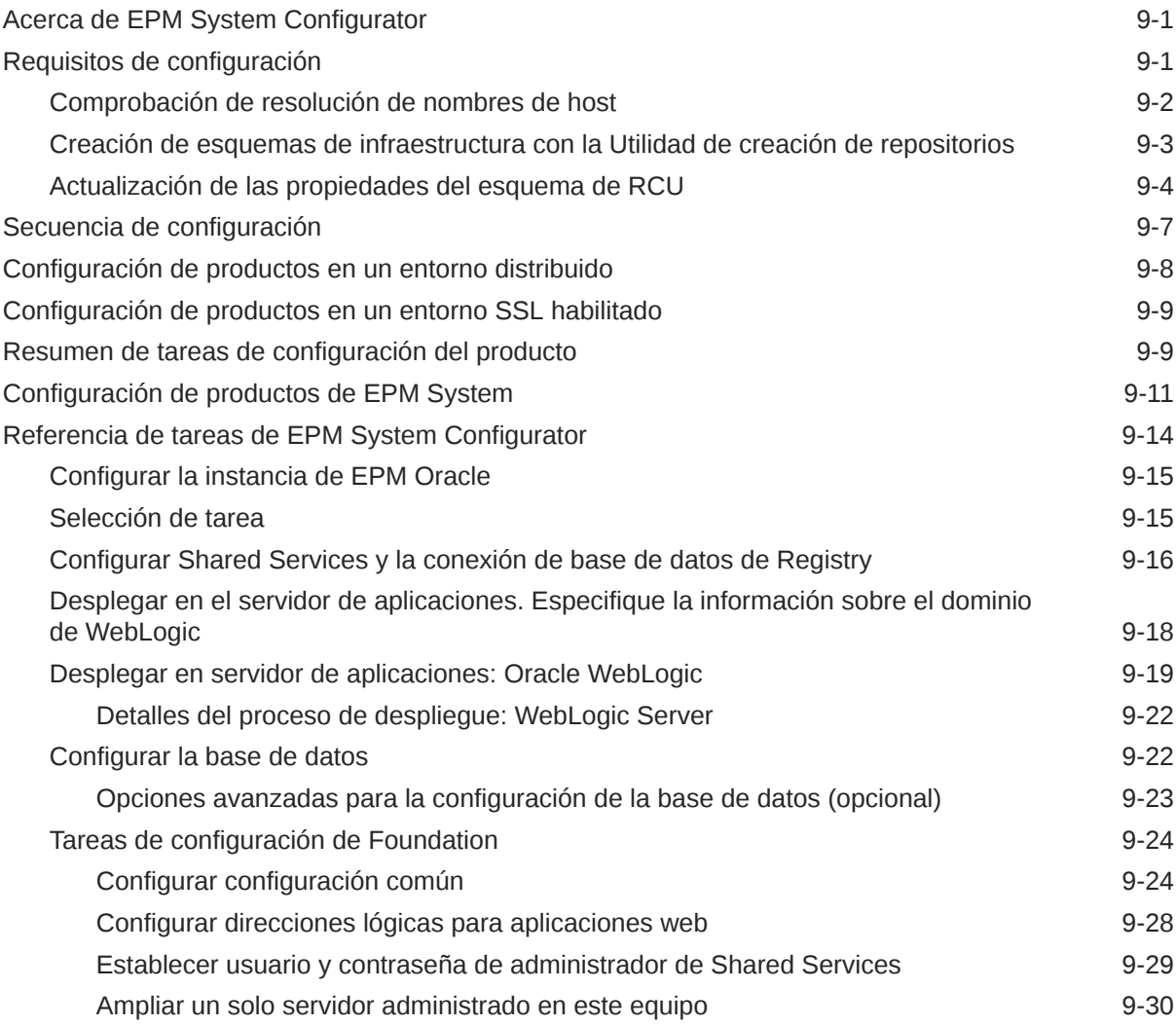

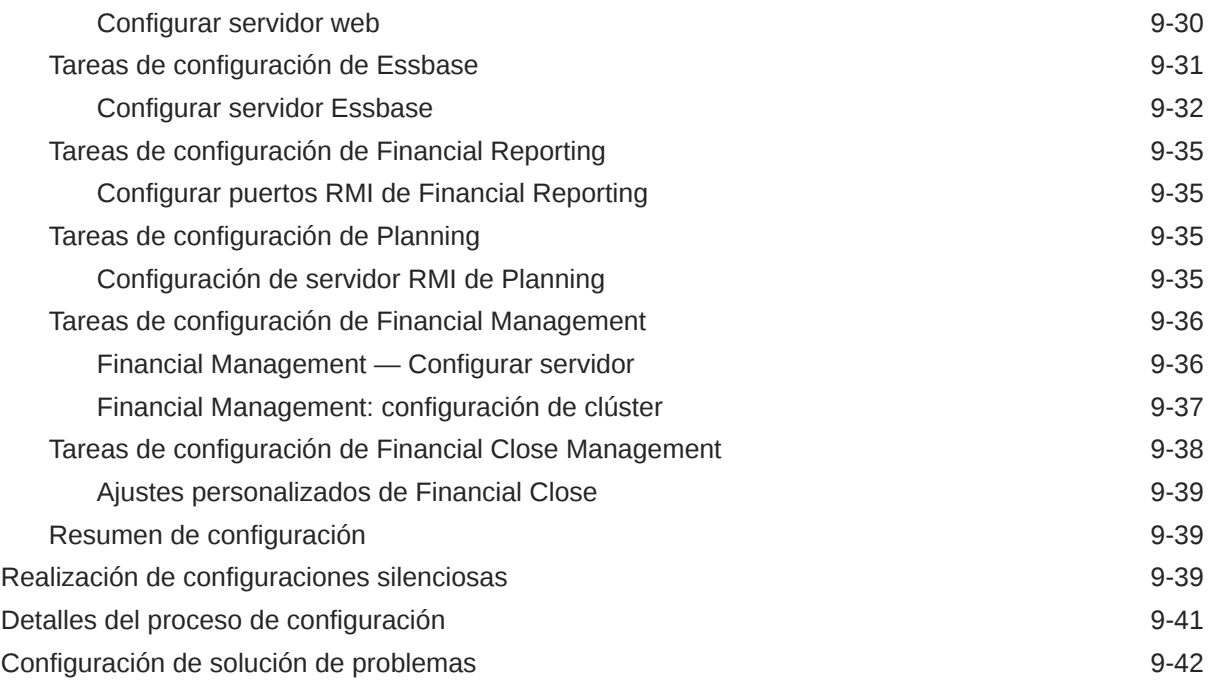

## 10 [Aplicación de una actualización a productos de EPM System](#page-135-0)

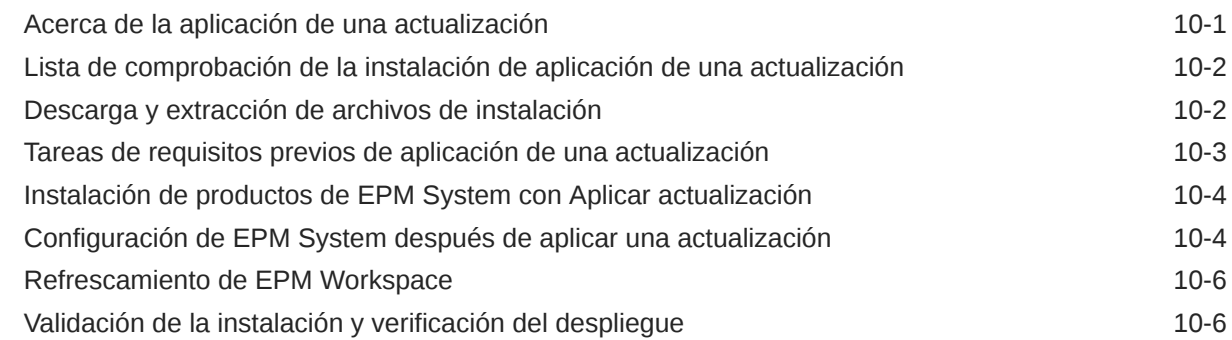

## 11 [Cambio de la versión de EPM System \(de la 11.1.2.4 a la 11.2.8\)](#page-141-0)

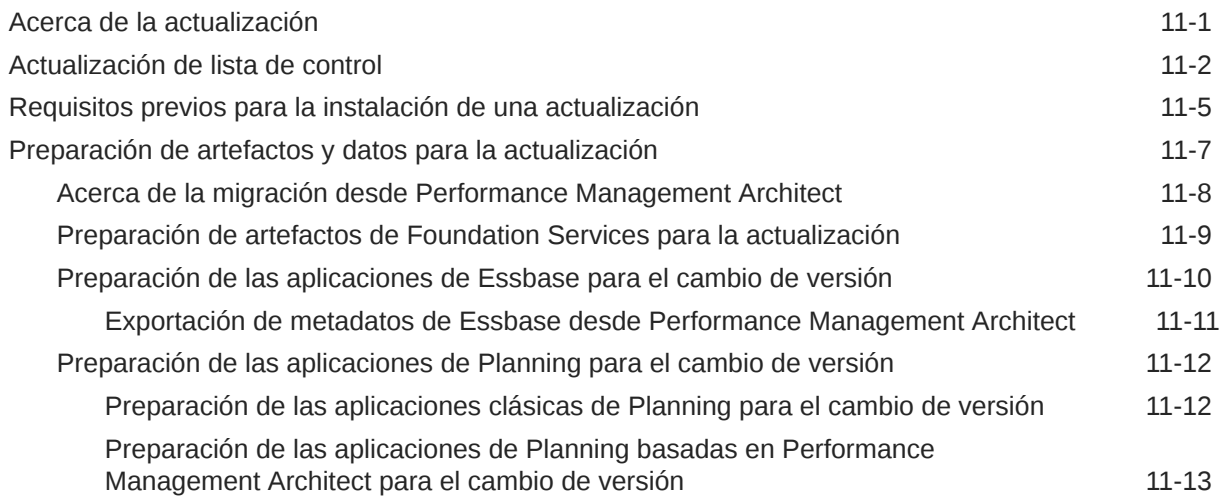

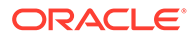

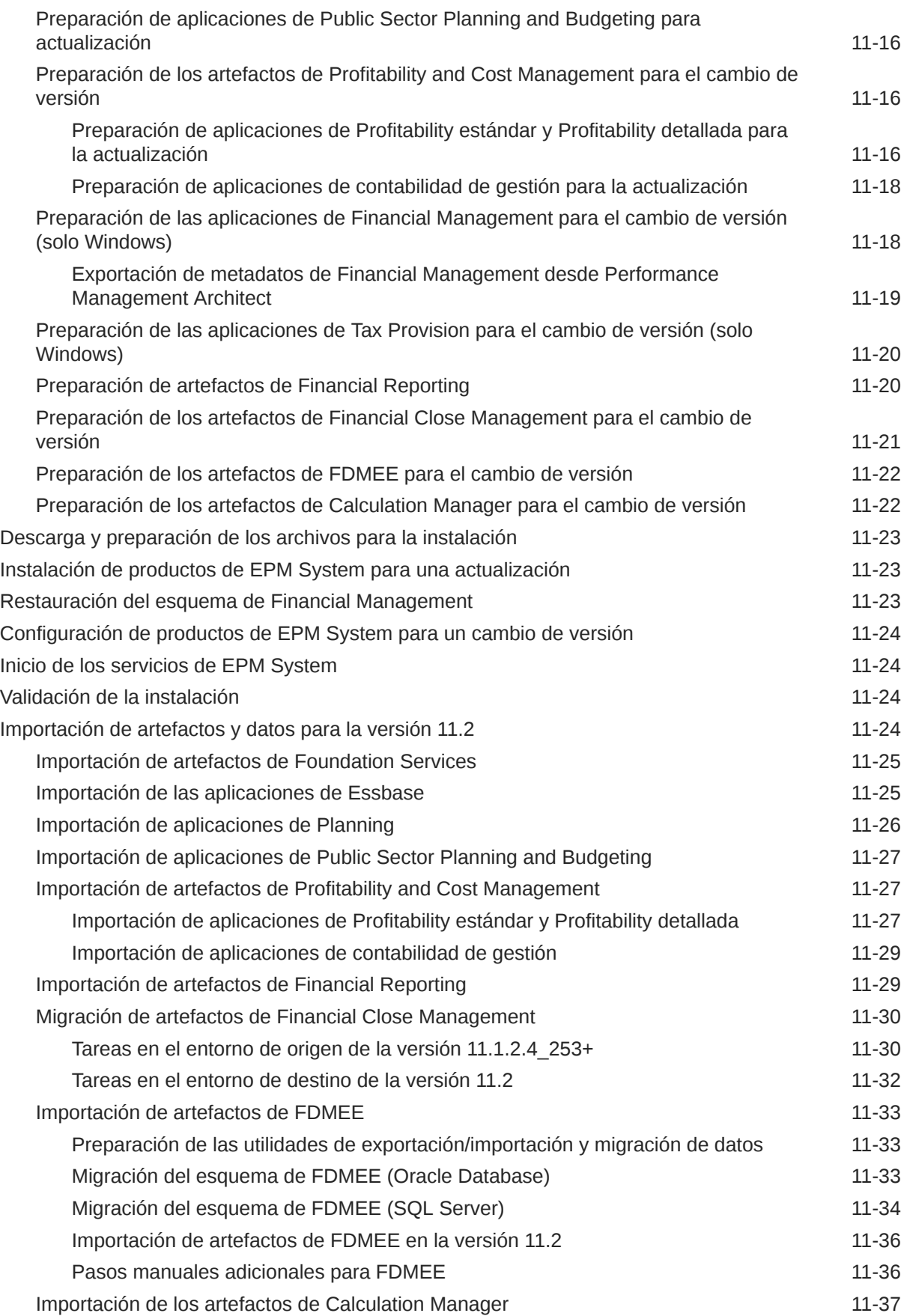

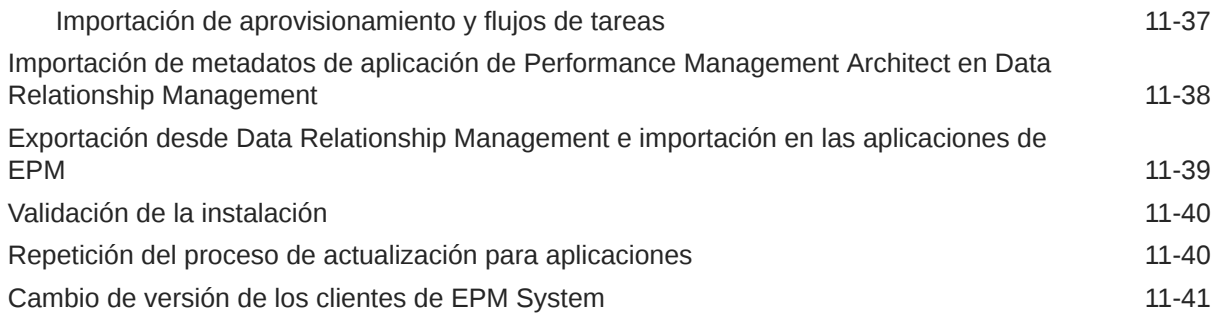

### 12 [Cambio de la versión de EPM System \(de la 11.2.12+ a 11.2.15\) con un](#page-182-0) [procedimiento externo](#page-182-0)

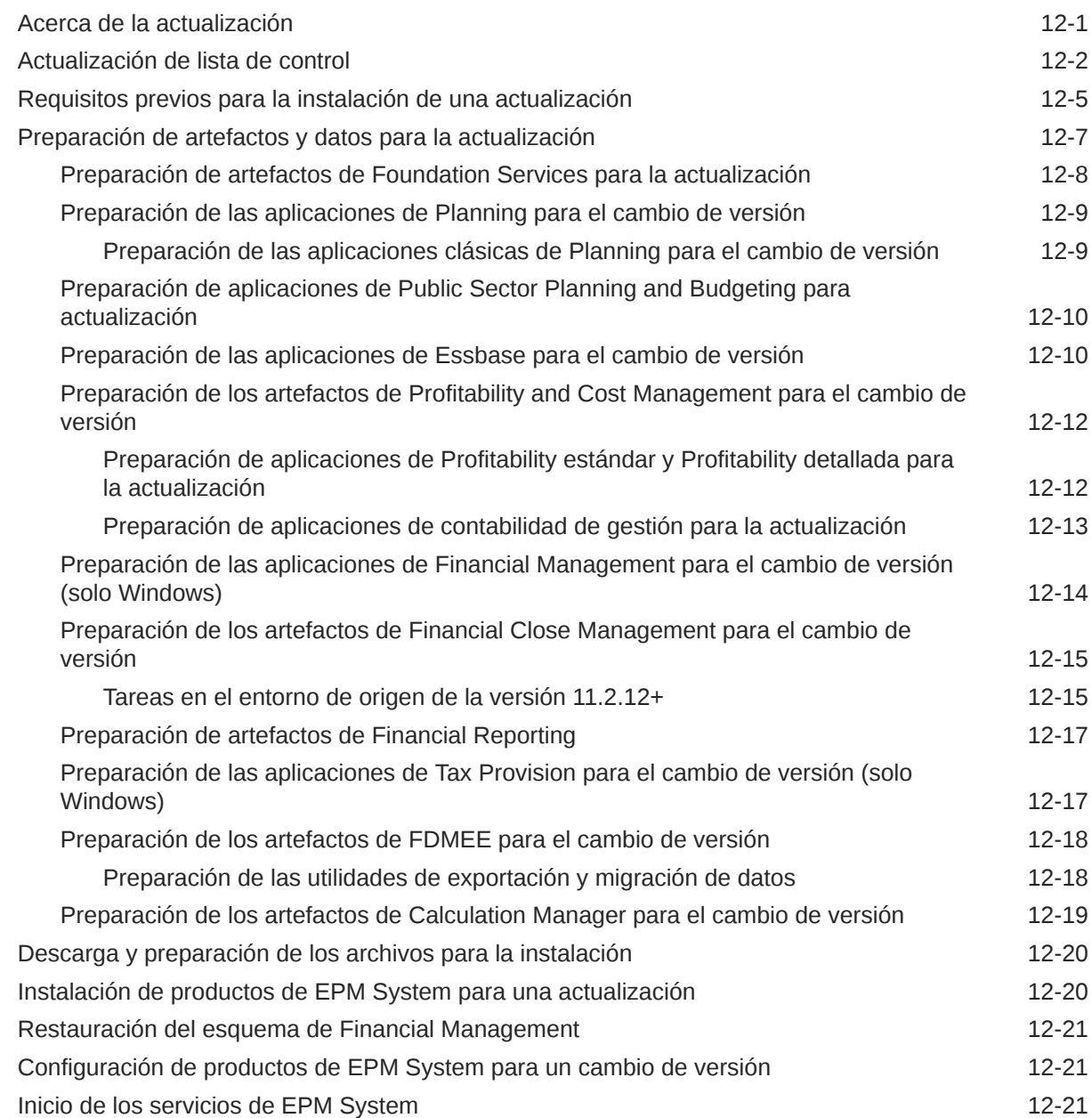

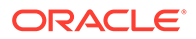

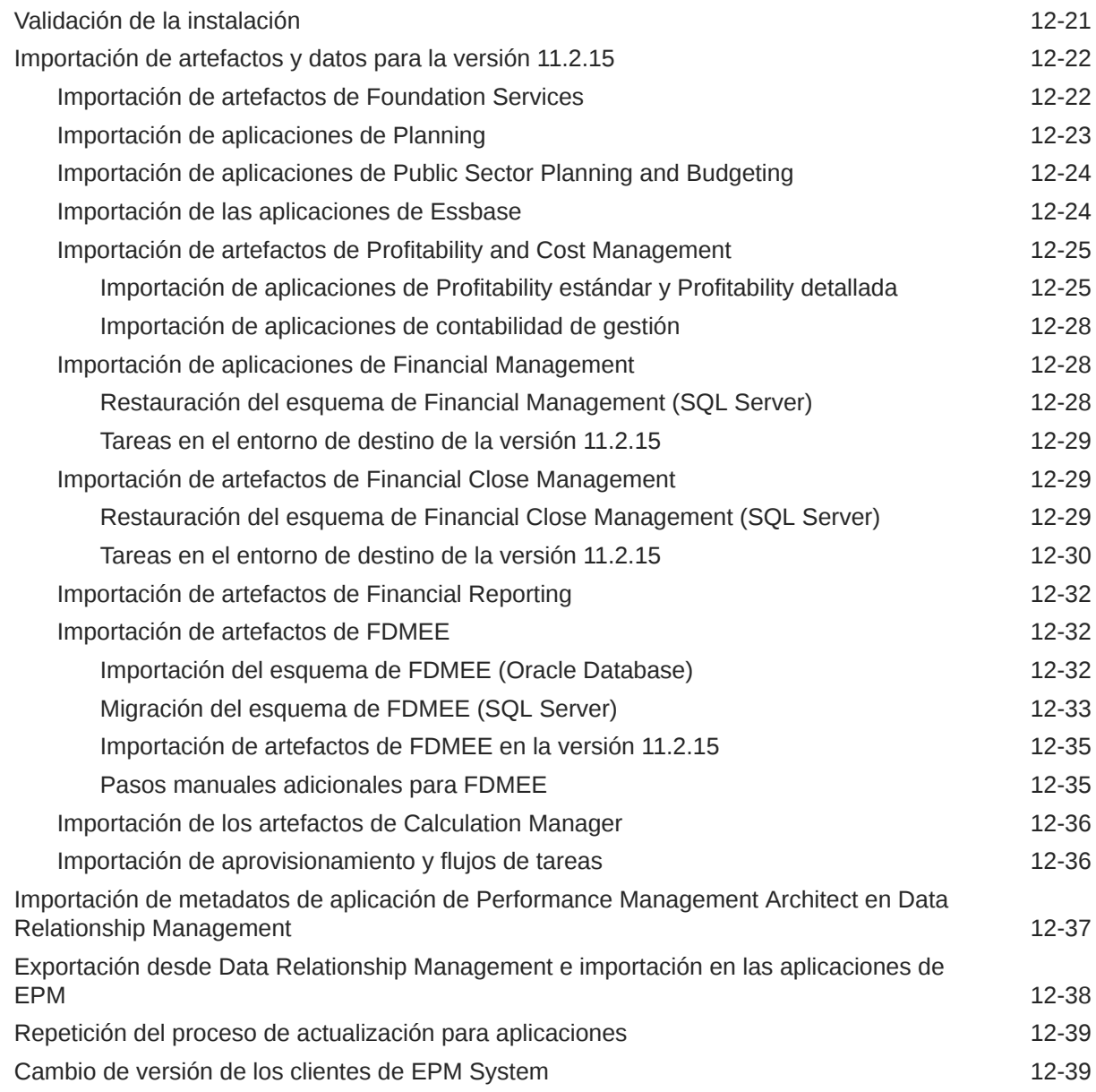

## 13 [Inicio y detención de productos de EPM System](#page-222-0)

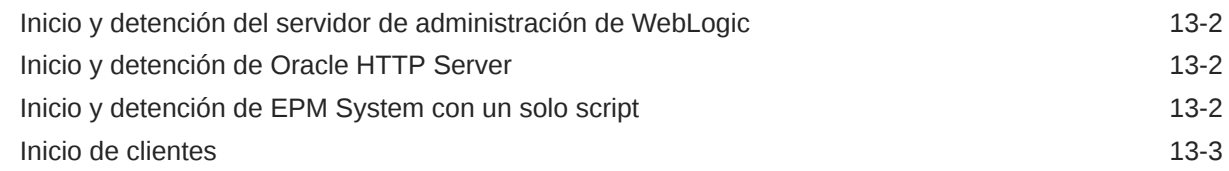

## 14 [Validación de la instalación y verificación del despliegue](#page-226-0)

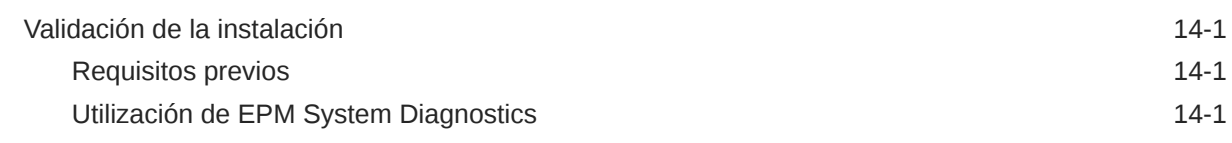

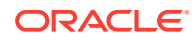

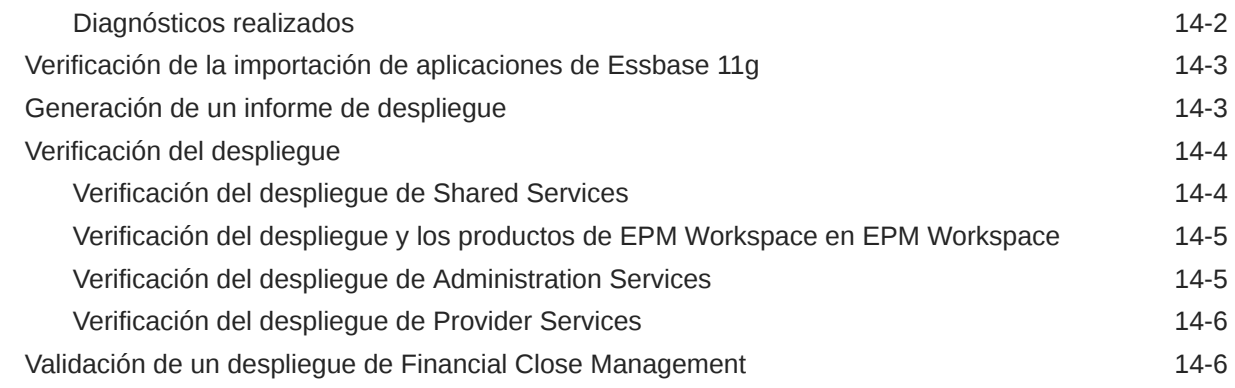

## 15 [Uso de Essbase 21c independiente con EPM System](#page-235-0)

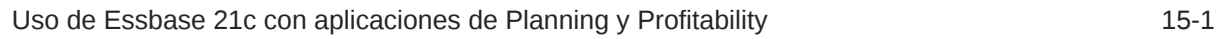

### A [Puertos](#page-237-0)

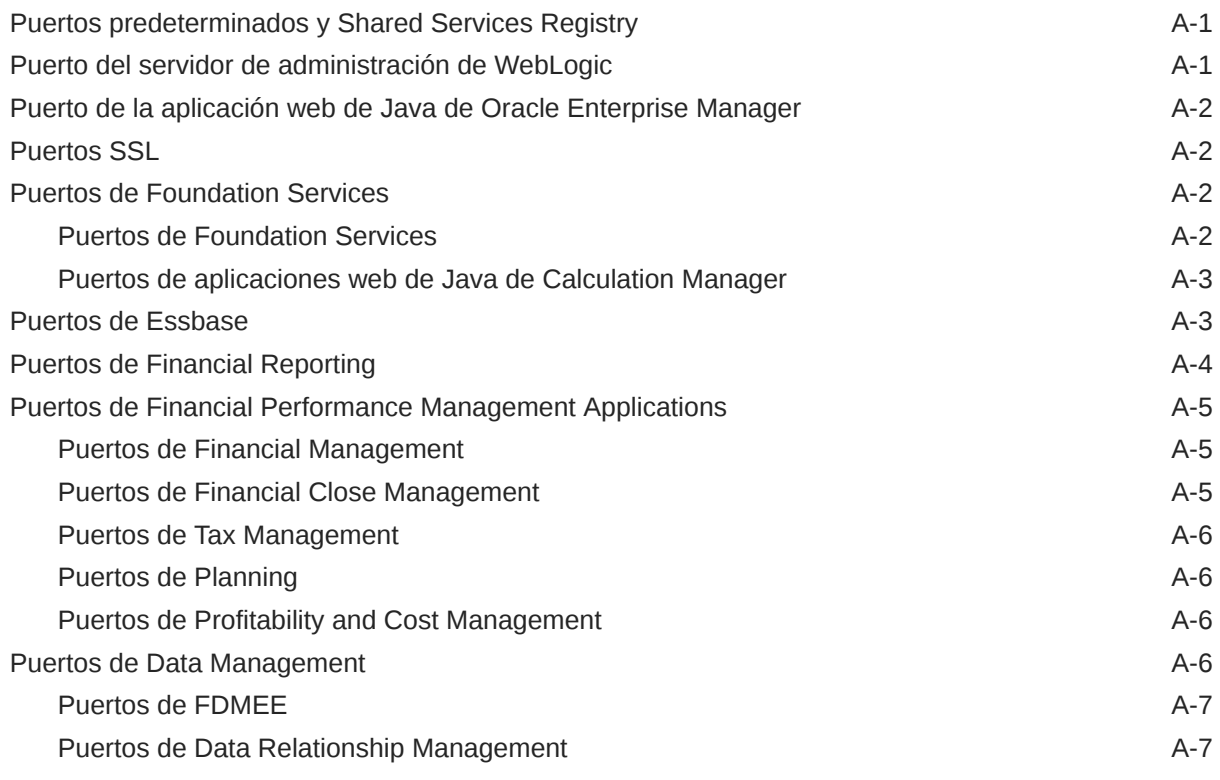

### B [URL de Essbase](#page-244-0)

## C [Ubicación de instalación y despliegue de Essbase](#page-245-0)

### D [Ubicación de los registros de Essbase](#page-246-0)

### E [Atributos de URL de JDBC](#page-247-0)

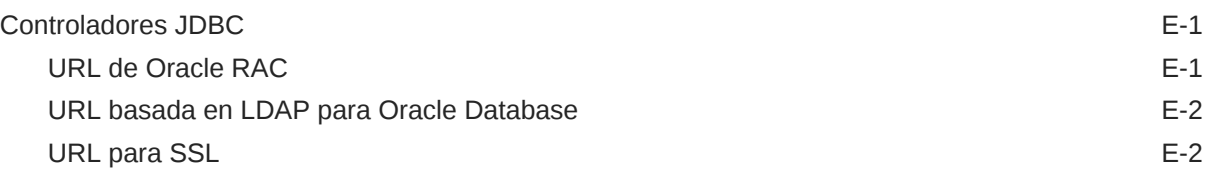

### F [Servicios de EPM System](#page-249-0)

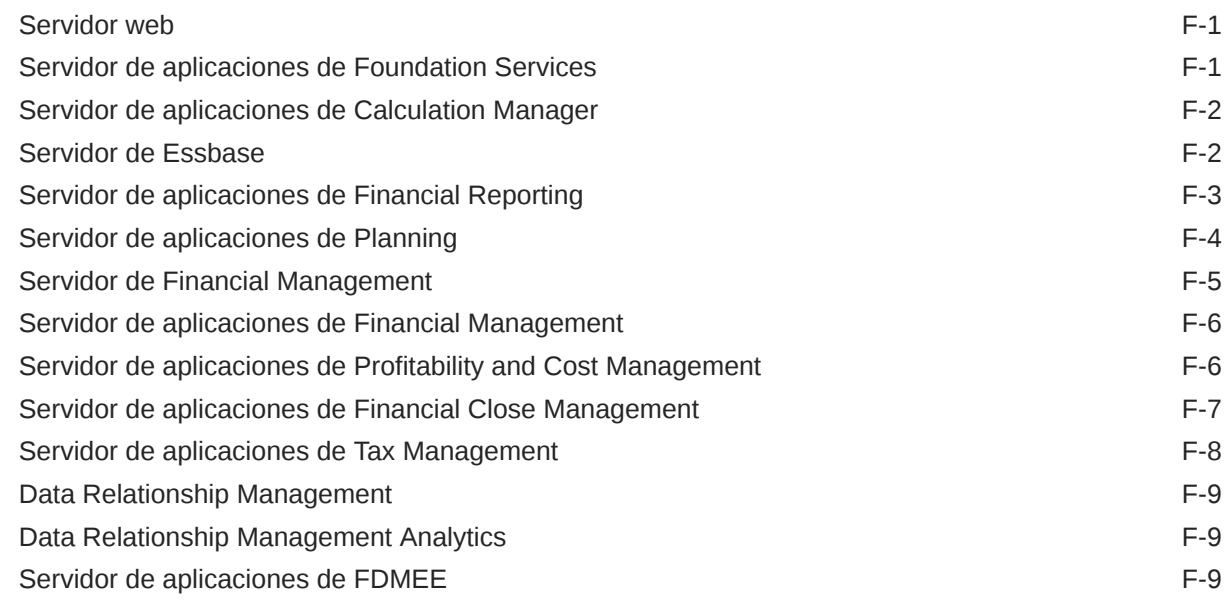

## G [Realización de tareas de configuración manual en un despliegue nuevo](#page-259-0)

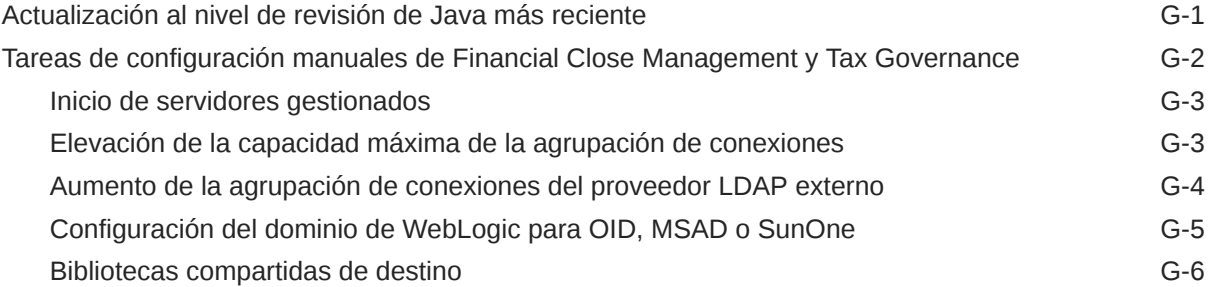

## <span id="page-12-0"></span>Accesibilidad a la documentación

Para obtener información acerca del compromiso de Oracle con la accesibilidad, visite el sitio web del Programa de Accesibilidad de Oracle en [http://www.oracle.com/pls/topic/lookup?](http://www.oracle.com/pls/topic/lookup?ctx=acc&id=docacc) [ctx=acc&id=docacc](http://www.oracle.com/pls/topic/lookup?ctx=acc&id=docacc).

#### **Acceso a Oracle Support**

Los clientes de Oracle que hayan adquirido soporte disponen de acceso a soporte electrónico a través de My Oracle Support. Para obtener información, visite [http://](http://www.oracle.com/pls/topic/lookup?ctx=acc&id=info) [www.oracle.com/pls/topic/lookup?ctx=acc&id=info](http://www.oracle.com/pls/topic/lookup?ctx=acc&id=info) o [http://www.oracle.com/pls/topic/lookup?](http://www.oracle.com/pls/topic/lookup?ctx=acc&id=trs) [ctx=acc&id=trs](http://www.oracle.com/pls/topic/lookup?ctx=acc&id=trs) si tiene problemas de audición.

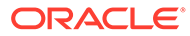

## <span id="page-13-0"></span>Comentarios sobre la documentación

Para hacernos llegar sus comentarios sobre esta documentación, haga clic en el botón Comentarios en la parte inferior de la página de cualquier tema de Oracle Help Center. También puede enviar un correo electrónico a epmdoc\_ww@oracle.com.

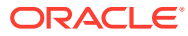

# <span id="page-14-0"></span>1 Acerca de instalaciones de productos de EPM System

#### **Consulte también:**

- Acerca de los productos de EPM System
- [Presuposición de conocimientos](#page-15-0)
- [Acerca del directorio inicial de middleware, el directorio de inicial de Oracle de EPM y la](#page-15-0) [instancia de Oracle de EPM](#page-15-0)
- [Acerca de Shared Services Registry](#page-16-0)
- [Caracteres admitidos en la instalación y configuración](#page-17-0)
- [Documentación de despliegue de EPM System](#page-18-0)
- [Políticas de actualización de EPM System](#page-19-0)

## Acerca de los productos de EPM System

Esta es la guía de instalación y configuración de EPM System, versión 11.2.15. Consulte la biblioteca de [Oracle Enterprise Performance Management System Documentation Release](https://docs.oracle.com/en/applications/enterprise-performance-management/11.2/early-releases.html) [11.2.x](https://docs.oracle.com/en/applications/enterprise-performance-management/11.2/early-releases.html) para ver todas las guías de instalación y configuración.

Los productos de Oracle Enterprise Performance Management System forman un sistema de Gestión del rendimiento empresarial que integra módulos de aplicaciones de gestión financiera con las capacidades de inteligencia empresarial más completas para la generación de informes y análisis. Los principales componentes de los productos de EPM System:

- Oracle Hyperion Foundation Services
	- Foundation Services (incluye Oracle Hyperion Shared Services y Oracle Hyperion Enterprise Performance Management Workspace)
	- Opcionalmente, Oracle HTTP Server
	- Oracle WebLogic Server
	- Oracle Hyperion Calculation Manager
	- Oracle Smart View for Office
- Oracle Essbase
- Oracle Hyperion Financial Reporting
- Oracle Hyperion Financial Performance Management Applications
	- Oracle Hyperion Planning
	- Oracle Hyperion Financial Management
	- Oracle Hyperion Profitability and Cost Management
	- Oracle Hyperion Financial Close Management

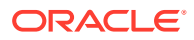

- <span id="page-15-0"></span>– Oracle Hyperion Tax Governance
- Oracle Hyperion Tax Provision
- Oracle Data Management
	- Oracle Hyperion Financial Data Quality Management, Enterprise Edition
	- Oracle Data Relationship Management

## Presuposición de conocimientos

Esta guía está destinada a los administradores que instalan, configuran y gestionan los productos de Oracle Enterprise Performance Management System. Se presupone que dichos administradores cuentan con el siguiente conocimiento:

- capacidad de administración de seguridad y servidores;
- Aptitudes de administración del sistema operativo
- Capacidad de administración de servidores de aplicaciones web de Java.
- conocimiento sólido de la infraestructura de seguridad de su empresa, incluidos los proveedores de autentificación, como Oracle Internet Directory, LDAP o Microsoft Active Directory, y la utilización de SSL;
- conocimiento sólido de los entornos de bases de datos y servidores de su empresa;
- conocimiento sólido del entorno de red y de la utilización de puertos de su organización.

## Acerca del directorio inicial de middleware, el directorio de inicial de Oracle de EPM y la instancia de Oracle de EPM

#### **Directorio raíz de Middleware**

El directorio raíz de Middleware consta del directorio raíz de Oracle WebLogic Server y, de manera opcional, de uno o más directorios raíz de Oracle, incluido el directorio raíz de EPM Oracle. El directorio raíz de Middleware puede residir en un sistema de archivos local o en un disco compartido remoto al que se puede acceder a través de un sistema de archivos de red (NFS).

La ubicación del directorio raíz de Middleware se define durante la instalación inicial del producto en el equipo. Las instalaciones posteriores en el equipo utilizan la ubicación definida anteriormente. El directorio de instalación predeterminado es Oracle/Middleware. A lo largo de este documento, se hace referencia a la ubicación del directorio raíz de Middleware como *MIDDLEWARE\_HOME*.

#### **Directorio raíz de EPM Oracle**

El directorio inicial de Oracle contiene los archivos instalados que se necesitan para alojar un producto concreto y reside dentro de la estructura de directorios del directorio inicial de middleware. El directorio raíz de EPM Oracle contiene los archivos de los productos de Oracle Enterprise Performance Management System.

Los componentes de los productos de EPM System se instalan en el directorio raíz de EPM Oracle, en el directorio raíz de Middleware. La ubicación predeterminada del

<span id="page-16-0"></span>directorio raíz de EPM Oracle es *MIDDLEWARE\_HOME*/EPMSystem11R1. Además, los componentes internos comunes que utilizan los productos se instalan en el directorio raíz de EPM Oracle. Preste atención al seleccionar la ubicación y asegúrese de que dispone de suficiente espacio en disco para todos los productos que va a instalar en el equipo. No puede cambiar la ubicación.

La ubicación del directorio raíz de EPM Oracle se define en la variable de entorno del sistema *EPM\_ORACLE\_HOME*. A lo largo de este documento, se hace referencia a la ubicación del directorio raíz de EPM Oracle como *EPM\_ORACLE\_HOME*.

En entornos distribuidos, la estructura de directorios del directorio raíz de EPM Oracle debe ser la misma en todos los equipos.

#### **Instancia de EPM Oracle**

Una instancia de Oracle EPM contiene uno o más componentes del sistema, como Oracle HTTP Server, el servidor de Oracle Essbase, así como una o más aplicaciones web de Java en uno o varios dominios. La estructura de directorios de una instancia de Oracle es independiente de la estructura de directorios del directorio inicial de Oracle. Puede estar en cualquier ubicación; no tiene que ser en un directorio inicial de Middleware.

La ubicación predeterminada de la instancia de EPM Oracle es *MIDDLEWARE\_HOME*/ user projects/epmsystem1. A lo largo de este documento, se hace referencia a la instancia de EPM Oracle como *EPM\_ORACLE\_INSTANCE*.

Las aplicaciones web de Java se despliegan en *MIDDLEWARE* HOME/user projects/domains/ *nombreDominio*.

Por lo general, si instala todos los productos en un solo equipo, para el primer producto configurado, crea una nueva instancia de EPM Oracle. Para cada uno de los siguientes productos, modifique la instancia de EPM Oracle existente. Si realiza la instalación en un entorno distribuido, cree una nueva instancia de EPM Oracle en cada equipo.

## Acerca de Shared Services Registry

El Registro de Servicios compartidos de Oracle Hyperion forma parte de la base de datos que se configura para Oracle Hyperion Foundation Services. El registro Registro de Servicios compartidos, el cual se crea la primera vez que se configuran los productos de Oracle Enterprise Performance Management System, simplifica la configuración almacenando y reutilizando la siguiente información de la mayoría de los productos de EPM System que se instalan:

- Valores de configuración inicial como configuración de la base de datos y de despliegue
- Los nombres de equipo, puertos, servidores y URL que se utilizan para implementar varios productos y componentes de EPM System integrados
- Contenido de failover de Oracle Essbase

Los cambios que se realizan a la configuración de un producto se aplican automáticamente a los demás productos que se utilizan en el despliegue.

Es posible ver y administrar el contenido de Shared Services Registry mediante Lifecycle Management en Oracle Hyperion Shared Services Console. Consulte *Guía de administración del ciclo de vida de Oracle Enterprise Performance Management System*.

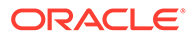

## <span id="page-17-0"></span>Caracteres admitidos en la instalación y configuración

Los caracteres siguientes se admiten durante la instalación y la configuración con EPM System Installer y EPM System Configurator.

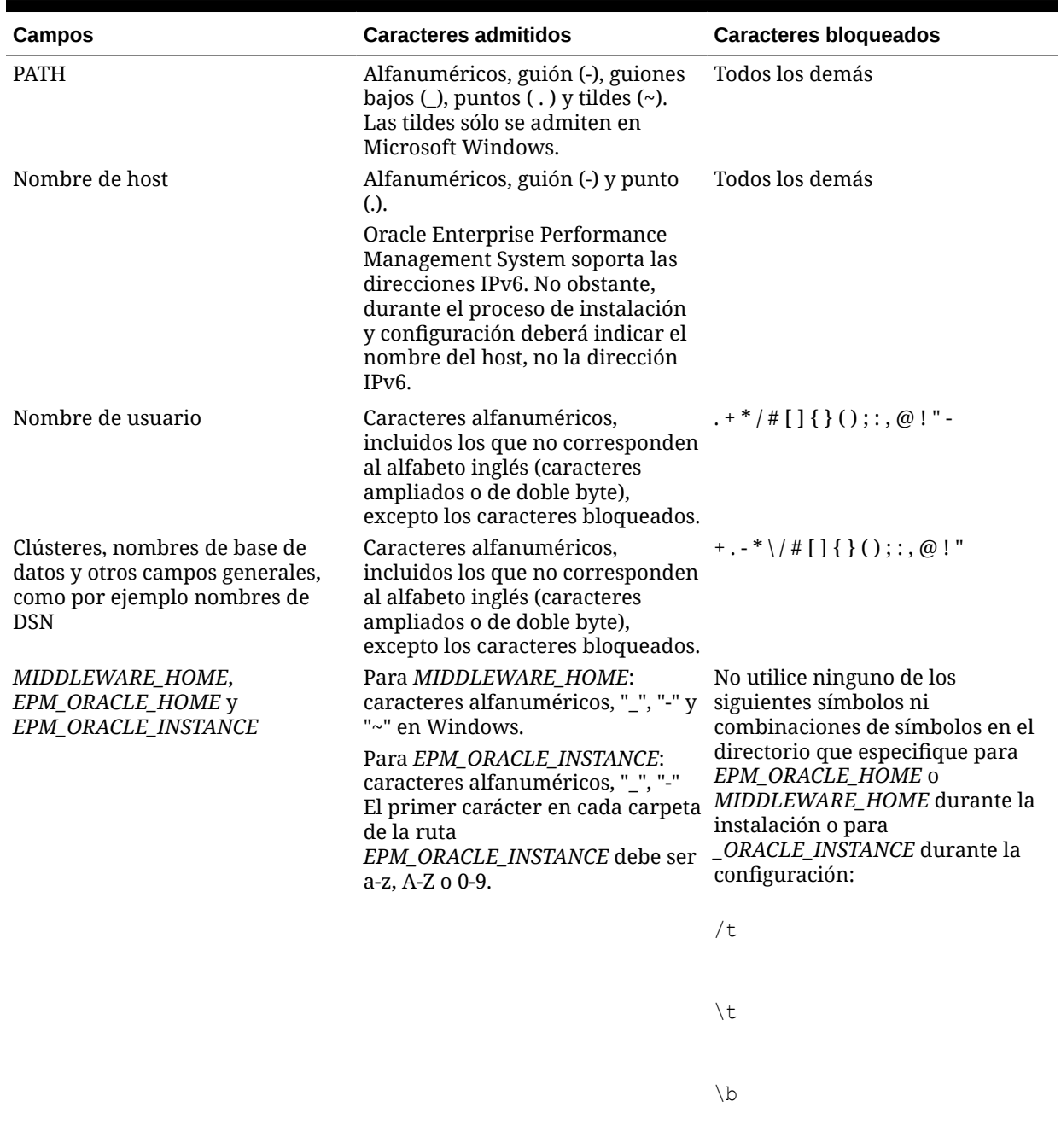

.

#### **Tabla 1-1 Caracteres admitidos en la instalación y configuración**

## <span id="page-18-0"></span>Documentación de despliegue de EPM System

#### **Consulte también:**

- Rutas de despliegue
- [Acceso a la documentación](#page-19-0)

## Rutas de despliegue

Utilice esta sección para determinar qué ruta de despliegue debe utilizar y qué documentación de instalación debe usar según sus necesidades.

**Tabla 1-2 Rutas de despliegue disponibles**

| Despliegue base: seleccione<br>una | Cuándo se debe elegir esta<br>opción                                                                                                    | Utilice esta guía                                                                                                    |
|------------------------------------|----------------------------------------------------------------------------------------------------|----------------------------------------------------------------------------------------------------|
| Despliegue estándar                | Utilícela como enfoque de<br>buenas prácticas para el<br>despliegue en un entorno de<br>prueba o de producción<br>distribuidos en Windows,<br>incluida la ampliación.                    | Oracle Enterprise Performance<br>Management System Standard<br>Deployment Guide (solo<br>disponible en inglés)                                                         |
| Despliegue nuevoo<br>personalizado | Utilícela cuando el enfoque del<br>despliegue estándar no<br>cumpla los requisitos; por<br>ejemplo, cuando necesite un<br>despliegue manual.<br>Utilícela para un nuevo<br>despliegue.   | Instalación de productos de EPM<br>en un despliegue nuevo en Guía<br>de configuración e instalación<br>de Oracle Enterprise<br>Performance Management<br><b>System</b> |
| Actualización                      | Utilícela para realizar la<br>actualización desde la versión<br>11.1.2.4.xxx. La actualización<br>se está instalando en un nuevo<br>entorno y está migrando datos<br>y otros artefactos. | Cambio de la versión de EPM<br>System (de la 11.1.2.4 a la<br>11.2.8                                                                                                   |
| Aplicar actualización              | Se utiliza para aplicar una<br>actualización de la versión<br>11.2.x a la versión 11.2.15.                                                                                               | Aplicación de una actualización<br>a productos de EPM System                                                                                                    |

Opciones de configuración adicionales

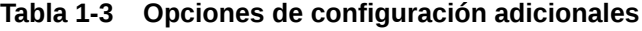

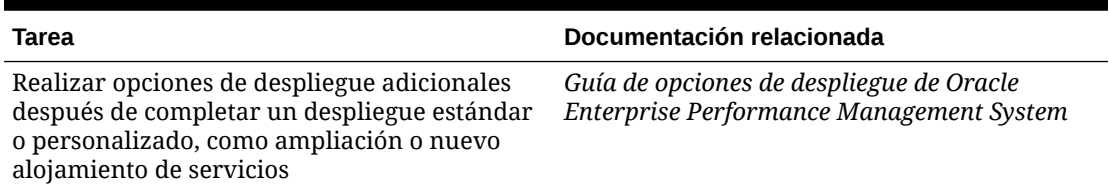

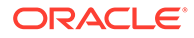

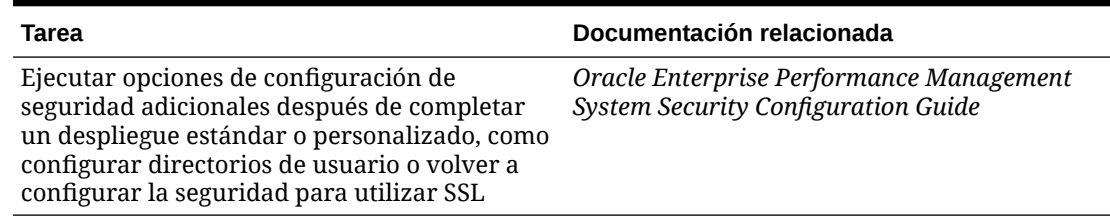

<span id="page-19-0"></span>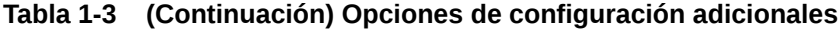

### Administración continua

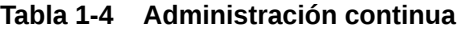

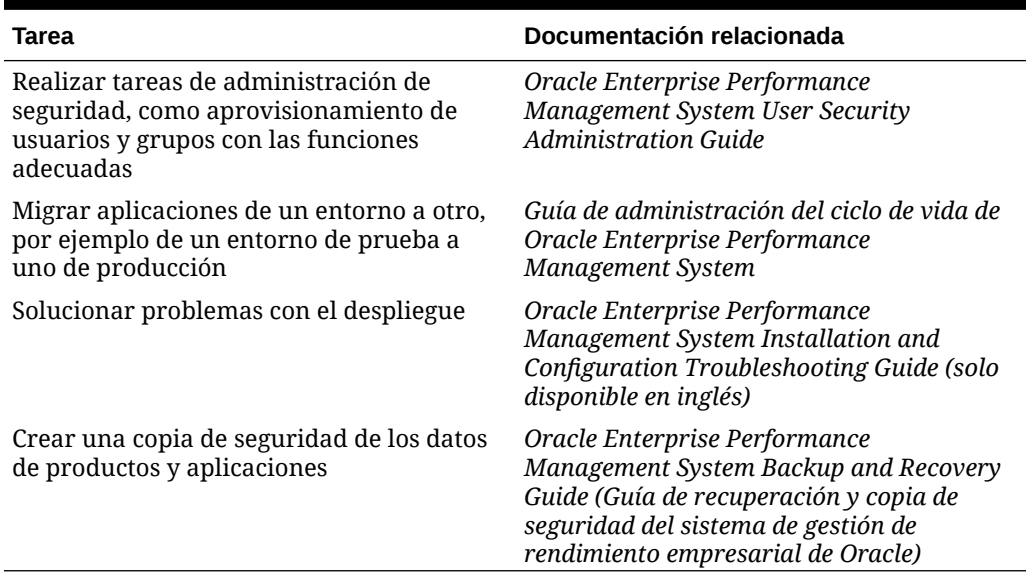

### Acceso a la documentación

Puede encontrar las guías más recientes de instalación y producto de Oracle Enterprise Performance Management System en Oracle Help Center [\(https://](https://docs.oracle.com/en/) [docs.oracle.com/en/](https://docs.oracle.com/en/)). Para acceder a documentos para su visualización o descarga, haga clic en el icono Aplicaciones. En la ventana Documentación de aplicaciones, seleccione la pestaña Enterprise Performance Management y, a continuación, busque su versión en la lista Enterprise Performance Manager.

También puede encontrar documentación relacionada con el despliegue en Oracle Technology Network [\(http://www.oracle.com/technetwork/index.html](http://www.oracle.com/technetwork/index.html)) y en el sitio web Oracle Software Delivery Cloud ([http://edelivery.oracle.com/EPD/WelcomePage/](http://edelivery.oracle.com/EPD/WelcomePage/get_form) [get\\_form](http://edelivery.oracle.com/EPD/WelcomePage/get_form)).

## Políticas de actualización de EPM System

En este tema se describen las políticas de actualización de Oracle Enterprise Performance Management System.

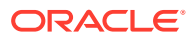

#### **Políticas de actualización**

- Se aplica una actualización de EPM System sobre la instalación existente de EPM System versión 11.2.x.
- La actualización de la versión de EPM System 11.2.15 tiene como requisito la actualización de las versiones de EPM System 11.2.12, 11.2.13 o 11.2.14. Consulte [Rutas a esta versión admitidas](#page-30-0) para obtener más información.
- Las actualizaciones de EPM System se lanzan trimestralmente, normalmente en enero, abril, julio y octubre.
- Las actualizaciones incluyen cambios para todos los componentes incrustados, como WebLogic y Java, según sea necesario.
- Todas las revisiones de cliente que se hayan lanzado se incorporan en la siguiente actualización.
- La aplicación de una actualización elimina todas las revisiones aplicadas a la actualización anterior.
- Se espera de las actualizaciones que su aplicación sea sencilla y que tengan para usted el mínimo impacto.

#### **Políticas de actualización**

Para actualizar, despliegue el software de la versión 11.2.x de EPM System en una nueva máquina y migre los artefactos (como las aplicaciones, los metadatos y la seguridad) y los datos de la versión 11.1.2.4.xxx de EPM System al nuevo despliegue. Consulte [Actualización](#page-141-0) [de EPM System](#page-141-0) en la *Guía de configuración e instalación de Enterprise Performance Management System*.

#### **Política de corrección de errores**

Para obtener más información sobre la **política de corrección de errores de Oracle Enterprise Performance Management**, visite los siguientes artículos de My Oracle Support:

- Política de corrección de errores del software de Oracle Enterprise Performance Management (EPM) 11.2 [[Identificador de documento 2749950.1](https://support.oracle.com/rs?type=doc&id=2749950.1)]
- Períodos de gracia de corrección de errores de Oracle Enterprise Performance Management (EPM) versión 11.2 [[Identificador de documento 2627593.1](https://support.oracle.com/rs?type=doc&id=2627593.1)]

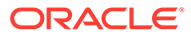

# <span id="page-21-0"></span>2 Acerca de EPM 11.2.15 y Essbase 21c

#### **Consulte también:**

- ¿Qué ha cambiado en EPM 11.2.15?
- Impacto de Essbase 21c en EPM 11.2.15

## ¿Qué ha cambiado en EPM 11.2.15?

Oracle Enterprise Performance Management (EPM) 11.2.15 incluye cambios importantes. Esta sección contiene un resumen de los cambios y las funciones que encontrará en esta versión.

Oracle recomienda que lea por completo el archivo léame de la versión 11.2.15 antes de instalar la versión 11.2.15. En concreto, consulte [Nuevas funciones: 11.2.15](https://docs.oracle.com/en/applications/enterprise-performance-management/11.2/rmeoc/index.html#GUID-A66378C8-76A0-4EFE-8466-4F442398531C) para comprender todas las nuevas funciones disponibles.

- Essbase 21c (versión 21.5.3) está ahora incrustado con EPM System versión 11.2.15.
- Se ha agregado soporte para Linux 8.0.
- Para Profitability and Cost Management:
	- A partir de la versión 11.2.15, solo están soportadas las aplicaciones de Essbase en modo Unicode. La casilla de verificación Unicode del cuadro de diálogo Aplicación nueva está ahora desactivada y se muestra atenuada. De forma predeterminada, todas las aplicaciones nuevas de Essbase estarán definidas en el modo Unicode. Las aplicaciones no Unicode existentes se convertirán automáticamente a Unicode durante el cambio de versión a 11.2.15.
	- Para las aplicaciones estándar de Profitability and Cost Management, la Página trabajos de la interfaz web de Essbase es el nuevo enfoque para cargar datos en el cubo de cálculo o el cubo de informes. Consulte los detalles de la carga de datos en la documentación dentro la Página trabajos. Consulte [Ejecución y gestión de](https://docs.oracle.com/en/database/other-databases/essbase/21/ugess/run-and-manage-jobs-using-web-interface.html#GUID-4FA27BF2-61FF-49CD-A8AF-F54004F4F855) [trabajos utilizando la interfaz web](https://docs.oracle.com/en/database/other-databases/essbase/21/ugess/run-and-manage-jobs-using-web-interface.html#GUID-4FA27BF2-61FF-49CD-A8AF-F54004F4F855) para obtener más información sobre la carga de datos.
- Se ha eliminado el soporte para el **modo de consola** en EPM System Configurator. Consulte [Instalación de productos de EPM System](https://docs.oracle.com/en/applications/enterprise-performance-management/11.2/hitju/installing_family_products.html) para obtener más información sobre las opciones restantes de instalación de los productos de EPM System.

Consulte Impacto de Essbase 21c en EPM 11.2.15 para obtener más información sobre el impacto de Essbase 21c en EPM versión 11.2.15.

## Impacto de Essbase 21c en EPM 11.2.15

#### **Cambios en la instalación y la configuración**

- Essbase 21c está incrustado con EPM 11.2.15.
- Puede configurar todos los componentes de Essbase utilizando EPM Configurator, o seleccionar qué componentes de Essbase/EAS/APS son necesarios. Sin embargo, no

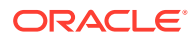

está soportada la adicción de componentes individuales de Essbase al mismo servidor después de la configuración inicial.

- Essbase 21c solo soporta aplicaciones Unicode. Todas las nuevas aplicaciones de Essbase tienen el formato Unicode de forma predeterminada. Puede seguir creando aplicaciones no Unicode con CAPI, JAPI, MAXL y EAS.
- El requisito para desplegar HPCM o APS en el mismo host ya no es aplicable.
- Cambio en el valor predeterminado de **Esslang**, la variable de entorno de Essbase que define la codificación que se utiliza para interpretar caracteres de texto. El único valor de ESSLANG soportado es .UTF-8@Binary.
- Actualizaciones en los puertos de Essbase: consulte [Puertos de Essbase](#page-239-0).
- Cambios en la ubicación de instalación y despliegue de Essbase 21c: consulte [Ubicación de instalación y despliegue de Essbase.](#page-245-0)
- Cambios en las URL de cliente de Essbase: consulte [URL de Essbase.](#page-244-0)
- Cambios en la ubicación de los registros de Essbase: consulte [Registros de](#page-246-0) [Essbase](#page-246-0).
- Cambios en los valores de configuración de Essbase: consulte [Configuración del](#page-124-0) [servidor de Essbase.](#page-124-0)

#### **Cambios en Essbase Administration Services Lite**

- Essbase Administration Services (EAS) se reemplaza por Essbase Administration Services (EAS) Lite en Essbase 21c. Consulte [Uso de Essbase Administration](https://docs.oracle.com/en/database/other-databases/essbase/21/essoa/use-essbase-administration-services-lite.html#GUID-B080AA5C-F44D-413C-88DF-38590A44BD7F) [Services \(EAS\) Lite](https://docs.oracle.com/en/database/other-databases/essbase/21/essoa/use-essbase-administration-services-lite.html#GUID-B080AA5C-F44D-413C-88DF-38590A44BD7F) para obtener más información.
- Cada instancia de Essbase 21c incluye su propia instancia de EAS. Puede seleccionar que una de las instancias de EAS gestione todas las instancias de Essbase.
- Varias sentencias MaxL relacionadas con la administración de usuarios/grupos han quedado en desuso. Consulte [Historial de funciones eliminadas](https://docs.oracle.com/en/database/other-databases/essbase/21/essop/history-removed-features.html#GUID-5B7D92B3-0C9F-47F5-9D95-D047EF1CCE75).
- La asignación de filtros de Essbase a través de Shared Services ya no está soportada.
- Cuando se cambia de versión a EPM 11.2.15, las definiciones de cluster de solo lectura de APS (archivo domain.db) no se mueven de Essbase 11g a Essbase 21c.
- Con Essbase Administration Services Lite, la configuración de los servicios de proveedor ya no está soportada. Como alternativa, los clusters de solo lectura de APS, que no son seleccionables para la configuración a través de Essbase Administration Services en 11.1.2.4, se pueden configurar utilizando los nuevos scripts proporcionados. Consulte [Acceso a varios servidores de Essbase](https://docs.oracle.com/en/database/other-databases/essbase/21/ugess/access-multiple-essbase-servers-smart-view.html#GUID-8CEFD930-754B-4E08-96FC-7008C40EAFC4) para obtener más información.

#### **Cambios en el inicio y la detención**

- Cambios en los scripts de inicio y detención de Essbase: consulte [Servidor de](#page-250-0) [Essbase](#page-250-0)
- Essbase 21c no soporta Oracle Process Manager and Notification Server(OPMN).

#### **Cambios en la alta disponibilidad y la configuración de SSL**

• Essbase 21C elimina la limitación del máximo de 2 nodos por cluster.

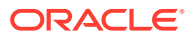

- El procedimiento de configuración de SSL para Essbase 21c ha cambiado. Consulte [SSL](https://docs.oracle.com/en/applications/enterprise-performance-management/11.2/epmsc/ssl_for_essbase21c.html#iwy_mnw_zyb) [para Essbase 21c](https://docs.oracle.com/en/applications/enterprise-performance-management/11.2/epmsc/ssl_for_essbase21c.html#iwy_mnw_zyb) para obtener más información.
- El **botón Unir cluster** está desactivado en la herramienta Configuración de Essbase. La Configuración de HA de Essbase ha cambiado.
- Essbase 21c utiliza un sistema central de solicitud de leasing para gestionar la conmutación por error de Essbase.

#### **Cambios en Essbase 21c Client Installer**

Essbase 21c Client Installer, que incluye el cliente de MaxL, el cliente de tiempo de ejecución (RTC), las API de Java (JAPI) y las bibliotecas de cliente completas, se puede descargar a través de la interfaz web de Essbase. Consulte [Descarga de clientes de Essbase 21c](#page-92-0) para obtener más información.

#### **Orígenes de información de Essbase 21c**

- Diferencias en las funciones y la funcionalidad entre Essbase 11g y Essbase 21c. Consulte [Diferencias entre Essbase 11g y Essbase 21c.](https://docs.oracle.com/en/database/other-databases/essbase/21/essoa/differences-essbase-11g-and-essbase-21c.html#GUID-9214735D-BA5F-45B0-AA15-81BD35AB9021)
- [Configuración de servidores de Essbase en un cluster de conmutación por error](https://docs.oracle.com/en/database/other-databases/essbase/21/essoa/configure-essbase-servers-failover-cluster.html#GUID-128B1074-AC8A-4D20-9C47-CCE24CE0A118).

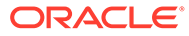

# <span id="page-24-0"></span>3 Arquitectura de EPM System

#### **Consulte también:**

- Acerca de la arquitectura de EPM System
- Componentes de Essbase
- [Componentes de FDMEE](#page-25-0)
- [Componentes de Financial Close Management](#page-25-0)
- [Componentes de Financial Management](#page-26-0)
- [Componentes de Planning](#page-27-0)
- [Componentes de Profitability and Cost Management](#page-27-0)
- [Componentes de Financial Reporting](#page-28-0)
- [Componentes de Tax Governance](#page-28-0)
- [Componentes de Tax Provision](#page-29-0)

## Acerca de la arquitectura de EPM System

Oracle Enterprise Performance Management System es un entorno de aplicación de varios niveles que utiliza principalmente la arquitectura de cliente ligero para el acceso de los usuarios finales, con lo que sólo necesita un explorador compatible en la máquina cliente. El tráfico de la red entre el cliente y los servidores de nivel medio en general no supera el tráfico web normal.

Se necesita un servidor de aplicaciones de nivel medio. Oracle WebLogic Server se proporciona con una instalación predeterminada.

El nivel de datos está formado por dos componentes que almacenan los datos de forma diferente. En entornos de Oracle Essbase, los datos se almacenan y calculan en la base de datos del sistema de archivos del servidor. En entornos de Oracle Hyperion Financial Management, el marco de la aplicación, los metadatos y los datos de texto se almacenan en un repositorio relacional.

#### **Sugerencia:**

Para ver de forma óptima los diagramas de arquitectura de componentes con formato PDF, intente aumentar la ampliación de vista a 120%.

## Componentes de Essbase

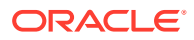

<span id="page-25-0"></span>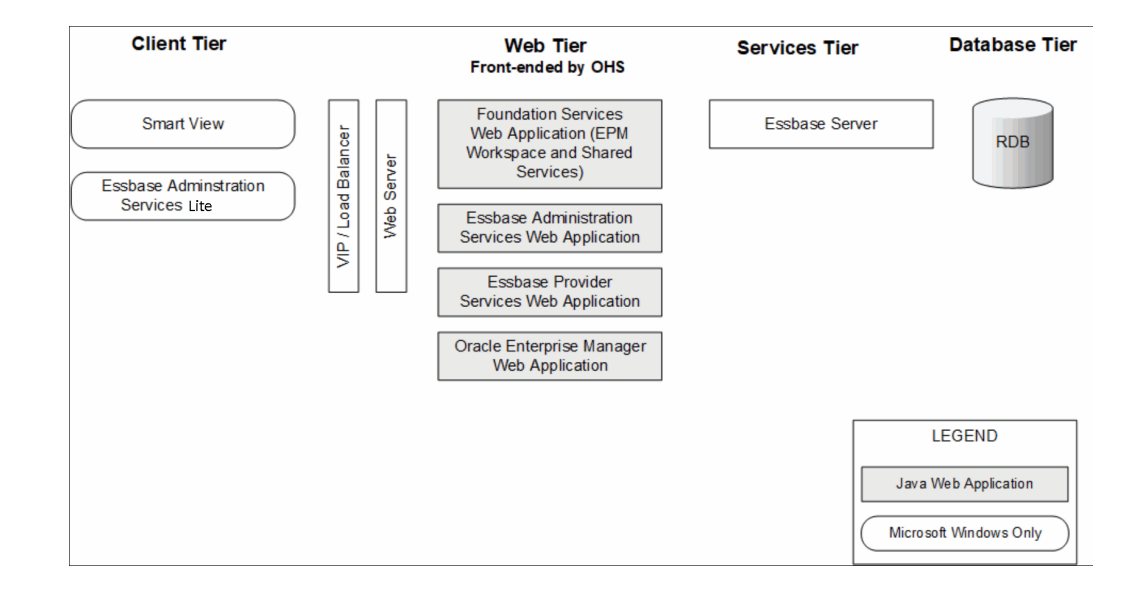

## Componentes de FDMEE

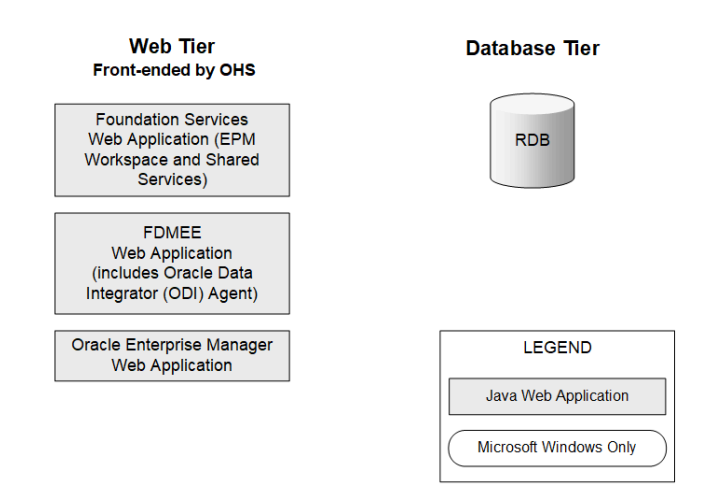

## Componentes de Financial Close Management

<span id="page-26-0"></span>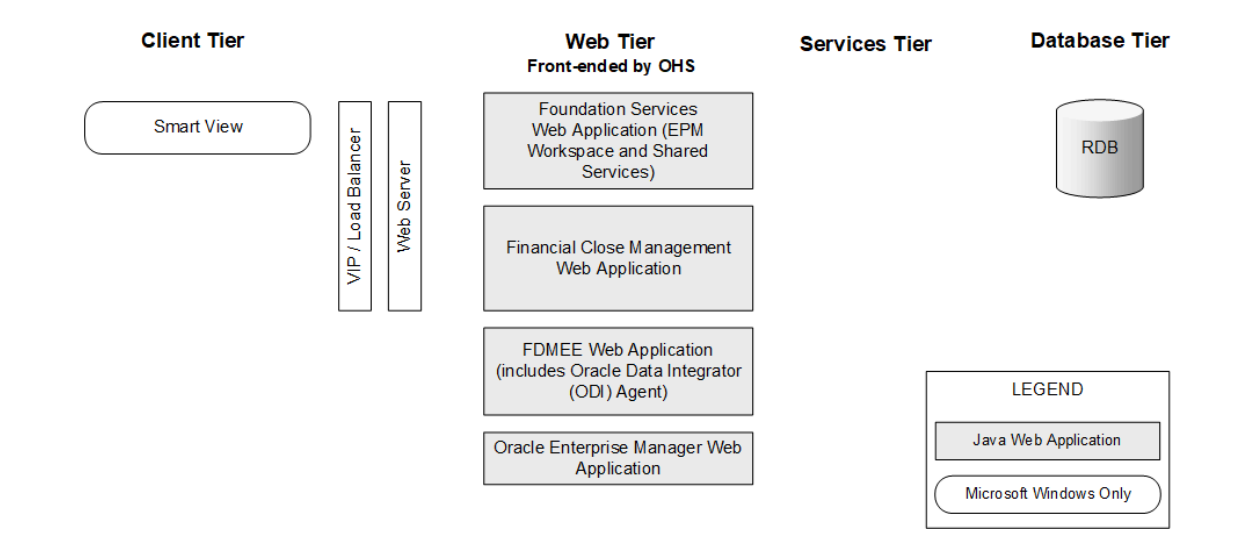

## Requisitos de despliegue independiente de Financial Close Management para prueba y producción

Se puede desplegar una versión independiente de Oracle Hyperion Financial Close Management separada del resto de los productos de Oracle Enterprise Performance Management System en un despliegue de dos servidores, como se especifica a continuación. La especificación siguiente admite 500 usuarios (175 activos).

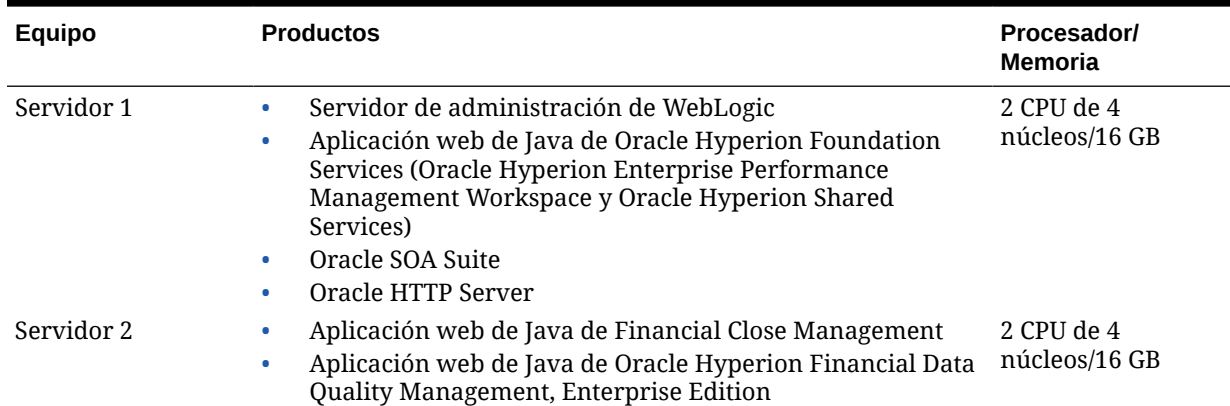

#### **Tabla 3-1 Especificaciones de despliegue de Financial Close Management**

## Componentes de Financial Management

<span id="page-27-0"></span>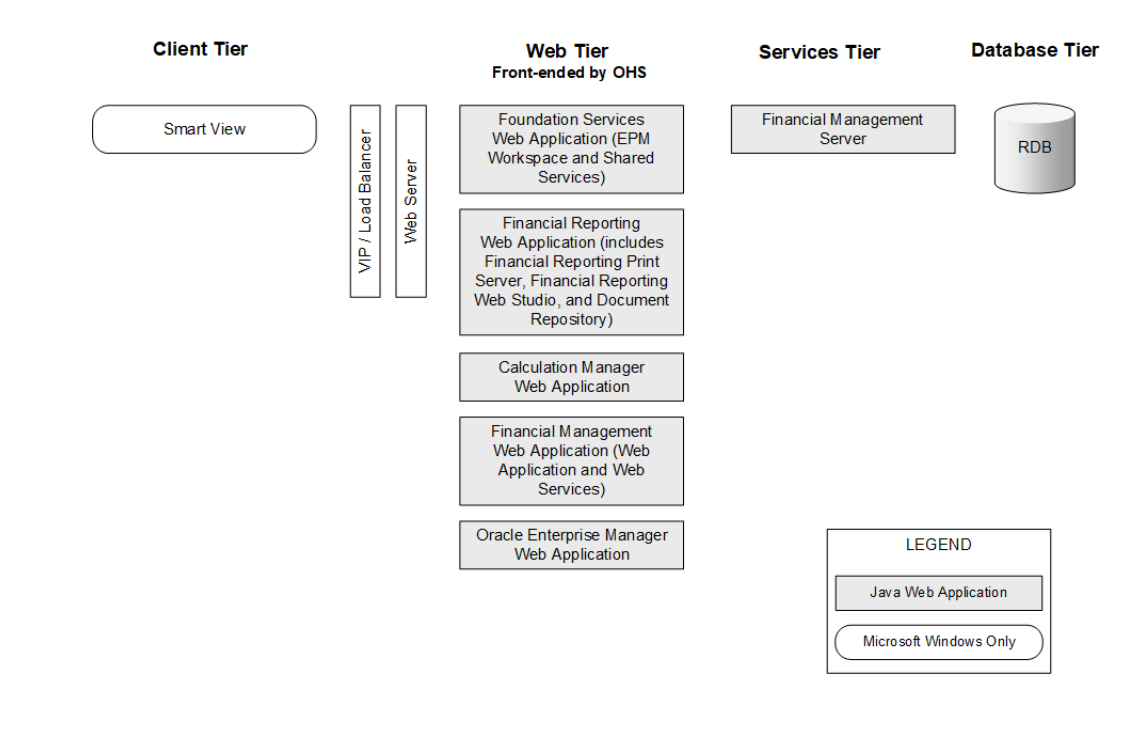

## Componentes de Planning

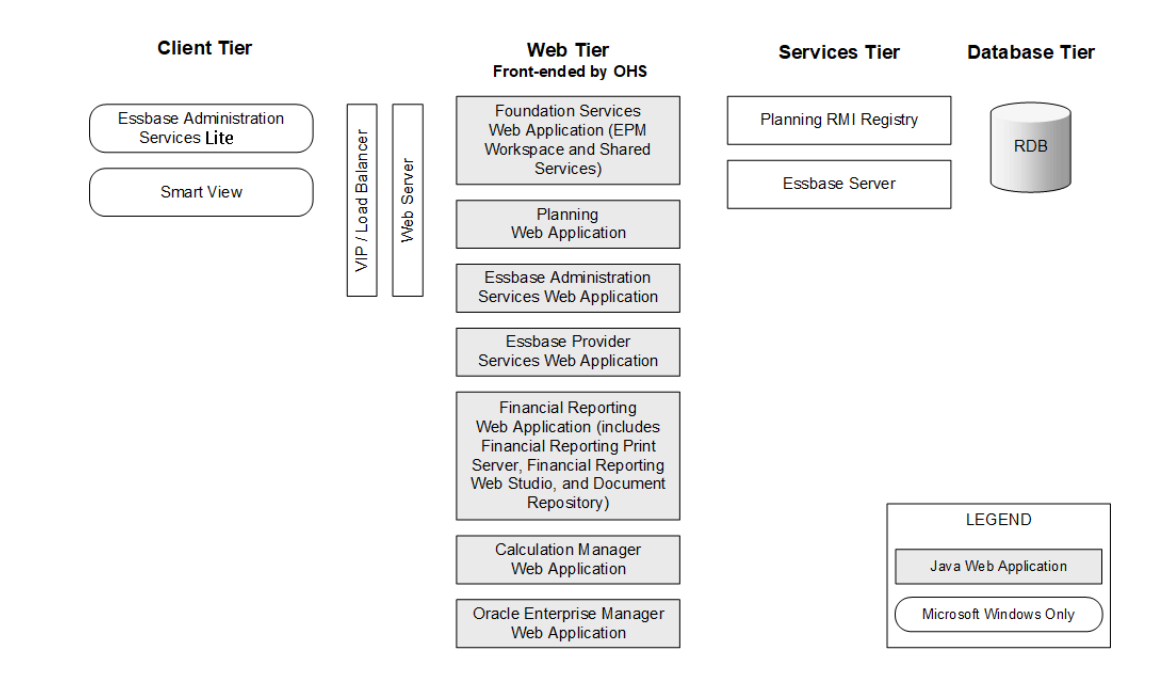

## Componentes de Profitability and Cost Management

<span id="page-28-0"></span>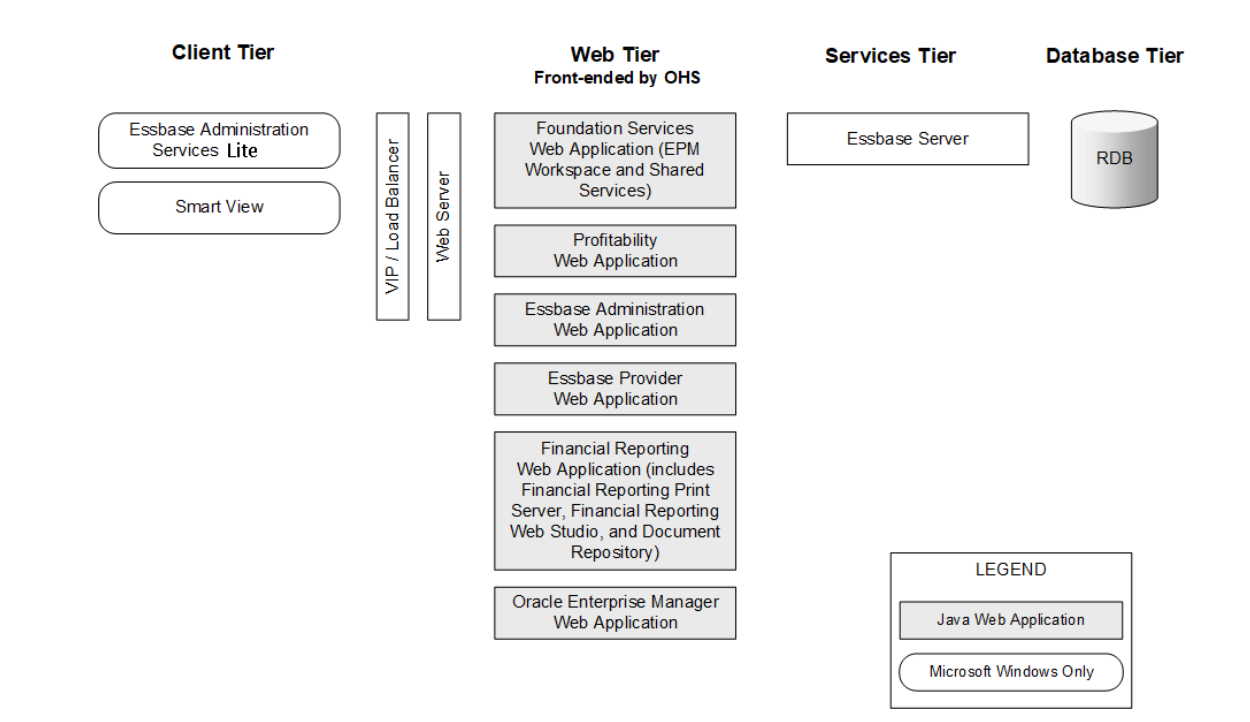

## Componentes de Financial Reporting

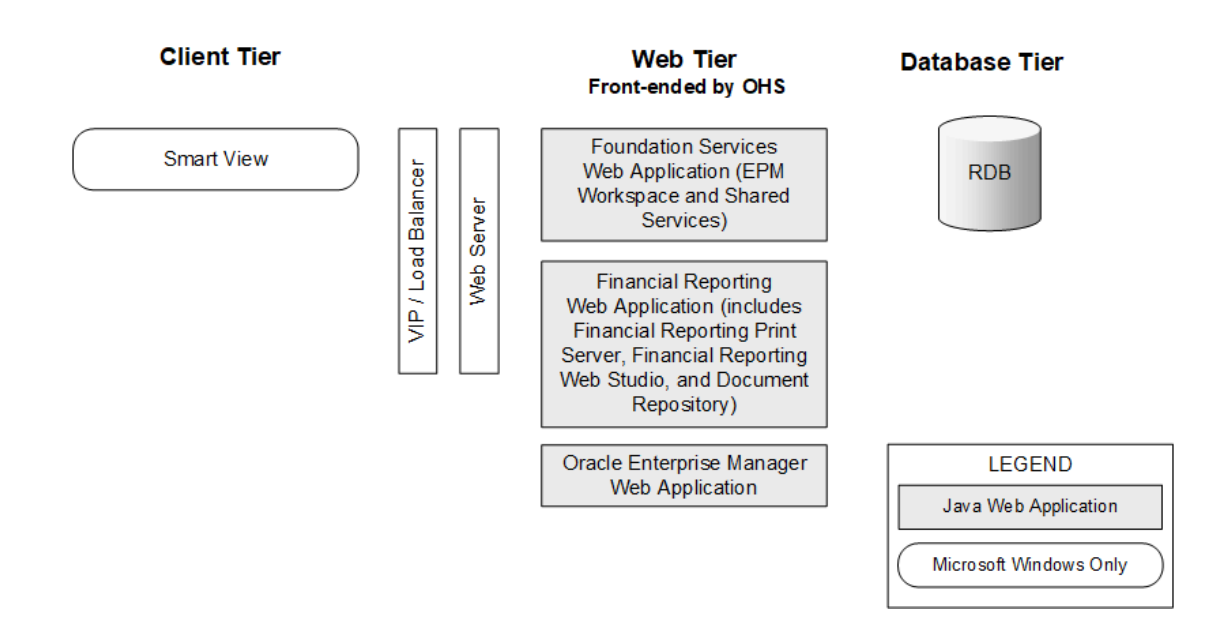

## Componentes de Tax Governance

<span id="page-29-0"></span>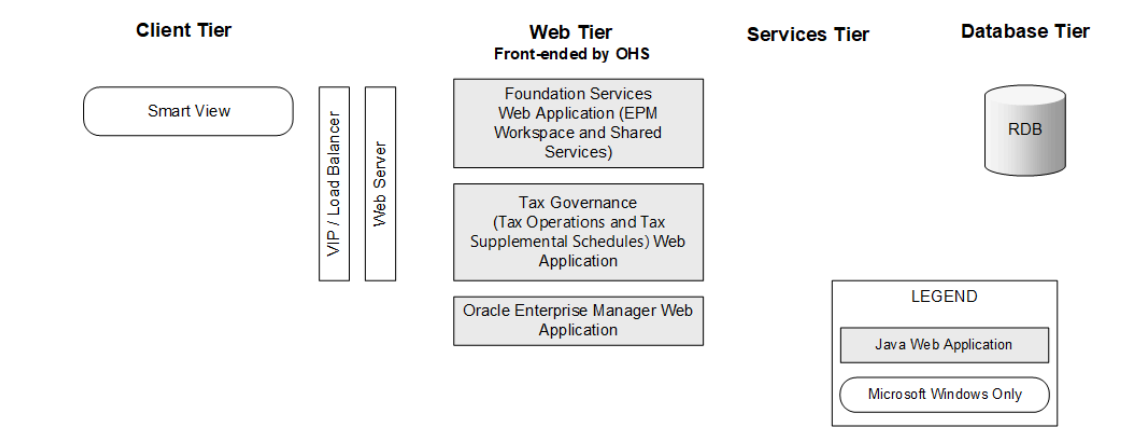

## Componentes de Tax Provision

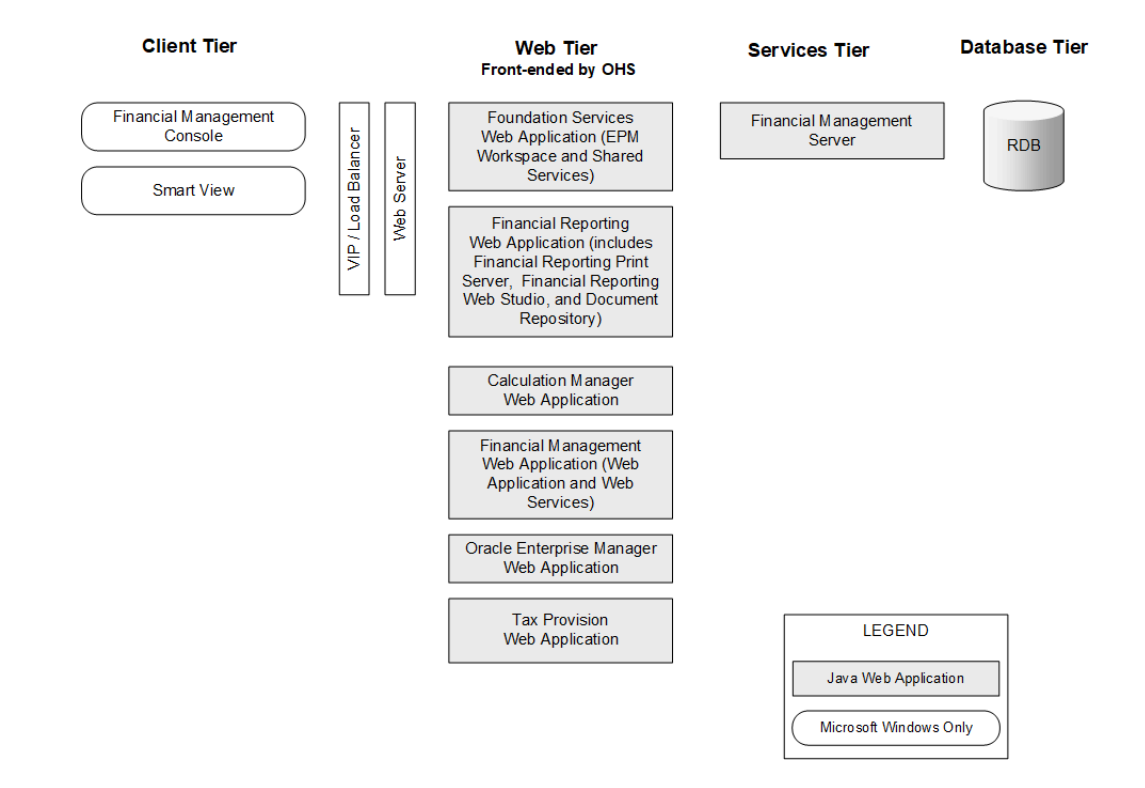

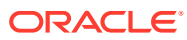

# <span id="page-30-0"></span> $\Delta$ Rutas a esta versión admitidas

Puede realizar la migración a la versión 11.2.15 de Oracle Enterprise Performance Management System desde cualquiera de las siguientes versiones:

| <b>Desde</b>                                                                                                    | Actualización a                                                                                         | Cambio de versión a |
|----------------------------------------------------------------------------------------------------|----------------------------------------------------------------------------------------------------|---------------------|
| Versión 11.1.2.4.xxx                                                                                              |                                                                                                    | 11.2.8.0.000        |
| De la versión 11.2.0.0.000 a la<br>versión 11.2.7.0.000                                                           | Versión 11.2.8.0.000                                                                                    |                     |
| Versión 11.2.8.0.000                                                                                              | Versión 11.2.12.0.000<br>۰<br>O<br>Versión 11.2.13.0.000<br>٠<br>$\Omega$<br>Versión 11.2.14.0.000<br>۰ |                     |
| Versión 11.2.12.0.000<br>$\Omega$<br>Versión 11.2.13.0.000<br>٠<br>$\Omega$<br>Versión 11.2.14.0.000<br>$\bullet$ | Versión 11.2.15.0.000                                                                                   |                     |

**Tabla 4-1 Rutas soportadas a la versión 11.2.15**

- Si va a realizar una actualización a partir de la versión 11.1.2.4.xxx, consulte [Cambio de](#page-141-0) [la versión de EPM System \(de la 11.1.2.4 a la 11.2.8\)](#page-141-0).
- Si va a aplicar una actualización de la versión 11.2.x, consulte [Aplicación de una](#page-135-0) [actualización a productos de EPM System](#page-135-0).

# <span id="page-31-0"></span>5 Preparación de su entorno

#### **Consulte también:**

- Preparación de servidores
- [Preparación de cuentas de usuario](#page-34-0)
- [Espacio en disco y memoria RAM](#page-35-0)
- [Preparación de una base de datos](#page-38-0)
- [Preparación de servidores de aplicaciones web de Java](#page-47-0)
- [Preparación de servidores web](#page-47-0)
- [Preparación de exploradores web](#page-49-0)

## Preparación de servidores

#### **Consulte también:**

- Aplicación de actualizaciones de Windows
- Resolución de conflictos de puertos
- [Deshabilitación del control de cuentas de usuario](#page-32-0)
- [Activación del Control de cuentas de usuario](#page-32-0)
- [Sincronización de relojes](#page-32-0)
- [Resolución de nombres de host](#page-33-0)
- [Desactivación del software antivirus](#page-33-0)
- [Sistema de archivos compartidos](#page-33-0)
- [Creación de nombre 8.3](#page-34-0)
- [Lista de control de acceso \(Linux\)](#page-34-0)

## Aplicación de actualizaciones de Windows

Para cada servidor del despliegue, aplique actualizaciones de Windows y reinicie antes de instalar y configurar.

## Resolución de conflictos de puertos

Para obtener información sobre los números de puerto predeterminados para los productos de Oracle Enterprise Performance Management System, incluido el lugar en el que se puede configurar el puerto, consulte [Puertos](#page-237-0).

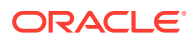

## <span id="page-32-0"></span>Deshabilitación del control de cuentas de usuario

Desactive el Control de cuentas de usuario (UAC) en cada servidor Windows durante el proceso de configuración. Puede hacerlo desde Cuentas de usuario en el Panel de control: haga clic en Cambiar configuración de Control de cuentas de usuario y arrastre el control deslizante hacia abajo hasta No notificarme nunca. Debe tener privilegios de administrador para realizar esta tarea.

UAC debe permanecer desactivado durante el proceso de instalación y actualización.

#### **Nota:**

Para desactivar por completo UAC, debe desactivar la política **Control de cuentas de usuario: ejecutar todos los administradores en Modo de aprobación de administrador**.

### Activación del Control de cuentas de usuario

Una vez terminadas las tareas de configuración, ya puede activar el Control de cuentas de usuario (UAC). Puede hacerlo desde Cuentas de usuario en el Panel de control: haga clic en Cambiar configuración de Control de cuentas de usuario y arrastre el control deslizante hacia arriba hasta Notificarme siempre.

Para activar UAC, realice los pasos que se indican a continuación:

**1.** Ejecute el script:

```
Script Path: 
MIDDLEWARE_HOME\EPMSystem11R1\common\config\11.1.2.0\enableUACforEPM
.bat
Syntax: enableUACforEPM.bat MIDDLEWARE HOME/user projects/domains/
domainName 
For example:
Script Path: 
D:\Oracle\Middleware\EPMSystem11R1\common\config\11.1.2.0\enableUACf
orEPM.bat
```
Syntax: enableUACforEPM.bat D:\Oracle\Middleware\user\_projects\domains\EPMSystem

**2.** Active el Control de cuentas de usuario (UAC), desactive la política **Actuar como parte del sistema operativo** e inicie el servidor de administración para iniciar el resto de servicios.

### Sincronización de relojes

El reloj en cada servidor debe estar sincronizado con menos de un segundo de diferencia. Para ello, haga que cada servidor apunte al mismo servidor de hora de red. Consulte la documentación del sistema operativo para obtener más información.

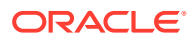

## <span id="page-33-0"></span>Resolución de nombres de host

El nombre de host canónico de cada servidor debe ser el mismo al acceder desde el propio servidor y desde otros servidores del despliegue. Puede crear un archivo hosts local en cada servidor para resolver problemas de nombres de host.

Oracle Enterprise Performance Management System utiliza la resolución de nombre de host canónico de Java para resolver nombres de host. Para validar los nombres de host según los resuelve Java, EPM System proporciona una utilidad (epmsys hostname.bat|sh). Un archivo de la utilidad (epmsys\_hostname.zip) está disponible en *EPM\_ORACLE\_HOME*/common/config/ 11.1.2.0. Ejecute la utilidad después de la instalación y antes de la configuración.

### Desactivación del software antivirus

Desactive el software antivirus antes de instalar y configurar la versión 11.2.15 de EPM System. Asegúrese de que tiene el software antivirus desactivado durante todo el proceso de instalación y configuración. El software antivirus se puede volver a activar una vez completada la instalación y la configuración.

El software antivirus puede causar problemas de rendimiento con los productos de EPM System si, cada vez que accede a algún recurso del servidor, el software antivirus intenta abrir y explorar el objeto. Para evitar estos problemas, excluya el directorio raíz de EPM Oracle de las exploraciones automáticas del antivirus y explore este directorio solo a las horas programadas.

### Sistema de archivos compartidos

Si va a realizar una configuración para alta disponibilidad, debe configurar un sistema de archivos compartidos utilizando una sintaxis UNC que sea accesible desde todos los servidores del despliegue para los artefactos de Oracle Hyperion Enterprise Performance Management System Lifecycle Management.

Opcionalmente, también puede utilizar el sistema de archivos compartidos para lo siguiente:

- Archivos de instalación descargados desde Oracle Software Delivery Cloud
- Archivos de configuración de Oracle HTTP Server para simplificar la configuración en un entorno distribuido
- Datos de aplicaciones de Oracle Hyperion Financial Data Quality Management, Enterprise Edition

#### **Nota:**

Si configura un entorno de conmutación por error de Essbase en Windows, asegúrese de que el directorio común de aplicación de Essbase esté montado en la misma unidad (por ejemplo,  $z$ :) en todos los nodos, y utilícelo como directorio de aplicación en la herramienta de configuración de EPM.

La ruta del directorio compartido de UNC no está soportada como directorio de aplicación de Essbase en Windows.

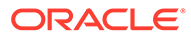

## <span id="page-34-0"></span>Creación de nombre 8.3

La creación de nombre 8.3 debe activarse en los servidores utilizados para la instalación de Oracle Enterprise Performance Management System. Esta opción debe activarse para que el motor acepte nombres de archivo largos, así como el uso de espacios o caracteres no estándar en el nombre de archivo durante la conversión.

#### **Para validar si la nomenclatura de archivos 8.3 está activada o desactivada**:

- **1.** Abra una ventana del símbolo del sistema
- **2.** Escriba fsutil 8dot3name query y pulse la tecla **Intro**. El resultado debería ser parecido a: El estado del registro de NtfsDisable8dot3NameCreation es: X. Los valores y descripciones del estado del registro son los siguientes:
	- 0 = La creación de nombres 8.3 está activada en todos los volúmenes del sistema
	- 1 = La creación de nombres 8.3 está desactivada en todos los volúmenes del sistema
	- 2 = La creación de nombres 8.3 está activada por volumen en el sistema (valor predeterminado)
	- 3 = La creación de nombres 8.3 está DESACTIVADA en todos los volúmenes excepto el volumen del sistema

Si el valor es 0, la nomenclatura de archivos 8.3 está activada en todos los volúmenes del sistema.

#### **Para activar la creación de nombres 8.3**:

- **1.** Haga clic en Inicio > Ejecutar
- **2.** Escriba regedit y haga clic en **Aceptar**.
- **3.** En el editor del registro, vaya a: HKEY\_LOCAL\_MACHINE\SYSTEM\CurrentControlSet\Control\FileSyst em.
- **4.** Haga clic con el botón derecho en la entrada **NtfsDisable8dot3NameCreation** y seleccione **Modificar** en el menú desplegable. Se abre la página **Editar valor DWORD**.
- **5.** En el cuadro de texto **Datos de valor**, introduzca 0.
- **6.** Haga clic en **Aceptar** para cerrar la página.

Nota: No se recomienda desactivar la nomenclatura de archivos 8.3 tras la instalación y configuración, ya que algunos servicios de inicio no funcionarán si está desactivada.

### Lista de control de acceso (Linux)

La lista de control de acceso (ACL) se debe desactivar en el sistema de archivos de la ubicación de la instalación de Middleware.

## Preparación de cuentas de usuario

Windows:

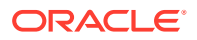

- <span id="page-35-0"></span>• Ejecute EPM System Installer y EPM System Configurator como administrador. Realice la instalación y la configuración como administrador para todos los productos de Oracle Enterprise Performance Management System.
- Asigne políticas locales si su producto así lo requiere. En Windows, el ID de usuario generalmente requiere "Actuar como parte del sistema operativo, omitir comprobación de recorrido, iniciar sesión como un trabajo por lotes e iniciar sesión como un servicio".
- El usuario que instala EPM System debe tener acceso completo a *Drive*:/Temp y *Drive*:/Windows/Temp.
- Al aplicar una revisión a este servidor, utilice la misma cuenta de usuario que se utilizó para instalar y configurar la versión anterior.

#### Linux

- Prepare una cuenta de usuario (no el usuario raíz). Instale y configure como el mismo usuario para todos los productos de EPM System. En máquinas Linux, para todos los productos Oracle, el usuario que realice la instalación debe ser parte del mismo grupo; el grupo debe tener permiso de escritura en el inventario central (oraInventory).
- Si ha instalado algún otro producto de Oracle, el usuario que instale los productos de EPM System deberá estar en el mismo grupo que el usuario que ha instalado los demás productos de Oracle. Por ejemplo, ambos usuarios deben formar parte de oinstall.

La contraseña para la cuenta utilizada para instalar y configurar debe cumplir las siguientes directrices:

- Contener al menos una letra mayúsculas
- Contener al menos un número
- Tener al menos ocho caracteres
- No contener caracteres especiales

## Espacio en disco y memoria RAM

En esta sección se describen los requisitos de espacio en disco y de RAM del cliente y el servidor para los productos de Oracle Enterprise Performance Management System.

### Espacio en disco y memoria RAM del cliente

Los requisitos de espacio en disco y memoria RAM son aproximados. El programa de instalación comprueba una segunda vez el espacio en disco requerido, según las opciones de instalación del producto.

El requisito de memoria RAM recomendado para todos los clientes es de 1 GB.

#### **Nota:**

Los clientes de exploradores web no tienen ningún requisito de espacio en disco más allá del requisito del explorador web.

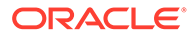
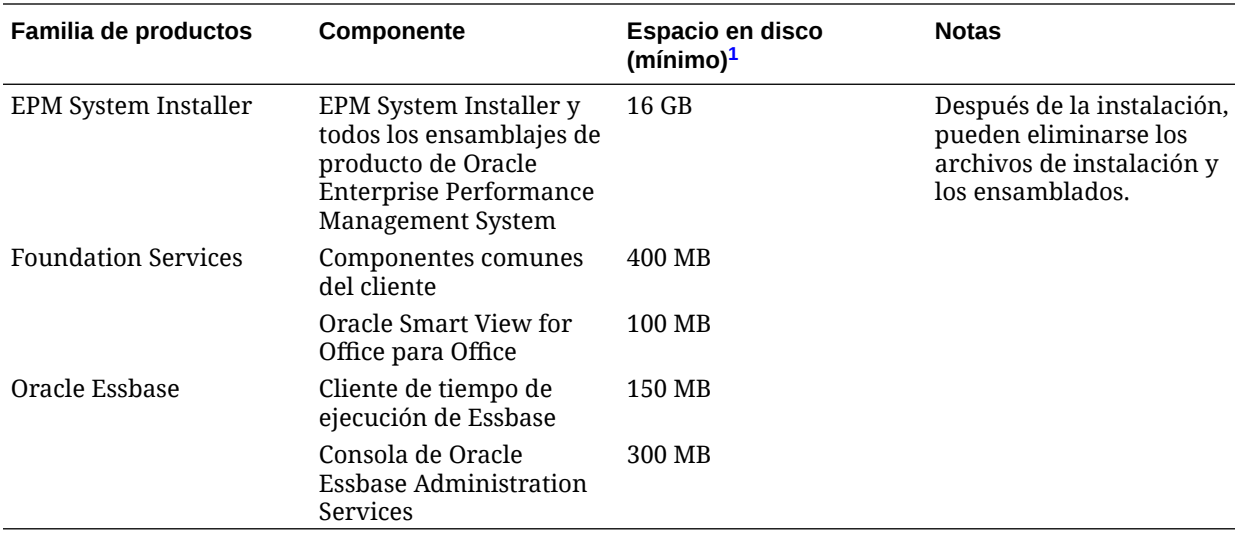

1 El espacio en disco no incluye los componentes comunes del cliente instalados en el equipo con Oracle Hyperion Foundation Services.

## Espacio en disco y memoria RAM del servidor

Los requisitos de espacio en disco y memoria RAM son aproximados y no incluyen posibles requisitos adicionales en el equipo. El programa de instalación comprueba una segunda vez el espacio en disco requerido, según las opciones de instalación del producto. Las estimaciones de espacio en disco incluyen los archivos de ayuda de la documentación (si los hay) y los componentes de Oracle Enterprise Performance Management System.

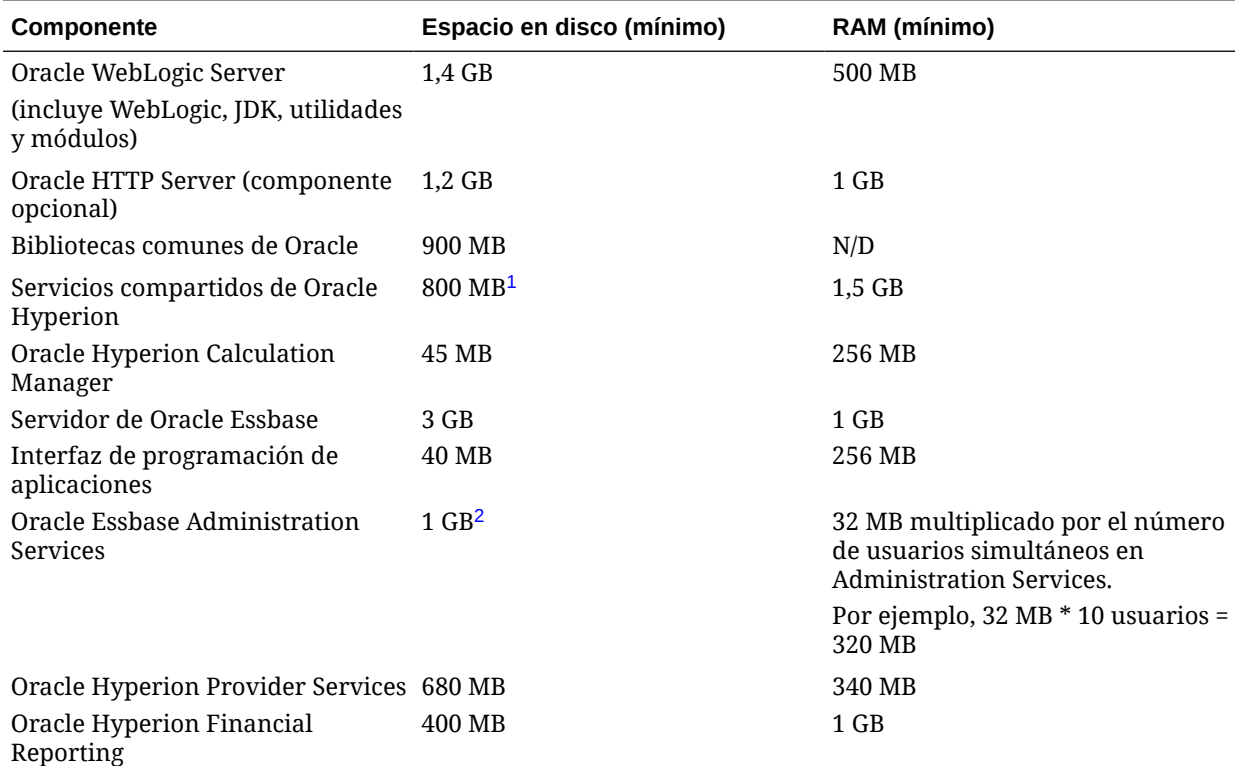

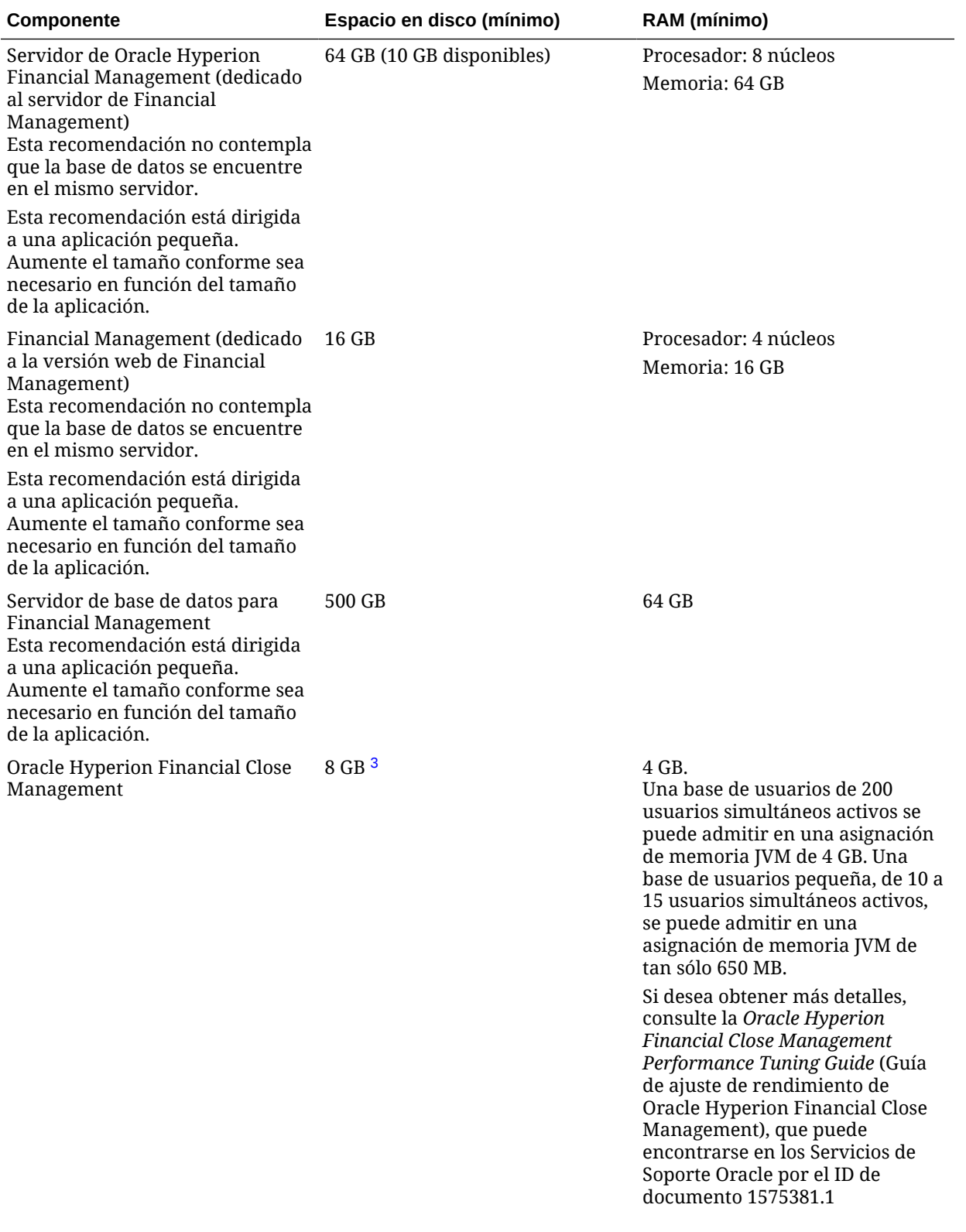

<span id="page-38-0"></span>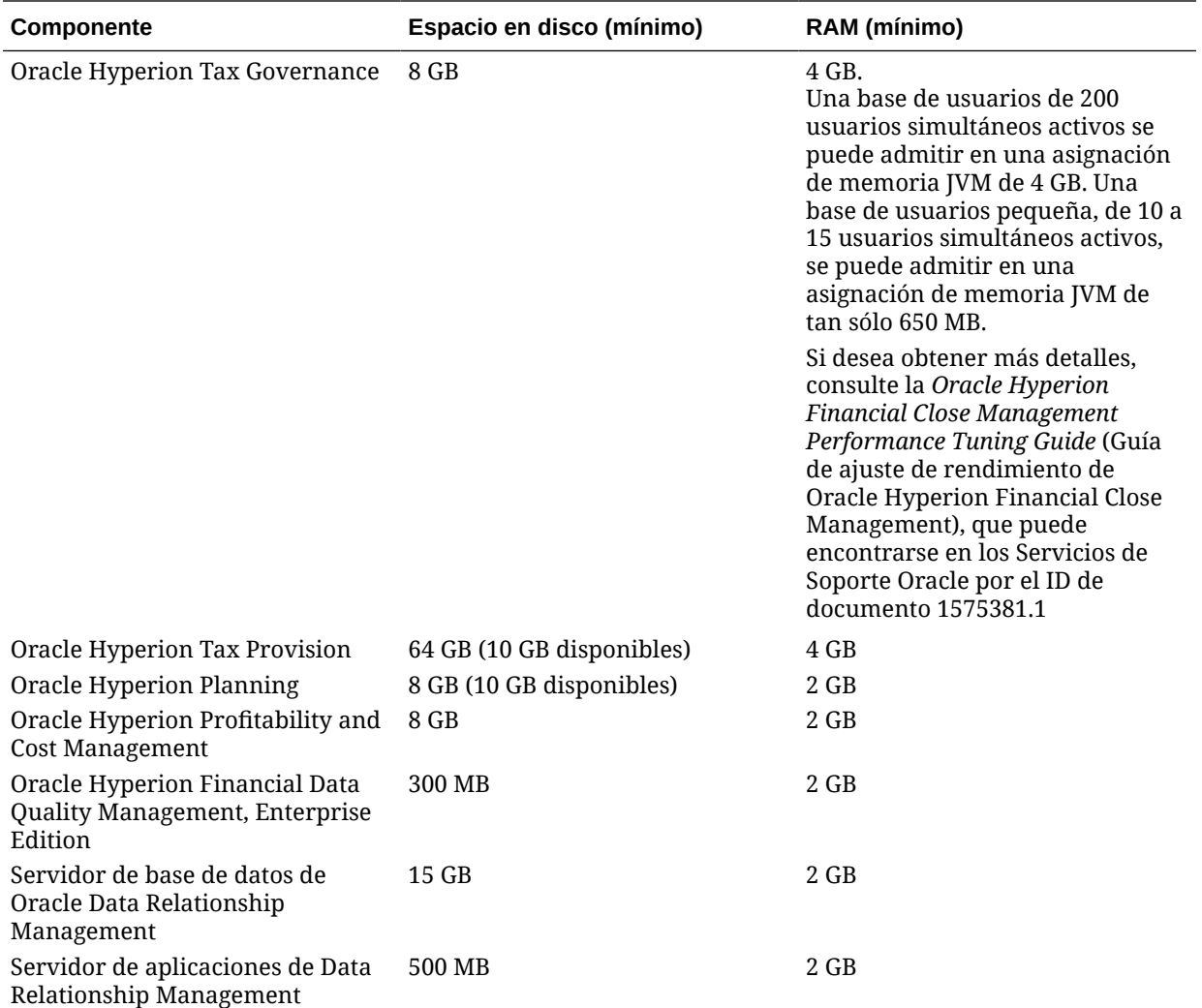

1 Este número es válido para la instalación básica de Shared Services. Si utiliza la funcionalidad de Lifecycle Management, Oracle recomienda que aumente considerablemente el espacio en disco, ya que los artefactos de la aplicación se exportan y almacenan en el sistema de archivos de Shared Services.

2 Deje espacio adicional para los archivos de datos y archivos de esquemas que se copian en Administration Services durante la carga de datos y la edición de esquemas, respectivamente.

3 No están incluidos los requisitos para Oracle SOA Suite.

#### **Nota:**

Para el almacenamiento de los datos y la instalación binaria, Essbase admite el uso de un dispositivo de matriz de disco.

# Preparación de una base de datos

Antes de instalar y configurar la mayoría de los productos de Oracle Enterprise Performance Management System, debe crear una base de datos mediante un RDBMS soportado.

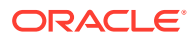

En general, la base de datos debería estar en el mismo centro de datos que el despliegue de EPM System. Para evitar problemas de tiempo de espera al configurar EPM System Configurator, no puede ubicar una base de datos en una ubicación remota en la que exista latencia.

Para que el despliegue sea más fácil y simple, puede utilizar un repositorio de base de datos para todos los productos (con las excepciones que se mencionan más abajo). En la mayoría de los casos, debe configurar bases de datos independientes para los productos. Tenga en cuenta el rendimiento, los procedimientos de reversión para una aplicación o producto individual y los planes de recuperación ante desastres.

Los siguientes productos y componentes de productos requieren bases de datos independientes:

- Oracle Hyperion Planning: cada aplicación de Planning debe tener su propio repositorio.
- Oracle Data Relationship Management. Consulte *Oracle Hyperion Data Relationship Management Installation Guide*.

Los siguientes productos deben utilizar el mismo esquema de base de datos:

- Oracle Hyperion Financial Close Management
- Oracle Hyperion Tax Governance
- Gestor de conciliación de cuentas
- Gestor de datos adicionales
- Programas adicionales de impuestos

## Utilización de Oracle Database

Esta sección incluye información sobre la instalación, la creación de bases de datos, las funciones y los privilegios necesarios, las directrices de tamaño y la configuración de Oracle Database.

#### **Nota:**

EPM System Installer instala el cliente de Oracle Database automáticamente si es necesario en un equipo (Windows solo). Para utilizar un cliente de Oracle Database existente, consulte [Uso de un cliente de Oracle Database existente](#page-43-0).

Si va a instalar el cliente de Oracle Database utilizando EPM System Installer, la cuenta de servicio no puede incluir un guion.

### Consideraciones para la creación de Oracle Database

La base de datos se **debe** crear con codificación de formato de transformación Unicode UTF-8 (conjunto de caracteres). Oracle admite los siguientes conjuntos de caracteres con codificación UTF-8:

- AL32UTF8 (codificación UTF-8 para plataformas ASCII)
- UTF8 (codificación de compatibilidad con versiones anteriores para Oracle)
- UTFE (codificación UTF-8 para plataformas EBCDIC)

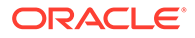

Oracle recomienda que se agregue un prefijo al nombre de usuario que corresponderá al prefijo de esquema de RCU utilizado durante la configuración.

#### **Nota:**

Para Oracle Data Relationship Management, la base de datos necesita utilizar los siguientes parámetros de base de datos:

- NLS\_NCHAR\_CHARACTERSET AL16UTF16
- NLS\_CHARACTERSET AL32UTF8

Para un rendimiento óptimo, al clonar los esquemas de un entorno de Data Relationship Management, Oracle recomienda el uso de datapump antes que copiar los esquemas mediante el asistente de repositorio de la consola de Data Relationship Management.

### Privilegios y parámetros de Oracle Database

- Conceda privilegios a los usuarios de base de datos:
	- CREATE ANY SYNONYM
	- CREATE CLUSTER
	- CREATE INDEXTYPE
	- CREATE PROCEDURE
	- CREATE SEQUENCE
	- CREATE SESSION
	- CREATE TABLE
	- CREATE TRIGGER
	- CREATE TYPE
	- CREATE VIEW
	- DROP ANY SYNONYM
- Establezca los parámetros:

```
ALTER SYSTEM SET processes=2000 SCOPE=SPFILE;
ALTER SYSTEM SET OPEN CURSORS=5000 SCOPE=SPFILE;
ALTER SYSTEM SET SESSION CACHED CURSORS=200 SCOPE=SPFILE;
ALTER SYSTEM SET SESSIONS=2000 SCOPE=SPFILE;
```
- El archivo sqlnet.ora en el servidor de base de datos (en %ORACLE\_HOME%) \product\xx.x.x\dbhome\_1\network\admin\sqlnet.ora) debe tener el siguiente valor: sqlnet.expire time=10
- Defina el valor max string size en standard.

En Oracle Database, y debido a motivos de rendimiento, el tamaño de bloque de la base de datos no debe ser superior a 8k.

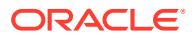

Después de establecer los parámetros, reinicie Oracle Database (tanto el Listener como el servicio de Oracle Database).

 $\Omega$ **Sugerencia:** Si lo desea, puede especificar una cuota ilimitada para los esquemas de EPM.

Las cuentas de base de datos de EPM System se deben crear en un tablespace con una capacidad inicial mínima de 1 GB.

## Guías para establecer el tamaño de Oracle Database

Oracle recomienda que establezca espacios de tablas con la función de ampliación automática activada.

La siguiente tabla describe las directrices para establecer el tamaño de Oracle Database.

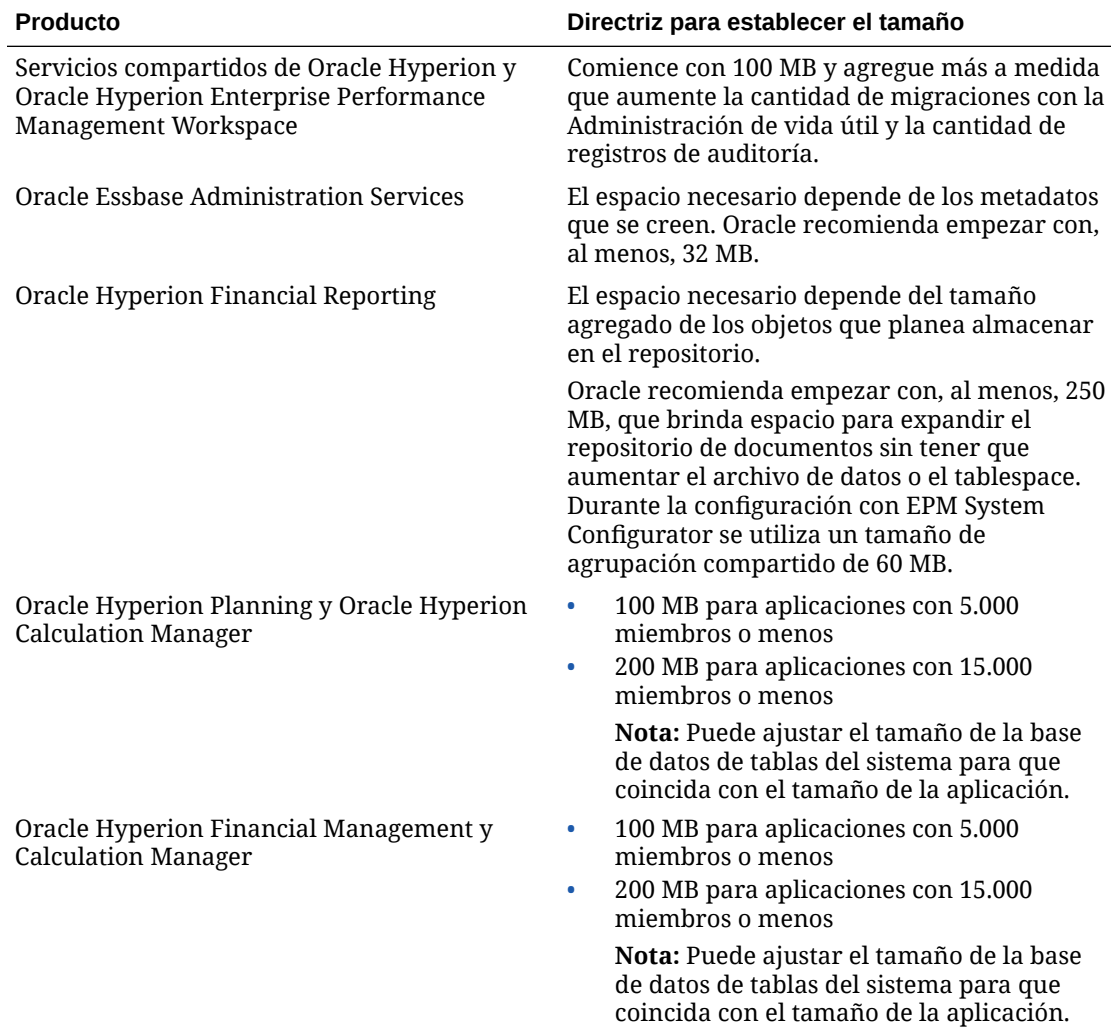

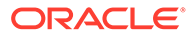

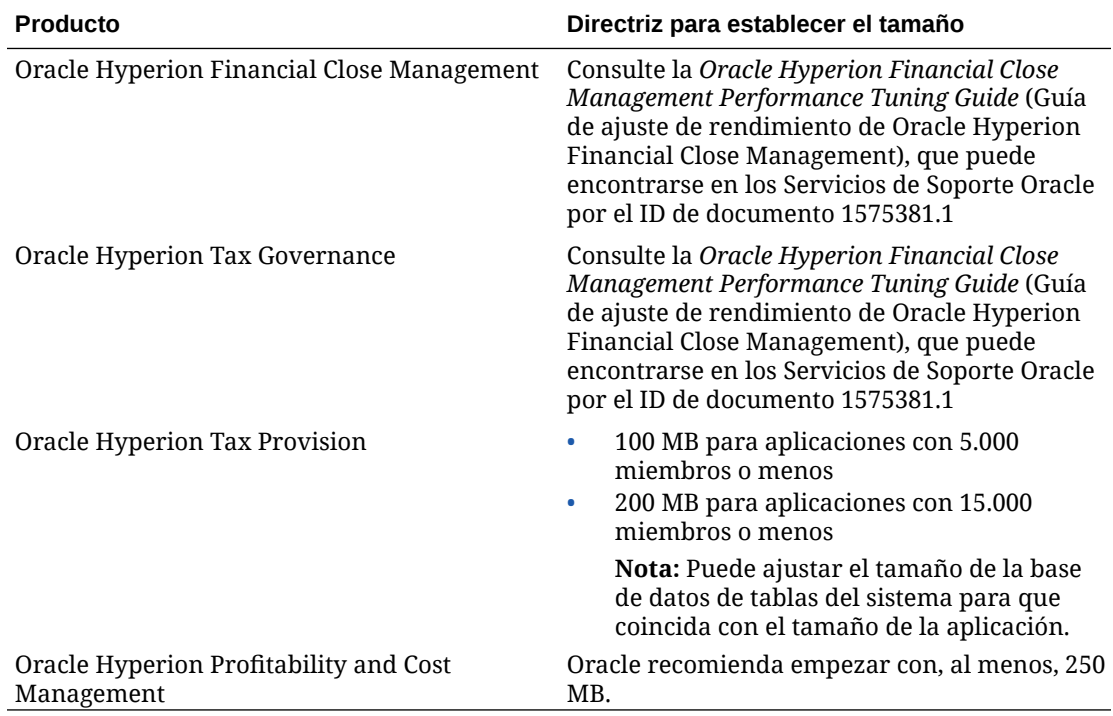

# Consideraciones de Tablespace de Oracle Database

La siguiente tabla describe las consideraciones del espacio de tabla de Oracle Database.

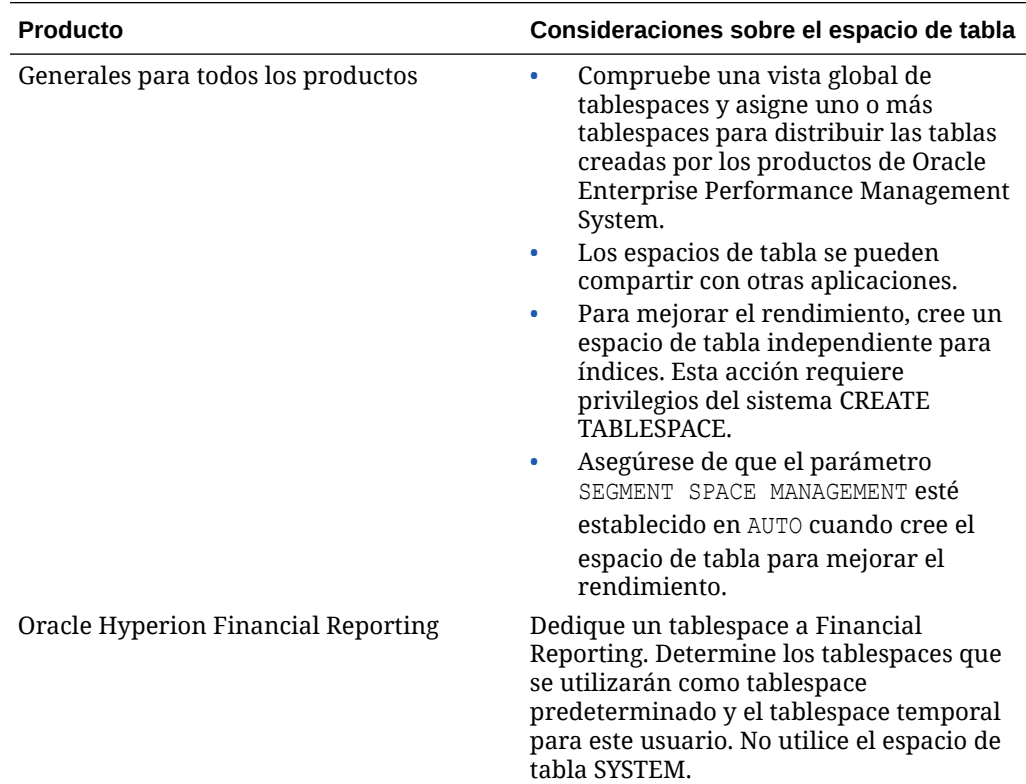

<span id="page-43-0"></span>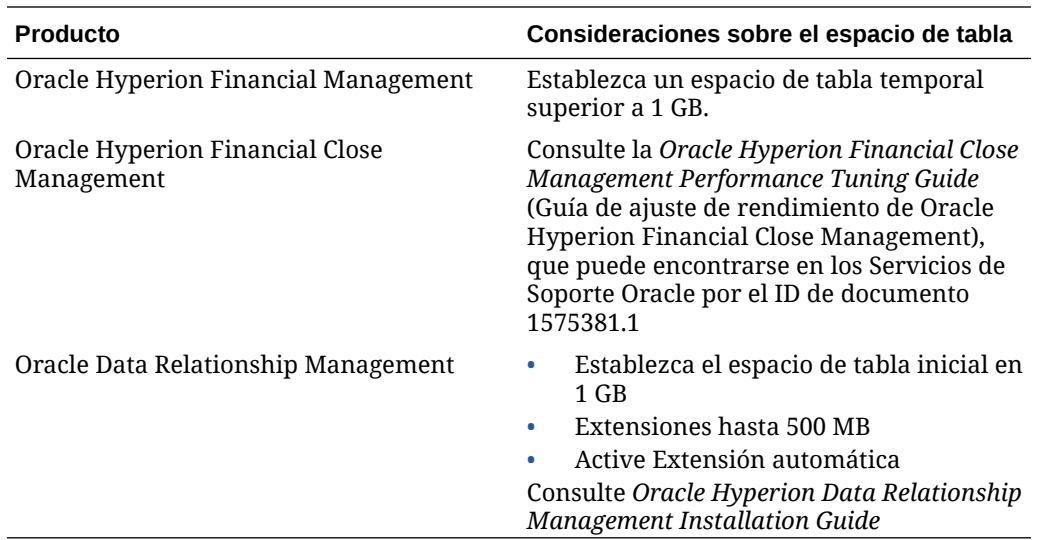

### Uso de un cliente de Oracle Database existente

Para una nueva instalación, si desea utilizar un cliente de Oracle Database existente en lugar de uno instalado con EPM System, durante la instalación de EPM System borre la selección de cliente de Oracle Database de 32 bits y 64 bits en Foundation Services. A continuación, después de instalar y configurar Oracle EPM System, realice los siguientes pasos:

- **1.** En el equipo que aloja Foundation Services, actualice la variable de entorno TNS ADMIN para hacer referencia a la ubicación del archivo tnsnames.ora del cliente de Oracle Database existente. Si está utilizando una base de datos independiente para Oracle Hyperion Financial Management, realice este cambio en el servido donde está alojado el proceso xfm.
- **2.** Mueva las entradas de TNS de *EPM\_ORACLE\_INSTANCE*/user\_projects/config/ dbclient/tnsnames.ora (que se rellena durante la configuración de la base de datos) al archivo tnsnames.ora existente. Copie todo el contenido de los archivos y adjúntelos al contenido existente del archivo tnsnames.ora.

### Reemplazo del cliente de Oracle Database instalado en EPM System por un cliente de Oracle Database diferente

Si desea utilizar el cliente de Oracle Database existente en lugar de uno instalado con EPM System, y ya ha instalado el cliente de Oracle Database durante la instalación de EPM System, después de instalar y configurar Oracle EPM System, realice los siguientes pasos.

- **1.** En el equipo que aloja Foundation Services, actualice la variable de entorno TNS ADMIN para hacer referencia a la ubicación del archivo tnsnames.ora del cliente de Oracle Database existente.
- **2.** Mueva las entradas de TNS desde *EPM\_ORACLE\_INSTANCE*/user\_projects/config/ dbclient/tnsnames.ora al archivo tnsnames.ora existente. Copie todo el contenido de los archivos y adjúntelos al contenido existente de su archivo tnsnames.ora.

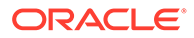

**3.** Elimine las siguientes rutas BIN del cliente de Oracle Database incrustadas en EPM System desde la variable de entorno PATH para evitar así conflictos:

```
<MIDDLEWARE_HOME>\dbclient32\BIN;
<MIDDLEWARE_HOME>\dbclient64\BIN;
```
## Utilización de una base de datos de Microsoft SQL Server

Esta sección incluye información sobre la creación de bases de datos, las funciones y los privilegios necesarios y las directrices de tamaño de SQL Server.

Creación del esquema de RCU para un usuario sin derechos de administrador del sistema

> Utilice este procedimiento para crear el esquema de RCU si es un usuario sin derechos de administrador del sistema en SQL Server.

- **1.** Cree dos bases de datos, una para RCU y otra para EPM, que por ejemplo pueden ser *TESTRCU* y *TESTEPM*.
	- Para la base de datos de RCU, ejecute las siguientes consultas:

ALTER DATABASE DATABASE\_NAME SET READ\_COMMITTED\_SNAPSHOT ON ALTER DATABASE DATABASE\_NAME COLLATE LATIN1\_GENERAL\_CS\_AS

• Para la base de datos de EPM, ejecute esta consulta:

ALTER DATABASE DATABASE NAME COLLATE SQL Latin1 General CP1 CI AS

- **2.** Para crear un usuario de inicio de sesión:
	- **a.** Abra **Explorador de objetos** en **SQL Server Management Studio**.
	- **b.** Haga clic en **Seguridad** > **Inicios de sesión**.
	- **c.** En el campo **Nombre de inicio de sesión** de la página **General**, escriba el nombre del usuario (por ejemplo, *EPMLogin*.
	- **d.** Seleccione **Autenticación de SQL Server**. Introduzca la *contraseña* y vuelva a escribirla para confirmarla. Anule la selección de **Aplicar la directiva de contraseñas**. De forma predeterminada, esta opción está seleccionada.
	- **e.** En la página **Roles de servidor**, asigne el rol *sysadmin* al nuevo inicio de sesión (por ejemplo *EPMLogin*). El rol *public* se asigna de forma predeterminada al nuevo inicio de sesión.
	- **f.** En la página **Asignación de usuarios**, haga clic en los dos nombres de base de datos que ha creado (por ejemplo, *TESTEPM* y *TESTRCU*).
	- **g.** Haga clic en **Aceptar**.

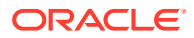

**Actualización de los detalles de conexión de la base de datos de RCU**

Actualice los detalles de conexión de la base de datos de RCU siguiendo este ejemplo:

```
Database type - Microsoft SQL Server
Unicode Support - Select yes or No from the drop-down list
Server Name - Enter the host name, IP address, or complete server name in 
host\server format of the server where your database is running..
Port - Enter the port number for your database
Database Name - TESTRCU
Username - EPMLogin
Password - Enter the password for your database user.
```
#### **Actualización de las propiedades del esquema de RCU**

Para actualizar el archivo RCUSchema.properties para SQL Server, consulte [Actualización de](#page-96-0) [las propiedades del esquema de RCU](#page-96-0)

### Requisitos para la creación de una base de datos de Microsoft SQL Server

Al crear una base de datos de Microsoft SQL Server para su uso como repositorio, asegúrese de establecer estas opciones:

- ALTER DATABASE DATABASE NAME COLLATE SQL Latin1 General CP1 CI AS
- Defina READ COMMITTED SNAPSHOT = ON (no es necesario para Oracle Hyperion Financial Management).
- Defina ALLOW SNAPSHOT ISOLATION = ON (no es necesario para Financial Management).
- Seleccione la opción de autentificación de SQL Server y Windows cuando establezca las propiedades de seguridad para la base de datos.

Oracle recomienda que se agregue un prefijo al nombre de usuario que corresponderá al prefijo de esquema de RCU utilizado durante la configuración.

También debe crear una base de datos para utilizarla con la Utilidad de creación de repositorios (RCU).

Para la base de datos de RCU, ejecute las siguientes consultas:

• ALTER DATABASE DATABASE\_NAME SET READ\_COMMITTED\_SNAPSHOT ON

• ALTER DATABASE DATABASE\_NAME COLLATE LATIN1\_GENERAL\_CS\_AS

### Funciones y privilegios de Microsoft SQL Server

A los usuarios de la base de datos se les debe asignar derechos de propietario de la base de datos, lo que les proporciona privilegios de DB\_OWNER y BULK\_INSERT.

### Guías para establecer el tamaño de Microsoft SQL Server

La siguiente tabla describe las guías para establecer el tamaño de Microsoft SQL Server.

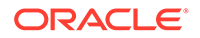

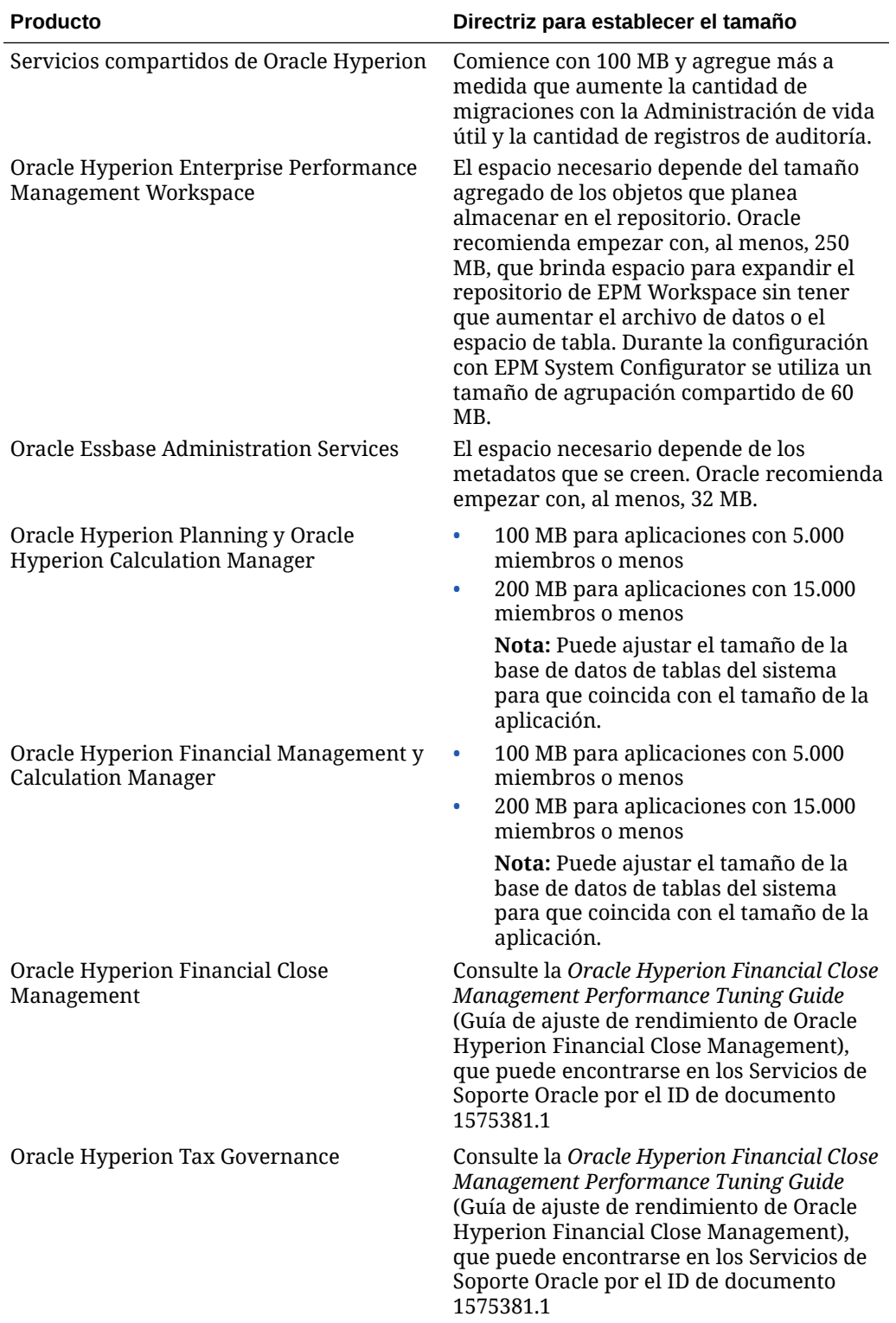

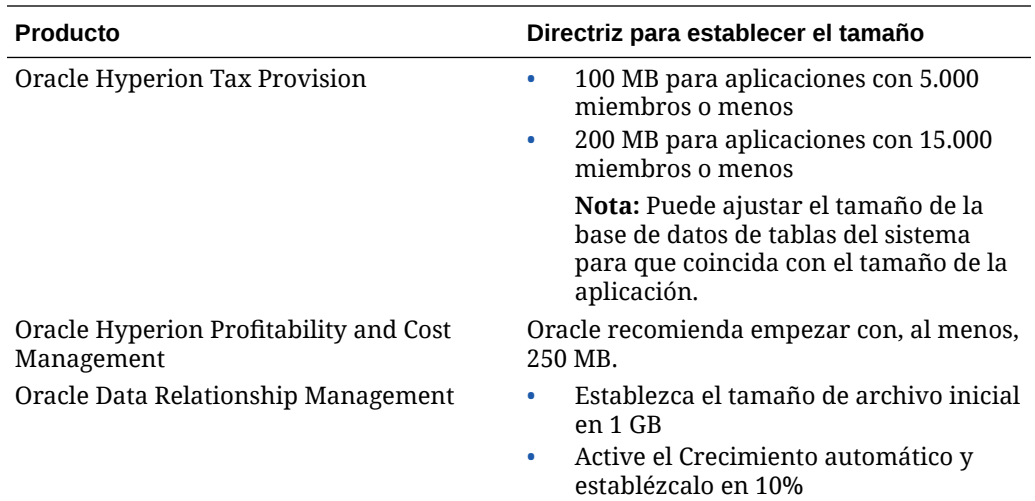

# Preparación de servidores de aplicaciones web de Java

Muchos productos de Oracle Enterprise Performance Management System requieren un servidor de aplicaciones web de Java. Para identificar los productos que requieren un servidor de aplicaciones web Java, consulte [Arquitectura de EPM System](#page-24-0).

## WebLogic Server

- Oracle proporciona una licencia de uso limitado de Oracle WebLogic Server para su uso con los productos de Oracle Enterprise Performance Management System. Normalmente, EPM System Installer instala WebLogic Server automáticamente.
- Sin embargo, si ya tiene instalado WebLogic Server y desea usar esta instalación en lugar de la instancia de WebLogic Server que instala EPM System Installer, tome nota de la ubicación del directorio raíz de Middleware correspondiente a la instalación de WebLogic Server. Durante el proceso de instalación, deberá instalar los productos de EPM System en el mismo directorio inicial de Middleware. Si EPM System Installer detecta una instalación existente de WebLogic Server en la ubicación de instalación, no instalará WebLogic Server.

Si está utilizando Oracle Hyperion Planning en un servidor WebLogic Server configurado con un tamaño máximo del montón de 4 GB, Oracle recomienda aumentar el tamaño máximo del montón a 6 GB para alcanzar la misma cantidad de escalabilidad de usuario.

Para obtener información adicional sobre el uso de WebLogic Server en un entorno distribuido, consulte [Instalación de productos de EPM System en un entorno distribuido.](#page-63-0)

# Preparación de servidores web

#### **Consulte también:**

- [Oracle HTTP Server](#page-48-0)
- [Microsoft Internet Information Services \(IIS\) \(solo Data Relationship Management\)](#page-48-0)

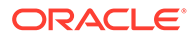

## <span id="page-48-0"></span>Oracle HTTP Server

Puede decidir instalar Oracle HTTP Server durante la instalación de Foundation Services, con el instalador silencioso de Oracle HTTP Server. También puede configurar Oracle HTTP Server para una ubicación de unidad compartida para simplificar la configuración en un entrono distribuido.

Para limitar la información que presenta el servidor web, realice los siguientes cambios en httpd.conf:

| Entrada de httpd.conf                                                                                                    | <b>Descripción</b>                                                                                                    |
|----------------------------------------------------------------------------------------------------|----------------------------------------------------------------------------------------------------|
| ServerTokens Prod                                                                                                    | Configura el servidor web<br>para que no envíe ningún<br>número de versión en la<br>cabecera HTTP.                                       |
| ServerSignature Off                                                                                                    | Configura el servidor web<br>para ocultar la versión del<br>servidor en el pie de página<br>de las páginas generadas por<br>el servidor. |
| Header always unset "X-Powered-By"                                                                                                    | Oculta las cabeceras "X-<br>Powered-By" y del servidor<br>que envían los servidores de<br>aplicaciones descendentes.                     |
| <ifmodule headers="" module=""><br/>Header edit Set-Cookie<br/><math>^{\wedge}</math> (.*) <math>\\$</math> \$1; HttpOnly; Secure<br/></ifmodule> | Protege la cookie si SSL está<br>activada.                                                                                               |

**Tabla 5-1 Entradas de httpd.conf**

## Microsoft Internet Information Services (IIS) (solo Data Relationship Management)

Oracle Data Relationship Management requiere que se instale IIS con el soporte para ASP.NET activado antes de instalar Data Relationship Management.

En Windows Server Manager, en **Funciones de servidor** para Web Server (IIS), seleccione **Consola de administración de IIS** en **Herramientas de administración**.

### Comprobación de la instalación de IIS

Para verificar la instalación de IIS, asegúrese de que los servicios IIS se estén ejecutando:

- **Servicio de administración de IIS**
- **Servicio de publicación World Wide Web**

Si no ve los servicios para IIS, asegúrese de que ISS esté instalado.

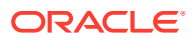

# Preparación de exploradores web

#### **Consulte también:**

• Configuración del explorador

# Configuración del explorador

Asegúrese de que las preferencias y las opciones del explorador estén habilitadas:

- Para Firefox:
	- Activar JavaScript.
	- Activar cookies. La configuración preferida es permitir el almacenamiento de cookies en su equipo. El requisito mínimo es permitir cookies por nivel de sesión.
	- Permitir ventanas emergentes.
- Para Microsoft Edge: agregue la URL de Oracle Hyperion Enterprise Performance Management Workspace a la zona de confianza:
	- **1.** Abra **Panel de control**, a continuación, **Opciones de Internet** y haga clic en el separador **Seguridad**.
	- **2.** Seleccione **Sitios de confianza** y, a continuación, haga clic en **Sitios**.
	- **3.** Agregue la URL de EPM Workspace a la lista.
	- **4.** Haga clic en **Aceptar**

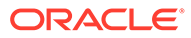

6

# Matriz de compatibilidad de alta disponibilidad y equilibrio de carga

En las tablas de esta sección se muestran las metodologías admitidas de agrupación en clusters para los componentes de Oracle Enterprise Performance Management System por grupo de productos, y se indica si se admite la alta disponibilidad y el equilibrio de carga para cada componente. Las tablas también incluyen notas y referencias a información adicional. Utilice esta tabla como ayuda para planificar su entorno.

El failover de sesión no está soportado por las aplicaciones web de Java de EPM System.

Recursos de documentación:

- Si ha desplegado aplicaciones web de forma automática, para obtener información sobre la agrupación en clusters mediante EPM System Configurator, consulte la sección sobre agrupación de clusters de las aplicaciones web de Java mediante EPM System Configurator en la *Guía de opciones de despliegue de Oracle Enterprise Performance Management System*.
- Para Oracle Essbase:
	- Agrupación en clusters activos-pasivos (Windows): sección sobre configuración de clusters activos-pasivos de Essbase (Windows) en la *Guía de opciones de despliegue de Oracle Enterprise Performance Management System*
	- Agrupación en clusters activos-pasivos (Linux): sección sobre configuración de clusters activos-pasivos de Essbase (Linux) en la *Guía de opciones de despliegue de Oracle Enterprise Performance Management System*
	- Agrupación en clusters activos-activos: sección sobre configuración de clusters activos-activos de Essbase en la *Guía de opciones de despliegue de Oracle Enterprise Performance Management System*
- Para el servidor de Oracle Hyperion Financial Management: sección sobre la agrupación en clusters de los servidores de Financial Management en la *Guía de opciones de despliegue de Oracle Enterprise Performance Management System*
- Para Oracle Data Relationship Management:
	- Sección sobre clusters de Data Relationship Management en la *Guía de opciones de despliegue de Oracle Enterprise Performance Management System*
	- Sección sobre configuración del equilibrio de carga para las aplicaciones web de Data Relationship Management en *Oracle Data Relationship Management Installation Guide*
	- Sección sobre configuración de equipos host en *Oracle Data Relationship Management Installation Guide*

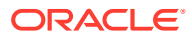

| <b>Productol</b><br>Componente                                                                                                    | Metodología<br>admitida                                                     | Alta disponibilidad | Equilibrio de carga | <b>Notas</b>                                                                                                    |
|----------------------------------------------------------------------------------------------------|-----------------------------------------------------------------------------|---------------------|---------------------|----------------------------------------------------------------------------------------------------|
| Servidor gestionado Agrupación en<br>de Oracle Hyperion<br>Foundation Services WebLogic con EPM<br>(incluye las<br>aplicaciones web de Configurator<br>Java de Servicios<br>compartidos de<br>Oracle Hyperion y<br>Oracle Hyperion<br>Enterprise<br>Performance<br>Management<br>Workspace) | clústeres de<br>System                                                      | Sí                  | Sí                  | Para configurar<br>Oracle Hyperion<br>Enterprise<br>Performance<br>Management<br>System Lifecycle<br>Management para<br>obtener alta<br>disponibilidad<br>cuando Shared<br>Services se ha<br>configurado para<br>alta disponibilidad,<br>debe configurar un<br>disco compartido. |
| Aplicación web de<br>Java de Oracle<br>Hyperion<br>Calculation<br>Manager                                                                                                    | Agrupación en<br>clústeres de<br>WebLogic con EPM<br>System<br>Configurator | Sí                  | Sí                  | Ninguno                                                                                                    |

**Tabla 6-1 Agrupación en clusters de Foundation Services**

| <b>Productol</b><br>Componente                    | Metodología<br>admitida                                                                                                    | Alta disponibilidad | Equilibrio de carga                                                                                                    | <b>Notas</b>                                                                                                    |
|---------------------------------------------------|----------------------------------------------------------------------------------------------------|---------------------|----------------------------------------------------------------------------------------------------|----------------------------------------------------------------------------------------------------|
| Servidor de Essbase ·                             | Agrupación en<br>clusters activos-<br>pasivos con<br>script de<br>configuración<br>de conmutación<br>por error de<br>Essbase 21c.<br>Agrupación en<br>$\bullet$<br>clusters activos-<br>activos con<br>Oracle<br>Hyperion<br>Provider<br>Services | Sí                  | Los clústeres<br>activos-activos<br>configurados con<br><b>Provider Services</b><br>admiten el<br>equilibrio de carga. | Los clústeres<br>$\bullet$<br>activos-pasivos<br>admiten la<br>conmutación<br>por error con<br>reescritura.<br>Los clústeres<br>$\bullet$<br>activos-activos<br>son de solo<br>lectura.<br>Los siguientes<br>productos de EPM<br>System admiten<br>conmutación por<br>error en activos-<br>pasivos en Essbase:<br>Oracle<br>$\bullet$<br>Hyperion<br>Financial Data<br>Quality<br>Management,<br>Enterprise<br>Edition<br>Oracle<br>$\bullet$<br>Hyperion<br>Planning<br>Oracle Essbase<br>$\bullet$<br>Administration<br>Services |
| Aplicación web de<br>Java de Provider<br>Services | Agrupación en<br>clústeres de<br>WebLogic con EPM<br>System<br>Configurator                                                                                                    | Sí                  | Sí                                                                                                    | Ninguno                                                                                                    |

**Tabla 6-2 Agrupación en clusters de Essbase**

#### **Tabla 6-3 Financial Reporting**

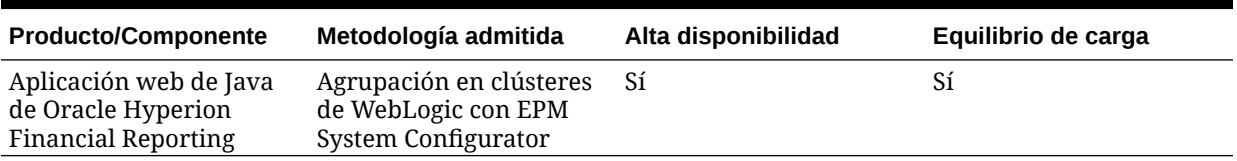

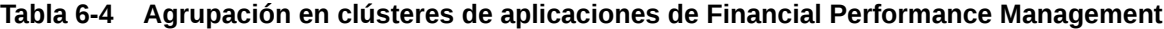

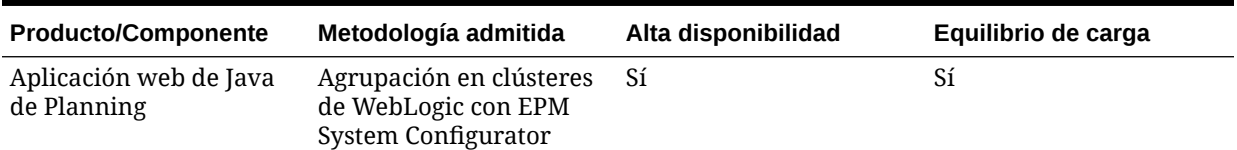

| <b>Producto/Componente</b>                                                           | Metodología admitida                                                         | Alta disponibilidad | Equilibrio de carga |
|--------------------------------------------------------------------------------------|------------------------------------------------------------------------------|---------------------|---------------------|
| Registro de RMI de<br>Planning                                                       | Ninguno                                                                      | No                  | N <sub>0</sub>      |
| Servidor de Financial<br>Management                                                  | Agrupación en clústeres<br>con EPM System<br>Configurator                    | Sí                  | Sí                  |
| Aplicación web de Java<br>de Financial<br>Management                                 | Agrupación en clústeres<br>de WebLogic con EPM<br>System Configurator        | Sí                  | Sí                  |
| Aplicación web de Java<br>de Oracle Hyperion<br>Profitability and Cost<br>Management | Agrupación en clústeres<br>de WebLogic con EPM<br><b>System Configurator</b> | Sí                  | Sí                  |
| Oracle Hyperion<br><b>Financial Close</b><br>Management                              | Agrupación en clústeres<br>de WebLogic con EPM<br>System Configurator        | Sí                  | Sí                  |
| Oracle Hyperion Tax<br>Governance                                                    | Agrupación en clústeres<br>de WebLogic con EPM<br><b>System Configurator</b> | Sí                  | Sí                  |
| Oracle Hyperion Tax<br>Provision                                                     | Agrupación en clústeres<br>de WebLogic con EPM<br>System Configurator        | Sí                  | Sí                  |

**Tabla 6-4 (Continuación) Agrupación en clústeres de aplicaciones de Financial Performance Management**

### **Tabla 6-5 Agrupación en clústeres de productos de Data Management**

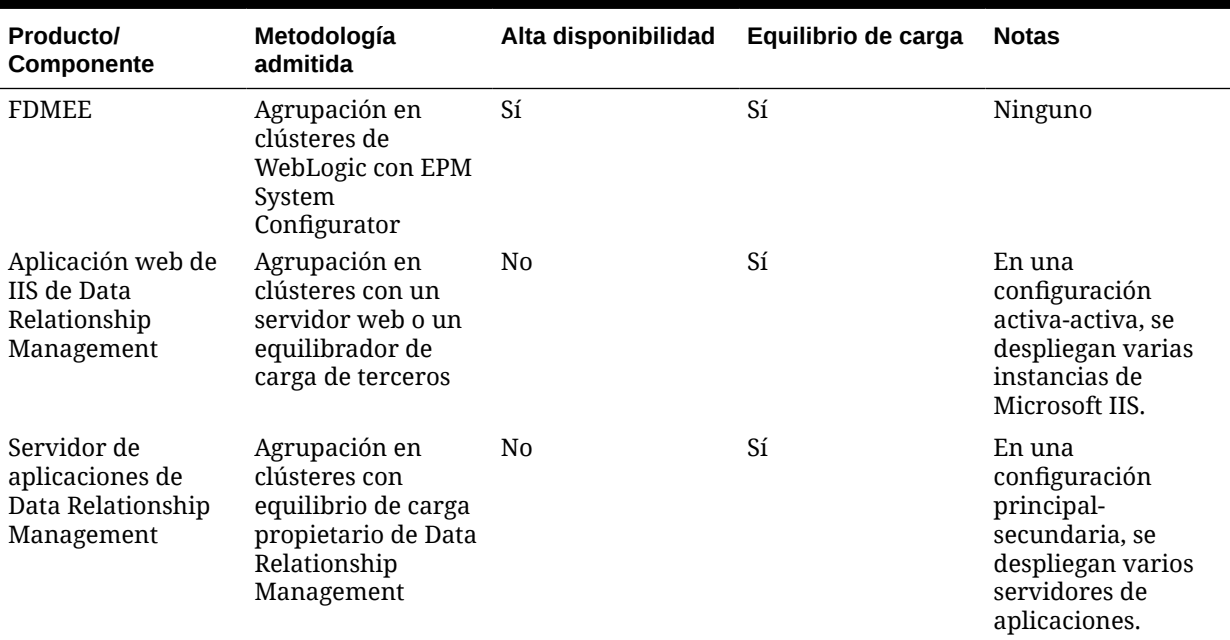

# Configuración de la conmutación por error de Essbase 21c

En comparación con EPM versión 11.2.14 y versiones anteriores, Essbase 21c ya no lo gestiona Oracle Process Manager and Notification Server (OPMN). Essbase 21c, que ahora forma parte de EPM versión 11.2.15, utiliza una conmutación por error basada en leasing y gestionada por Weblogic.

En la versión anterior de Essbase 11g (11.1.2.4) se permitía un máximo de dos nodos por cluster. A partir de Essbase 21c, puede agregar tantos nodos de conmutación por error como desee a cada cluster. Consulte [Diferencias entre Essbase 11g y Essbase 21c](https://docs.oracle.com/en/database/other-databases/essbase/21/essoa/differences-essbase-11g-and-essbase-21c.html#GUID-9214735D-BA5F-45B0-AA15-81BD35AB9021) para obtener más información.

## Requisitos de la conmutación por error de Essbase

Antes de configurar la conmutación por error de Essbase:

- **1.** Cree un directorio en una unidad de red compartida que sea accesible para ambos nodos (primario y secundario) para almacenar <Applications Directory> de Essbase. La ruta montada debe ser la misma en ambos hosts. Por ejemplo, en Linux, si u01/essbase data se asigna a un almacenamiento del sistema de archivos de red (NFS) en el nodo principal, se deberá asignar en cada nodo de conmutación por error la misma ruta, /u01/essbase\_data, al mismo almacenamiento montado.
- **2.** Instale un servidor http o un equilibrador de carga para gestionar los nodos. Si no tiene un servidor http o un equilibrador de carga, puede seguir los pasos para [instalar Oracle](https://docs.oracle.com/middleware/1221/core/install-ohs/GUID-D5AFD830-8A7D-42CC-8C22-CE68C452CF4A.htm#WTINS-GUID-) [HTTP Server \(OHS\)](https://docs.oracle.com/middleware/1221/core/install-ohs/GUID-D5AFD830-8A7D-42CC-8C22-CE68C452CF4A.htm#WTINS-GUID-) y [configurar Oracle HTTP Server.](https://docs.oracle.com/middleware/1221/core/install-ohs/toc.htm)

## Configuración de un entorno de conmutación por error de Essbase

#### **Introducción**

- **1.** siga los pasos de Requisitos de la conmutación por error de Essbase.
- **2.** Inicie sesión en el nodo principal, abra una ventana del símbolo del sistema o un terminal y haga ping en el nodo secundario (conmutación por error). Anote la IP pública. Por ejemplo:

ping secondaryhost.example.com

**3.** Inicie sesión en el nodo secundario (conmutación por error), abra una ventana del símbolo del sistema o un terminal y haga ping en el nodo principal. Anote la IP pública. Por ejemplo:

ping primaryhost.example.com

#### **Configuración del nodo principal**

- **1.** Instale Essbase 21c utilizando el instalador de EPM 11.2.15. Consulte [Instalación del](https://docs.oracle.com/en/applications/enterprise-performance-management/11.2/hitsd/installing_essbase_server_on_esshost1.html#EPM_standard_deployment_book_203) [servidor de Essbase.](https://docs.oracle.com/en/applications/enterprise-performance-management/11.2/hitsd/installing_essbase_server_on_esshost1.html#EPM_standard_deployment_book_203)
- **2.** Inicie la herramienta de configuración de EPM y configure todos los componentes de EPM, incluido Essbase 21c. Asegúrese de anotar los detalles del esquema de EPM para

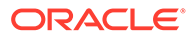

que se puedan reutilizar en cada nodo de conmutación por error al configurar los servicios de EPM Foundation. Consulte [Configuración de Foundation Services](https://docs.oracle.com/en/applications/enterprise-performance-management/11.2/hitsd/configuring_foundationservices_on_fndhost1_100xde1c9d09.html#GUID-76C984D4-B52A-4BE5-A6A6-21D7031FAE69).

#### **Configuración del nodo secundario (conmutación por error)**

**1.** Utilice el instalador de EPM 11.2.15 para instalar Foundation Services y Essbase 21c. Se debe instalar en la misma ruta que el nodo principal. Consulte [Instalación](https://docs.oracle.com/en/applications/enterprise-performance-management/11.2/hitsd/installing_foundationservices_on_fndhost1.html#EPM_standard_deployment_book_92) [de Foundation Services](https://docs.oracle.com/en/applications/enterprise-performance-management/11.2/hitsd/installing_foundationservices_on_fndhost1.html#EPM_standard_deployment_book_92).

### **Nota:**

La ruta de instalación en los nodos principal y secundario deben tener exactamente la misma ruta de directorio (no en el mismo sistema). Por ejemplo, en ambos nodos, primario y secundario, puede ser <Local Drive>:\Oracle\EPMSystem. Esto implica que pueden tener el mismo nombre de ruta y que no son directorio compartidos.

- **2.** Inicie la herramienta de configuración de EPM y configure SOLO el componente EPM Foundation. Anule (desactive) la selección de Essbase. Asegúrese de conectarse al mismo esquema de EPM que se ha configurado en el nodo principal al configurar EPM Foundation.
- **3.** Siga los pasos que se describen en [Configuración de un entorno de conmutación](https://docs.oracle.com/en/database/other-databases/essbase/21/essoa/set-essbase-failover-environment-using-failover-setup-script.html#GUID-055E5121-FDDE-4FF3-BCCC-DB8363410B1B) [por error de Essbase](https://docs.oracle.com/en/database/other-databases/essbase/21/essoa/set-essbase-failover-environment-using-failover-setup-script.html#GUID-055E5121-FDDE-4FF3-BCCC-DB8363410B1B) para realizar la configuración principal y secundaria (conmutación por error) de Essbase 21c.

#### **Nota:**

- La opción **Configurar servidor Essbase** de la herramienta de configuración de EPM no se debe seleccionar en ninguno de los nodos de conmutación por error.
- En el caso de que se haya activado o seleccionado por error la opción **Configurar servidor Essbase** durante la configuración del nodo de conmutación por error, ese nodo se convertirá en una instalación independiente que no se podrá cambiar posteriormente.
- Si se realiza un cambio de versión de EPM, Essbase 21c reemplazará Essbase 11.1.2.4 solo después de que se hayan realizado los procedimientos manuales de conmutación por error de Essbase.
- En el caso de que el sistema tuviera APS antes del cambio de versión, este no se llevaría a cabo. APS Estaría disponible en el nodo de conmutación por error solo si se hubiera instalado o configurado en el nodo principal.

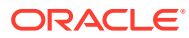

<span id="page-56-0"></span>7 Descarga de archivos para la instalación

#### **Consulte también:**

• Descarga de archivos de instalación

# Descarga de archivos de instalación

Para descargar los archivos de instalación:

**1.** Cree un directorio para almacenar los archivos de Oracle Enterprise Performance Management System.

Puede descargar archivos en una unidad compartida o en cada equipo del despliegue. Si instala desde una unidad de red, asigne esta unidad. Este directorio se conoce como */ download\_location* en este procedimiento.

#### **Sugerencia:**

Oracle recomienda descargar los archivos en una unidad compartida.

**2.** En [Oracle Software Delivery Cloud](http://edelivery.oracle.com/) (<http://edelivery.oracle.com/>), seleccione los productos para los que tiene licencia y agréguelos al carro de compra. Todos los archivos ZIP necesarios están incluidos. Seleccione su plataforma y descargue los archivos en */download\_location*.

Para obtener más información, revise el paquete de medios "Oracle Enterprise Performance Management System" ubicado en el archivo *Oracle Enterprise Performance Management System - Installation Documents and Readmes.zip*.

Los archivos ZIP incluyen EPM System Installer y los *ensamblajes* de instalación (archivos de instalación de complementos de producto para EPM System Installer).

- **3.** Descomprima los archivos en */download\_location*.
	- utilice un programa de extracción de archivos ZIP que admita nombres de ruta largos como 7-Zip.
	- Si aparece un mensaje que indica que los archivos y los componentes comunes ya existen, haga clic en **Sí** para sobrescribir los archivos.
	- Descomprima en un directorio sin espacios en el nombre.

Los ensamblados se descomprimen automáticamente en el directorio /assemblies.

Si ha descargado archivos en una ubicación central, asegúrese de descomprimir los siguientes archivos comunes. Si ha descargado archivos en varios equipos en el despliegue, descomprima los siguientes archivos comunes en cada equipo del despliegue. Descomprima los archivos de cada sistema operativo en una carpeta diferente.

• EPM System Release 11.2.*x*.0.0 for *platformName* (Part 1)

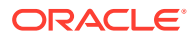

- EPM System Release 11.2.*x*.0.0 for *platformName* (Part 2)
- EPM System Release 11.2.*x*.0.0 (Part 3)
- EPM System Release 11.2.*x*.0.0 for *platformName* (Part 4)

Tenga en cuenta la siguiente información acerca de la preparación de los archivos para los entornos distribuidos:

- **Para la agrupación, en clusters**: aunque estos cuatro archivos ZIP son necesarios en cada uno de los equipos del entorno, instale las aplicaciones web de Java de Oracle Hyperion Foundation Services en un solo equipo (a menos que necesite varias aplicaciones web de Java para la agrupación en clusters).
- En el equipo en el que vaya a administrar Oracle WebLogic Server, debe instalar todas las aplicaciones web de Java para todas las aplicaciones que pretenda desplegar en cualquiera de los equipos del entorno. Para obtener más información, consulte [Instalación de productos de EPM System en un](#page-63-0) [entorno distribuido](#page-63-0).
- **4.** Descomprima los ensamblados de instalación en el mismo directorio (*/ download\_location*).
- **5.** El directorio /assemblies debe incluir un subdirectorio para cada producto que desea instalar en este equipo. Asegúrese de que el directorio de /assemblies presenta el siguiente formato:

```
assemblies/
         product/
              version/
                  assembly.dat
```
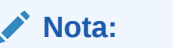

ProductRef.inf puede estar en el directorio /assemblies. Puede permanecer sin causar problemas.

EPM System Installer puede instalar un producto sólo si se descargaron y se descomprimieron los archivos de ensamblado de instalación para ese producto en la ubicación correcta.

Consulte [Lista de comprobación de la instalación de aplicación de una actualización](#page-136-0) si desea realizar una actualización (de 11.2.x a 11.2.15).

<span id="page-58-0"></span>8

# Instalación de productos de EPM System en un despliegue nuevo

EPM System Installer instala componentes de servicio y web. Además, cuando se configura los productos de Oracle Enterprise Performance Management System, se configuran las bases de datos.

Los clientes se instalan con instaladores independientes.

#### **Nota:**

- Si va a realizar una actualización a partir de la versión 11.1.2.4.xxx, consulte [Cambio de la versión de EPM System \(de la 11.1.2.4 a la 11.2.8\)](#page-141-0).
- Si va a aplicar una actualización de la versión 11.2.x, consulte [Aplicación de](#page-135-0) [una actualización a productos de EPM System.](#page-135-0)

# Lista de comprobación de la instalación para una instalación nueva

El despliegue de Oracle Enterprise Performance Management System sigue este flujo de trabajo. Cada parte del flujo de trabajo se describe en las secciones tal como se indica en la tabla que aparece a continuación.

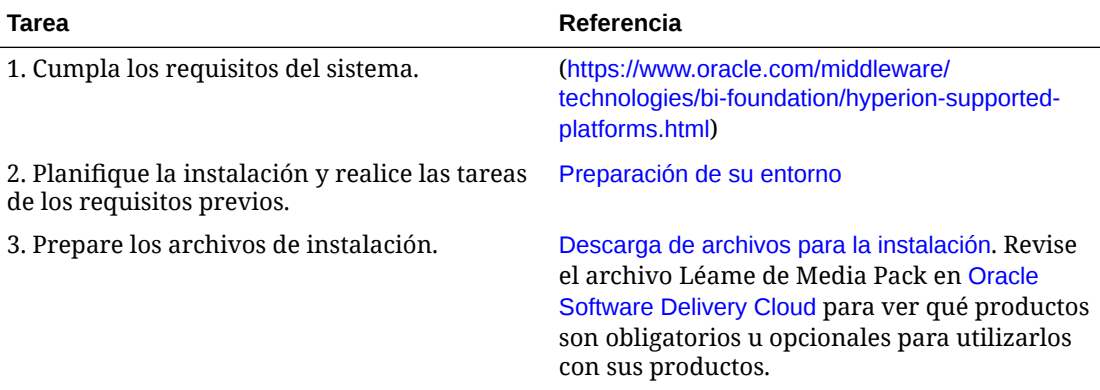

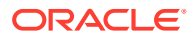

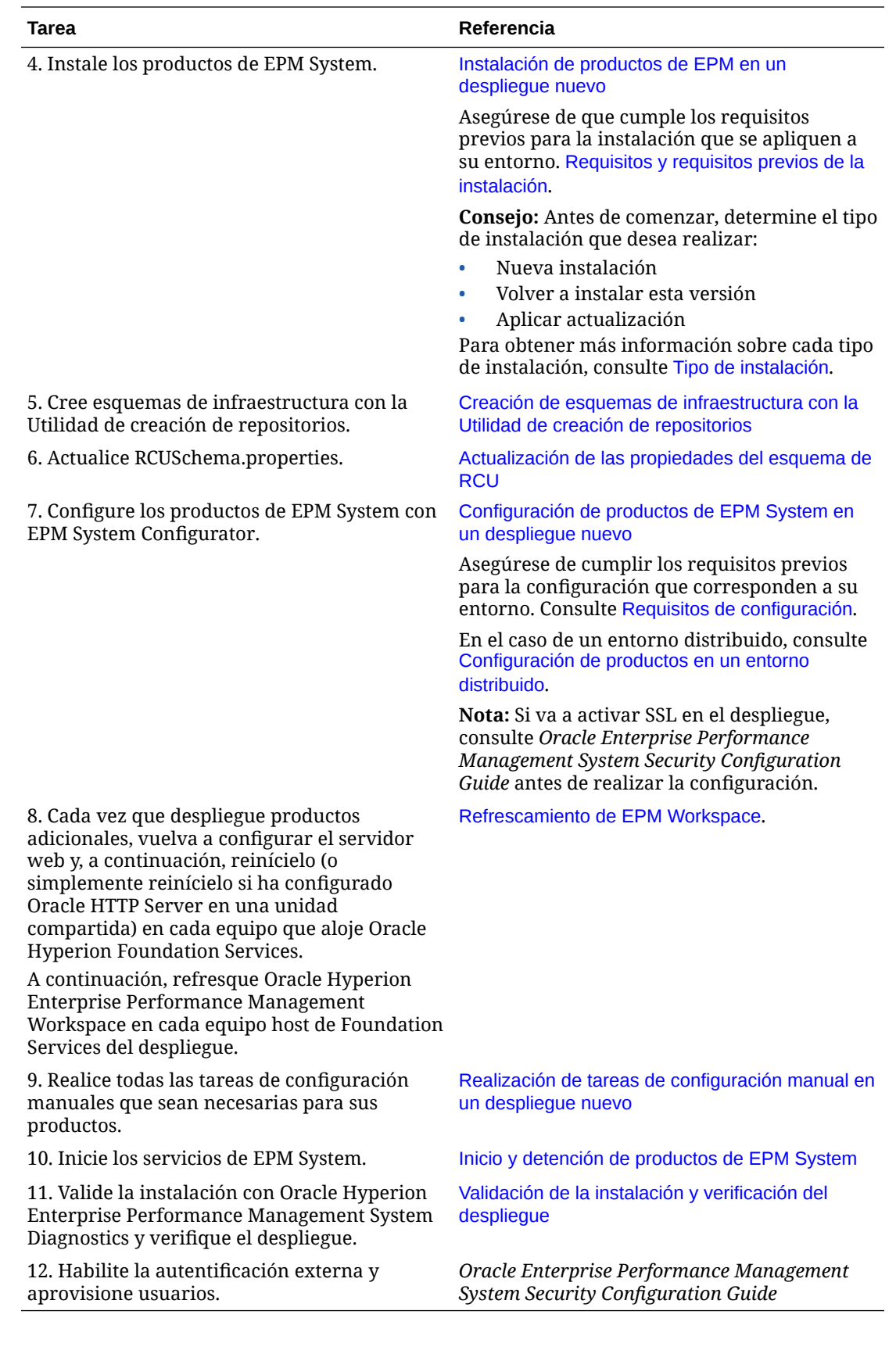

#### <span id="page-60-0"></span>**Sugerencia:**

Durante la instalación, la configuración y la validación, conserve una lista de todos los nombres de usuario y todas las contraseñas que se utilizan para crear o modificar el sistema, incluidas las aplicaciones a las que están asociados y su finalidad.

# Requisitos y requisitos previos de la instalación

Tenga en cuenta los requisitos para la instalación siguientes.

- Revise los requisitos del sistema en [\(http://www.oracle.com/technetwork/middleware/ias/](http://www.oracle.com/technetwork/middleware/ias/downloads/fusion-certification-100350.html) [downloads/fusion-certification-100350.html\)](http://www.oracle.com/technetwork/middleware/ias/downloads/fusion-certification-100350.html).
- Debe instalar y configurar todas las instancias de WebLogic en el mismo sistema operativo.
- EPM System Installer se ocupa de instalar Oracle WebLogic Server. Si tiene una instalación de WebLogic Server existente y desea utilizarla en lugar de la instancia de WebLogic Server que instala EPM System Installer, deberá ser de la versión soportada por Oracle Enterprise Performance Management System.

### **Nota:**

Asegúrese de anotar la ubicación del directorio raíz de Middleware para la instalación de WebLogic Server. Durante la instalación, deberá instalar los productos de EPM System en el mismo directorio inicial de Middleware. Si EPM System Installer detecta una instalación de WebLogic Server existente en la ubicación de instalación, no instalará WebLogic Server.

- Asegúrese de que hay **4** GB de espacio temporal disponible. Puede especificar otro directorio tmp si es necesario.
- Si configura un entorno de conmutación por error de Essbase en Windows, asegúrese de que el directorio común de aplicación de Essbase esté montado en la misma unidad (por ejemplo, Z:) en todos los nodos, y utilícelo como directorio de aplicación en la herramienta de configuración de EPM.

#### **Nota:**

La ruta del directorio compartido de UNC no está soportada como directorio de aplicación de Essbase en Windows.

• Cuando se actualiza un entorno de Essbase (versión 11.1.2.4) existente en el que EAS Lite está configurado de forma independiente, el equipo en el que EAS Lite estaba disponible anteriormente dejará de estar disponible en el mismo equipo después de la actualización a la versión 11.2.15. Se eliminará del equipo junto con las entradas del registro relacionadas. Como alternativa, se configurará en el mismo sistema como Servidor de Essbase.

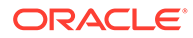

- Si los archivos (por ejemplo, "Scripts de cálculo", "Archivos de reglas") de su instancia de Essbase 11.2.x tienen nombres que contienen caracteres que no corresponden al alfabeto inglés, es posible que no se conviertan a Essbase 21c como parte del cambio de versión a EPM 11.2.15. Asegúrese de migrar manualmente esos archivos.
- Essbase cambia a la versión 21c desde 11.1.2.4.x como parte del cambio a la versión 11.2.15. Este cambio de versión requiere una cantidad de espacio libre en el sistema de al menos tres veces lo que ocupa el tamaño global del cubo de Essbase. Esta solo se utiliza para actividades a corto plazo y se limpiará después del cambio de versión. Consulte [Diferencias entre Essbase 11g y Essbase 21c](https://docs.oracle.com/en/database/other-databases/essbase/21/essoa/differences-essbase-11g-and-essbase-21c.html#GUID-9214735D-BA5F-45B0-AA15-81BD35AB9021) para obtener más información.
- Para los productos de EPM que utilizan JAPI: asegúrese de realizar una copia de seguridad del archivo EPM\_ORACLE\_HOME\common\EssbaseJavaAPI\11.1.2.0\bin\essbase.properties y de copiarla en EPM\_ORACLE\_HOME\common\EssbaseJavaAPI-21C\11.1.2.0\bin\essbase.propert ies después del cambio de versión a EPM 11.2.15.
- Instale la versión de 32 bits en los paquetes redistribuibles de Visual C++ para Visual Studio 2013 en la máquina de Windows donde está instalado Oracle Hyperion Financial Reporting. ([https://www.microsoft.com/en-us/download/](https://www.microsoft.com/en-us/download/details.aspx?id=40784) [details.aspx?id=40784\)](https://www.microsoft.com/en-us/download/details.aspx?id=40784).

En Linux:

Asegúrese de que libstdc++.so.6 está instalado en la máquina donde está instalado Financial Reporting.

- En sistemas Linux, asegúrese de que ulimit es 8096 para que el parche de ODI se aplique. Puede consultar el valor ulimit actual con el siguiente comando: ulimit -n
- Consulte en [Preparación de su entorno](#page-31-0) los requisitos de instalación.
- Para Oracle Hyperion Tax Provision, también debe instalar todos los componentes de Oracle Hyperion Financial Management, aunque no es necesario instalarlos en el mismo equipo que Tax Provision.
- Si está realizando la instalación en el mismo equipo en el que están instalados Oracle Business Intelligence Enterprise Edition u Oracle Business Intelligence Publisher, instálelo en dos directorios iniciales de Middleware diferentes. En el futuro se irán publicando en distintos momentos juegos de revisiones para EPM System y Oracle BI EE, lo que creará restricciones para las actualizaciones de un directorio inicial de Fusion Middleware fusionado.

Para obtener información sobre Fusion Middleware, consulte [https://](https://www.oracle.com/middleware/technologies/bi-foundation/hyperion-supported-platforms.html) [www.oracle.com/middleware/technologies/bi-foundation/hyperion-supported](https://www.oracle.com/middleware/technologies/bi-foundation/hyperion-supported-platforms.html)[platforms.html.](https://www.oracle.com/middleware/technologies/bi-foundation/hyperion-supported-platforms.html)

- Si está instalando y configurando Oracle Hyperion Financial Data Quality Management, Enterprise Edition, Oracle Data Integrator se instala y configura automáticamente. La base de datos para Oracle Data Integrator está en la misma base de datos que FDMEE, y la aplicación de agente de Oracle Data Integrator se despliega en la misma JVM que FDMEE.
- FDMEE es necesario para el Gestor de conciliación de cuentas en Oracle Hyperion Financial Close Management. Configure Financial Close Management y Account Reconciliation Manager antes de configurar FDMEE.

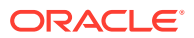

• Si dispone de una instalación existente de Oracle SOA Suite que desea utilizar con Financial Close Management, anote la ubicación del directorio raíz de Middleware para la instalación de SOA Suite. Durante la instalación, deberá instalar los productos de EPM System en el mismo directorio inicial de Middleware.

## Requisitos previos de instalación del servidor web

Para conocer los requisitos del sistema para los sistemas operativos Windows, UNIX o Linux, consulte:

- [Requisitos del sistema para sistemas operativos UNIX](https://docs.oracle.com/en/middleware/fusion-middleware/12.2.1.4/sysrs/system-requirements-and-specifications.html#GUID-880D655D-F9FB-439B-8001-10AA78D0FC57) o [Requisitos del sistema para](https://docs.oracle.com/en/middleware/fusion-middleware/12.2.1.4/sysrs/system-requirements-and-specifications.html#GUID-37C51062-3732-4A4B-8E0E-003D9DFC8C26) [sistemas operativos Linux](https://docs.oracle.com/en/middleware/fusion-middleware/12.2.1.4/sysrs/system-requirements-and-specifications.html#GUID-37C51062-3732-4A4B-8E0E-003D9DFC8C26).
- [Requisitos del sistema para sistemas operativos Windows](https://docs.oracle.com/en/middleware/fusion-middleware/12.2.1.4/sysrs/system-requirements-and-specifications.html#GUID-EB281F57-28D2-47B9-9052-ACFFC53C168E)

### **Nota:**

En Windows, asegúrese de que el tamaño del archivo de paginación sea como mínimo de 512 MB. No seleccione la opción para gestionar automáticamente el tamaño del archivo de paginación.

- Utilizando el instalador silencioso de Oracle HTTP Server, EPM System Installer instala opcionalmente Oracle HTTP Server (OHS) durante la instalación de Oracle Hyperion Foundation Services.
- EPM System Installer instala un despliegue incrustado de WebLogic HTTP Server como parte de Foundation Services que sirve como servidor proxy si decide no instalar Oracle HTTP Server, como puede ser en un entorno de desarrollo.
- En un entorno de producción, Oracle recomienda instalar Oracle HTTP Server para su uso con WebLogic.
- Si va a realizar la instalación de Oracle HTTP Server, asegúrese de cumplir los requisitos de instalación de Oracle HTTP Server. Consulte [Preparación para la](https://docs.oracle.com/en/middleware/fusion-middleware/12.2.1.4/wtins/preparing-install-and-configure-product.html#GUID-16F78BFD-4095-45EE-9C3B-DB49AD5CBAAD) [instalación y la configuración de Oracle HTTP Server](https://docs.oracle.com/en/middleware/fusion-middleware/12.2.1.4/wtins/preparing-install-and-configure-product.html#GUID-16F78BFD-4095-45EE-9C3B-DB49AD5CBAAD) para obtener más información.

# Secuencia de instalación

- EPM System Installer le permite instalar, configurar y desplegar varios productos en un equipo de forma simultánea.
- EPM System Installer instala los componentes en el orden correcto para que pueda seleccionar tantos elementos como desee instalar en un equipo.
- Cuando instala un componente de nivel de web o de nivel de servicio, incluido Oracle Essbase Server, EPM System Installer también instala Oracle WebLogic Server en cada equipo.

**Nota:** EPM System Installer instala Oracle WebLogic Server en cada equipo en el que instale un componente de nivel de web o de nivel de servicio, incluido el servidor de Oracle Essbase.

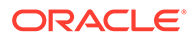

# <span id="page-63-0"></span>Instalación de productos de EPM System en un entorno distribuido

Normalmente, los productos de Oracle Enterprise Performance Management System se instalan en un entorno distribuido. El número de computadoras que necesita depende de diversos factores, entre ellos:

- El tamaño de las aplicaciones.
- El número de usuarios.
- La frecuencia de utilización simultánea por parte de varios usuarios.
- Cualquier requisito de su organización con respecto a la alta disponibilidad.
- Los requisitos de seguridad de su organización.

Consulte [Arquitectura de EPM System](#page-24-0) para ver diagramas de arquitectura de ejemplo para ayudarle a planificar su despliegue.

EPM System Installer simplifica la tarea de instalación de componentes en un entorno de computación distribuida. Puede instalar, configurar y validar cualquiera de los componentes en cualquier computadora. Una vez que haya instalado, configurado y validado los componentes que se encuentran en ese equipo, puede repetir el proceso en otro equipo.

Tenga en cuenta la siguiente información acerca de la instalación y configuración en un entorno distribuido.

Consideraciones sobre instalación en un entorno distribuido:

- En un entorno distribuido, el directorio raíz de EPM Oracle debe ser el mismo en todos los equipos. Por ejemplo, si la ruta del directorio raíz de EPM Oracle es / Oracle/Middleware en el primer equipo que configure, deberá ser también / Oracle/Middleware en todos los equipos del despliegue.
- Oracle Hyperion Foundation Services es necesario en una única máquina del despliegue, a menos que necesiten varias instancias de aplicación web de Java para clusters, o bien si utiliza Oracle Hyperion Financial Close Management, si Oracle SOA Suite se encuentra en una máquina independiente de los productos de EPM System, también debe instalar Foundation Services en la máquina de SOA.
- Opcionalmente, Oracle HTTP Server se instala con Foundation Services.
- En el equipo en el que vaya a administrar Oracle WebLogic Server, debe instalar todas las aplicaciones web de Java para todas las aplicaciones que pretenda desplegar en cualquiera de los equipos del entorno. (El servidor de administración de WebLogic se instala y se despliega en el equipo con Foundation Services.)
- En cada uno de los equipos remotos del entorno distribuido, instale las aplicaciones web de Java que vaya a ejecutar en ese equipo y, a continuación, utilice EPM System Configurator para desplegar las aplicaciones web de Java automáticamente, o bien despliéguelas manualmente.

Tenga en cuenta que EPM System Installer instala WebLogic Server en cada uno de los equipos (para componentes de nivel web y de servicio) del entorno distribuido.

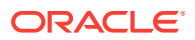

• Si lleva a cabo la instalación en varios entornos (por ejemplo, en un entorno de desarrollo, prueba y producción), instale los productos de Foundation Services en cada entorno.

# Instalación de productos de EPM System

Puede instalar productos de Oracle Enterprise Performance Management System utilizando la interfaz gráfica de usuario o mediante un archivo de respuesta de instalación en modo silencioso.

Al instalar productos de EPM System, elija el tipo de instalación que se realizará:

- Nueva instalación
- Volver a instalar esta versión.
- Aplicar actualización. Para obtener información sobre la aplicación de una actualización, consulte [Aplicación de una actualización a productos de EPM System](#page-135-0).

Para instalar los productos de EPM System:

- **1.** Seleccione un método:
	- (Windows) Haga clic con el botón derecho en installTool.cmd en el directorio raíz en el que haya extraído los archivos de EPM System Installer y seleccione **Ejecutar como administrador**. Este comando solo se debe ejecutar con privilegios de administrador. Al abrir esta ventana, en la barra de títulos se indica Administrador: Símbolo del sistema. Los comandos que se ejecutan en esta ventana lo hacen con privilegios de administrador.
	- Cree un archivo de respuesta de instalación silenciosa. Consulte [Realización de](#page-70-0) [instalaciones silenciosas.](#page-70-0)
	- (Linux) Cambie al directorio raíz en el que extrajo los archivos de EPM System Installer y escriba ./installTool.sh.

Puede especificar un directorio tmp alternativo mediante el parámetro -tmp. Por ejemplo: ./installTool.cmd -tmp /*templocation*.

EPM System Installer realiza algunas comprobaciones iniciales al ejecutarse.

Se inicia EPM System Installer.

#### **Sugerencia:**

La primera página de EPM System Installer puede abrirse oculta detrás de otras ventanas si sale de la ventana de EPM System Installer o si intenta volver a visualizar la ventana inicial. Pulse Alt+Tabulador para cambiar a la primera página del asistente.

**2.** Seleccione un idioma.

Si al utilizar EPM System Installer no se puede instalar algún componente en el idioma seleccionado, aparecerá atenuado y marcado con un asterisco (\*).

**3.** Revise y complete cada página de EPM System Installer; para ello, haga clic en **Siguiente** o seleccione esta opción para cambiar a la página siguiente.

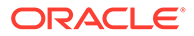

#### **Sugerencia:**

EPM System Installer comienza a mostrar el indicador de progreso después de preparar la lista de ensamblados que se instalarán. Esta operación puede tardar varios minutos, en función del número de productos seleccionados. EPM System Installer muestra el progreso de forma incremental conforme se completa la instalación del ensamblado.

En la siguiente tabla se incluyen los vínculos en los que puede encontrar información detallada sobre cada página de EPM System Installer.

#### **Tabla 8-1 Páginas de EPM System Installer**

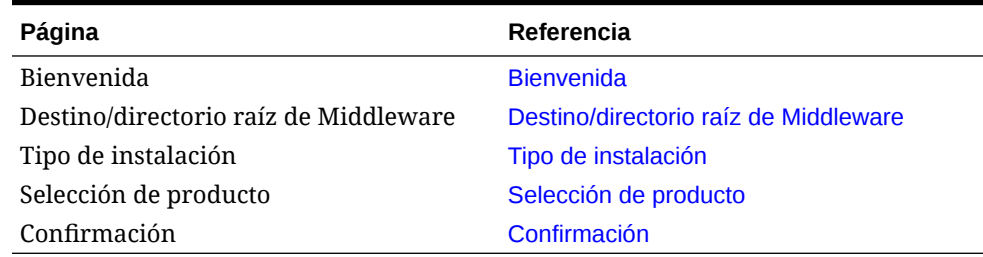

**4.** Cuando finalice la instalación, haga clic en **Configurar** o seleccione esta opción para configurar los productos mediante EPM System Configurator, o bien haga clic en **Finalizar** o seleccione esta opción para cerrar EPM System Installer.

## Bienvenida

Revise los requisitos previos atentamente antes de continuar con la instalación. Cuando haya confirmado que el sistema cumple con los requisitos previos para ejecutar EPM System Installer, haga clic en **Siguiente** o seleccione dicha opción para continuar con la instalación.

EPM System Installer realiza las siguientes comprobaciones:

- Si el nombre de host del equipo se convierte en una dirección IP. En este caso, EPM System Installer muestra una advertencia. Oracle recomienda resolver este problema y proporcionar un nombre de host en lugar de una dirección IP antes de continuar.
- Si el sistema operativo del equipo es compatible.
- Si el sistema cumple con los requisitos mínimos de memoria para ejecutar la instalación.
- Si el sistema cumple los requisitos previos de variables de entorno.
- Si se puede escribir en el inventario.
- Si el usuario que realiza la instalación dispone de privilegios de administrador (sólo para Windows).
- Si hay 1 GB de espacio temporal disponible.
- Comprobaciones básicas antes de la instalación para Oracle WebLogic Server.

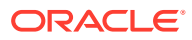

<span id="page-66-0"></span>Una marca de verificación indica que su sistema cumple con los requisitos previos de EPM System Installer. Si alguno de los requisitos previos no muestra la marca de verificación y decide continuar, puede que la instalación no sea correcta.

#### **Sugerencia:**

Si utiliza un archivo de hosts para resolver su nombre de host, éste opta por la primera entrada que aparece en el archivo de hosts. Para evitar posibles problemas de comunicación en un entorno distribuido, asegúrese de que la primera entrada del archivo de hosts sea el nombre completo de dominio del equipo, para que el nombre completo se almacene en Oracle Hyperion Shared Services Registry.

## Destino/directorio raíz de Middleware

Especifique el destino para la ubicación de la instalación o desplácese hasta la ubicación deseada y selecciónela; a continuación, haga clic en **Siguiente** o seleccione dicha opción. La ubicación predeterminada es Oracle/Middleware.

El destino que especifique se convierte en el directorio raíz de Middleware. De forma predeterminada, EPM System Installer crea un directorio raíz de EPM Oracle dentro del directorio raíz de Middleware. La ubicación predeterminada es Oracle/Middleware/ EPMSystem11R1.

Consulte [Acerca del directorio inicial de middleware, el directorio de inicial de Oracle de EPM](#page-15-0) [y la instancia de Oracle de EPM](#page-15-0).

No utilice ninguna de las siguientes combinaciones de símbolos en el directorio que especifique para *EPM\_ORACLE\_HOME* durante la instalación:

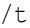

\t

\b

Tenga en cuenta la siguiente información acerca del directorio raíz de Middleware:

• Asegúrese de que este destino tiene suficiente espacio en disco para instalar todos los productos que desea instalar en este equipo.

Consulte en [Espacio en disco y memoria RAM](#page-35-0) los requisitos de espacio en disco.

• Debe seleccionar un directorio raíz de Middleware para cada equipo del entorno.

En un entorno distribuido, el directorio raíz de EPM Oracle debe ser el mismo en todos los equipos. Por ejemplo, si la ruta del directorio raíz de EPM Oracle es /Oracle/ Middleware en el primer equipo que configure, deberá ser también /Oracle/Middleware en todos los equipos del despliegue.

• Si reinstala productos de Oracle Enterprise Performance Management System en este equipo o agrega productos a la instalación, la ubicación existente del directorio raíz de

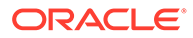

<span id="page-67-0"></span>Middleware aparece como el destino de instalación predeterminado y no se puede cambiar.

- La ruta de destino no puede contener espacios; por ejemplo, <Local Drive>:\Program Files no es aceptable (a menos que se utilice una notación de ruta corta).
- El primer carácter debe ser alfanumérico.

#### **Nota:**

Si ya utilizó EPM System Installer y guardó las selecciones de instalación en un archivo, puede cargar las selecciones para rellenar previamente el destino de instalación y los productos que desea instalar. Esto es útil si instala los mismo productos en varios equipos. Haga clic en **Cargar**, desplácese hasta el archivo de selecciones guardado y haga clic en **Abrir**.

## Tipo de instalación

Seleccione un tipo de instalación y luego haga clic en **Siguiente** o seleccione dicha opción. Si este equipo no admite ese tipo de instalación, la opción no estará disponible.

No puede combinar distintos tipos de instalación en una sesión. Por ejemplo, no puede realizar una nueva instalación de un producto y al mismo tiempo realizar una reinstalación de otro producto.

**Nota:** Antes de iniciar cualquier de los siguientes tipos de instalación, debe detener todos los servicios. Para obtener más información, consulte [Inicio y detención de](#page-222-0) [productos de EPM System](#page-222-0)

Elija uno de los siguientes tipos de instalación:

- **Nueva instalación**
	- Seleccione esta opción si va a instalar un producto de Oracle Enterprise Performance Management System por primera vez en este equipo.
	- Elija esta opción si desea instalar componentes adicionales que no instaló inicialmente.

#### • **Volver a instalar esta versión**

Elija esta opción si ya instaló esta versión de este producto de EPM System y desea volver a instalarla; por ejemplo, si precisa reparar una instalación existente.

• **Aplicar actualización**

Seleccione esta opción para aplicar una actualización de la versión 11.2.x a la versión 11.2.15. Consulte [Aplicación de una actualización a productos de EPM](#page-135-0) [System](#page-135-0).

Si va a realizar una actualización de la versión 11.1.2.4 a la versión 11.2.x, consulte [Cambio de la versión de EPM System \(de la 11.1.2.4 a la 11.2.8\)](#page-141-0).

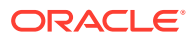

## <span id="page-68-0"></span>Selección de producto

Seleccione los productos y los componentes de producto que desea instalar y, a continuación, haga clic o seleccione **Siguiente**.

En la siguiente tabla, se describen las opciones para selección de productos.

**Tabla 8-2 Opciones de selección de productos**

| Acción                                                         | <b>Detalles</b>                                                                                                    |
|----------------------------------------------------------------|----------------------------------------------------------------------------------------------------|
| Seleccione los componentes de productos que<br>desea instalar. | Puede ampliar o contraer las entradas para<br>seleccionar o borrar opciones específicas para<br>cada producto y componente.                                             |
| Desactivar todo/Seleccionar todo                               | Seleccione <b>Marcar todo</b> para seleccionar todos<br>los productos o <b>Desactivar todo</b> para borrar la<br>selección de todos los productos.                      |
|                                                                | Esta opción no está disponible si está<br>aplicando una actualización.                                                                                                  |
| Muestre u oculte productos no disponibles.                     | Para ver sólo los productos para los cuales<br>existen ensamblados de instalación<br>disponibles, seleccione <b>Ocultar componentes</b><br>de productos no disponibles. |
|                                                                | Para ver todos los productos, seleccione<br>Mostrar componentes de productos no<br>disponibles.                                                                         |

Generalmente, puede instalar cualquier combinación de componentes en cualquier equipo. Tenga en cuenta estas observaciones acerca de la selección de productos:

- Los productos sólo están disponibles para su instalación si los ensamblados se descargan en la ubicación correcta y el componente seleccionado está admitido en la plataforma en la que desea realizar la instalación. Si un producto no está disponible en la página Selección de producto, asegúrese de que los ensamblados estén en la ubicación correcta.
- Seleccione un componente de producto para ver información sobre el mismo y su estado en la parte inferior de la pantalla. Si está realizando la instalación en una plataforma no admitida, se mostrará una advertencia.
- Las aplicaciones web de Java de Servicios compartidos de Oracle Hyperion y Oracle Hyperion Enterprise Performance Management Workspace se instalan cuando se instalan las aplicaciones web de Java de Oracle Hyperion Foundation Services.
- Si ha seleccionado **Nueva instalación** y ya ha instalado esta versión de un producto, el producto dejará de estar disponible en la página Selección de producto.

Cuando **Aplicar actualización** es el tipo de instalación, EPM System Installer aplica la actualización a todos los productos instalados. No puede aplicar la actualización solo a algunos productos del despliegue. En la página Selección de producto, no se pueden realizar selecciones ni cancelar ninguna.

• En algunos casos, un componente está seleccionado, pero no está disponible (no se puede borrar), porque otro componente seleccionado lo necesita.

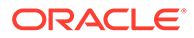

## <span id="page-69-0"></span>Confirmación

Revise el resumen de productos que se instalarán. Si es necesario, haga clic en **Atrás** o seleccione dicha opción y realice correcciones. Haga clic en **Siguiente** o seleccione dicha opción para comenzar la instalación.

EPM System Installer le advierte si no hay espacio suficiente en el disco.

La columna **Tipo de instalación** muestra uno de los siguientes mensajes:

- **Instalar**, si se trata de una nueva instalación.
- **Volver a instalar**, si se trata de una reinstalación de la misma versión de este producto de Oracle Enterprise Performance Management System.

Para guardar las selecciones de su instalación y realizar la misma instalación en otro equipo, o utilizarlas como la base de un archivo de respuesta para una instalación silenciosa, consulte Guardado de selecciones de instalación.

### Guardado de selecciones de instalación

Si planea instalar este mismo conjunto de componentes en otro equipo, puede guardar las selecciones de instalación en un archivo. A continuación, puede cargar las selecciones en otro equipo durante la instalación para rellenar previamente las páginas de EPM System Installer correspondientes a **Destino** y **Selección de producto**.

Para guardar las seleccione de instalación, haga clic en **Guardar** o seleccione esta opción, desplácese hasta una ubicación, especifique un nombre de archivo y haga clic en **Guardar** o seleccione esta opción.

Este procedimiento crea un archivo modificable que puede ser utilizado como base para un archivo de respuesta en la instalación silenciosa. Para obtener más información sobre cómo utilizar un archivo de respuesta, consulte [Carga de](#page-71-0) [selecciones guardadas](#page-71-0).

## Progreso

Para cancelar la instalación, haga clic en **Cancelar** o seleccione dicha opción.

EPM System Installer comienza a mostrar el indicador de progreso después de preparar la lista de ensamblados que se instalarán. Esta operación puede tardar varios minutos, en función del número de productos seleccionados. EPM System Installer muestra el progreso de forma incremental conforme se completa la instalación del ensamblado.

Al hacer clic en **Cancel** o seleccionar esta opción, EPM System Installer espera hasta que se completa la instalación del ensamblaje actual y luego se detiene. No deshace las instalaciones de los ensamblados que ya se hayan instalado. Utilice EPM System Uninstaller para eliminar los ensamblajes que se hayan instalado. Consulte la *Guía de opciones de despliegue de Oracle Enterprise Performance Management System* para obtener información acerca de la desinstalación.

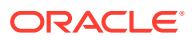

#### **Nota:**

La opción "Creación de inventario de Oracle" configura la infraestructura para revisiones futuras de servicio.

### <span id="page-70-0"></span>Resumen

Revise el resumen de instalación y, a continuación, haga clic en **Configurar** o seleccione esta opción para iniciar EPM System Configurator, o bien haga clic en **Finalizar** o seleccione esta opción para cerrar EPM System Installer.

EPM System Installer indica si la instalación se ha realizado correctamente o con errores. Si se producen errores en alguna parte de la instalación, EPM System Installer avisa sobre el ensamblado que no se ha podido instalar. Consulte los archivos de registro para obtener más información acerca de los errores. Puede encontrar los archivos de registro en / diagnostics/logs/install. Hay un archivo de registro por cada ensamblaje, que se denomina *product*-install.log; por ejemplo, hss-install.log, y un archivo de registro para la instalación, installTool-install-*DateTime*.log.

# Realización de instalaciones silenciosas

Las instalaciones silenciosas automatizan el proceso de instalación para que pueda instalar los productos de Oracle Enterprise Performance Management System en varios equipos sin necesidad de especificar manualmente los valores de instalación en cada equipo.

Para habilitar la instalación silenciosa, registre los parámetros de instalación en un archivo de respuesta. Luego, puede ejecutar una instalación silenciosa desde la línea de comando mediante las opciones de instalación que se guardaron en el archivo de respuesta.

Para registrar las configuraciones de instalación y ejecutar una instalación silenciosa:

- **1.** Navegue hasta el directorio que contiene EPM System Installer.
- **2.** Desde una línea de comando, ejecute un comando:

Windows:

installTool.cmd -record *filename*

Linux:

installTool.sh -record *filename*

donde *nombre de archivo* incluye una ruta o un nombre de archivo absolutos del archivo de respuesta.

El archivo se guarda en formato XML, pero no es necesario que guarde el archivo con la extensión .xml.

Se inicia EPM System Installer.

**3.** Continúe con EPM System Installer y especifique las opciones que desea registrar.

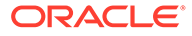

<span id="page-71-0"></span>Las opciones de instalación se registran en el archivo de respuesta. Puede modificar el archivo de respuesta más adelante para cambiar las opciones de instalación.

En ese momento ya podrá ejecutar la instalación en modo silencioso.

- **4.** Copie el archivo de respuesta en el equipo en el que desea ejecutar la instalación. También puede copiar el archivo en una unidad de red a la que pueda acceder desde los equipos en los que desea realizar la instalación.
- **5.** Desde la línea de comandos, introduzca un comando:

Windows:

```
installtool.cmd -silent filename
```
Linux:

installtool.sh -silent *filename*

La instalación se ejecuta en segundo plano.

Los archivos de respuesta silenciosa no son compatibles entre las versiones anteriores y la versión 11.2 de EPM System. Si ha creado archivos de respuesta silenciosa para utilizarlos con alguna versión anterior de los productos de EPM System, debe volver a crearlos para utilizarlos con EPM System versión 11.2.

### Carga de selecciones guardadas

También puede registrar las configuraciones de instalación desde EPM System Installer.

Para registrar las configuraciones de instalación, durante la instalación, haga clic en **Guardar** o seleccione esta opción en la página Confirmación de la instalación, desplácese hasta una ubicación, especifique un nombre de archivo y haga clic en **Guardar** o seleccione esta opción. El archivo se guarda en el mismo formato que para las instalaciones silenciosas.

Para reproducir la instalación utilizando las mismas selecciones de destino de instalación y componentes de productos, inicie EPM System Installer y, en la página Destino, haga clic en **Cargar** o seleccione esta opción, desplácese hasta el archivo de selecciones guardadas y haga clic en **Abrir** o seleccione esta opción.

### Modificación de archivos de respuesta

Después de crear un archivo de respuesta, se puede modificar para personalizar las opciones de instalación para determinados equipos. Por ejemplo, puede crear un archivo silencioso maestro para todos los productos y luego, para cada equipo, cambiar la ubicación del directorio raíz de Middleware y conservar solo los componentes de productos que desee instalar en este equipo.

Para modificar un archivo de respuesta:

- **1.** Abra el archivo de respuesta en un editor de texto. El formato del archivo es XML.
- **2.** Edite el archivo utilizando las siguientes opciones.
	- <HyperionHome>: ubicación del directorio raíz de Middleware.

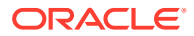
- <SelectedProducts>: Componentes de productos que desea instalar en niveles específicos. Realice cambios en <Product name>, <ProductComponent name>, <InstallTier> y <Component>.
- <Product name>: El nombre del producto. Encierre el nombre del producto entre comillas, dado que son atributos XML.
- <ProductComponent name>: El componente del producto. Encierre los nombres de los componentes entre comillas, dado que son atributos XML.
- <InstallTier>: El nivel de instalación para la instalación del componente (cliente, servicio, aplicación web).
- <Component>: Los servicios que se instalarán.
- **3.** Guarde el archivo con formato XML.

# Instalación y configuración de Oracle SOA Suite 12c para Financial Close Management y Tax Governance

Siga estos pasos para instalar y configurar Oracle SOA Suite 12c.

Guía básica de instalación y configuración de Oracle SOA Suite 12c

Las siguientes tablas ofrecen una descripción general del proceso de instalación y configuración de Oracle SOA Suite 12c.

### **Note:**

- En un entorno compartido distribuido, asegúrese de que agrega el cluster **HFMWeb** como destino para el despliegue **wsm-pm**. Debe reiniciar el servidor gestionado **HFMWeb0** para que los cambios surtan efecto. Cuando el servidor esté activo y ejecutándose, inicie sesión en el gestor de cierre financiero y genere servicios web para todos los tipos de integración. De esta forma se muestran todos los compuestos de SysInt\* desplegados en el servidor de SOA.
- Oracle SOA Suite 12c no soporta:
	- SQL Server
	- Integraciones de FDMEE/Data Management (DM)

<span id="page-73-0"></span>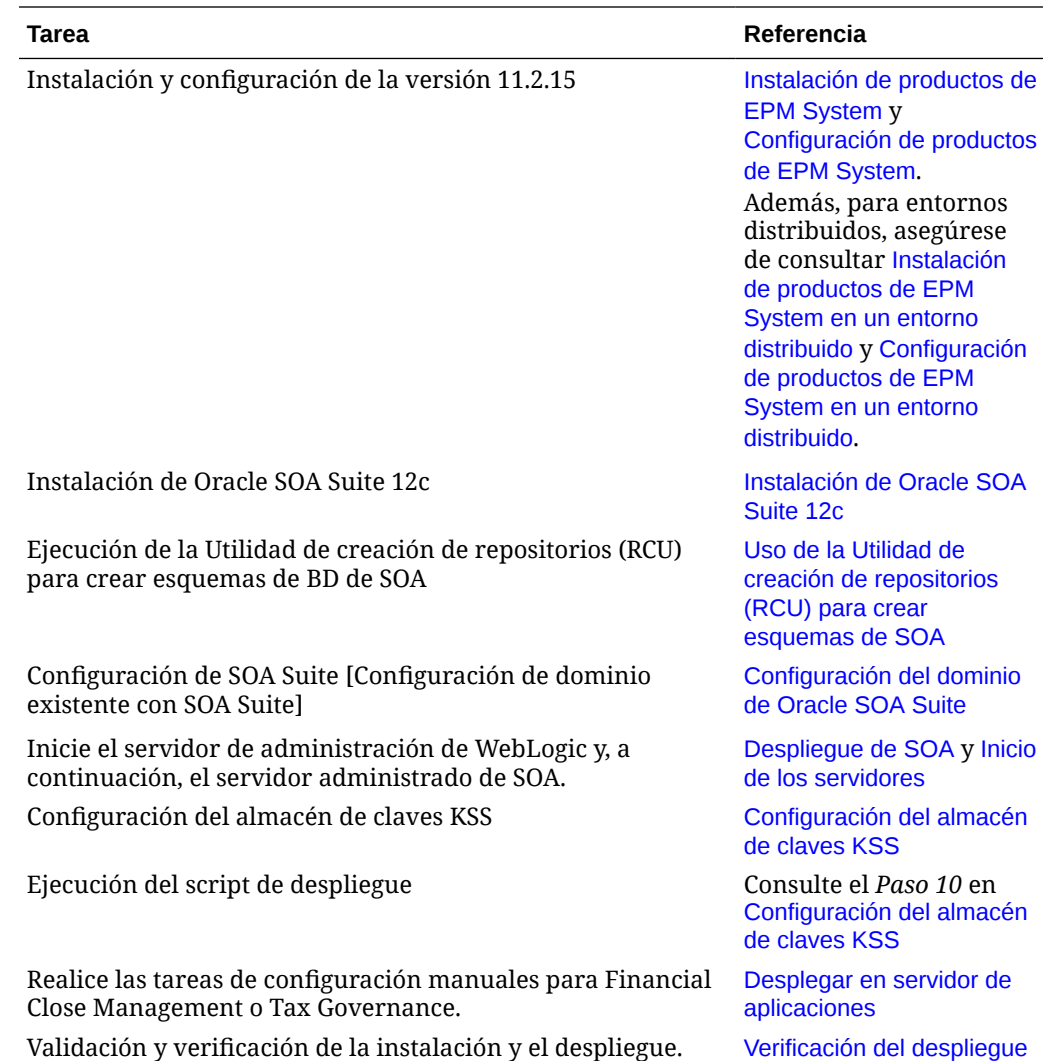

## Instalación de Oracle SOA Suite 12c

En el siguiente procedimiento se proporciona una descripción general del procedimiento de instalación de Oracle SOA Suite. Para obtener más información sobre este procedimiento, consulte *Oracle Fusion Middleware Installation Guide for Oracle SOA Suite 12c*.

Para instalar Oracle SOA Suite:

- **1.** Asegúrese de parar todos los servicios de EPM System y los servicios de Java.
- **2.** Asegúrese de que cumple todos los requisitos previos y los requisitos del sistema descritos en *Oracle Fusion Middleware Installation Guide for Oracle SOA Suite 12c*.

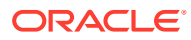

**Note:**

SOA Suite requiere Oracle WebLogic Server, que se instala de manera predeterminada con Oracle Enterprise Performance Management System.

- **3.** Asegúrese de que ha instalado Oracle Fusion Middleware Infrastructure 12c (12.2.1.4.0). Para obtener instrucciones, consulte [Installing the Infrastructure Software](https://docs.oracle.com/pls/topic/lookup?ctx=en/middleware/fusion-middleware/12.2.1.4/insoa&id=INFIN-GUID-943F11B4-DD9E-4631-8F5F-80B3ADC06F26) en la guía *Installing and Configuring the Oracle Fusion Middleware Infrastructure*.
- **4.** Asegúrese de ejecutar los siguientes comandos:
	- Oracle\Middleware\OPatch>opatch.bat version. Un ejemplo de salida sería:

```
OPatch Version: 13.9.4.2.7
OPatch succeeded
```
Oracle\Middleware\OPatch>opatch.bat lspatches. Un ejemplo de salida sería:

32698246;WLS PATCH SET UPDATE 12.2.1.4.210330 32647448;Bug 31544353 - ADR FOR WEBLOGIC SERVER 12.2.1.4.0 JULY CPU 2020 for WebLogic Server SPB 122148;Bundle patch for Oracle Coherence Version 12.2.1.4.8 30967620;One-off 26626168;One-off 32458315;ADF BUNDLE PATCH 12.2.1.4.210203 29790738;One-off

- **5.** Descargue Oracle SOA Suite de [Oracle SOA Suite 12c](https://www.oracle.com/middleware/technologies/soasuite/downloads.html) o [Juego de parches 30188289](https://updates.oracle.com/Orion/PatchDetails/process_form?aru=23117550&patch_password=&no_header=0). Si ya ha instalado productos de EPM System, instálelo en el mismo directorio raíz de Middleware, por ejemplo: Oracle/Middleware\_Home.
- **6.** Inicie el programa de instalación ejecutando el ejecutable java desde el directorio del JDK. Por ejemplo:

```
<Local Drive>:\home\Oracle\Java\jdk1.8.0_211\bin\java -jar 
fmw_12.2.1.4.0_soa.jar
```
La siguiente tabla muestra el orden en el que aparecerán las pantallas del instalador. Si necesita más ayuda con una pantalla de instalación, haga clic en **Ayuda**.

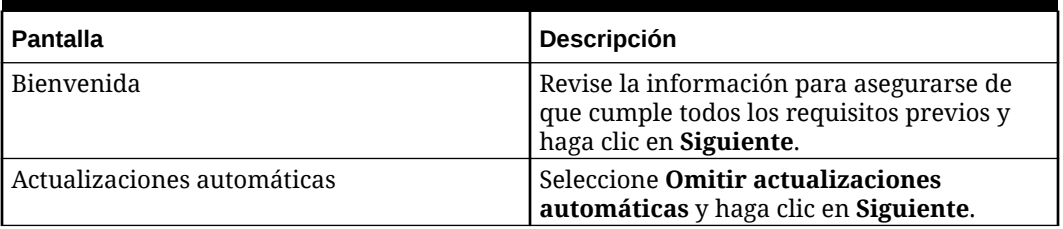

#### **Table 8-3 Pantallas de instalación de Oracle SOA Suite 12c**

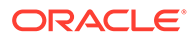

| <b>Pantalla</b>              | Descripción                                                                                                    |  |
|------------------------------|----------------------------------------------------------------------------------------------------|--|
| Ubicación de la instalación  | Especifique la ubicación del directorio raíz<br>de Oracle. Por ejemplo, <local<br>Drive&gt;:\Oracle\Middleware.Eldirectorio</local<br>                                                                                                    |  |
|                              | raíz de Oracle debe incluir la infraestructura<br>de Oracle Fusion Middleware, junto con<br>otros productos de EPM que se hayan<br>instalado. Haga clic en Ver para asegurarse<br>de que está instalando Oracle SOA Suite 12c<br>en el directorio correcto. |  |
| Tipo de instalación          | Seleccione SOA Suite y haga clic en<br>Siguiente.                                                                                                    |  |
| Comprobaciones de requisitos | Esta pantalla verifica que el sistema cumple<br>los requisitos mínimos necesarios. Para ver<br>la lista de tareas que se verifica, seleccione<br>Ver tareas correctas. Para ver los detalles<br>del log, seleccione Ver log.                                |  |
| Resumen de instalación       | Esta pantalla muestra el resumen de<br>instalación. Verifique el resumen y haga clic<br>en Instalar para iniciar la instalación.                                                                                                    |  |
| Progreso de instalación      | Esta pantalla muestra el progreso de la<br>instalación. Cuando la barra de progreso<br>llegue a completarse al 100 %, haga clic en<br>Siguiente.                                                                                                    |  |
| Instalación terminada        | Esta pantalla muestra la ubicación de la<br>instalación y los conjuntos de funciones que<br>se han instalado. Revise esta información y<br>haga clic en Terminar para cerrar el<br>instalador.                                                              |  |

<span id="page-75-0"></span>**Table 8-3 (Cont.) Pantallas de instalación de Oracle SOA Suite 12c**

**7.** Cuando la instalación se haya completado, debe configurar el dominio. Consulte Configuración del dominio de Oracle SOA Suite.

## Configuración del dominio de Oracle SOA Suite

Después de haber instalado Oracle SOA Suite, debe configurar el dominio. Los pasos de configuración que se presentan aquí asumen que ha completado los pasos de instalación que se mencionan en [Instalación de Oracle SOA Suite 12c.](#page-73-0)

Uso de la Utilidad de creación de repositorios (RCU) para crear esquemas de SOA

> La Utilidad de creación de repositorios (RCU) se utiliza para crear esquemas que soporten las aplicaciones web de Java de Oracle Enterprise Performance Management System. Este proceso requiere las credenciales de DBA del sistema.

Para crear esquemas con la Utilidad de creación de repositorios:

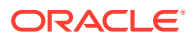

#### **Nota:**

Antes de iniciar la RCU:

- Compruebe que ya existe un JDK certificado en el sistema. Para ello, ejecute la versión de Java desde la línea de comandos. Para Oracle SOA Suite 12c (12.2.1.4.0), el JDK certificado es 1.8.0\_211 y versiones posteriores. Consulte [About JDK Requirements for an Oracle Middleware Installation](https://docs.oracle.com/en/middleware/fusion-middleware/12.2.1.4/insoa/preparing-install-and-configure-product.html#GUID-8AA3A3BA-27F0-43B8-8F62-1B2DC8C5DBB1) para obtener más información.
- Asegúrese de que la variable de entorno JAVA\_HOME está establecida en la ubicación del JDK certificado. Por ejemplo:
	- (UNIX) setenv JAVA HOME /home/Oracle/Java/jdk1.8.0 211
	- (Windows) set JAVA HOME=<Local Drive>:\home\Oracle\Java\jdk1.8.0\_211
- **1.** Desplácese a Middleware home/oracle\_common/bin/.
- **2.** Inicie rcu.bat.

Para Linux, ejecute ./rcu

- **3.** La página **Bienvenida** es la primera pantalla que aparece al iniciar la RCU. En la página **Bienvenido**, haga clic en **Siguiente**.
- **4.** Utilice la pantalla Crear repositorio para seleccionar un método de crear y cargar esquemas de componentes en la base de datos. En la página **Crear repositorio**, seleccione **Carga del sistema y carga del producto**. Con este procedimiento se asume que tiene privilegios de SYSDBA.
- **5.** Haga clic en **Siguiente**.
- **6.** En la página **Detalles de conexión a la base de datos**, especifique un usuario con privilegios de DBA o SYSDBA, como sys, proporcione el nombre de host completo y, a continuación, haga clic en **Siguiente** para continuar.

Por ejemplo:

```
 Database Type: Oracle Database
 Host Name: examplehost.exampledomain.com
 Port: 1521
 Service Name: Orcl.exampledomain.com
 User Name: sys
 Password: ******
 Role: SYSDBA
```
- **7.** En la página **Seleccionar componentes**, realice las siguientes taras y, a continuación, haga clic en **Siguiente**:
	- Seleccione **Seleccionar prefijo existente** y, a continuación, el esquema de **SOA Suite**. De esta forma, se seleccionará automáticamente la **Infraestructura SOA** junto con los siguientes esquemas como dependencias.
		- Servicios de infraestructuras comunes
		- Oracle Platform Security Services

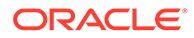

- <span id="page-77-0"></span>Servicio de mensajes de usuario
- Servicios de auditoría
- Anexo de servicios de auditoría
- Visor de servicios de auditoría
- Servicios de metadatos
- Servicios de WebLogic
- Anote los nombres de **Propietario del Esquema** para todos los componentes porque los necesita para configurar Oracle Web Services Manager.
- **8.** En la página de **Contraseñas del esquema**, debe seleccionar **Utilizar las mismas contraseñas para todos los esquemas**. Introduzca una contraseña, anótela y, a continuación, haga clic en **Siguiente**.

La longitud máxima de la contraseña es de 16 caracteres.

La contraseña puede contener letras, números y los siguientes caracteres especiales: \$, #, \_. La contraseña no puede comenzar con un número ni con un carácter especial.

- **9.** En la página **Variables personalizadas**, especifique las variables personalizadas del **Esquema de infraestructura SOA**. Para Oracle SOA Suite, acepte los valores predeterminados de **Perfil de base de datos** (Pequeño) e **Integración de atención médica** (No).
- **10.** En la página **Asignar tablespaces**, haga clic en **Siguiente** y, a continuación, en **Aceptar** para crear tablespaces.
- **11.** En la página **Resumen**, revise las selecciones y, a continuación, haga clic en **Crear**.
- **12.** En la página**Resumen de terminación**, haga clic en **Cerrar**.

### Configuración del dominio

Asegúrese de instalar Oracle SOA Suite como se describe en [Instalación de Oracle](#page-73-0) [SOA Suite 12c.](#page-73-0) Antes de configurar Oracle Hyperion Financial Close Management, debe configurar e iniciar SOA Suite.

En el siguiente procedimiento se proporciona una descripción general del procedimiento de configuración de SOA Suite. Para más información sobre este procedimiento, consulte el capítulo "Configuring Oracle SOA Suite Domain" de la guía *Oracle® Fusion Middleware Installation and Configuration Guide for Oracle SOA Suite 12c*.

Para configurar SOA Suite:

**1.** En el equipo del servidor de administración de WebLogic, ejecute el Asistente de Configuración de Oracle Fusion Middleware para configurar un dominio de WebLogic y elija los productos que desee configurar en ese dominio. Para iniciar el asistente de configuración, cambie al siguiente directorio:

MIDDLEWARE\_HOME\oracle\_common\common\bin

- **2.** Introduzca el siguiente comando:
	- config.sh (UNIX)

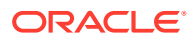

• config.cmd (Windows)

Tenga en cuenta que Oracle Enterprise Performance Management System y SOA Suite se deben desplegar en el mismo dominio. La selección del dominio depende del escenario de despliegue:

- En un despliegue nuevo, en el que aún no se haya configurado ningún producto de EPM System, debe crear un nuevo dominio de WebLogic.
- En un despliegue existente, en el que ya ha configurado productos de EPM System y que desea ampliar para incluir Financial Close Management y SOA Suite, debe ampliar el dominio de WebLogic existente creado durante el despliegue de EPM System.

La siguiente tabla muestra el orden en el que aparecerán las pantallas del asistente de configuración. Si necesita más ayuda con una pantalla de configuración, haga clic en **Ayuda**.

| <b>Pantalla</b>                        | <b>Descripción</b>                                                                                                    |  |
|----------------------------------------|----------------------------------------------------------------------------------------------------|--|
| Tipo de configuración                  | Seleccione Actualizar dominio existente.<br>Al seleccionar esta opción, se asume que<br>ya tiene un dominio de WebLogic. En el<br>campo Ubicación de dominio, especifique<br>el directorio raíz del dominio. Haga clic en<br>Examinar para ir al directorio en el que<br>se encuentra el dominio. Por ejemplo,<br>$<$ Local<br>Drive>:\Oracle\Middleware\user proj<br>ects\domains\EPMSystem, y haga clic en<br>Siguiente. |  |
| Plantillas                             | En la pantalla Plantillas, asegúrese de<br>seleccionar la plantilla Oracle SOA Suite<br>Reference Configuration [soa] de la lista<br>de plantillas disponibles. Oracle WSM<br>Policy Manager está seleccionado de<br>manera predeterminada.                                                                                                    |  |
| Opciones de alta disponibilidad        | En la pantalla Opciones de alta<br>disponibilidad, asegúrese de que Activar<br>migración de servicio automática se<br>deja sin seleccionar. Seleccione Almacén<br>persistente por defecto en Persistencia<br>de log de transacción de JTA. Seleccione<br>Almacén de archivos de JMS en<br>Persistencia del servicio JMS y haga clic<br>en Siguiente.                                                                       |  |
| Orígenes de datos JDBC                 | En la pantalla Orígenes de datos JDBC,<br>haga clic en Siguiente.                                                                                                    |  |
| Prueba de orígenes de datos de JDBC    | En la pantalla Prueba de orígenes de<br>datos de JDBC, pruebe las conexiones de<br>orígenes de datos que haya configurado y<br>haga clic en Siguiente.                                                                                                    |  |
| Tipo de configuración de base de datos | En la pantalla Tipo de configuración de<br>base de datos, seleccione Configuración<br>manual y haga clic en Siguiente.                                                                                                    |  |

**Table 8-4 Pantallas de configuración de Oracle SOA Suite 12c**

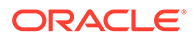

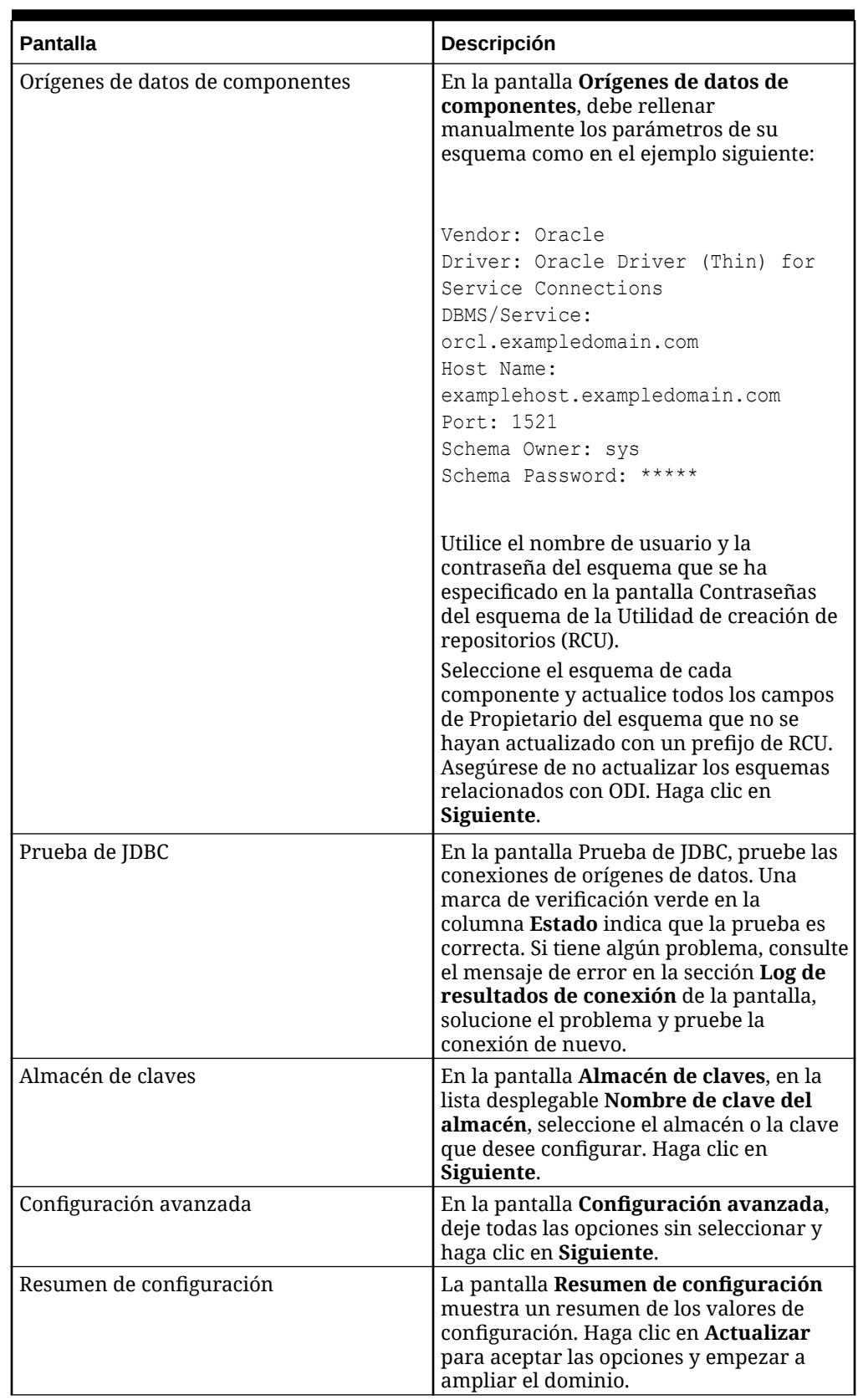

### **Table 8-4 (Cont.) Pantallas de configuración de Oracle SOA Suite 12c**

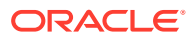

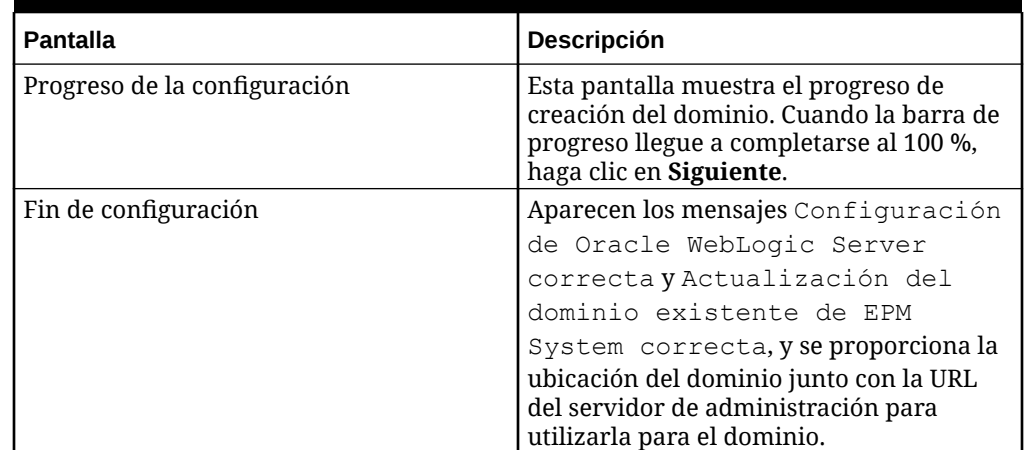

#### <span id="page-80-0"></span>**Table 8-4 (Cont.) Pantallas de configuración de Oracle SOA Suite 12c**

**3.** Cuando se haya completado la configuración, asegúrese de que el archivo de almacén de claves DemoIdentity.jks esté en la carpeta Middleware Home/user\_projects/ domains/EPMSystem/security. Si el archivo de almacén de claves no existe, debe volver a generarlo siguiendo los pasos descritos en [Identificador de documento 2357811.1.](https://support.oracle.com/epmos/faces/DocumentDisplay?_afrLoop=226749890437964&parent=DOCUMENT&sourceId=2461551.1&id=2357811.1&_afrWindowMode=0&_adf.ctrl-state=vg4c8w80a_4)

## Despliegue de SOA

Los pasos de despliegue que se presentan aquí asumen que ha completado los pasos que se mencionan en [Configuración del dominio.](#page-77-0)

- **1.** Inicio de los servidores
- **2.** [Configuración del almacén de claves KSS](#page-81-0)
- **3.** [Desplegar en servidor de aplicaciones](#page-87-0)
- **4.** [Verificación del despliegue](#page-87-0)

### Inicio de los servidores

Antes de iniciar los servidores, asegúrese de haber completado todos los pasos descritos en:

- [Instalación de Oracle SOA Suite 12c](#page-73-0)
- [Configuración del dominio de Oracle SOA Suite](#page-75-0)

Inicie el servidor de administración de WebLogic y el servidor administrado de Oracle SOA Suite.

Para iniciar el servidor de administración de WebLogic, ejecute el siguiente comando:

MIDDLEWARE\_HOME/user\_projects/domains/domainName/startWebLogic.cmd

Para iniciar el servidor gestionado de SOA, ejecute el siguiente comando:

MIDDLEWARE\_HOME/user\_projects/domains/domainName/bin/ startManagedWebLogic.cmd soa\_server1

Después de iniciar los servidores, asegúrese de [configurar el almacén de claves KSS](#page-81-0).

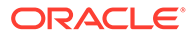

### <span id="page-81-0"></span>Configuración del almacén de claves KSS

**1.** Conéctese a Oracle Enterprise Manager Fusion Middleware Control 12c:

http://administration server host:administration server port/em

El número de puerto del servidor de administración predeterminado es 7001.

- **2.** Cree un segmento y llámelo owsm.
	- **a.** En el panel de contenido, seleccione **Dominio de WebLogic**, **Seguridad** y **Almacén de claves**.

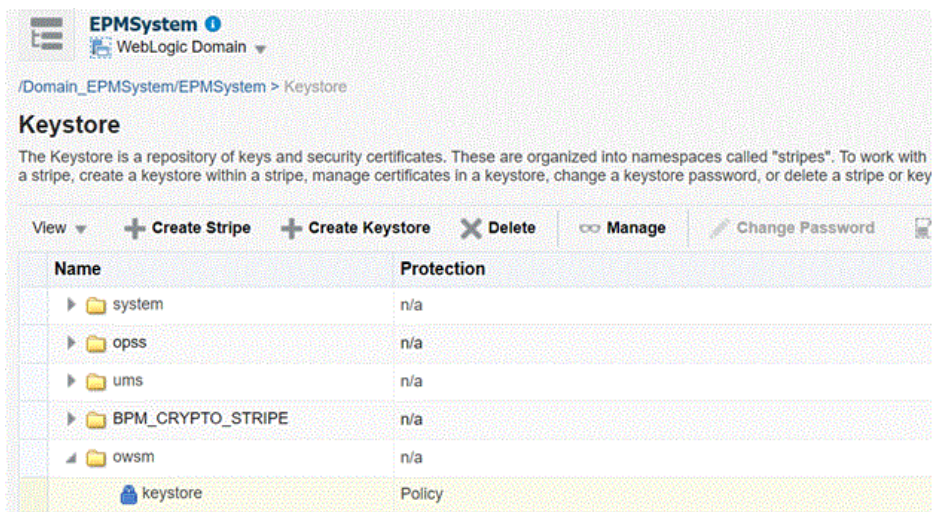

**b.** Haga clic en **Crear segmento**.

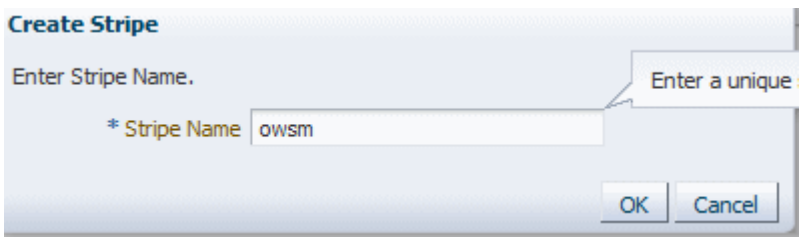

- **c.** Introduzca owsm y haga clic en **Aceptar**.
- **3.** Cree un almacén de claves que se llame keystore en el segmento owsm.
	- **a.** Seleccione el segmento owsm que ha creado y haga clic en Crear almacén de claves.

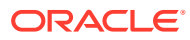

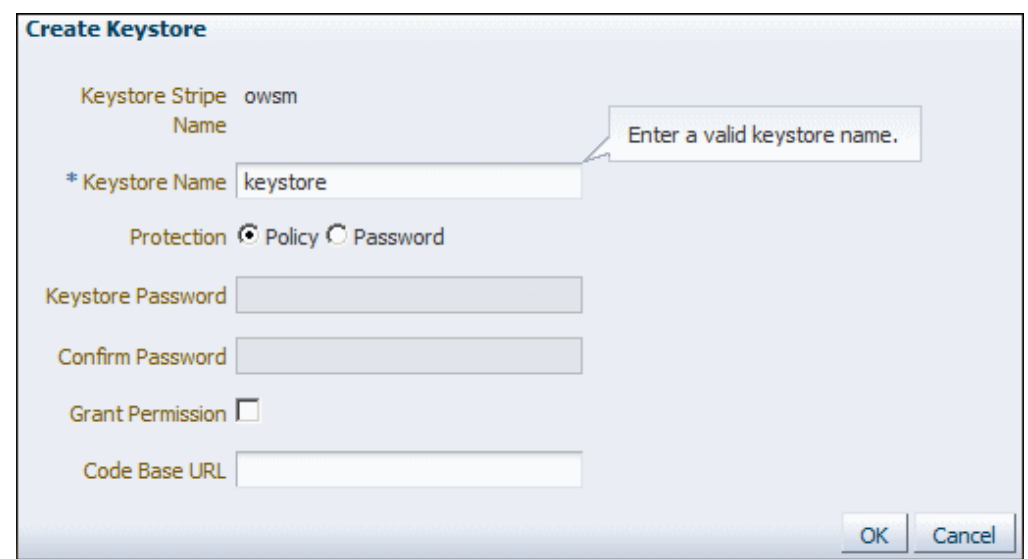

- **b.** Ponga el nombre keystore a este almacén de claves.
- **c.** Establezca el tipo de protección en **Política**. (Los almacenes de claves KSS protegidos con contraseña no están soportados en esta versión).
- **d.** Desmarque la casilla de verificación **Otorgar permiso**.
- **e.** No especifique una URL base con código.
- **f.** Haga clic en **Aceptar**.
- **4.** Seleccione el almacén de claves que acaba de crear y haga clic en **Gestionar**.

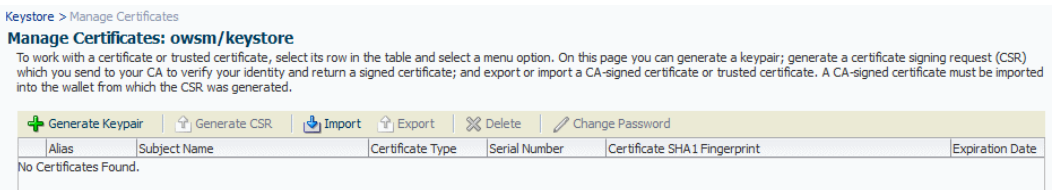

**a.** Haga clic en **Generar par de claves** para generar un par de claves privada/pública.

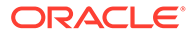

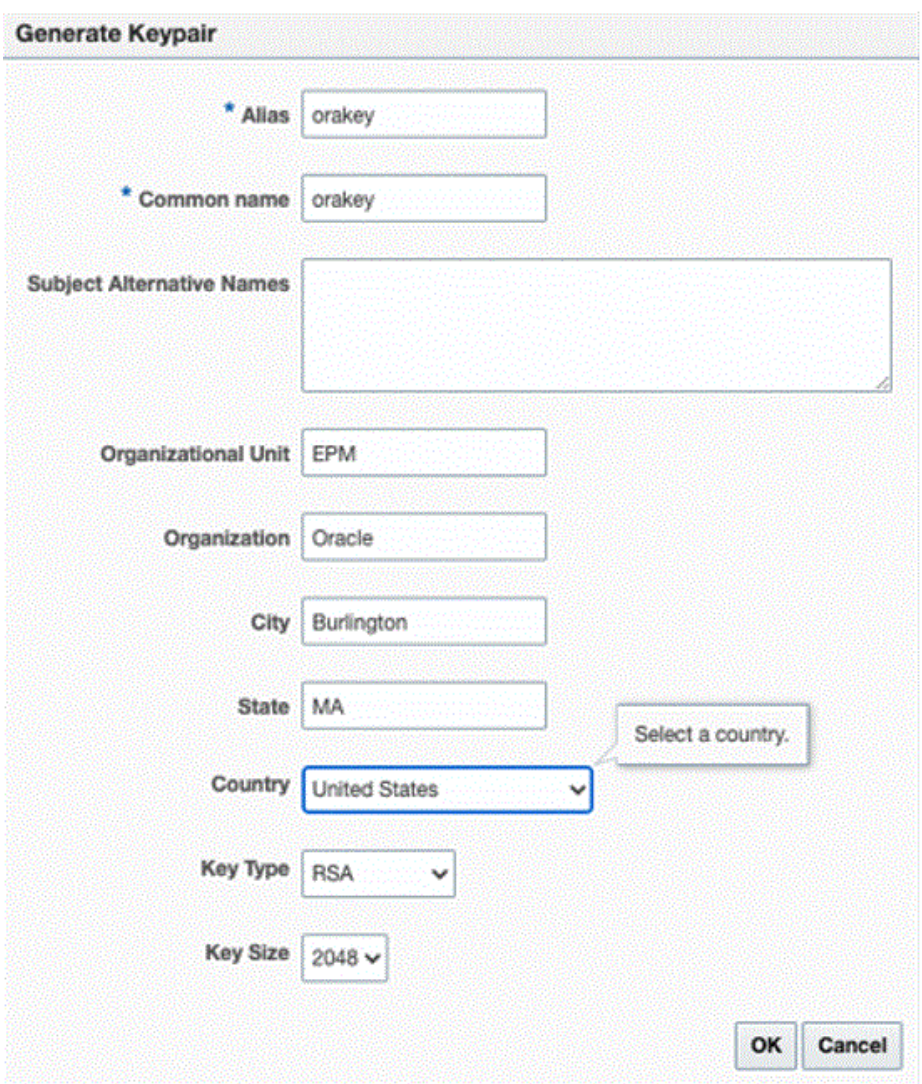

- **b.** Especifique un alias como orakey para el par de claves e introduzca cualquier otra información según corresponda.
- **c.** Haga clic en **Aceptar**.
- **5.** En la página **Gestionar certificados**, seleccione orakey y haga clic en **Importar** para importar el certificado de confianza. Aparece el cuadro de diálogo Importar certificado:

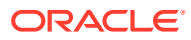

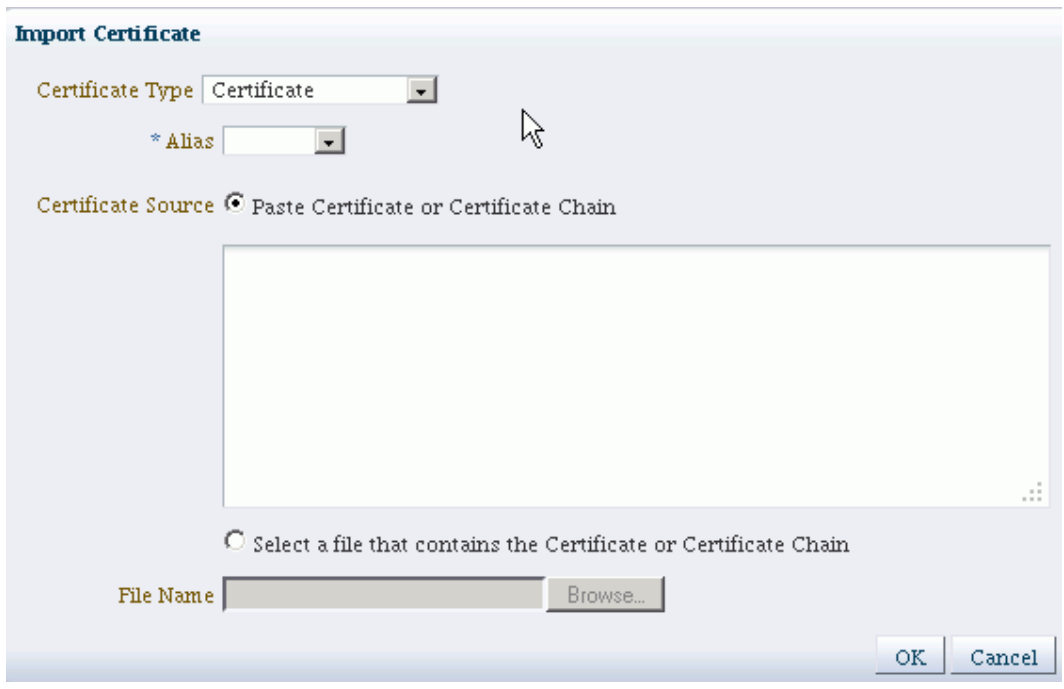

- **a.** Seleccione el tipo de certificado, ya sea Certificado o Certificado de confianza, de la lista desplegable.
- **b.** Seleccione el alias en la lista desplegable.
- **c.** Especifique el origen del certificado. Si utiliza la opción Pegar, copie y pegue el certificado directamente en el cuadro de texto. Si utiliza la opción **Nombre de archivo**, haga clic en **Examinar** para seleccionar el archivo del sistema operativo.
- **d.** Haga clic en **Aceptar**. Aparece el certificado o certificado de confianza importado en la lista de certificados.
- **6.** En el panel de contenido, vaya a **Dominio de WebLogic**, **Servicios web** y **Configuración de dominio de WSM**. Si encuentra algún error, asegúrese de que ha iniciado el servidor gestionado de SOA (soa\_Server1).
	- **a.** Haga clic en **Gestionar seguridad** e introduzca los siguientes datos:

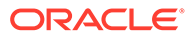

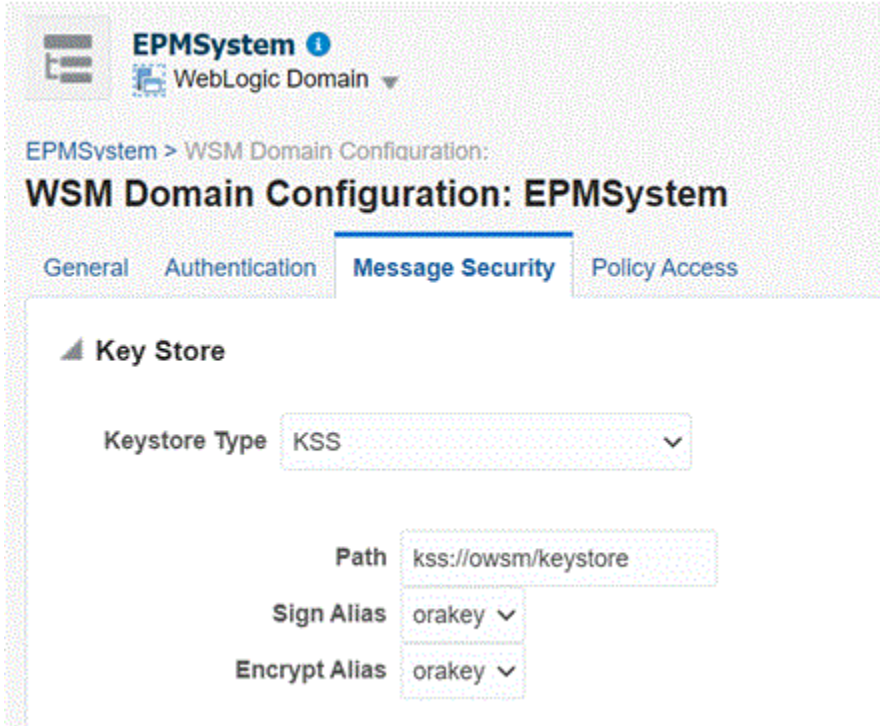

- **b.** Haga clic en **Aplicar**.
- **7.** Asegúrese además de si se ha creado la asignación oracle.wsm.security del almacén de credenciales de forma predeterminada o no. Si la asignación oracle.wsm.security del almacén de credenciales no se ha creado, debe crearla antes de poder usar el almacén de credenciales para guardar las credenciales de usuario.
	- **a.** En el panel de contenido, vaya a **Dominio de WebLogic**, **Seguridad** y **Credenciales**.
	- **b.** Haga clic en **Crear asignación**.
	- **c.** Especifique el **Nombre de asignación** como oracle.wsm.security y haga clic en **Aceptar**.
	- **d.** Haga clic en **Crear clave**. Introduzca la información que sea necesaria. Por ejemplo:

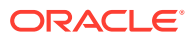

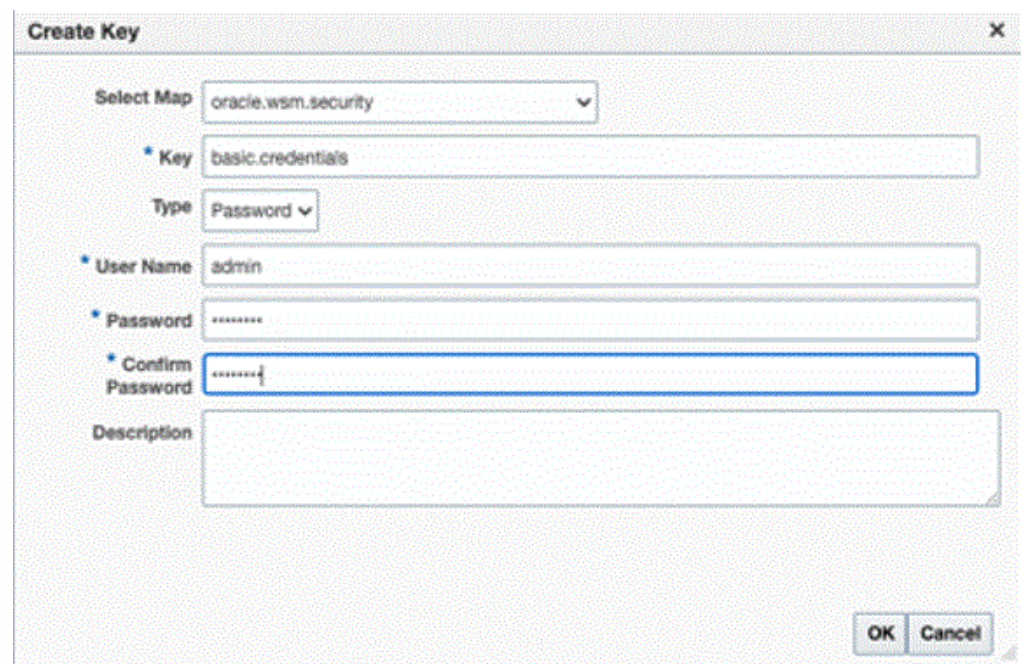

- **e.** Cree otra clave y llámelaorakey. Haga clic en **Aceptar**.
- **f.** Aparece el siguiente cuadro de diálogo:

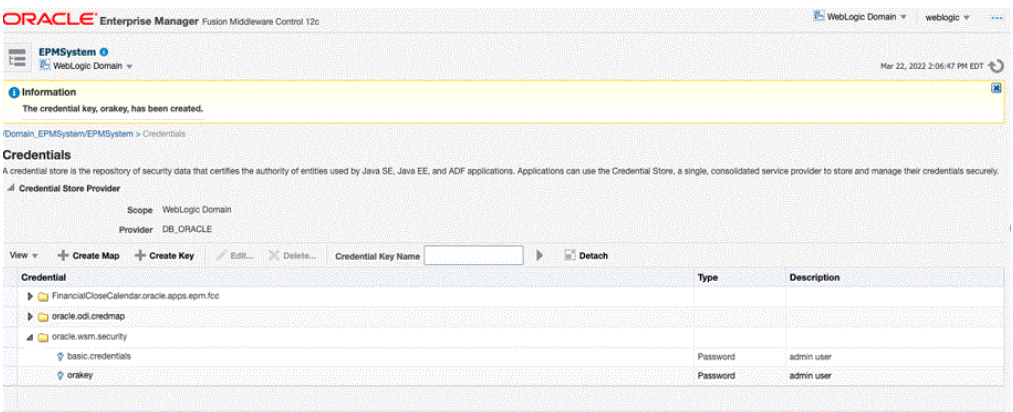

- **8.** En el panel de contenido, haga clic en **WebLogic** y en **desconectar**.
- **9.** Pare los servidores:
	- **a.** Para parar el servidor de administración de WebLogic:

MIDDLEWARE\_HOME/user\_projects/domains/domainName/stopWebLogic.cmd

**b.** Para parar el servidor administrado de SOA:

MIDDLEWARE\_HOME/user\_projects/domains/domainName/stopWebLogic.cmd soa\_server1

**10.** Después de configurar el almacén de claves KSS, debe:

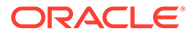

- <span id="page-87-0"></span>**a.** Iniciar el servidor de administración de WebLogic y el servidor administrado de SOA.
- **b.** Ejecutar el comando DeployToSOA.cmd. Por ejemplo:

```
<Local 
Drive>:\Oracle\Middleware\EPMSystem11R1\common\config\11.1.2.0>de
ployToSoa.cmd <Local Drive>:\Oracle\Middleware <Local 
Drive>:\Oracle\Middleware\user_projects\epmsystem1
```
### Desplegar en servidor de aplicaciones

- **1.** Inicie EPM System Configurator:
	- **a.** Ejecute configtool.bat para FCM y Tax Management desde MIDDLEWARE\_HOME\EPMSystem11R1\common\config\version\_number.
	- **b.** Asegúrese de que **Desplegar en servidor de aplicaciones** está marcado en **Financial Close Management** y en **Tax Management**.
	- **c.** Haga clic en **Siguiente**.
	- **d.** Asegúrese de que todas las filas están marcadas en la columna **.EAR/WAR** y haga clic en **Siguiente**.
- **2.** En la pantalla **Confirmación**, revise el resumen de las tareas de configuración que se van a ejecutar y haga clic en **Siguiente**.
- **3.** Cuando termine el proceso de despliegue, aparecerá la pantalla **Resumen**. Compruebe que todas las tareas se hayan completado correctamente y haga clic en **Terminar**.
- **4.** Reinicie los servidores de WebLogic y SOA. Consulte [Inicio de los servidores](#page-80-0).
- **5.** Inicie EPM System: en el menú **Inicio**, seleccione **Oracle EPM System** y, a continuación, **Iniciar EPM System**.
- **6.** Inicie Oracle HTTP Server. Consulte [Inicio y detención de Oracle HTTP Server](#page-223-0).
- **7.** Después del despliegue en el servidor de aplicaciones, puede verificar y validar la instalación y el despliegue. Consulte Verificación del despliegue.

### **Note:**

Asegúrese de que el origen de datos de JDBC jdbc/ financialclose datasource también tenga como destino el servidor SOA.

### Verificación del despliegue

Para verificar el despliegue:

**1.** En el menú **Inicio**, seleccione **Programas**, **Oracle EPM System**, **instanceName**, **Workspace** y, por último, **URL de Workspace**. Utilizando un explorador web, también puede abrir http://

Hostname.Example.Com:WebServerListenPortworkspace/.

**2.** Vaya a:

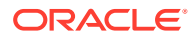

- <span id="page-88-0"></span>**a. Aplicaciones**, **Financial Close Management** y **Gestor de cierre**. Haga clic en **Ayuda** y en **Validador de gestor de cierre**. Asegúrese de que el estado de cada elemento de validación tenga una marca de verificación verde en la página del Validador.
- **b. Aplicaciones**, **Tax Management**, **Governance** y **Operaciones de impuestos**. Haga clic en **Ayuda** y en **Validador de operaciones de impuestos**. Asegúrese de que el estado de cada elemento de validación tenga una marca de verificación verde en la página del Validador.
- **c. Aplicaciones**, **Financial Close Management** y **Gestor de datos adicionales**. El Gestor de datos adicionales (SDM) se debería iniciar ahora sin errores.

## Instalación de clientes de EPM System

### **Consulte también:**

- Requisitos para la instalación del cliente
- Descarga y extracción de los instaladores del cliente
- [Instalación de clientes de EPM System](#page-89-0)
- [Instalación de clientes de EPM System desde EPM Workspace](#page-90-0)
- [Instalación de clientes de EPM System desde la línea de comandos](#page-91-0)
- [Instalación y actualización de extensiones de Smart View](#page-92-0)
- [Descarga de clientes de Essbase 21c](#page-92-0)

### Requisitos para la instalación del cliente

Revise estos requisitos antes de instalar los clientes de Oracle Enterprise Performance Management System:

- Instale Microsoft Excel y Oracle Smart View for Office en el mismo equipo, con acceso a Oracle Hyperion Planning.
- **Smart View**: Smart View debe instalarse en un equipo que tenga instalados Microsoft Office de 32 bits u Office de 64 bits y .NET Framework . Instalar Microsoft Excel con la opción de Visual Basic.

### Descarga y extracción de los instaladores del cliente

Utilice los instaladores de cliente al realizar la [Instalación de clientes de EPM System](#page-89-0) y al realizar la [Instalación de clientes de EPM System desde EPM Workspace](#page-90-0).

Asegúrese de que ha descargado los archivos necesarios para el producto. Consulte [Descarga de archivos para la instalación](#page-56-0).

Para los instaladores de cliente de Oracle Enterprise Performance Management System:

- **1.** En el equipo local, cree una *carpeta\_instalador\_cliente*; por ejemplo, EPM\_Clients\_unzipped.
- **2.** Extraiga archivos de ClientInstallers-*<versionNumber>*.zip a la carpeta que ha creado.

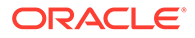

<span id="page-89-0"></span>Al extraer el contenido del archivo descargado se crean subcarpetas en *carpeta\_instalador\_cliente* que contienen los archivos de instalación, de la siguiente forma:

- Planning/PlanningSVExtension.msi
- CloseMgrSupplementalDataSVExt.exe
- TaxOpsTaxSupplementalSVExt.exe

## Instalación de clientes de EPM System

Los siguientes clientes de Oracle Enterprise Performance Management System tienen sus propios instaladores para Windows:

- Oracle Essbase Administration Services Console
- Cliente de Oracle Essbase

El instalador de clientes de Essbase sólo funciona en Windows.

En Linux, el cliente de Essbase se instala con el servidor de Essbase.

- Extensión de administración de Planning de Oracle Smart View for Office
- Extensión Smart View para Close y Supplemental Data Management
- Extensión Smart View para operaciones de impuestos y programas de impuestos adicionales
- Planificación predictiva (módulo de Oracle Hyperion Planning). Para garantizar que todos los usuarios instalan la última versión de Planificación predictiva, el instalador de Planificación predictiva solo está disponible en Oracle Technology Network (desde [https://www.oracle.com/middleware/technologies/epm-predictive](https://www.oracle.com/middleware/technologies/epm-predictive-planning-downloads.html)[planning-downloads.html\)](https://www.oracle.com/middleware/technologies/epm-predictive-planning-downloads.html).

### **Nota:**

Smart View. Para garantizar que todos los usuarios instalan la versión más reciente de Smart View, el instalador de Smart View solo está disponible en Oracle Technology Network.

Si ha instalado un cliente en una versión anterior mediante Windows installer, no es necesario desinstalar la versión anterior del cliente.

### **Nota:**

Si está utilizando servicios terminales para instalar clientes, cambie la sesión al modo de instalación (change User /install) antes de ejecutar el instalador de clientes de EPM System.

Para instalar clientes de EPM System mediante el instalador:

**1.** Desde *carpeta\_instalador\_cliente*, abra la subcarpeta del instalador de cliente y, a continuación, haga doble clic en el nombre de archivo del instalador de cliente.

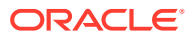

Consulte en [Descarga y extracción de los instaladores del cliente l](#page-88-0)os nombres de las subcarpetas y los instaladores.

<span id="page-90-0"></span>**2.** Realice los pasos del asistente de instalación y cuando se complete la instalación, haga clic en **Finalizar**.

También puede instalar algunos clientes desde Oracle Hyperion Enterprise Performance Management Workspace. Consulte Instalación de clientes de EPM System desde EPM Workspace.

## Instalación de clientes de EPM System desde EPM Workspace

Si ha instalado y configurado Oracle Hyperion Enterprise Performance Management Workspace, puede descargar e iniciar los instaladores para los siguientes clientes de EPM Workspace:

- Oracle Smart View for Office. De forma predeterminada, cuando se instala Smart View desde EPM Workspace, el enlace **Instalar** inicia Oracle Technology Network (OTN), donde puede descargar e instalar la versión más reciente de Smart View. Esto garantiza que los usuarios tengan la versión más reciente de Smart View para la instalación.
- Utilidades de Oracle Hyperion Financial Reporting
- Acelerador de metadatos de Oracle Hyperion Tax Provision
- Extensión de administración de Planning

Para instalar los clientes de Oracle Enterprise Performance Management System desde EPM Workspace:

**1.** Copie el instalador del cliente desde la *carpeta de instaladores de cliente* y colóquelo en una carpeta en el servidor de EPM Workspace.

Consulte [Descarga y extracción de los instaladores del cliente p](#page-88-0)ara obtener información sobre *client installer folder*.

Consulte Tabla 1 para obtener información sobre dónde colocar los instaladores de cliente en EPM Workspace.

Este paso no es necesario para Smart View.

#### **Tabla 8-5 Dónde colocar los instaladores de cliente en EPM Workspace**

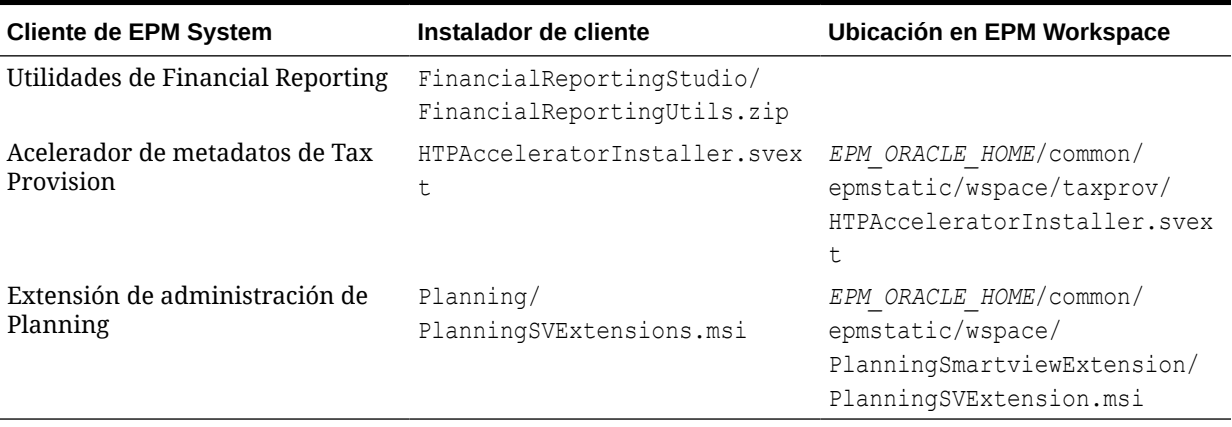

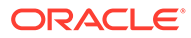

<span id="page-91-0"></span>**2.** Inicie EPM Workspace e inicie sesión:

```
http://epm.mycompany.com:19000/workspace/index.jsp
```
**3.** Seleccione **Herramientas**, a continuación, **Instalar** y, después, seleccione el producto que desea instalar. Siga las peticiones de datos que aparecen en pantalla.

Para Smart View, a menos que haya especificado la ubicación para la instalación, se inicia la página Oracle Technology Network para Smart View:

- **a.** En Oracle Technology Network, seleccione **Oracle Smart View for Office**, haga clic en **Descargar última versión**, acepte el contrato de licencia, haga clic en **Descargar ahora** y, después, en **Guardar** para guardar el archivo localmente.
- **b.** Descomprima el archivo, inicie **SmartView.exe** y, a continuación, siga las peticiones de datos que aparecen en pantalla.

## Instalación de clientes de EPM System desde la línea de comandos

Puede ejecutar un instalador de cliente de Oracle Enterprise Performance Management System desde la línea de comandos utilizando los siguientes parámetros:

| Opción                                   | <b>Sintaxis</b>                                                                                                    |
|------------------------------------------|----------------------------------------------------------------------------------------------------|
| /v" opciones_línea_comandos "            | Especifica opciones de línea de comandos<br>que se van a transferir al instalador de<br>cliente.                                                                                                    |
| /s                                       | Ejecuta el instalador de cliente como un<br>instalador silencioso.                                                                                                    |
| /qn                                      | Realiza una instalación no interactiva.                                                                                                    |
| INSTALLDIR=                              | Especifica el directorio de instalación.<br>Nota: Si está definida la variable de<br>entorno EPM ORACLE HOME, la instalación<br>del cliente ignora el valor INSTALLDIR= e<br>instala los clientes en<br>EPM ORACLE HOME: |
| $1 \star v$ nombre y ruta de archivo log | Registra información de instalación en el<br>archivo especificado.                                                                                                    |

**Tabla 8-6 Opciones de línea de comandos para instalaciones de cliente**

### Realización de instalaciones de cliente silenciosas

Los administradores pueden habilitar las instalaciones silenciosas. Cuando se habilitan las instalaciones silenciosas, puede incluir el comando de instalación silenciosa en los scripts para automatizar el proceso, de manera que no necesite especificar la configuración cada vez que realice una instalación.

Para realizar una instalación silenciosa de todos los clientes de Oracle Enterprise Performance Management System, utilice el siguiente comando:

*installer file name* /s /v"/qn INSTALLDIR=*installation directory* /l\*v *log file path and name*"

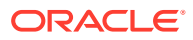

#### **Nota:**

Para conocer los nombres de archivo de los instaladores, consulte [Descarga y](#page-88-0) [extracción de los instaladores del cliente](#page-88-0) .

## <span id="page-92-0"></span>Instalación y actualización de extensiones de Smart View

Oracle Smart View for Office soporta extensiones de proveedor para los siguientes productos de Oracle Enterprise Performance Management System:

- Oracle Hyperion Financial Reporting
- Extensión de administración de Planning para Oracle Hyperion Planning
- Extensión Smart View para Close y Supplemental Data Management
- Extensión Smart View para operaciones de impuestos y programas de impuestos adicionales
- Extensión de Smart View de acelerador de metadatos de aprovisionamiento de impuestos

Si es administrador, consulte la sección sobre administración de instalaciones y actualizaciones de extensiones en *Oracle Smart View for Office Installation and Configuration Guide* para obtener información sobre la administración de instalaciones y actualizaciones de extensiones.

### Descarga de clientes de Essbase 21c

Oracle Essbase 21c Client Installer, que incluye el cliente de MaxL, el cliente de tiempo de ejecución (RTC), las API de Java (JAPI) y las bibliotecas de cliente completas, se puede descargar de:

https://<your-essbase-host>:<your Essbase SSL port>/essbase/jet/

### **Nota:**

La interfaz web de Essbase le permite gestionar aplicaciones, usuarios, grupos, y artefactos de Essbase. Incluye un editor de esquemas enriquecido, editores de scripts, una interfaz de análisis de datos en la que puede guardar diseños de cuadrícula, y un editor de reglas de carga con vistas previas de datos integradas. Una interfaz de [Trabajos](https://docs.oracle.com/pls/topic/lookup?ctx=en/database/other-databases/essbase/21/essoa&id=UGESS-GUID-4A6F15FC-1F67-445E-B52B-5CA7B6A4DD0C) centralizada le permite iniciar solicitudes y supervisar solicitudes activas y recientes. El diseñador de cubos y Smart View, así como utilizadas de migración, automatización y administración, están disponibles para su descarga desde la [Consola.](https://docs.oracle.com/pls/topic/lookup?ctx=en/database/other-databases/essbase/21/essoa&id=UGESS-GUID-81C0C8AA-3281-40AA-94D1-AF83156E81C8) Consulte [Uso de Oracle Essbase](https://docs.oracle.com/en/database/other-databases/essbase/21/ugess/index.html) y [Introducción a](https://docs.oracle.com/en/database/other-databases/essbase/21/essoa/get-started-oracle-essbase-installation-and-maintenance.html#GUID-B9CC4148-8838-4858-AEAF-B117D44791D9) [Oracle Essbase](https://docs.oracle.com/en/database/other-databases/essbase/21/essoa/get-started-oracle-essbase-installation-and-maintenance.html#GUID-B9CC4148-8838-4858-AEAF-B117D44791D9) para obtener más información.

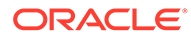

9

# Configuración de productos de EPM System en un despliegue nuevo

#### **Consulte también:**

- Acerca de EPM System Configurator
- Requisitos de configuración
- [Secuencia de configuración](#page-99-0)
- [Configuración de productos en un entorno distribuido](#page-100-0)
- [Configuración de productos en un entorno SSL habilitado](#page-101-0)
- [Resumen de tareas de configuración del producto](#page-101-0)
- [Configuración de productos de EPM System](#page-103-0)
- [Referencia de tareas de EPM System Configurator](#page-106-0)
- [Realización de configuraciones silenciosas](#page-131-0)
- [Detalles del proceso de configuración](#page-133-0)
- [Configuración de solución de problemas](#page-134-0)

## Acerca de EPM System Configurator

EPM System Configurator se instala con el primer producto de Oracle Enterprise Performance Management System que se instala en un equipo y se utiliza para configurar todos los productos instalados en el equipo. Utilice EPM System Configurator en cada equipo en el que se instalen productos de EPM System. (Los clientes de EPM System no necesitan configuración.)

Utilice las hojas de trabajo de configuración que se encuentran en este capítulo para planificar la configuración y documentar los pasos para su empresa, en caso de que fuera necesario para la recuperación de desastres.

## Requisitos de configuración

Notas sobre los requisitos de configuración:

- Asegúrese de que los nombres de host se resuelven correctamente para cada equipo en el despliegue. Consulte [Comprobación de resolución de nombres de host](#page-94-0).
- Utilice Repository Creation Utility (RCU) para crear esquemas que soporten las aplicaciones web de Java de Oracle Enterprise Performance Management System y, a continuación, modifique las propiedades del esquema de RCU. Consulte [Creación de](#page-95-0) [esquemas de infraestructura con la Utilidad de creación de repositorios](#page-95-0) y [Actualización](#page-96-0) [de las propiedades del esquema de RCU.](#page-96-0) Debe ejecutar RCU y modificar las propiedades del esquema de RCU en cada equipo del entorno.

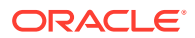

<span id="page-94-0"></span>• Si se dispone a desplegar los productos de EPM System en un entorno con SSL activado, revise *Oracle Enterprise Performance Management System Security Configuration Guide* antes de realizar la instalación y la configuración.

La implementación SSL seleccionada afecta a las opciones que se deben seleccionar durante la configuración. De manera opcional, puede realizar un despliegue no SSL y volver a realizar la configuración para utilizar SSL. Consulte [Activación de SSL para componentes de EPM System](https://docs.oracle.com/en/applications/enterprise-performance-management/11.2/epmsc/ssl-enabling_family_components.html#hss_security_guide_book_12) en *Oracle Enterprise Performance Management System Security Configuration Guide*.

• Cuando se realiza el despliegue en un equipo distinto del equipo donde está alojado Oracle Hyperion Foundation Services, asegúrese de que el servidor de administración de Oracle WebLogic Server se está ejecutando en el equipo host de Foundation Services (*FNDHOST1*): en el equipo host de Foundation Services, inicie el servidor de administración de WebLogic Server mediante la ejecución del siguiente comando:

```
<middleware_home>/user_projects/domains/EPMSystem/bin/
stopWeblogic.cmd
```
- Si desea desplegar aplicaciones web de Java en un único servidor administrado, debe utilizar Weblogic Server y tener un sistema operativo de 64 bits.
- Para las tareas de configuración de la base de datos, asegúrese de que la base de datos esté en ejecución.
- Si desea desplegar los productos de EPM System en un entorno habilitado para SSL, la implementación de SSL que elija afectará a las opciones que seleccione durante la configuración. De manera opcional, puede realizar un despliegue no SSL y volver a realizar la configuración para utilizar SSL. Consulte *Oracle Enterprise Performance Management System Security Configuration Guide*.

### Comprobación de resolución de nombres de host

Antes de realizar la configuración, asegúrese de que el nombre de host se resuelve correctamente para cada equipo en el despliegue. Oracle Enterprise Performance Management System utiliza la resolución de nombre de host canónico de Java para resolver nombres de host. Para validar los nombres de host según los resuelve Java, EPM System proporciona una utilidad (epmsys\_hostname.bat).

Para asegurarse de que los nombres de host se resuelven:

- **1.** Establezca la variable *JAVA\_HOME*. Desde un símbolo del sistema, introduzca set JAVA HOME=pathToJAVA. Por ejemplo, para la ubicación predeterminada que EPM System Installer utiliza para Java, introduzca el siguiente comando: set JAVA\_HOME=<Local Drive>:\oracle\middleware\JDK.
- **2.** Descomprima epmsys\_hostname.zip en *EPM\_ORACLE\_HOME*/common/config/ 11.1.2.0.
- **3.** En el símbolo del sistema, cambie al directorio en el que descomprimió la utilidad y, a continuación, introduzca el siguiente comando:

epmsys\_hostname.bat *hostName*

**4.** Revise los resultados en la línea de comandos.

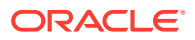

#### <span id="page-95-0"></span>Por ejemplo:

InetAddress details of host *hostNameAddress* is xx.xxx.xxx.xxxName is *hostName*Canonical Name is *hostName*.*mycompany*.com

**5.** Si aparece el error que indica No se pueden determinar los detalles de host o si se devuelve un nombre canónico como una dirección IP en lugar de un nombre de host, para resolver el nombre de host, cree un archivo de host local y agregue una entrada para este servidor.

## Creación de esquemas de infraestructura con la Utilidad de creación de repositorios

La Utilidad de creación de repositorios (RCU) se utiliza para crear esquemas que soporten las aplicaciones web de Java de Oracle Enterprise Performance Management System. Este proceso requiere las credenciales de DBA del sistema.

Si no tiene credenciales de DBA sys, consulte Consejos y soluciones de configuración en *Oracle Enterprise Performance Management System Installation and Configuration Troubleshooting Guide (solo disponible en inglés)*.

Asegúrese de que ha configurado los esquemas de base de datos de la base de datos. Consulte [Preparación de una base de datos](#page-38-0).

### **Nota:**

Si está utilizando SQL Server, debe crear una base de datos adicional para su uso con RCU. Consulte [Utilización de una base de datos de Microsoft SQL Server.](#page-44-0)

En un entorno distribuido de SQL Server, se debe crear cada RCU en un esquema independiente. Necesita un esquema independiente para cada RCU y cada esquema debe asignarse a un usuario de inicio de sesión diferente.

Para crear esquemas con la Utilidad de creación de repositorios:

- **1.** Desplácese a Middleware home/oracle\_common/bin/.
- **2.** Inicie rcu.bat.

Para Linux, ejecute ./rcu

- **3.** La página **Bienvenida** es la primera pantalla que aparece al iniciar la RCU. En la página **Bienvenido**, haga clic en **Siguiente**.
- **4.** Utilice la pantalla Crear repositorio para seleccionar un método de crear y cargar esquemas de componentes en la base de datos. En la página **Crear repositorio**, seleccione **Carga del sistema y carga del producto**. Con este procedimiento se asume que tiene privilegios de SYSDBA.
- **5.** Haga clic en **Siguiente**.

Si ha creado un repositorio y ha configurado EPM System previamente, y desea realizar una nueva configuración, borre el repositorio y, a continuación, cree uno nuevo.

- <span id="page-96-0"></span>**6.** En la página **Detalles de conexión a la base de datos**, especifique un usuario con privilegios de DBA o SYSDBA, como sys, proporcione el nombre de host completo y, a continuación, haga clic en **Siguiente**.
- **7.** En la página **Seleccionar componentes**, realice las siguientes taras y, a continuación, haga clic en **Siguiente**:
	- Seleccione **Crear nuevo prefijo** y proporcione un prefijo. Oracle recomienda utilizar el mismo prefijo para el usuario de base de datos de EPM System y para la base de datos de RCU.

### **Nota:**

En un entorno distribuido, cree un nuevo prefijo diferente para cada máquina del entorno.

- Expanda **Esquemas comunes de AS** y seleccione todas las opciones.
	- Desactive la selección (desmarque) de **Oracle Data Integrator** si **Oracle Data Integrator** está seleccionado.
	- Desactive la selección (desmarque) de **Oracle Essbase** si **Oracle Essbase** está seleccionado.
- Anote los nombres de **Propietario del Esquema** para todos los componentes porque los necesita para configurar Oracle Web Services Manager.
- **8.** En la página de **Contraseñas del esquema**, debe seleccionar **Utilizar las mismas contraseñas para todos los esquemas**. Introduzca una contraseña, anótela y, a continuación, haga clic en **Siguiente**.

La longitud máxima de la contraseña es de 16 caracteres.

La contraseña puede contener letras, números y los siguientes caracteres especiales: \$, #, \_. La contraseña no puede comenzar con un número ni con un carácter especial.

- **9.** En la página **Asignar tablespaces**, haga clic en **Siguiente** y, a continuación, en **Aceptar** para crear tablespaces.
- **10.** En la página **Resumen**, revise las selecciones y, a continuación, haga clic en **Crear**.
- **11.** En la página**Resumen de terminación**, haga clic en **Cerrar**.

Para obtener más información sobre la Utilidad de creación de repositorios, consulte *Oracle® Fusion Middleware Repository Creation Utility User's Guide 12c Release (12.2.1.4).*

## Actualización de las propiedades del esquema de RCU

Actualice las propiedades del esquema de RCU en cada equipo del entorno.

- **1.** Desplácese a *EPM\_ORACLE\_HOME*/common/config/11.1.2.0/ RCUSchema.properties.
- **2.** Proporcione los detalles de base de datos necesarios. Si utiliza la base de datos Oracle, proporcione los detalles de base de datos de la base de datos de RCU que ha creado.

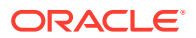

Estas propiedades se utilizan durante la configuración.

- sysDBAUser: usuario sysdba para RCU
- sysDBAPassword
	- **a.** Contraseña de sysdba para RCU.
	- **b.** La longitud máxima de la contraseña es de 16 caracteres.
- rcuSchemaPassword
	- **a.** Contraseña del esquema de RCU creada durante la ejecución de RCU.
	- **b.** La longitud máxima de la contraseña es de 16 caracteres.
	- **a.** La contraseña puede contener letras, números y los siguientes caracteres especiales:  $\frac{4}{7}$ ,  $\frac{4}{7}$
	- **b.** La contraseña no puede comenzar con un número ni con un carácter especial.
- schemaPrefix: prefijo de esquema utilizado para crear RCU. (Asegúrese de que es el mismo que el usuario de base de datos de Registro de Servicios compartidos de Oracle Hyperion)

### **Nota:**

En un entorno distribuido, para cada máquina, especifique el prefijo que ha creado para esa máquina.

• dbURL: por ejemplo: dbURL=jdbc:oracle:thin:@*hostname*:*port*:*sid*

Las contraseñas están cifradas.

Introduzca estas propiedades una vez antes de realizar la configuración. No es necesario que realice actualizaciones posteriores si modifica la configuración o realiza un nuevo despliegue.

Notas para dbURL:

• Formato para Oracle Database con SID:

dbURL=jdbc:oracle:thin:@*hostName*:*port*:*SID*

• Formato para Oracle Database con nombre de servicio:

dbURL=jdbc:oracle:thin:@*hostName*:*port*/*serviceName*

o

dbURL=jdbc:oracle:thin:@//*hostName*:*port*/*serviceName*

• Formato para Microsoft SQL Server, con SID, utilizando el nombre de la base de datos que ya ha creado:

dbURL=jdbc:weblogic:sqlserver://*hostName*:*port*;databaseName=*databaseName*

Para Microsoft SQL Server, actualice el archivo RCUschema.properties siguiendo este ejemplo:

```
sysDBAUser= EPMLogin
sysDBAPassword=<The sysdba password for RCU>
schemaPrefix=<The schema prefix used to create RCU>
```
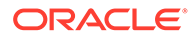

```
rcuSchemaPassword=<you are prompted for schema password in the 
script>
dburl=jdbc:weblogic:sqlserver://<hostname>;databaseName=TESTRCU
```
**Actualización de las propiedades del esquema de RCU solo para Essbase**

**1.** schemaPrefixEssbase: prefijo del esquema que se utiliza para crear la RCU para Essbase. Asegúrese de que el valor de prefijo sea distinto y no el mismo que el valor schemaPrefix.

### **Nota:**

- El nombre del prefijo de esquema debe tener un mínimo de un carácter y no puede tener más de 12 caracteres alfanuméricos (0-9, a-z o A-Z), sin incluir el carácter de subrayado. Los prefijos no pueden empezar por un número. No se permiten espacios ni caracteres especiales.
- EPM Configurator creará el esquema de Essbase RCU en función del valor introducido en schemaPrefixEssbase.
- **2.** dbURLEssbase: URL de base de datos para Essbase. Por ejemplo:*hostname*:*port*:*sid*

Notas para dbURLEssbase:

• Formato para SSL

```
dbURLEssbase=serviceName?TNS_ADMIN=PATH_TO_WALLET_FILES
```
### **Nota:**

TNS\_ADMIN debe apuntar a una carpeta que contenga los archivos sqlnet.ora, tnsnames.ora, wallet **y** ojdbc.properties.

• Formato para Oracle:

dbURLEssbase=*hostName*:*port*:*SID*

• Formato para Oracle Database con nombre de servicio:

```
dbURLEssbase=hostName:port/servicename
```
o

```
dbURLEssbase==(DESCRIPTION=(ADDRESS=(host=host_name)
(protocol=protocol_name)(port=port_number))
(CONNECT_DATA=(SERVICE_NAME=service_name)))
```
• Formato para Oracle Database con PDB:

dbURLEssbase=*hostName*:*port*/*pdb*

• Formato para Microsoft SQL Server utilizando el nombre de la base de datos que ya ha creado:

dbURLEssbase=*hostName*:*port*:*databaseName*

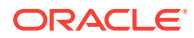

Consulte [Lista de comprobación de la instalación de aplicación de una actualización](#page-136-0) si desea realizar una actualización (de 11.2.x a 11.2.15).

## <span id="page-99-0"></span>Secuencia de configuración

Oracle Hyperion Foundation Services debe estar instalado y configurado para que se puedan configurar otros productos correctamente. En general, para un nuevo despliegue, Oracle recomienda que, por cada equipo, se configuren todos los productos de Oracle Enterprise Performance Management System al mismo tiempo para todos los productos instalados en el equipo. De forma predeterminada, EPM System Configurator selecciona previamente todos los productos por el usuario.

Notas sobre la secuencia de configuración:

- Configure primero Foundation Services. Foundation Services debe estar instalado y configurado para que los demás productos se configuren correctamente. Después, configure a la vez todos los productos de EPM System para los productos instalados en cada uno de los equipos del despliegue.
- Configure el servidor web en último lugar. (Seleccione la tarea **Configurar servidor web** de Foundation Services). A continuación, reinicie el servidor web y refresque Oracle Hyperion Enterprise Performance Management Workspace. Si ha configurado Oracle HTTP Server en una unidad compartida, puede simplemente reiniciar el servidor web y refrescar EPM Workspace; no tiene que volver a configurarlo.
- Complete la configuración en cada equipo y cierre EPM System Configurator antes de iniciar EPM System Configurator en otro equipo.
- Cuando realice la configuración en un entorno distribuido, configure la base de datos de Servicios compartidos de Oracle Hyperion en cada equipo. En el primer equipo, configure el Registro de Servicios compartidos de Oracle Hyperion. Para las configuraciones de los equipos siguientes, seleccione **Conectar a una base de datos de Servicios compartidos previamente configurada**, lo que permite al equipo conocer la ubicación de Registro de Servicios compartidos.
- Si despliega algún producto adicional, vuelva a configurar el servidor web y, a continuación, reinícielo (o simplemente reinícielo si ha configurado Oracle HTTP Server en una unidad compartida) en cada equipo que aloje Foundation Services.

A continuación, refresque EPM Workspace en cada máquina host de Foundation Services en el despliegue.

- Debe realizar la tarea **Configurar base de datos** al mismo tiempo o antes de realizar la tarea **Desplegar en servidor de aplicaciones**.
- Configure Oracle Hyperion Financial Close Management y Account Reconciliation Manager antes de configurar Oracle Hyperion Financial Data Quality Management, Enterprise Edition. Si Financial Close Management está configurado con FDMEE, debe configurar manualmente el servidor de datos de ARM. Consulte Configuración del servidor de datos en función del sistema de origen de Enterprise Resource Planning (ERP). Realice estos pasos para ARM\_DATA\_SERVER.
- La configuración automática del servidor web con EPM System Configurator solo está soportada para el servidor web instalado con EPM System Installer (Oracle HTTP Server o el servidor web proxy).
- Una vez completada la configuración, realice las tareas de configuración manuales necesarias que requiera el producto.

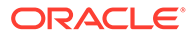

<span id="page-100-0"></span>Para obtener información sobre la agrupación en clusters o el escalado de EPM System, consulte la *Guía de opciones de despliegue de Oracle Enterprise Performance Management System*.

Configure Oracle Data Relationship Management después de haber completado todas las tareas de configuración mediante EPM System Configurator. Consulte *Oracle Data Relationship Management Installation Guide*.

## Configuración de productos en un entorno distribuido

Asegúrese de cumplir los requisitos de instalación y configuración en un entorno distribuido. Consulte [Instalación de productos de EPM System en un entorno](#page-63-0) [distribuido.](#page-63-0) Para obtener información sobre la agrupación en clusters y la alta disponibilidad, consulte la *Guía de opciones de despliegue de Oracle Enterprise Performance Management System*.

Antes de la configuración, asegúrese de que ha ejecutado RCU y actualizado las propiedades del esquema de RCU en cada equipo del entorno.

Consideraciones sobre configuración en un entorno distribuido:

- Debe configurar Oracle Hyperion Foundation Services en primer lugar. Foundation Services debe estar instalado y configurado para que los demás productos se configuren correctamente. Configure el servidor web en último lugar.
- Cree una nueva instancia de EPM Oracle en cada equipo.
- Si desea desplegar aplicaciones web de Java en un equipo que no es el del servidor de administración de WebLogic, este servidor debe estar en ejecución.
- Despliegue todos los productos de Oracle Enterprise Performance Management System en un único dominio de WebLogic.
- Durante la configuración con EPM System Configurator, el equipo del servidor web necesita conexión al equipo que aloja el Registro de Servicios compartidos de Oracle Hyperion.
- Si utiliza más de un servidor web en un despliegue para el equilibro de carga y la conmutación por error:
	- Configure el servidor web en cada equipo en el que desee ejecutar el servidor web.
	- Utilice un equilibrador de carga (hardware o software) para dirigir el tráfico a los servidores, y la dirección web lógica del cluster de aplicaciones web de Java debe ser el equilibrador de carga. Si sólo dispone de un servidor web, la dirección web lógica del clúster de aplicaciones web de Java puede ser el servidor web.
- En la página **Configurar configuración común** de EPM System Configurator, en **Ubicación de importación/exportación de LCM**, especifique una ruta compartida del sistema de archivos mediante la sintaxis UNC que sea accesible desde todos los servidores del despliegue. Esto permite la migración de datos entre entornos distribuidos.

Esto es necesario al configurar EPM System para una alta disponibilidad, en la que se ejecutan varias instancias de los servicios, y para utilizar Oracle Hyperion Enterprise Performance Management System Lifecycle Management en un entorno distribuido.

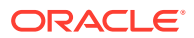

<span id="page-101-0"></span>Debe indicar la misma ubicación para el servidor de Oracle Essbase (Linux) **Ruta completa de ubicación de aplicación** (ARBORPATH). Por ejemplo, *\ \SharedHost\SharedLocation*\data\Essbase

- **Profitability and Cost Management**: es necesario configurar los valores comunes de EPM System Configurator para especificar una ruta de directorio compartida mediante la sintaxis UNC (Universal Naming Conventon) cuando Oracle Hyperion Profitability and Cost Management está instalado y configurado en un servidor físico diferente del que contiene la **Ubicación de importación/exportación de LCM** (ruta de artefacto compartida).
- De forma opcional, puede configurar Oracle HTTP Server en una unidad compartida para simplificar el proceso de configuración.
- **Oracle Hyperion Financial Management:** si utiliza Financial Management en un entorno distribuido, configure la carpeta de importación/exportación de LCM con acceso de lectura/escritura para todos los servidores de aplicaciones de Financial Management del entorno. Debe seleccionar la tarea **Configurar base de datos** para Financial Management en cada equipo que aloje el servidor de aplicaciones de Financial Management.

Si configura una instancia adicional de Financial Management, cuando se le pregunte si desea soltar y volver a crear las tablas o reutilizar la base de datos existente, seleccione **Volver a utilizar la base de datos existente**.

• **Oracle Hyperion Financial Reporting:** para que funcionen los informes enlazados, configure Financial Reporting de modo que la dirección lógica del componente Financial Reporting sea la misma que la del puerto del servidor web (por ejemplo, 19000).

## Configuración de productos en un entorno SSL habilitado

Si está configurando productos de Oracle Enterprise Performance Management System para SSL, la secuencia de la configuración y las selecciones que haga durante la configuración dependerán del tipo de implementación de SSL que elija. De manera opcional, puede realizar un despliegue no SSL y volver a realizar la configuración para utilizar SSL. Consulte *Oracle Enterprise Performance Management System Security Configuration Guide*.

### **Nota:**

Oracle Essbase solo admite SSL unidireccional que utilice certificados autofirmados de forma predeterminada. El uso de certificados predeterminados sólo está recomendado en los entornos de prueba. Oracle le recomienda que utilice certificados de CA conocidas en el entorno de producción. Consulte *Oracle Enterprise Performance Management System Security Configuration Guide* para obtener más detalles.

# Resumen de tareas de configuración del producto

#### Notas sobre la configuración:

• EPM System Configurator realiza tareas de configuración previa y registra productos con Servicios compartidos de Oracle Hyperion durante la configuración. No es necesario seleccionar estas tareas; se realizan automáticamente cuando corresponde.

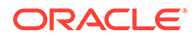

- La configuración de la base de datos de Registro de Servicios compartidos de Oracle Hyperion aparece una vez en cada equipo que configure.
- Los clientes no necesitan configuración y no están incluidos en estas tablas.

En la siguiente tabla se resumen las opciones de configuración disponibles para los productos de Oracle Hyperion Foundation Services.

**Tabla 9-1 Resumen de tareas de configuración de Foundation Services**

| Componente                                    | Configurar la base de<br>datos | Desplegar en servidor de<br>aplicaciones                                                                                                    | Tareas de configuración<br>específicas del producto                                                                                                    |
|-----------------------------------------------|--------------------------------|----------------------------------------------------------------------------------------------------|----------------------------------------------------------------------------------------------------|
| <b>Foundation Services</b>                    | X                              | X<br>Esta selección despliega<br>Servicios compartidos y<br>las aplicaciones web de<br>Java de Oracle Hyperion<br><b>Enterprise Performance</b><br>Management Workspace. | Configurar<br>configuración común<br>Configurar servidor<br>$\bullet$<br>web<br>Configurar dirección<br>lógica para<br>aplicaciones web<br>(opcional)<br>Ampliar un solo<br>۰<br>servidor<br>administrado en este<br>equipo |
| Oracle Hyperion<br><b>Calculation Manager</b> | X                              | X                                                                                                    | N/D                                                                                                    |

En la siguiente tabla se resumen las opciones de configuración disponibles para los productos de Oracle Essbase.

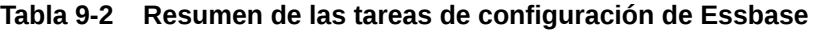

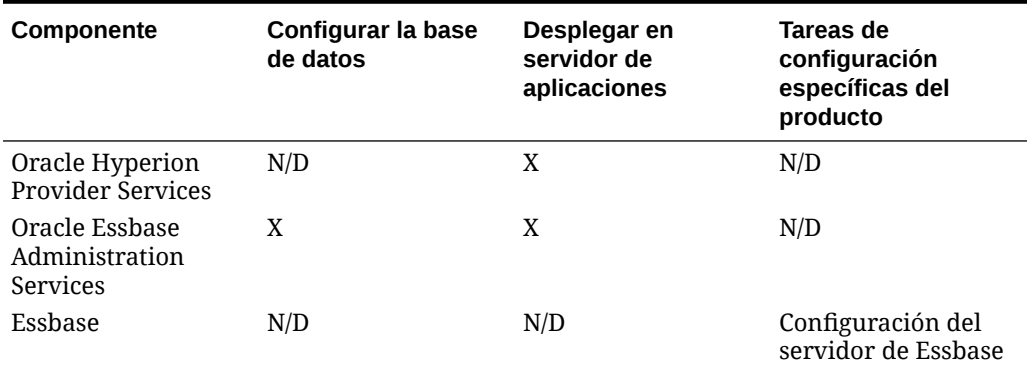

En la siguiente tabla se resumen las opciones de configuración disponibles para Oracle Hyperion Financial Reporting.

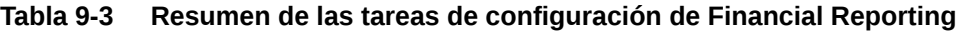

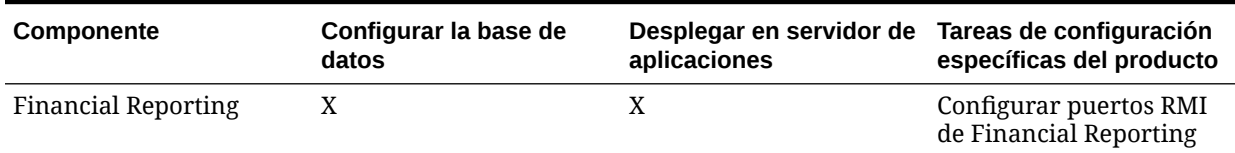

En la siguiente tabla se resumen las opciones de configuración disponibles para los productos de aplicaciones de gestión de rendimiento financiero

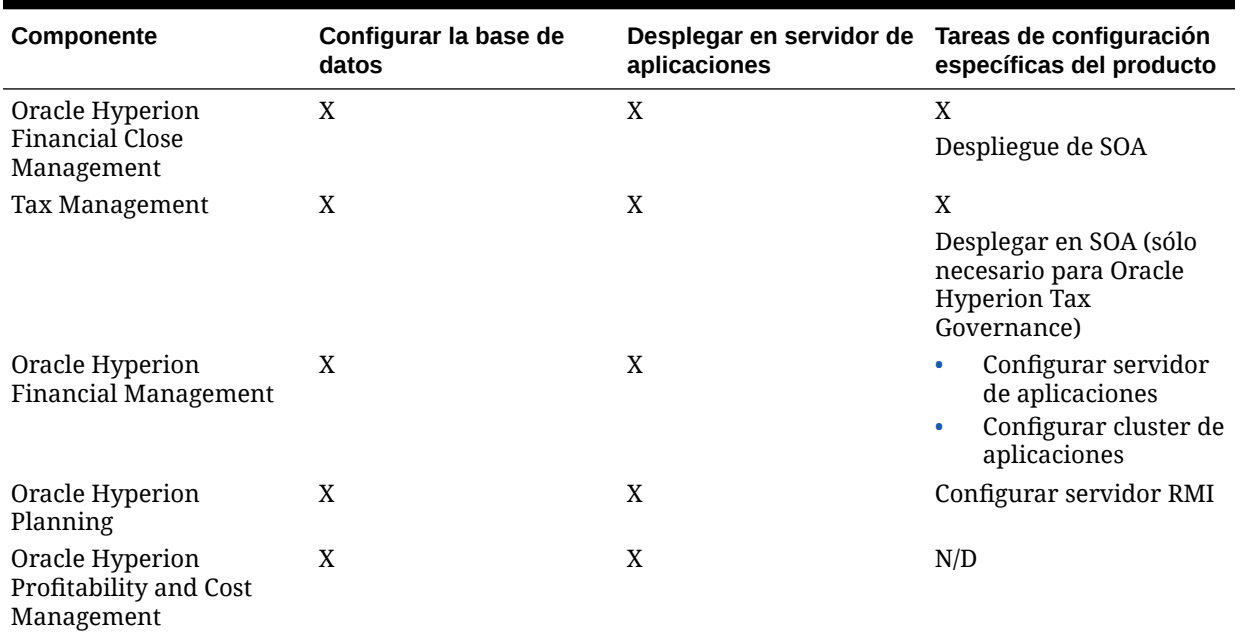

### <span id="page-103-0"></span>**Tabla 9-4 Resumen de las tareas de configuración de productos de las aplicaciones de gestión de rendimiento financiero**

En la siguiente tabla se resumen las opciones de configuración disponibles para los productos de Data Management.

#### **Tabla 9-5 Resumen de las tareas de configuración de productos de Data Management**

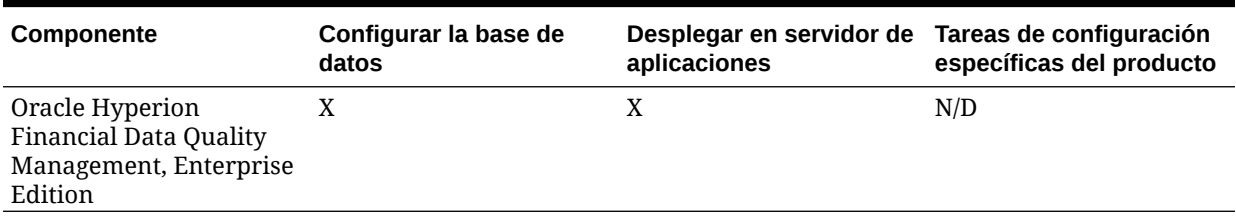

## Configuración de productos de EPM System

Ejecute EPM System Configurator en cada equipo que aloje los productos que se deben configurar o volver a configurar. Antes de realizar la configuración, asegúrese de ejecutar RCU para crear esquemas de infraestructura. Consulte [Creación de esquemas de](#page-95-0) [infraestructura con la Utilidad de creación de repositorios](#page-95-0).

Para obtener una lista de los caracteres admitidos durante la configuración con EPM System Configurator, consulte [Caracteres admitidos en la instalación y configuración.](#page-17-0)

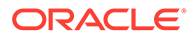

### **Nota:**

En equipos con Windows, ejecute EPM System Installer y EPM System Configurator como administrador. Realice la instalación y la configuración como administrador para todos los productos de Oracle Enterprise Performance Management System.

### **Nota:**

En máquinas Linux, no utilice el usuario root para instalar y configurar. Instale y configure como el mismo usuario para todos los productos de EPM System. En máquinas Linux, para todos los productos Oracle, el usuario que realice la instalación debe ser parte del mismo grupo; el grupo debe tener permiso de escritura en el inventario central (oraInventory).

Para configurar los productos de EPM System:

- **1.** Elija un método para iniciar EPM System Configurator:
	- En la última página de EPM System Installer, haga clic en **Configurar** o seleccione dicha opción.
	- En el menú **Inicio**, seleccione **Oracle EPM System** y, a continuación, **EPM System Configurator (todas las instancias)**.
	- Cambie a *EPM\_ORACLE\_HOME*/common/config/*version\_number* y, a continuación, inicie configtool.bat. (.sh)
	- Para obtener información sobre las configuraciones silenciosas, consulte [Realización de configuraciones silenciosas](#page-131-0).

#### **Sugerencia:**

Si inicia EPM System Configurator desde *EPM\_ORACLE\_INSTANCE*, EPM System Configurator configura la instancia de EPM Oracle existente y no muestra la página "Configurar instancia de Oracle".

EPM System Configurator realiza comprobaciones iniciales, comprobando lo siguiente:

- Se han establecido las variables de entorno
- .oracle.products está presente
- Están presentes todos los archivos .jar necesarios
- La carpeta system32 de Windows está en PATH
- Hay un directorio raíz de EPM Oracle
- **2.** Revise y complete cada página de EPM System Configurator; para ello, haga clic en **Siguiente** o seleccione esta opción para cambiar a la página siguiente.

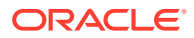

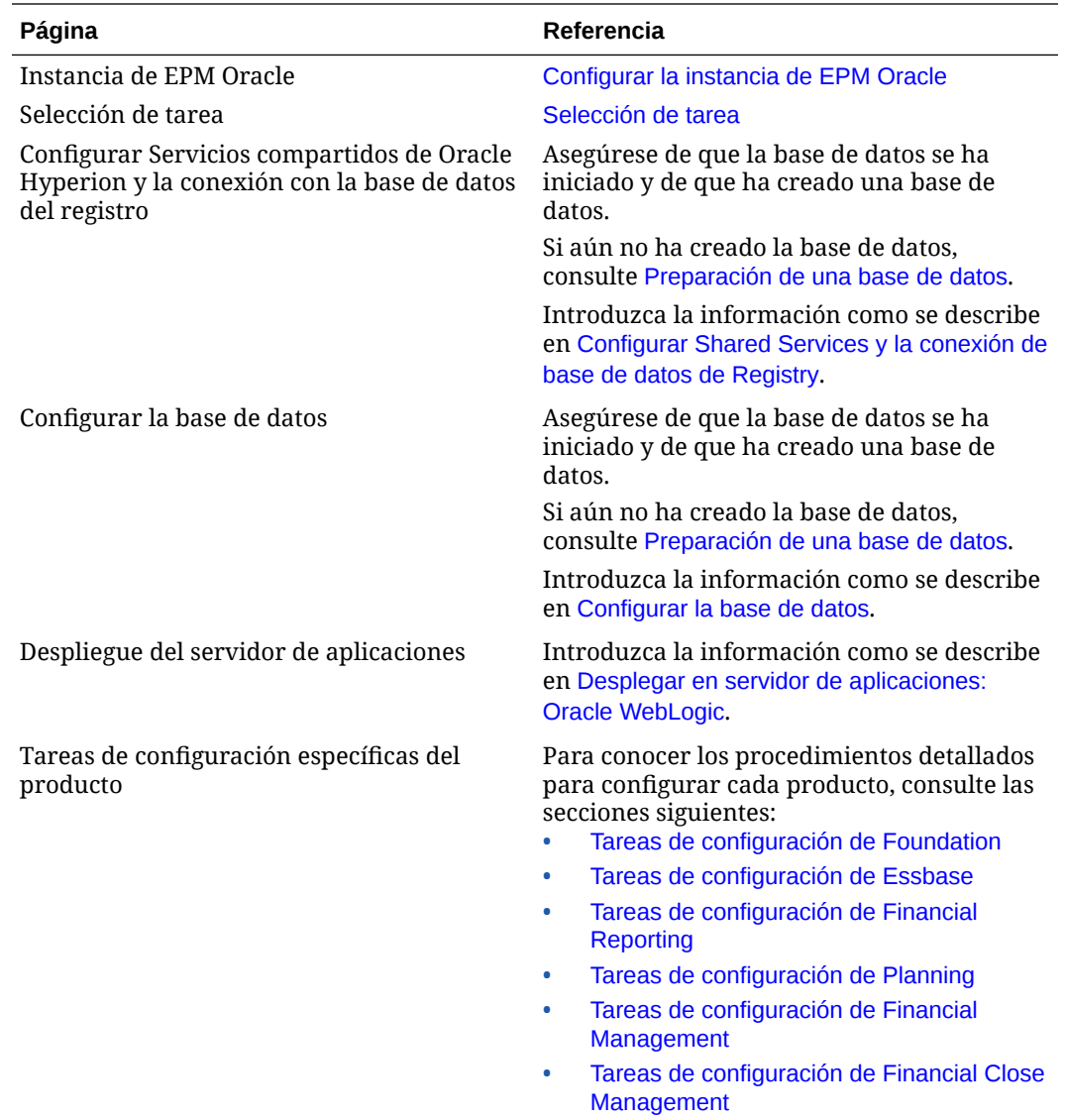

En la tabla siguiente, se encuentran los vínculos en los cuales puede encontrar información detallada sobre cada página de EPM System Configurator.

**3.** (Opcional) Para guardar las selecciones de configuración en un archivo de respuesta para una configuración silenciosa, haga clic en **Guardar** o seleccione esta opción, desplácese hasta una ubicación, especifique un nombre de archivo y haga clic en **Guardar** o seleccione esta opción.

Mediante este procedimiento, se crea un archivo modificable que puede utilizarse como archivo de respuesta para configuraciones silenciosas. Consulte [Realización de](#page-131-0) [configuraciones silenciosas.](#page-131-0)

**4.** Confirme las tareas de configuración que desea completar y luego haga clic o seleccione **Siguiente**.

EPM System Configurator muestra el estado del proceso de configuración.

El tiempo de configuración depende de los productos y las tareas que seleccionó. El progreso se registra en /diagnostics/logs/config/configtool.log.

<span id="page-106-0"></span>Cuando finaliza la configuración, se muestra el estado de cada tarea. Los resultados de la configuración se registran en /diagnostics/logs/config/ configtool\_summary.log.

- **5.** Haga clic en el **Panel de tareas** o selecciónelo para volver a la página Selección de tareas y completar tareas adicionales de configuración.
- **6.** Configure el servidor web en último lugar.
- **7.** Haga clic en **Finalizar** o seleccione dicha opción.

Si la configuración se realiza correctamente, realice las tareas de configuración manuales necesarias, inicie los servicios y valide su inicio.

Consulte [Realización de tareas de configuración manual en un despliegue nuevo](#page-259-0), [Inicio y detención de productos de EPM System](#page-222-0) y [Validación de la instalación y](#page-140-0) [verificación del despliegue](#page-140-0).

La finalización de la configuración de un producto en particular no implica la finalización del proceso completo. La configuración continúa para los demás productos. EPM System Configurator muestra mensajes de error en una resumen después de que se completa el proceso de configuración.

Si se muestran errores, realice las siguientes tareas:

- Revise los archivos de registro.
- Consulte *Oracle Enterprise Performance Management System Installation and Configuration Troubleshooting Guide (solo disponible en inglés)* para obtener información sobre la resolución de problemas de configuración.
- Si aparecen errores relacionados con la instalación de Oracle HTTP Server, asegúrese de que se cumplen los requisitos de instalación de Oracle HTTP Server. Consulte [Requisitos previos de instalación del servidor web](#page-62-0).
- **8.** Refresque Oracle Hyperion Enterprise Performance Management Workspace

# Referencia de tareas de EPM System Configurator

#### **Consulte también:**

- [Configurar la instancia de EPM Oracle](#page-107-0)
- [Selección de tarea](#page-107-0)
- [Configurar Shared Services y la conexión de base de datos de Registry](#page-108-0)
- [Desplegar en el servidor de aplicaciones. Especifique la información sobre el](#page-110-0) [dominio de WebLogic](#page-110-0)
- [Desplegar en servidor de aplicaciones: Oracle WebLogic](#page-111-0)
- [Configurar la base de datos](#page-114-0)
- [Tareas de configuración de Foundation](#page-116-0)
- [Tareas de configuración de Essbase](#page-123-0)
- [Tareas de configuración de Financial Reporting](#page-127-0)
- [Tareas de configuración de Planning](#page-127-0)
- [Tareas de configuración de Financial Management](#page-128-0)
- [Tareas de configuración de Financial Close Management](#page-130-0)

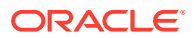

• [Resumen de configuración](#page-131-0)

## <span id="page-107-0"></span>Configurar la instancia de EPM Oracle

Especifique una instancia de EPM Oracle nueva o una existente para el despliegue.

EPM System Configurator despliega los componentes dinámicos de los productos de Oracle Enterprise Performance Management System (componentes que pueden cambiar durante el tiempo de ejecución) en el directorio de la instancia de EPM Oracle. La ubicación predeterminada de la instancia de EPM Oracle es *MIDDLEWARE\_HOME*/user\_projects/ epmsystem1.

Por lo general, si instala todos los productos en un solo equipo, para el primer producto configurado, crea una nueva instancia de EPM Oracle. Para cada uno de los siguientes productos, modifica la instancia de Oracle EPM existente.

Si realiza la instalación en un entorno distribuido, cree una nueva instancia de EPM Oracle en cada equipo.

Puede ampliar mediante la instalación y configuración de instancias adicionales. Consulte *Guía de opciones de despliegue de Oracle Enterprise Performance Management System*.

En la siguiente tabla, se describen las opciones para la configuración de la instancia de EPM Oracle.

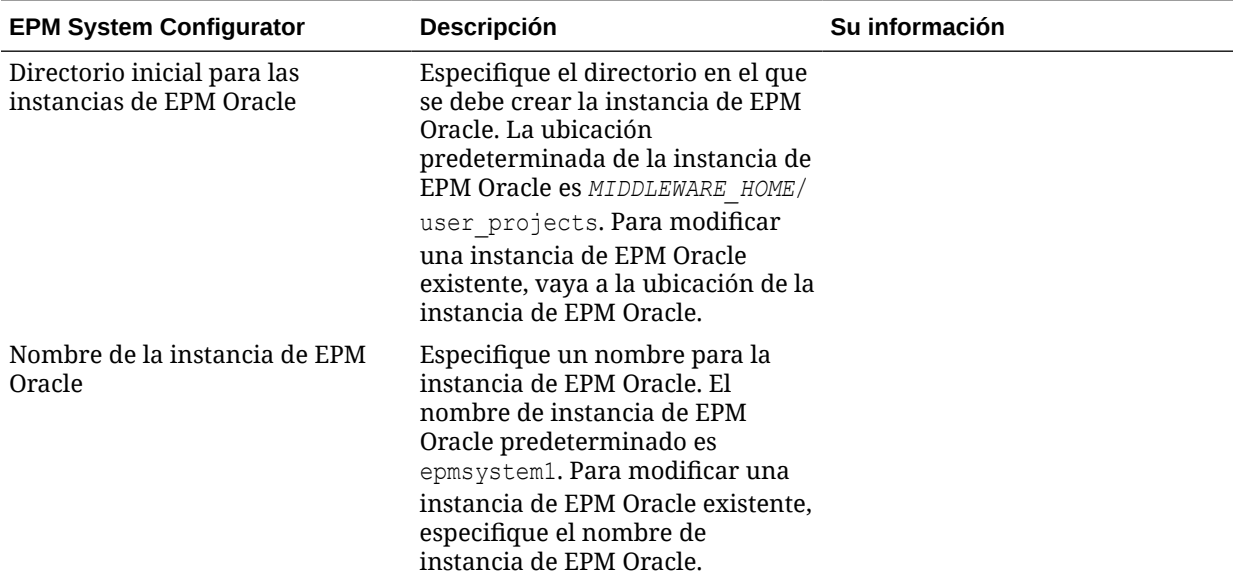

## Selección de tarea

Seleccione los productos y las tareas necesarios para configurar este equipo o haga clic en **Siguiente** o seleccione dicha opción para seleccionar todas las tareas necesarias.

Notas sobre la selección de tareas:

- En una nueva instalación, todas las tareas necesarias están seleccionadas de forma predeterminada.
- Podrá borrar las tareas que desee llevar a cabo posteriormente.
- Seleccione **Marcar todo** o **Desactivar todo** para seleccionar o borrar todas las tareas.

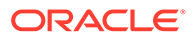
- No puede borrar las tareas obligatorias, que se seleccionan de forma predeterminada. Si la tarea no se encuentra disponible (atenuada en gris) y está seleccionada (marcada), se lleva a cabo y no se puede borrar.
- EPM System Configurator automáticamente realiza algunas tareas comunes la primera vez que configura un componente de un producto, como registrar el componente con Servicios compartidos de Oracle Hyperion. EPM System Configurator utiliza el Registro de Servicios compartidos de Oracle Hyperion para localizar Servicios compartidos.
- La aplicación web de Java de Oracle Hyperion Enterprise Performance Management Workspace y la aplicación web de Java de Servicios compartidos se despliegan cuando se selecciona la tarea **Desplegar en servidor de aplicaciones** de Hyperion Foundation.

## Configurar Shared Services y la conexión de base de datos de **Registry**

Especifique la configuración para la base de datos de Servicios compartidos de Oracle Hyperion y del registro.

Cuando se configuran inicialmente los productos de Oracle Enterprise Performance Management System, se configura una base de datos que se utilizará en Oracle Hyperion Foundation Services, que incluye el Registro de Servicios compartidos de Oracle Hyperion.

Cuando configura la base de datos de Shared Services y la del registro, EPM System Configurator se asegura de que la base de datos está conectada y es de un tipo compatible. Si se detecta una base de datos, puede que se le pregunte si desea utilizar la base de datos detectada o crear una nueva.

Si va a configurar Oracle Database, EPM System Configurator comprueba que la base de datos se haya creado con el conjunto de caracteres correcto. Si no, se le solicita que lo corrija.

Para obtener una lista de las bases de datos soportadas, consulte la matriz de certificaciones [\(https://www.oracle.com/middleware/technologies/bi-foundation/](https://www.oracle.com/middleware/technologies/bi-foundation/hyperion-supported-platforms.html) [hyperion-supported-platforms.html](https://www.oracle.com/middleware/technologies/bi-foundation/hyperion-supported-platforms.html)).

Para conocer los requisitos de base de datos para esta versión, consulte [Preparación](#page-38-0) [de una base de datos](#page-38-0).

Para obtener más información sobre Registro de Servicios compartidos, consulte [Acerca de Shared Services Registry.](#page-16-0)

#### **Nota:**

Esta tarea supone que la base de datos ya está creada. Si aún no ha creado una base de datos, consulte [Preparación de una base de datos.](#page-38-0)

Si desinstala productos de EPM System y luego vuelve a instalarlos en la misma ubicación, no podrá volver a utilizar la base de datos de Shared Services ni la de registro.

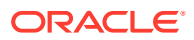

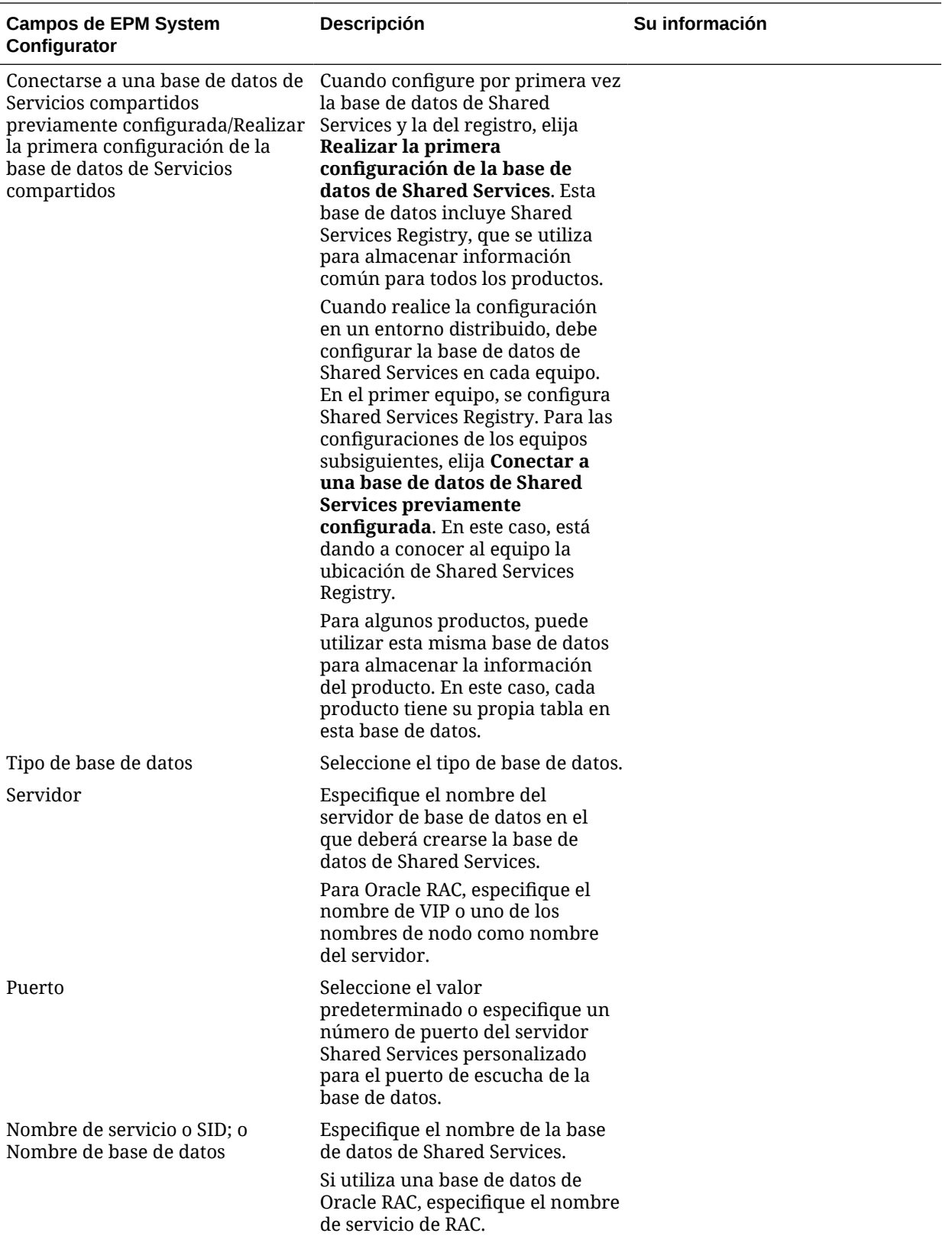

En la siguiente tabla, se describen las opciones para la configuración de la base de datos de registro y Shared Services.

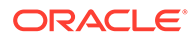

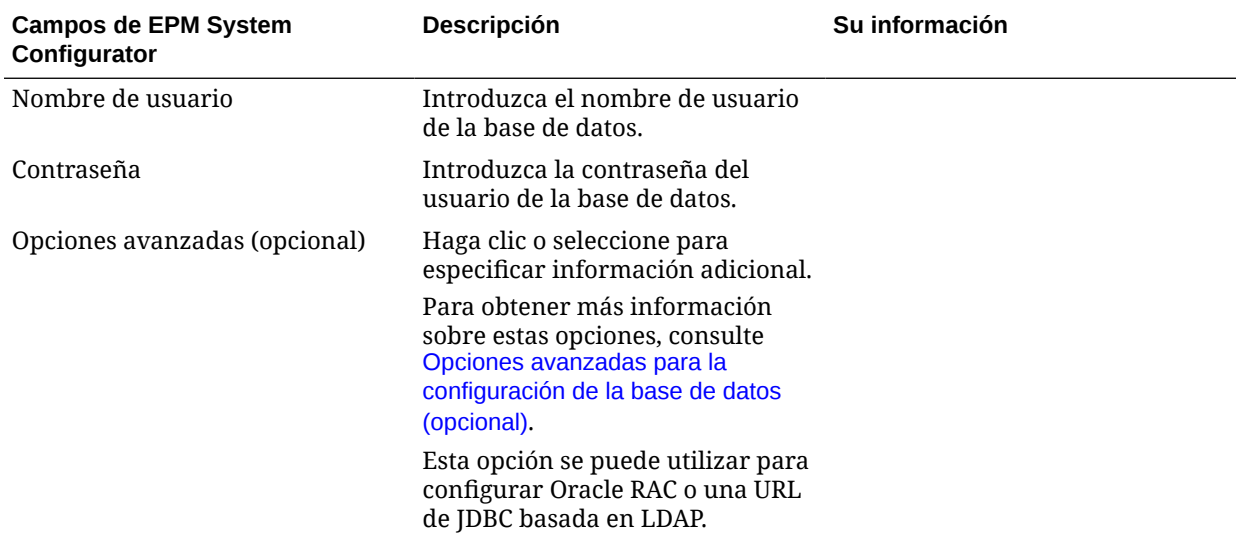

## Desplegar en el servidor de aplicaciones. Especifique la información sobre el dominio de WebLogic

Especifique la información del dominio de WebLogic en el que se despliegan las aplicaciones web de Java.

Despliegue todos los productos de Oracle Enterprise Performance Management System en un dominio.

### **Nota:**

Si utiliza Oracle Hyperion Financial Close Management, se deben desplegar EPM System y Oracle SOA Suite en el mismo dominio. Si ya ha configurado Oracle SOA Suite, despliegue los productos de EPM System en el mismo dominio.

En la siguiente tabla se describen las opciones para definir el dominio de Oracle WebLogic Server.

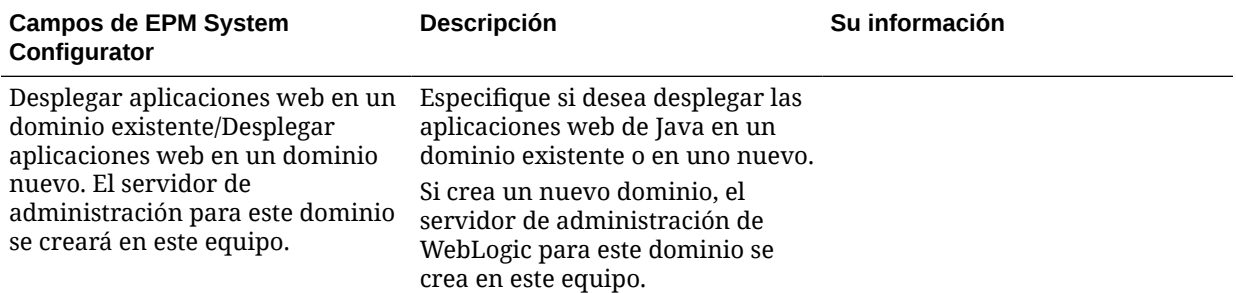

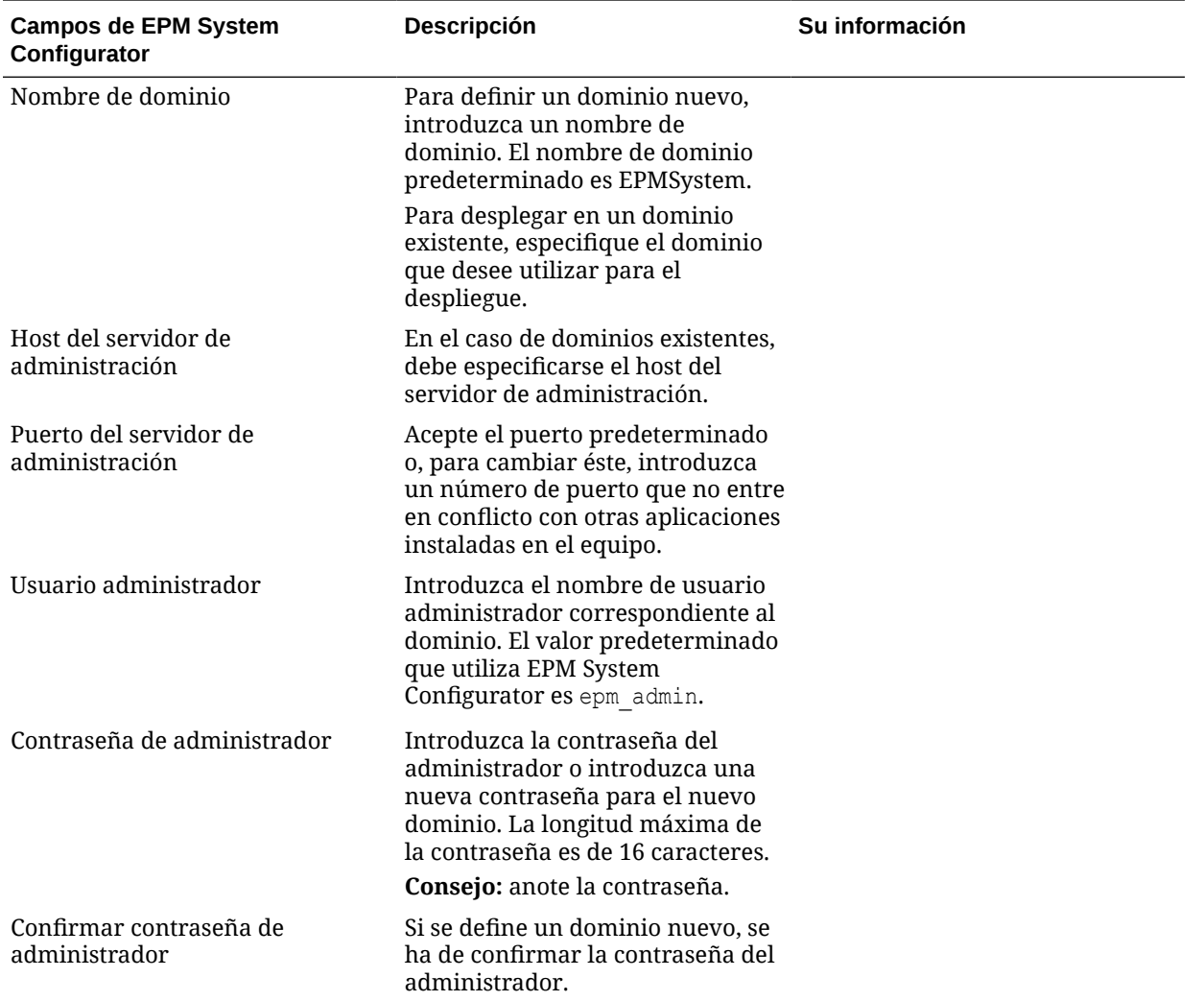

## Desplegar en servidor de aplicaciones: Oracle WebLogic

Especifique las opciones del servidor de aplicaciones o bien haga clic en **Siguiente** o seleccione dicha opción para aceptar las entradas predeterminadas.

Despliegue todos los productos de Oracle Enterprise Performance Management System en un dominio.

En la siguiente tabla se describen opciones de configuración de despliegue del servidor de aplicaciones de WebLogic.

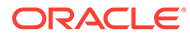

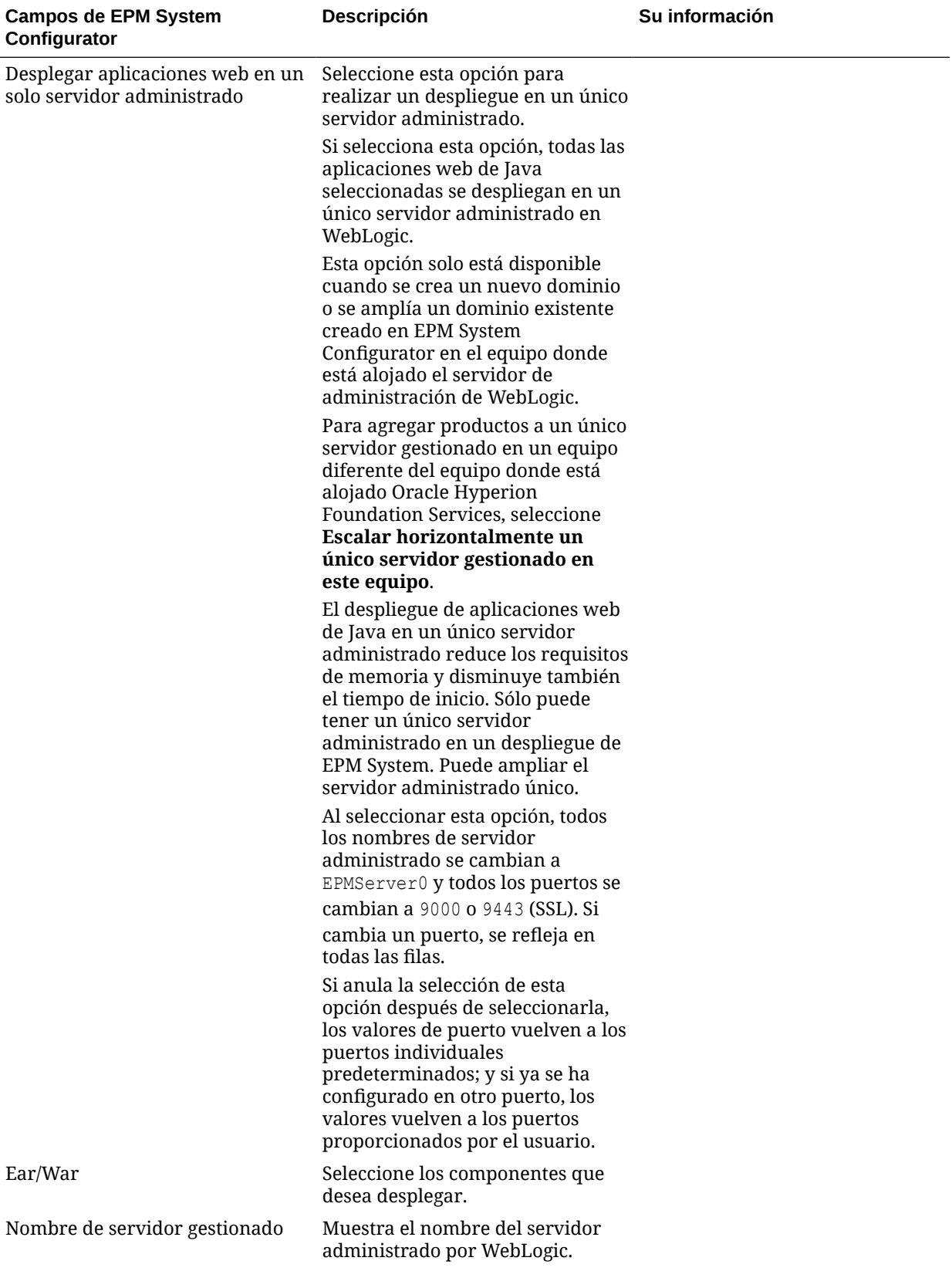

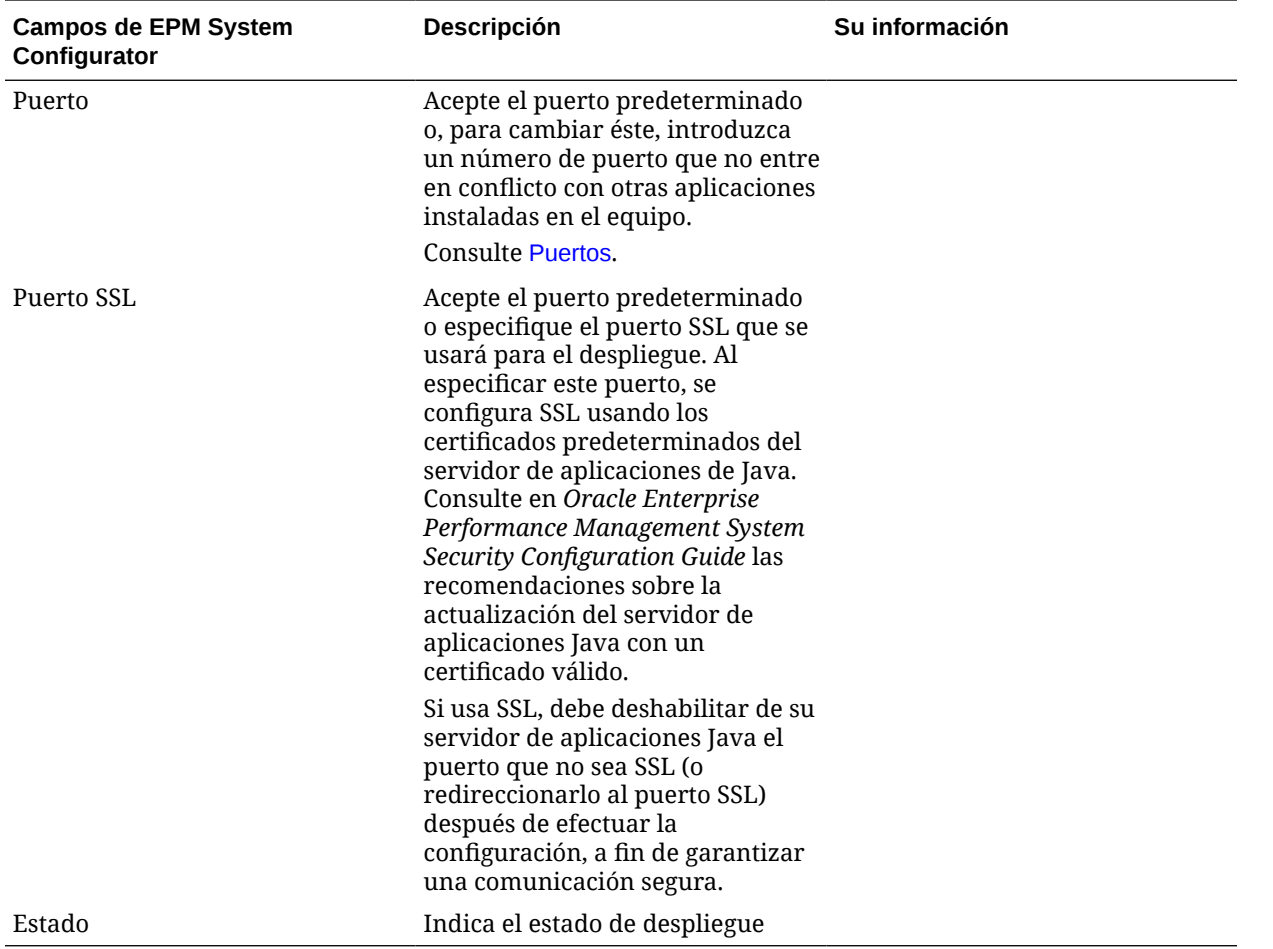

Notas sobre el despliegue:

- Para especificar la dirección lógica que los productos utilizan para conectar con el servidor de aplicaciones web de Java, utilice la tarea "Actualizar la dirección lógica para aplicaciones web". Seleccione esta tarea si las aplicaciones web de Java no se comunican directamente con el servidor de aplicaciones web de Java, tal como ocurre en los siguientes escenarios:
	- Ha configurado un clúster con equilibrador de carga.
	- Utiliza un descargador de SSL.

Consulte [Configurar direcciones lógicas para aplicaciones web.](#page-120-0)

- La aplicación web de Java de Oracle Hyperion Enterprise Performance Management Workspace y la aplicación web de Java de Servicios compartidos de Oracle Hyperion se despliegan cuando se selecciona la tarea **Desplegar en servidor de aplicaciones** de Hyperion Foundation.
- Si está implementando un módulo de autentificación personalizado, debe incluir su archivo Java (.jar) en la ruta de clase de producto de EPM. Consulte en *Oracle Enterprise Performance Management System Security Configuration Guide* los procedimientos detallados para implementar un módulo de autenticación personalizado.

### Detalles del proceso de despliegue: WebLogic Server

Notas sobre el despliegue:

- Essbase tiene su propia instancia de WebLogic Administration Server y esta se despliega en un dominio de WebLogic independiente. Las credenciales de inicio de sesión de WebLogic Administration son idénticas a las de EPM WebLogic Administration Server.
- EPM System Configurator despliega cada aplicación en el dominio de Oracle WebLogic Server especificado. En el caso de dominios nuevos, se crean al desplegar la primera aplicación. Cada aplicación se ejecuta en una JVM distinta, excepto Servicios compartidos de Oracle Hyperion y Oracle Hyperion Enterprise Performance Management Workspace, que se ejecutan juntas y se despliegan en el mismo servidor gestionado o, si despliega varias aplicaciones web de Java en un solo servidor gestionado.
- EPM System Configurator despliega las aplicaciones en *DIRECTORIO\_INICIAL\_MIDDLEWARE*/user\_projects/domains/*nombreDominio*.
- EPM System Configurator despliega Oracle Enterprise Manager automáticamente cuando despliega la primera aplicación web de Java.
- Los scripts de inicio y detención se crean en /bin/.
- Por cada aplicación, en /bin/deploymentScripts hay un archivosetCustomParams*Product*.bat (.sh extensión para Linux), donde puede cambiar *JAVA\_OPTIONS* cuando utilice scripts de inicio.
- EPM System Configurator crea un clúster para cada servidor administrado.

### Configurar la base de datos

Especifique la configuración de la base de datos que va a utilizar para los productos seleccionados en la página Selección de tareas. Puede especificar información de conexión a base de datos para cada producto por separado, o bien, usar la misma configuración para varios productos seleccionados.

Para que el despliegue resulte fácil y simple, para una nueva instalación, puede utilizar una base de datos para todos los productos. En algunos casos, podrá preferir configurar bases de datos por separado para los productos. Tenga en cuenta el rendimiento, los procedimientos de deshacer para una sola aplicación o un solo producto y los planes de recuperación de desastres.

Notas sobre la configuración de la base de datos:

• Asegúrese de que la base de datos está configurada.

Si aún no ha creado la base de datos, consulte [Preparación de una base de](#page-38-0) [datos](#page-38-0).

- Es posible que no esté disponible un tipo de base de datos si uno de los productos seleccionado no lo admite. En este caso, configure dicho producto por separado. Consulte en la matriz de certificación ([https://www.oracle.com/](https://www.oracle.com/middleware/technologies/bi-foundation/hyperion-supported-platforms.html) [middleware/technologies/bi-foundation/hyperion-supported-platforms.html\)](https://www.oracle.com/middleware/technologies/bi-foundation/hyperion-supported-platforms.html) una lista de las bases de datos soportadas para cada producto.
- Si va a configurar una instancia adicional de Oracle Hyperion Financial Data Quality Management, Enterprise Edition para realizar un escalado horizontal,

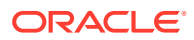

<span id="page-115-0"></span>durante la configuración de la base de datos, cuando se le pregunte si desea borrar y volver a crear las tablas o reutilizar la base de datos existente, seleccione **Reutilizar la base de datos existente**.

- Al configurar Oracle Hyperion Financial Management en un entorno distribuido, debe seleccionar la tarea **Configurar base de datos** para Financial Management en todos los equipos que alojen el servidor de aplicaciones Financial Management. Si configura una instancia adicional de Financial Management, cuando se le pregunte si desea soltar y volver a crear las tablas o reutilizar la base de datos existente, seleccione **Volver a utilizar la base de datos existente**.
- Si va a configurar Oracle Database, EPM System Configurator comprueba que la base de datos se haya creado con el conjunto de caracteres correcto. Si no, se le solicita que lo corrija.

### Opciones avanzadas para la configuración de la base de datos (opcional)

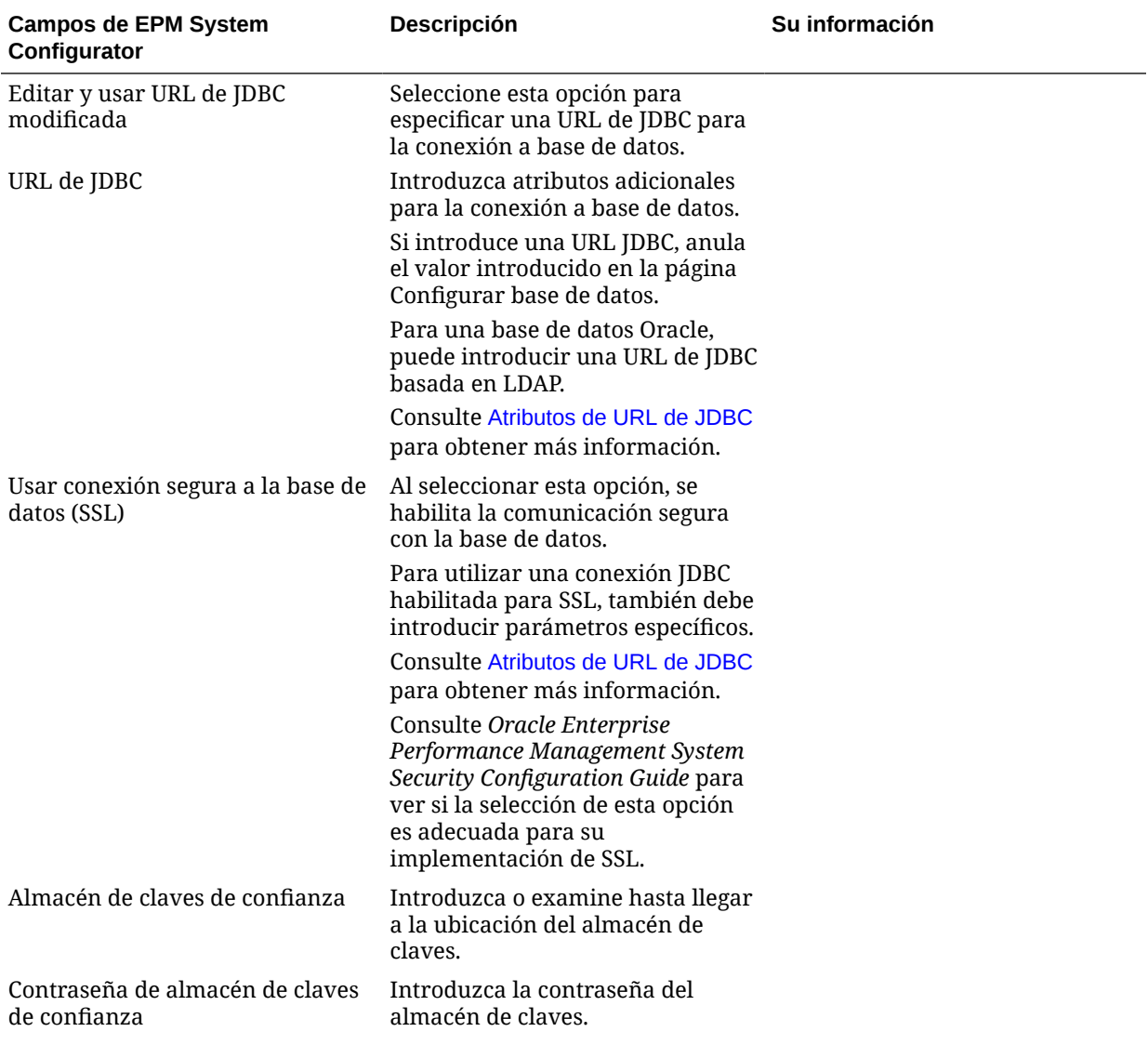

En la siguiente tabla, se describen las opciones avanzadas para la configuración de la base de datos.

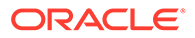

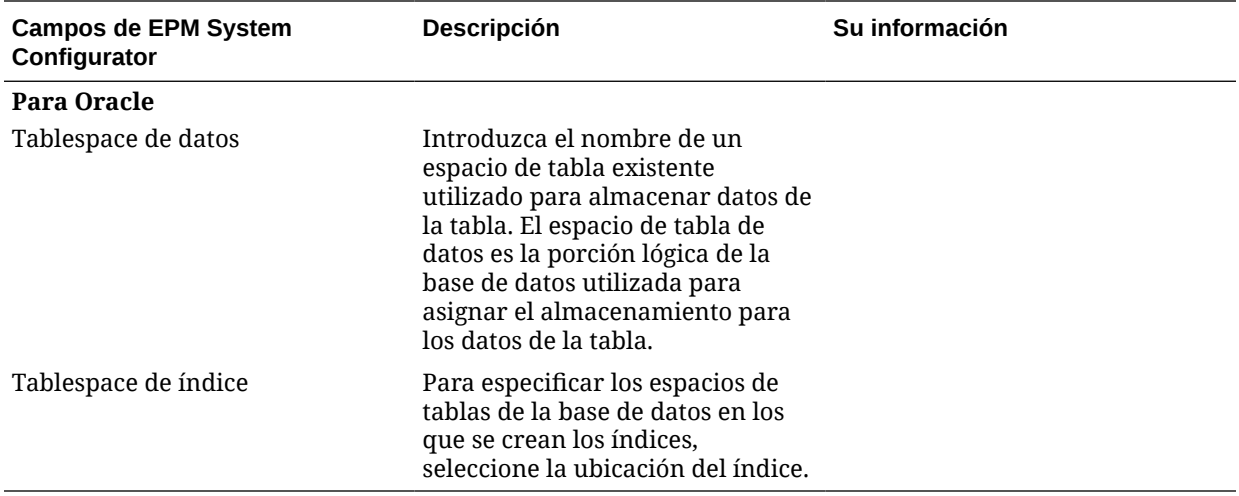

## Tareas de configuración de Foundation

#### **Consulte también:**

- Configurar configuración común
- [Configurar direcciones lógicas para aplicaciones web](#page-120-0)
- [Establecer contraseña de administrador de Shared Services](#page-121-0)
- [Ampliar un solo servidor administrado en este equipo](#page-122-0)
- [Configurar servidor web](#page-122-0)

### Configurar configuración común

Especifique la configuración para todos los productos en todos los equipos que han sido identificados hasta el momento en el Registro de Servicios compartidos de Oracle Hyperion, o bien haga clic en **Siguiente** o seleccione esta opción para aceptar los valores predeterminados.

La página **Configurar configuración común** aparece una vez por cada despliegue de Oracle Enterprise Performance Management System.

Si efectúa la configuración en otro equipo y modifica cualquiera de estas opciones, las nuevas selecciones se aplicarán a todos los productos y equipos que no haya configurado. Si vuelve a realizar la configuración en un equipo, la nueva configuración se aplicará a cualquier producto que haya vuelto a configurar y a configuraciones futuras.

La siguiente tabla describe opciones de configuración común.

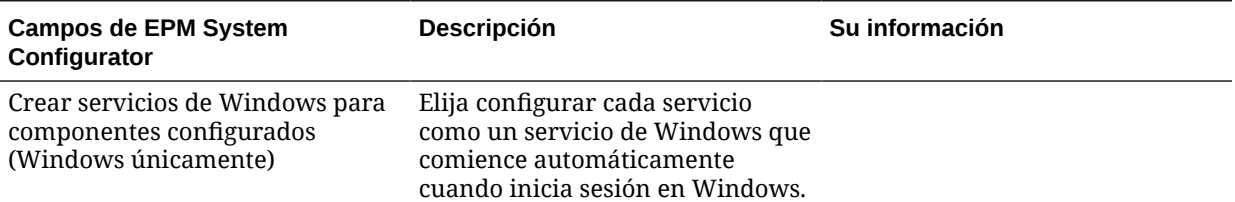

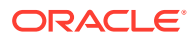

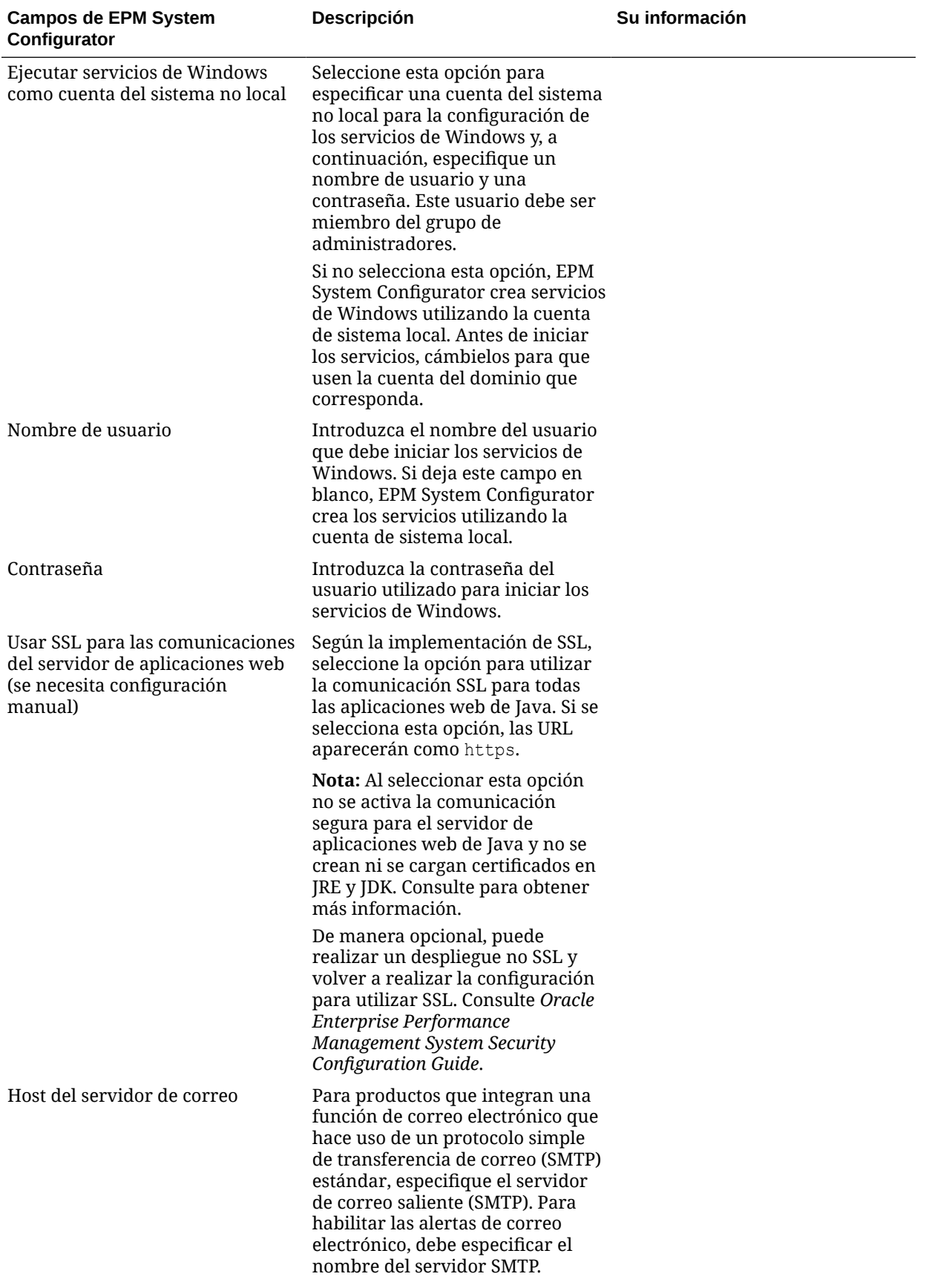

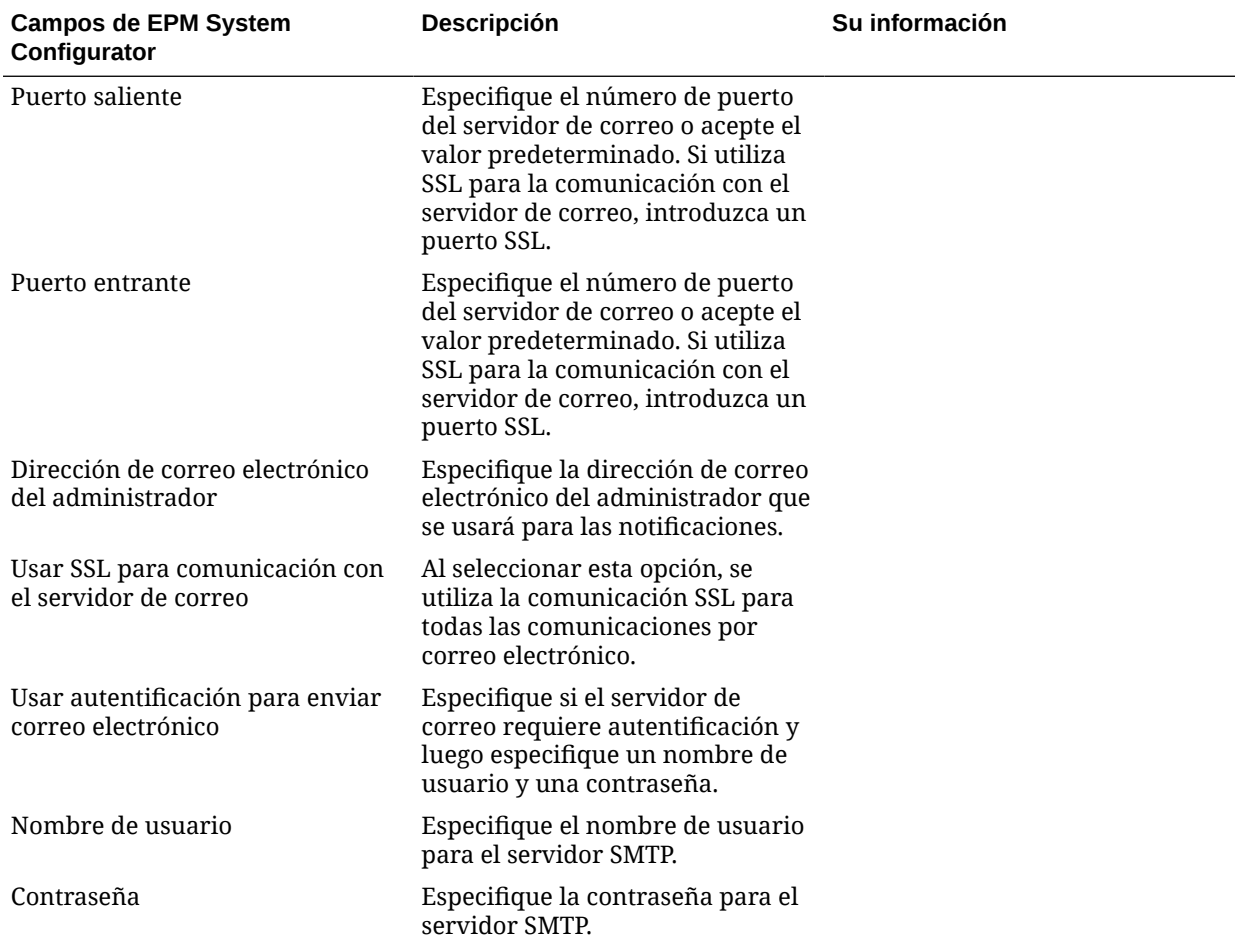

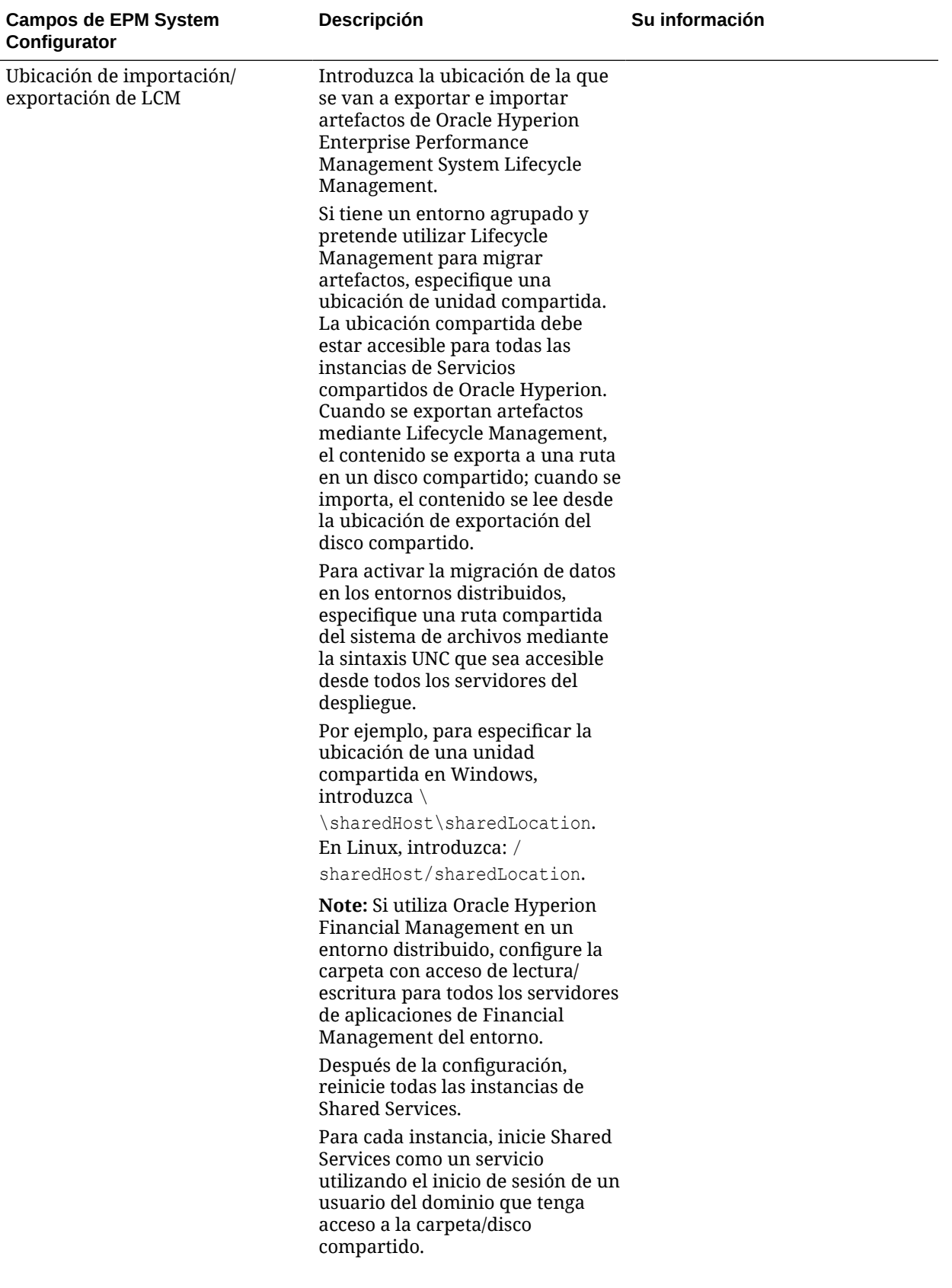

<span id="page-120-0"></span>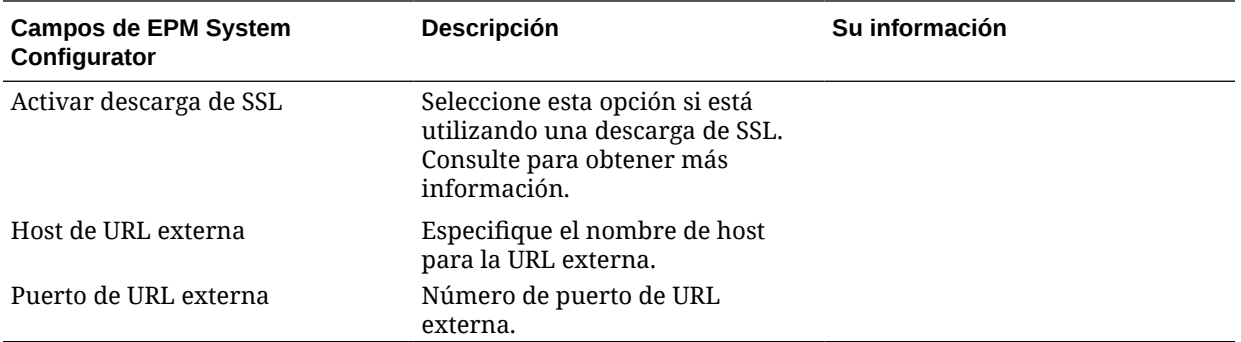

### Configurar direcciones lógicas para aplicaciones web

Especifique los detalles de las direcciones lógicas utilizadas para las aplicaciones web de Java, o bien haga clic en **Siguiente** o seleccione dicha opción para aceptar los valores predeterminados:

Utilice esta opción para cambiar la dirección lógica de una aplicación web de Java desplegada, por ejemplo, si utiliza un equilibrador de carga. Esta tarea permite cambiar la dirección lógica sin volver a desplegar la aplicación web de Java. Puede seleccionar esta tarea durante el despliegue de la aplicación web de Java inicial.

Para que funcionen los informes enlazados de Oracle Hyperion Financial Reporting, configure Financial Reporting para que la dirección lógica del componente Financial Reporting sea la misma que la del puerto del servidor web (por ejemplo, 19000).

### **Nota:**

esta tarea sólo se tiene que realizar en un equipo del despliegue.

En la siguiente tabla se describen las opciones de configuración de las direcciones lógicas utilizadas para las aplicaciones web de Java.

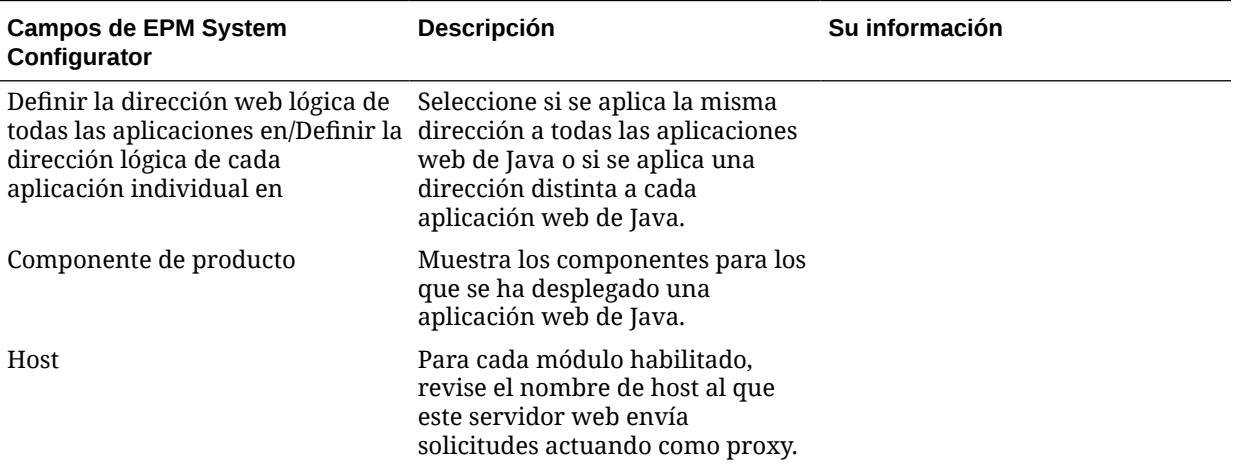

<span id="page-121-0"></span>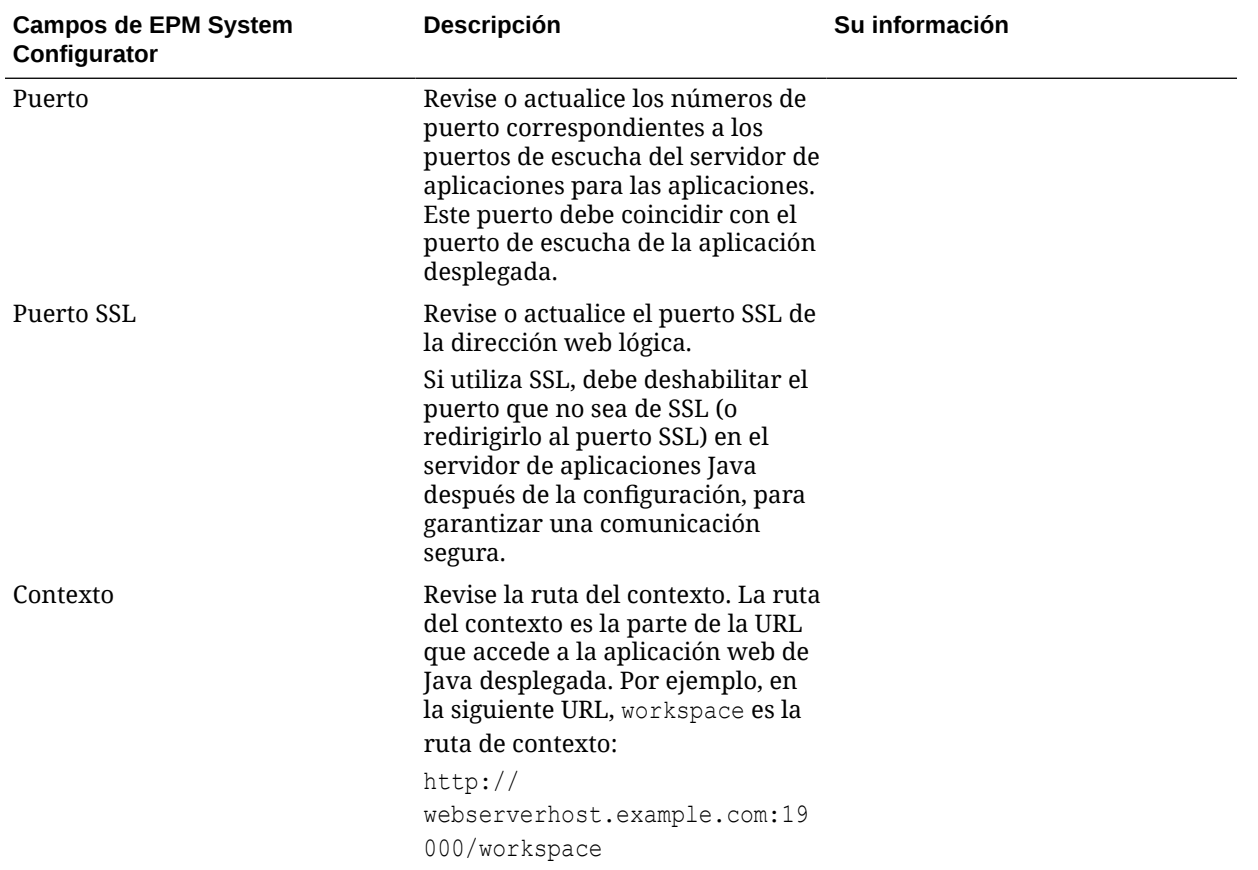

#### **Nota:**

Utilice nombres de host completos para todas las entradas. Por ejemplo, webserverhost.example.com.

### Establecer usuario y contraseña de administrador de Shared Services

Para reforzar la seguridad, restablezca la contraseña de administrador de Servicios compartidos de Oracle Hyperion. Opcionalmente, especifique un nombre de administrador que no sea el predeterminado, admin.

EPM System Configurator crea un usuario aprovisionado previamente (denominado admin de forma predeterminada). Con este usuario, podrá iniciar sesión en Shared Services una vez finalizada la configuración, para crear y aprovisionar usuarios. EPM System Configurator le exige que defina una nueva contraseña de administrador durante el proceso de configuración. Una vez haya finalizado la configuración, realice los cambios pertinentes de la contraseña de administrador en Oracle Hyperion Shared Services Console. Consulte *Oracle Enterprise Performance Management System Security Configuration Guide*.

En la siguiente tabla se describen las opciones de restablecimiento de la contraseña de administrador de Shared Services.

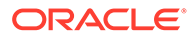

<span id="page-122-0"></span>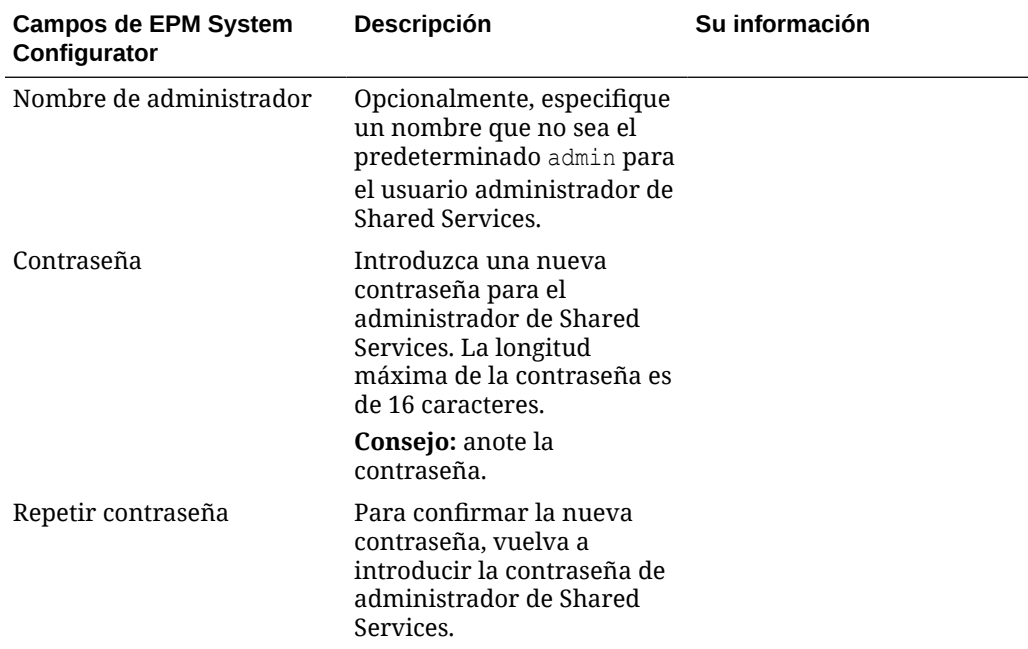

### Ampliar un solo servidor administrado en este equipo

Si ha desplegado aplicaciones web de Java de Oracle Enterprise Performance Management System en un único servidor gestionado, utilice esta opción para escalar horizontalmente el servidor.

La opción **Ampliar un solo servidor administrado en este equipo** solo está disponible cuando lo siguiente es verdadero:

- El servidor de administración de WebLogic no está instalado en el equipo actual.
- El único servidor administrado está desplegado en el servidor de administración de WebLogic.
- El único servidor administrado no se ha ampliado todavía en el equipo.

Consulte la sección sobre escalado horizontal de un único servidor gestionado en la *Guía de opciones de despliegue de Oracle Enterprise Performance Management System*.

### Configurar servidor web

Especifique la información del servidor web o haga clic en **Siguiente** o seleccione dicha opción para aceptar los valores predeterminados.

La información de esta página proviene de las aplicaciones que ya se han desplegado y registrado en el Registro de Servicios compartidos de Oracle Hyperion y de las aplicaciones que está desplegando en esta secuencia de configuración.

Si despliega cualquier producto adicional, vuelva a configurar el servidor web y, a continuación, reinícielo (o simplemente reinícielo si ha configurado Oracle HTTP Server en una unidad compartida) en cada equipo que aloje Oracle Hyperion Foundation Services.

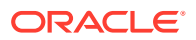

A continuación, refresque Oracle Hyperion Enterprise Performance Management Workspace en cada equipo host de Foundation Services del despliegue.

#### **Nota:**

La habilitación de SSL para el servidor web precisa de configuración manual. Consulte *Oracle Enterprise Performance Management System Security Configuration Guide*.

En la siguiente tabla se describen las opciones para la configuración del servidor web.

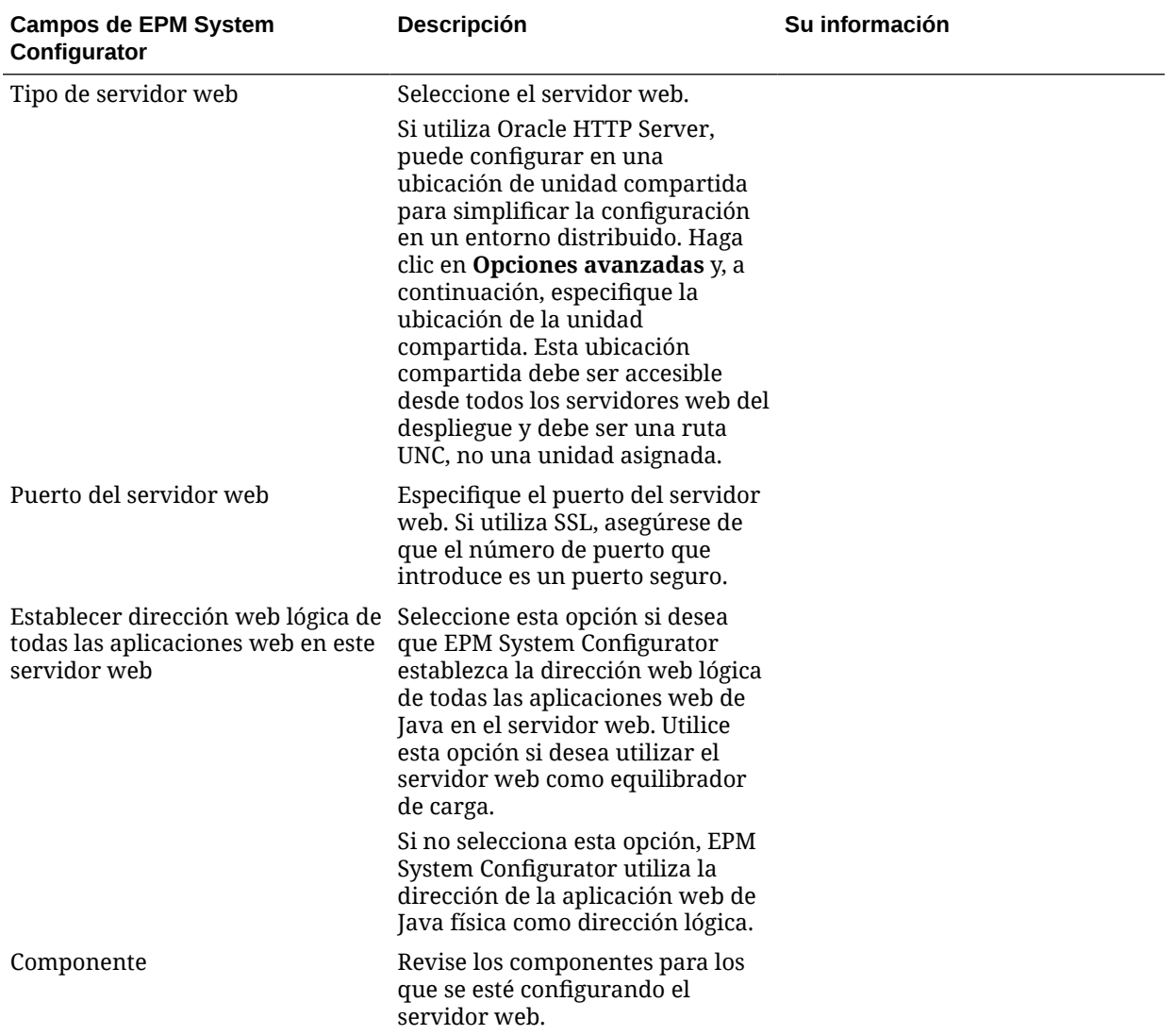

## Tareas de configuración de Essbase

#### **Consulte también:**

• [Configuración del servidor de Essbase](#page-124-0)

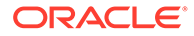

### <span id="page-124-0"></span>Configurar servidor Essbase

Especifique la información de configuración del servidor de Oracle Essbase, o bien haga clic en **Siguiente** o seleccione esta opción para aceptar la configuración predeterminada. En general, Oracle recomienda que mantenga la configuración predeterminada.

Durante la configuración, EPM System Configurator registra automáticamente Essbase con Servicios compartidos de Oracle Hyperion y escribe la información de conexión de Servicios compartidos en essbase.cfg (en *ARBORPATH*/bin). Además, especifica variables de entorno en un archivo utilizado para iniciar el servidor de Essbase.

La siguiente tabla describe opciones de configuración del servidor Essbase.

Para ver el orden en el que aparece la pantalla de configuración, consulte [Configuración de Essbase.](https://docs.oracle.com/en/applications/enterprise-performance-management/11.2/hitsd/configuring_essbase_on_esshost1_114xde8e3bb3.html)

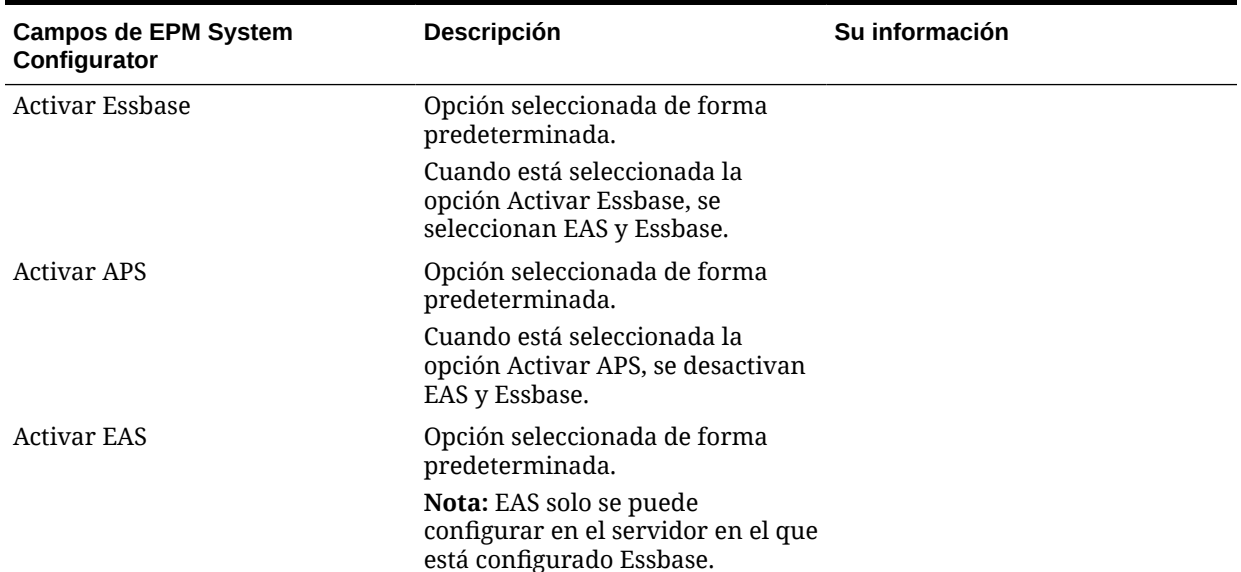

#### **Tabla 9-6 Configuración del servidor de Essbase**

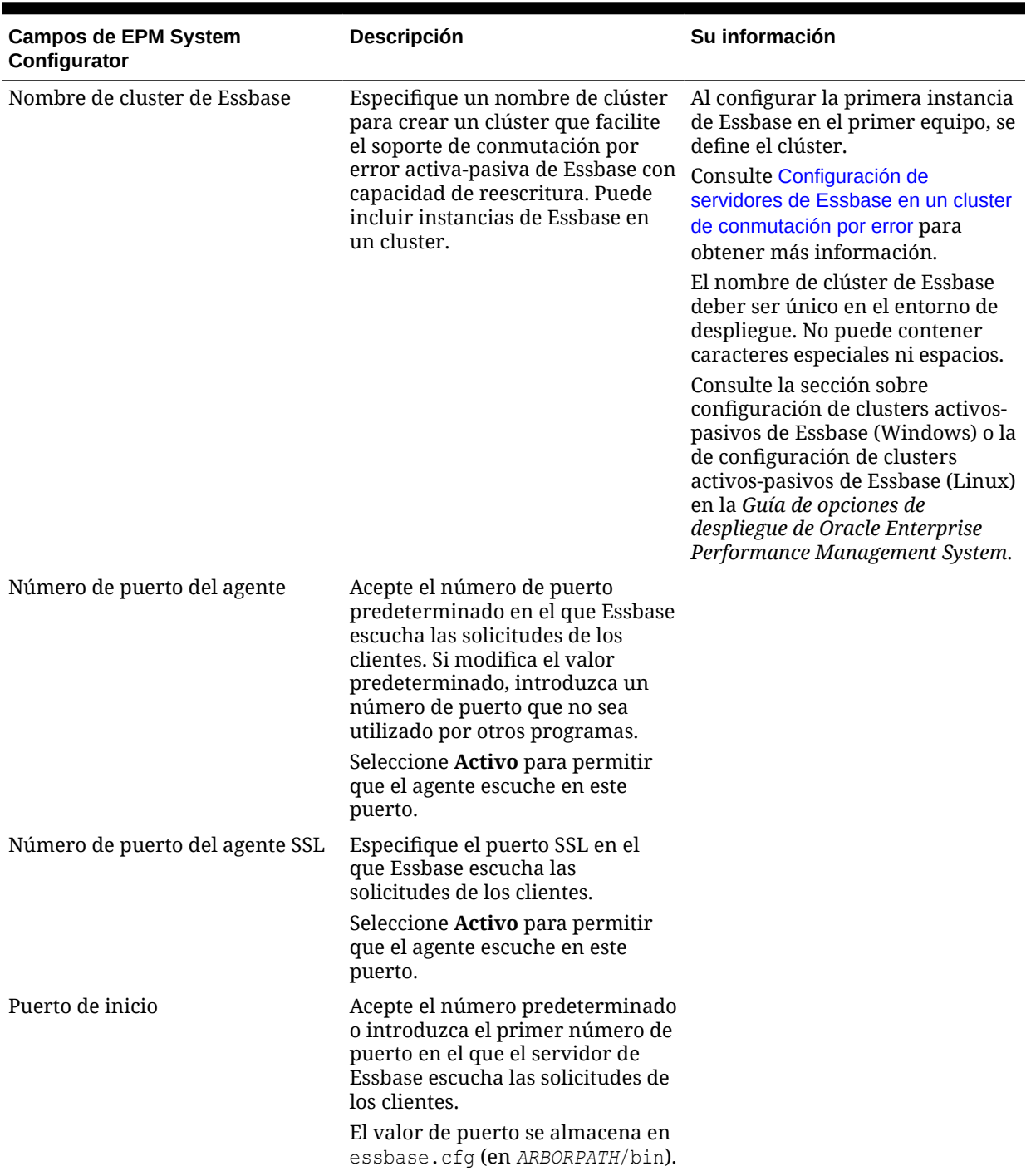

### **Tabla 9-6 (Continuación) Configuración del servidor de Essbase**

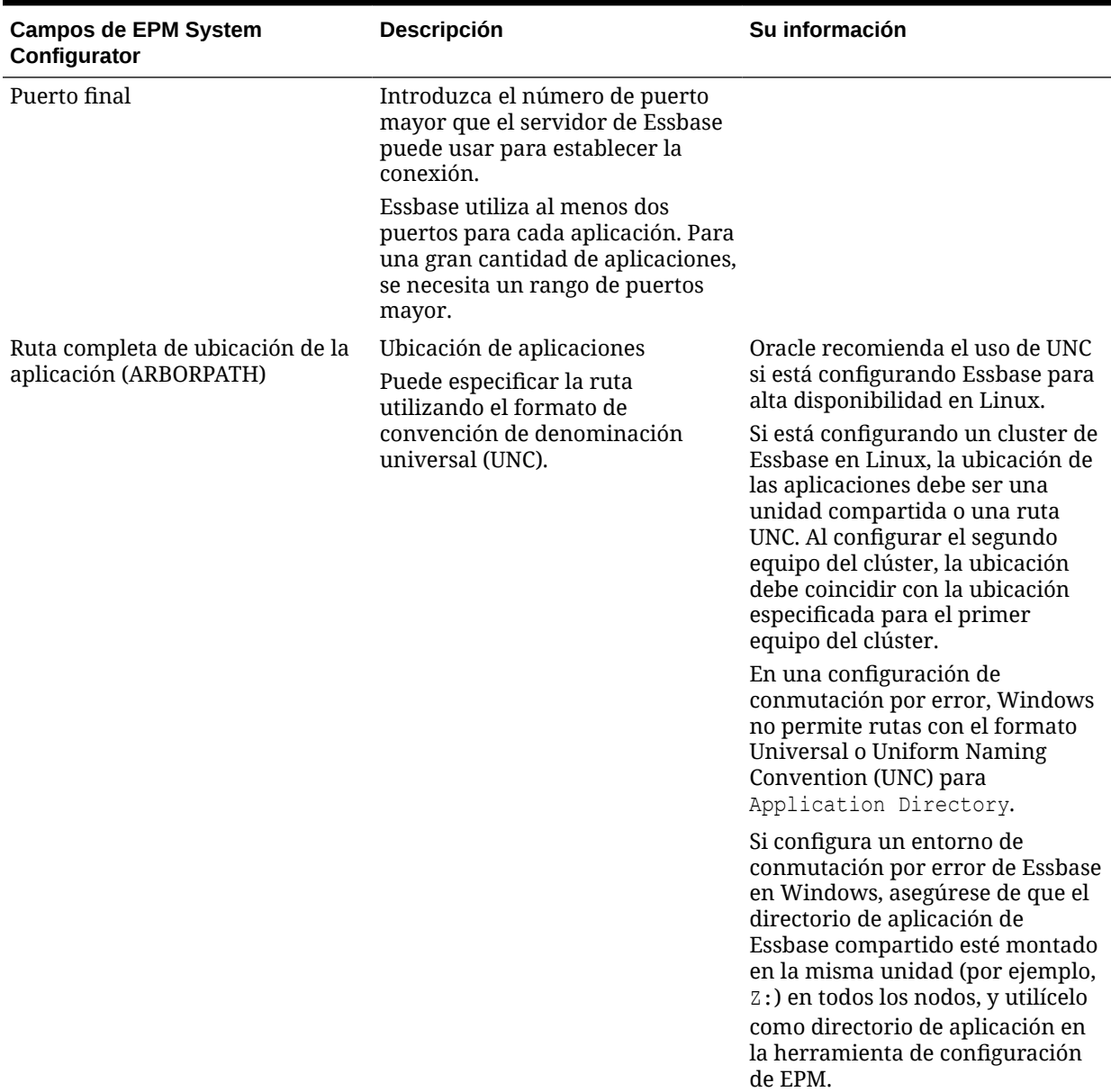

#### **Tabla 9-6 (Continuación) Configuración del servidor de Essbase**

### **Nota:**

Las opciones de configuración para el servidor de Essbase ya no incluyen el campo **Nombre de host de enlace**.

### Valores de configuración de Essbase

- Active Unicode UTF-8 para un soporte de idiomas en todo el mundo:
	- **1.** En Windows, abra **Panel de control** > **Reloj, idioma y región** > **Región**, y seleccione el separador **Administrativo**.

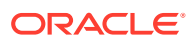

- **2.** Haga clic en **Cambiar la configuración regional del sistema** y seleccione la casilla de verificación de **Versión beta: Use UTF-8 Unicode para la compatibilidad de idioma en todo el mundo**.
- **3.** Al hacerlo, se actualizarán los valores de los siguientes campos en el registro:

```
[HKEY_LOCAL_MACHINE\SYSTEM\CurrentControlSet\Control\Nls\CodePage]
"ACP"="65001"
"OEMCP"="65001"
"MACCP"="65001"
```
- **4.** Reinicie el sistema. El reinicio es necesario para cada host que contenga Essbase.
- El valor predeterminado y único valor soportado para ESSLANG es .UTF-8@Binary. Cuando se realiza la migración, el valor de Esslang se actualiza automáticamente.
- Essbase 21c solo soporta aplicaciones Unicode. Todas las nuevas aplicaciones de Essbase tienen el formato Unicode de forma predeterminada. Puede seguir creando aplicaciones no Unicode con Cluster API (CAPI), API de Java (JAPI), MAXL y Essbase Administration Services (EAS) Lite.

## Tareas de configuración de Financial Reporting

#### **Consulte también:**

• Configurar puertos RMI de Financial Reporting

### Configurar puertos RMI de Financial Reporting

Especifique las siguientes opciones para configurar el rango de puertos de RMI de Oracle Hyperion Financial Reporting, o bien haga clic en **Siguiente** o seleccione esta opción para aceptar los valores predeterminados.

En la siguiente tabla, se describen las opciones para la configuración de puertos de RMI de Financial Reporting.

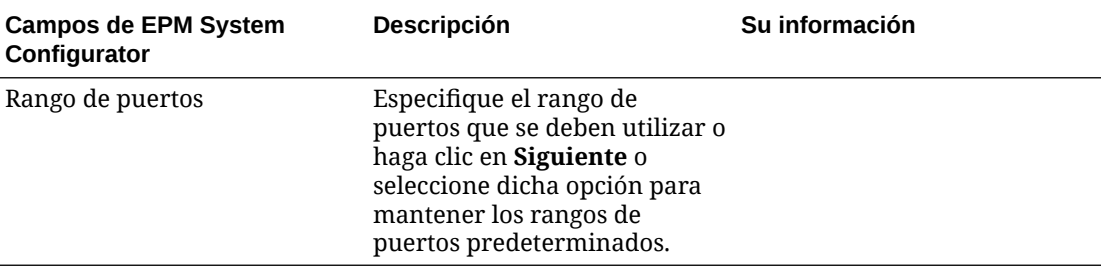

### Tareas de configuración de Planning

#### **Consulte también:**

• Configuración de servidor RMI de Planning

### Configuración de servidor RMI de Planning

Especifique las siguientes opciones para configurar el puerto de servidor RMI de Oracle Hyperion Planning, o bien haga clic en **Siguiente** o seleccione esta opción para aceptar los valores predeterminados.

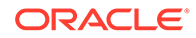

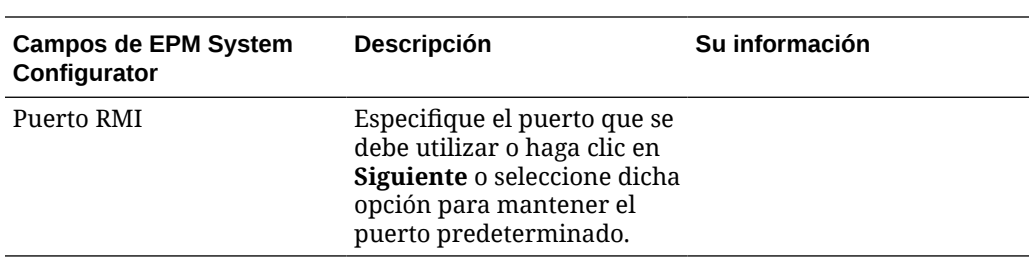

En la siguiente tabla, se describen las opciones para la configuración del puerto de servidor RMI de Planning.

## Tareas de configuración de Financial Management

Para configurar Oracle Hyperion Financial Management, debe ejecutar EPM System Configurator como administrador.

### Financial Management — Configurar servidor

Especifique la información de servidor, o haga clic en **Siguiente** o selecciónelo para aceptar los valores predeterminados.

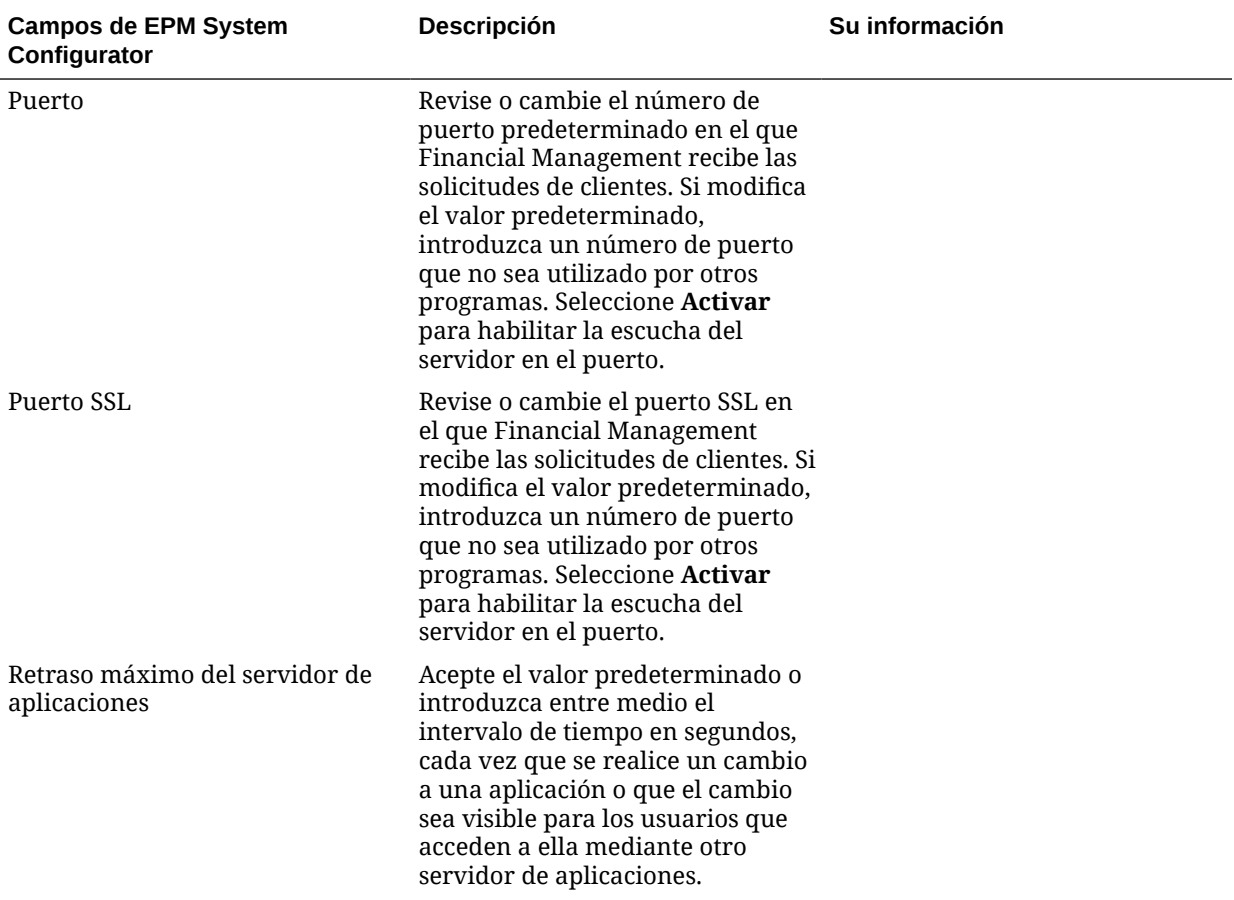

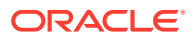

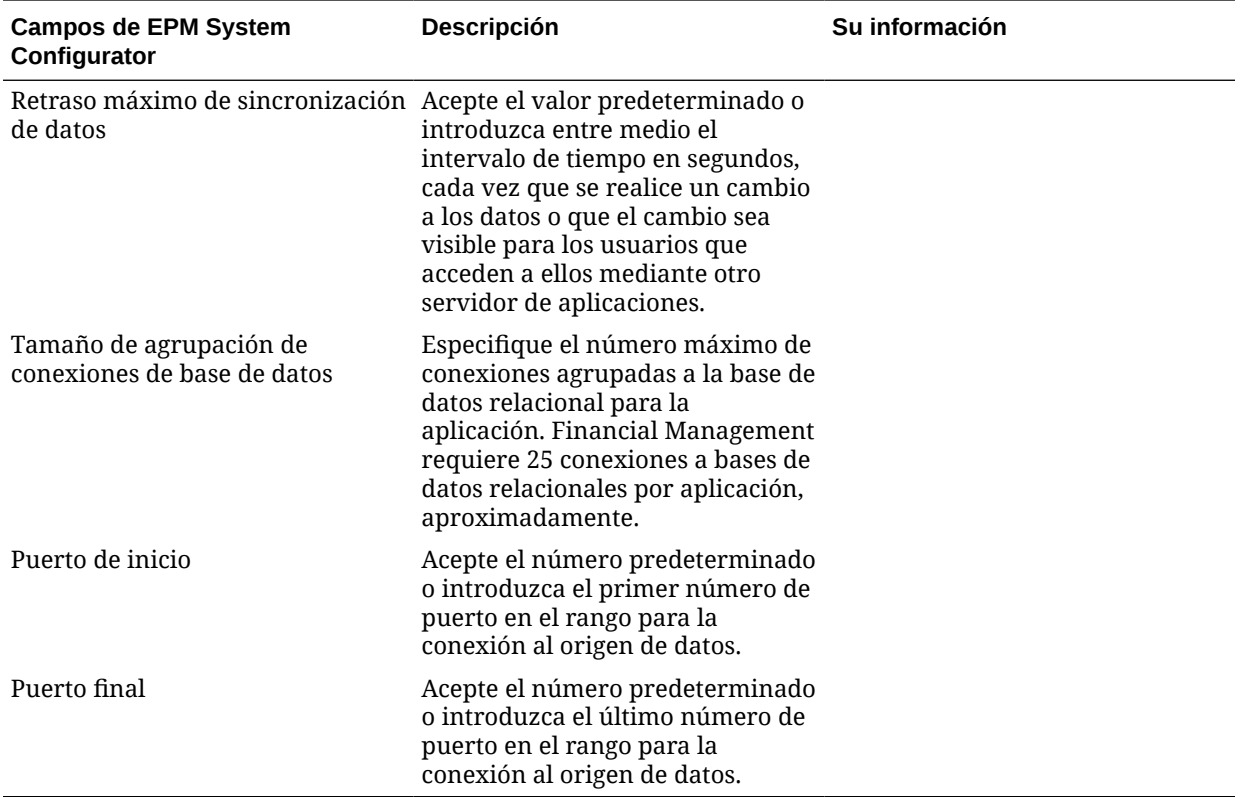

### Financial Management: configuración de clúster

Especifique los nombres de los servidores de aplicaciones que formarán parte del clúster.

Un clúster de servidores de aplicaciones es un conjunto de servidores de aplicaciones que se ejecutan en la misma aplicación. Los servidores de aplicaciones de clúster proporcionan la capacidad de cuadre de carga y de conmutación por error y permiten realizar un mantenimiento transparente de los servidores mientras las aplicaciones siguen estando disponibles para los usuarios.

En la siguiente tabla se describen las opciones de configuración de clusters de Oracle Hyperion Financial Management.

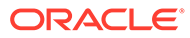

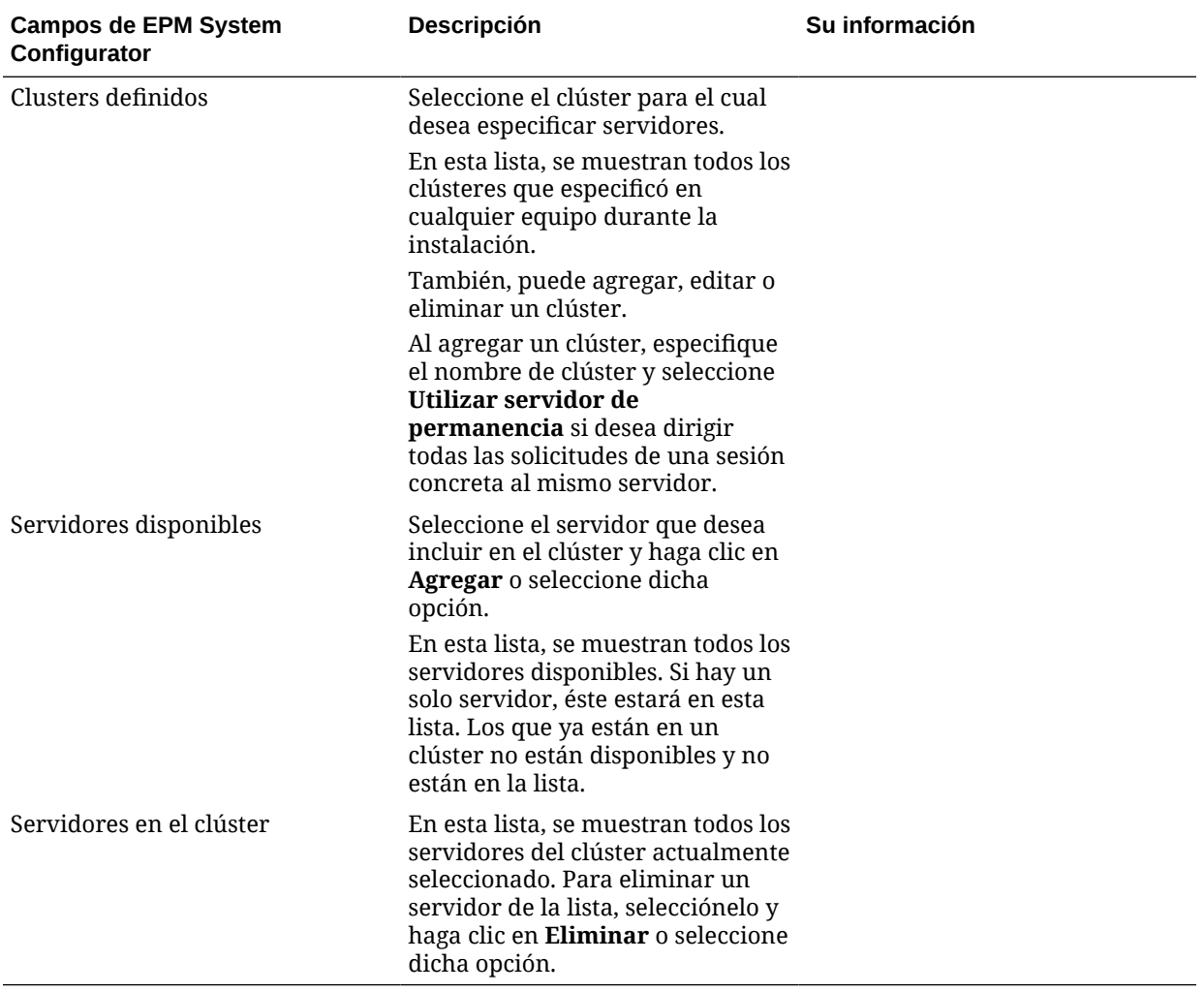

Si utiliza varios servidores de aplicaciones conectados a un servidor de base de datos, debe asegurarse de que sus relojes del sistema estén sincronizados. Si los relojes no están sincronizados, puede que los datos que se visualicen no estén actualizados.

### **Nota:**

La sincronización entre los servidores de aplicaciones de Financial Management se basa en la hora del sistema. Cambiar el reloj puede afectar esta sincronización. Para cambiar la hora hasta y desde el Horario de verano, Oracle recomienda detener los servidores antes de realizar el cambio de horario y reiniciarlos después.

## Tareas de configuración de Financial Close Management

#### **Consulte también:**

• [Ajustes personalizados de Financial Close](#page-131-0)

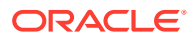

### <span id="page-131-0"></span>Ajustes personalizados de Financial Close

Si tiene un sistema de gestión de contenido existente, puede configurar Oracle Hyperion Financial Close Management para enlazarlo a los documentos que almacena.

Especifique la ubicación del sistema de administración de documentos que desee utilizar.

En la siguiente tabla se describen las opciones de configuración de los ajustes personalizados de Financial Close Management.

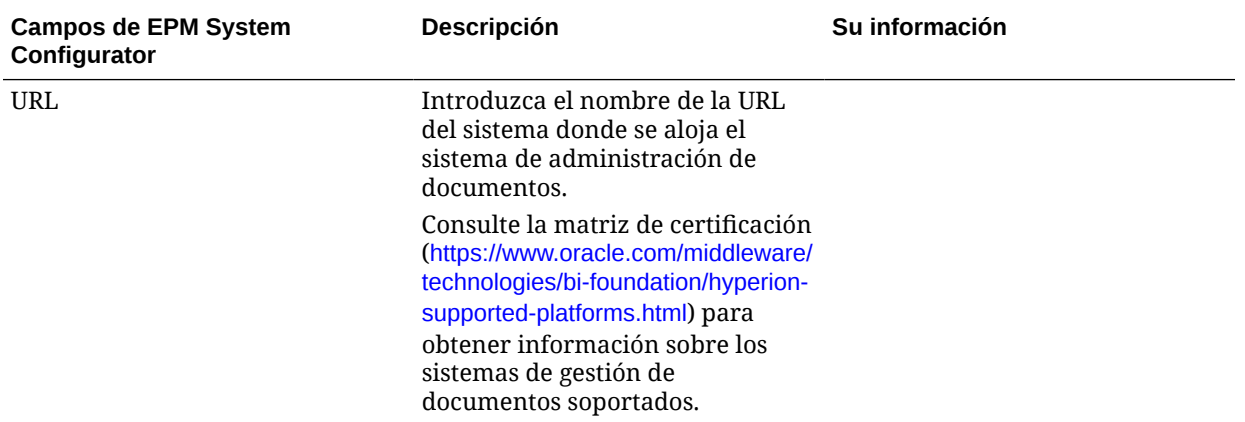

### Resumen de configuración

Confirme las tareas de configuración que desea completar y luego haga clic o seleccione **Siguiente**. O haga clic o seleccione **Atrás** para efectuar modificaciones.

EPM System Configurator muestra el progreso y el estado de cada tarea de configuración.

El tiempo de configuración depende de los productos y las tareas que seleccionó. El progreso se registra en /diagnostics/logs/config/configtool.log.

Cuando finaliza la configuración, EPM System Configurator muestra el resumen de la configuración e indica qué tareas se han completado y si alguna de ellas ha fallado.

Haga clic en el **Panel de tareas** o selecciónelo para elegir tareas de configuración adicionales; haga clic en **Finalizar** o seleccione esta opción para cerrar EPM System Configurator.

## Realización de configuraciones silenciosas

Las configuraciones silenciosas automatizan el proceso de configuración para que pueda configurar los productos de Oracle Enterprise Performance Management System en varios equipos sin necesidad de especificar manualmente los valores de configuración en cada equipo.

Para permitir las configuraciones silenciosas, registre los parámetros de configuración en un archivo de respuesta. Así, podrá ejecutarla desde la línea de comandos mediante las opciones de configuración que se guardaron en el archivo de respuesta.

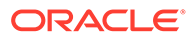

#### **Nota:**

Si está realizando una configuración silenciosa con Remote Desktop, ejecútela a través de una sesión de la consola de administración. (Inicie Remote Desktop con mstsc /admin).

Para registrar los valores de configuración y ejecutar una instalación silenciosa:

- **1.** Desplácese hasta el directorio que contiene EPM System Configurator. De forma predeterminada, el directorio es /common/config/*version\_number*.
- **2.** En el símbolo del sistema, introduzca configtool.bat –record *filename* o ./ configtool.sh –record *filename*, donde *filename* incluye una ruta o un nombre de archivo absoluto.

El archivo se guarda en formato XML, pero no es necesario que guarde el archivo con la extensión .xml.

EPM System Configurator se inicia.

Si no especifica un nombre de archivo, EPM System Configurator crea el archivo por usted: /common/config/*version\_number*/configResponse.xml.

**3.** Avance por EPM System Configurator, especificando las opciones que desee registrar.

### **Nota:**

Mientras registra las configuraciones silenciosas, puede recorrer EPM System Configurator una sola vez. (No puede volver a la página Selección de producto para continuar con más tareas de configuración.) Si vuelve a la página Selección de tareas, se vuelve a registrar el archivo de respuesta.

Las opciones de configuración quedan registradas en el archivo de respuesta, que se encuentra en formato XML. Las contraseñas se guardan en formato cifrado en dicho archivo.

Ya está listo para configurar productos en modo silencioso.

- **4.** Copie el archivo de respuesta en el equipo en el que configura los productos. También, puede copiar el archivo en un controlador de red al que se pueda acceder desde los equipos que desea configurar.
- **5.** Desde la línea de comandos, introduzca un comando:

configtool.bat -silent *filename* o ./configtool.sh -silent *filename*.

La configuración se ejecuta en segundo plano.

También puede registrar valores de configuración desde EPM System Configurator. Para hacerlo, durante la configuración, en la página de confirmación de la configuración, haga clic en Guardar o seleccione dicha opción, desplácese hasta una ubicación, especifique un nombre de archivo y haga clic en Guardar o seleccione

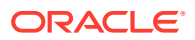

dicha opción. El archivo se guarda en el mismo formato que con las configuraciones silenciosas.

Los archivos de respuesta silenciosa no son compatibles entre las versiones anteriores y la versión 11.2. Si ha creado archivos de respuesta silenciosa para utilizarlos con cualquier versión anterior de EPM System, debe volver a crearlos para utilizarlos con EPM System versión 11.2.

Puede modificar el archivo de respuesta más adelante para cambiar las opciones de instalación.

Puede utilizar el mismo archivo de respuesta silenciosa en distintos entornos, incluso si cada entorno tiene un conjunto distinto de contraseñas para la base de datos, WebLogic y el usuario de administración de Servicios compartidos de Oracle Hyperion. Por motivos de seguridad, los valores de contraseña se almacenan en formato cifrado en el archivo silencioso generado, aunque EPM System Configurator también admite el formato no cifrado. Oracle recomienda cambiar las propiedades de la contraseña para Database, WebLogic y Shared Services en el archivo silencioso con el siguiente formato:

```
Database Password
<property name="password" encrypt="true">clearTextPasword</property>
Weblogic Admin Password in applicationServerDeployment section
<property name="adminUser">epm_admin</property>
<property name="adminPassword" encrypt="true">clearTextPasword</property>
Shared Services Admin Password in bean name="customConfiguration" for 
Foundation 
<property name="adminUserName">admin</property>
<property name="adminPassword" encrypt="true">clearTextPasword</property>
```
Copie una versión del archivo para cada entorno y reemplace *clearTextPassword* por la contraseña correspondiente a ese entorno. Por motivos de seguridad, después de ejecutar el archivo silencioso para cada entorno, si se puede escribir en el archivo mediante EPM System Configurator, la contraseña se almacena en formato cifrado en el archivo.

## Detalles del proceso de configuración

Durante la configuración de productos, EPM System Configurator realiza las siguientes acciones:

- Realiza las tareas de configuración seleccionadas.
- Configura cada producto para que se inicie como un servicio de Windows, si se seleccionó esta opción en la página "Configurar configuración común" durante la configuración.
- Crea un rol de administrador predeterminado deServicios compartidos de Oracle Hyperion en el directorio nativo cuando se configura Oracle Hyperion Foundation Services, Se trata del único usuario aprovisionado previamente creado. Posteriormente, cuando se utiliza EPM System Configurator para registrar productos con Servicios compartidos, el rol de administrador de Servicios compartidos se aprovisiona con el rol de administrador del producto.

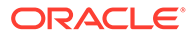

## Configuración de solución de problemas

Los resultados de la configuración se registran en /diagnostics/logs/config/ configtool\_summary.log.

Si detecta errores, realice las siguientes tareas:

- Configure los productos por separado.
- Consulte *Oracle Enterprise Performance Management System Installation and Configuration Troubleshooting Guide (solo disponible en inglés)* para obtener información sobre las comprobaciones de configuración, la depuración mediante registros, la metodología de solución de problemas y las soluciones a los problemas de configuración comunes.

#### **Sugerencia:**  $\bigcirc$

EPM System Configurator proporciona un script, ziplogs, en EPM ORACLE INSTANCE/bin. Ejecute este script para proporcionar a los servicios de soporte de Oracle archivos con los que solucionar los problemas de instalación y configuración. Esta herramienta recopila todos los archivos de registro, incluidos los registros de instalación, configuración y validación, así como los informes de registro si se han utilizado dichas herramientas, y los guarda en un archivo ZIP en /diagnostics/ziplogs.

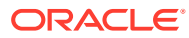

# 10 Aplicación de una actualización a productos de EPM System

#### **Consulte también:**

- Acerca de la aplicación de una actualización
- [Lista de comprobación de la instalación de aplicación de una actualización](#page-136-0)
- [Descarga y extracción de archivos de instalación](#page-136-0)
- [Tareas de requisitos previos de aplicación de una actualización](#page-137-0)
- [Instalación de productos de EPM System con la opción Aplicar actualización](#page-138-0)
- [Configuración de EPM System después de aplicar una actualización](#page-138-0)
- [Refrescamiento de EPM Workspace](#page-140-0)
- [Validación de la instalación y verificación del despliegue](#page-140-0)

## Acerca de la aplicación de una actualización

Si está aplicando una actualización para realizar la migración de la versión 11.2.x a la versión 11.2.15. de Oracle Enterprise Performance Management System, siga los procedimientos de este capítulo.

Notas sobre la aplicación de una actualización:

- Actualice directamente de la versión 11.2.12, 11.2.13 o 11.2.14 a la versión 11.2.15. Consulte [Rutas soportadas](#page-30-0) para obtener más información sobre las rutas soportadas a la versión 11.2.15.
- Es necesario iniciar sesión como el mismo usuario que ha instalado y configurado la versión anterior.
- Al aplicar una actualización, debe realizar la instalación en la misma máquina que la instalación anterior.
- Al aplicar una actualización, todos los componentes instalados de EPM System se actualizan. No se pueden seleccionar componentes.
- Si los componentes de Fusion Middleware no se actualizan a una versión 11.2.x, las selecciones de instalación para los clientes WebLogic, ODI, Oracle HTTP Server u Oracle Database no estarán disponibles.
- Si aplica una actualización para realizar la migración de una versión existente 11.2.x a la versión 11.2.15, no la podrá deshacer y volver a la versión anterior.

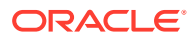

## <span id="page-136-0"></span>Lista de comprobación de la instalación de aplicación de una actualización

**Tabla 10-1 Lista de comprobación de la instalación de aplicación de una actualización**

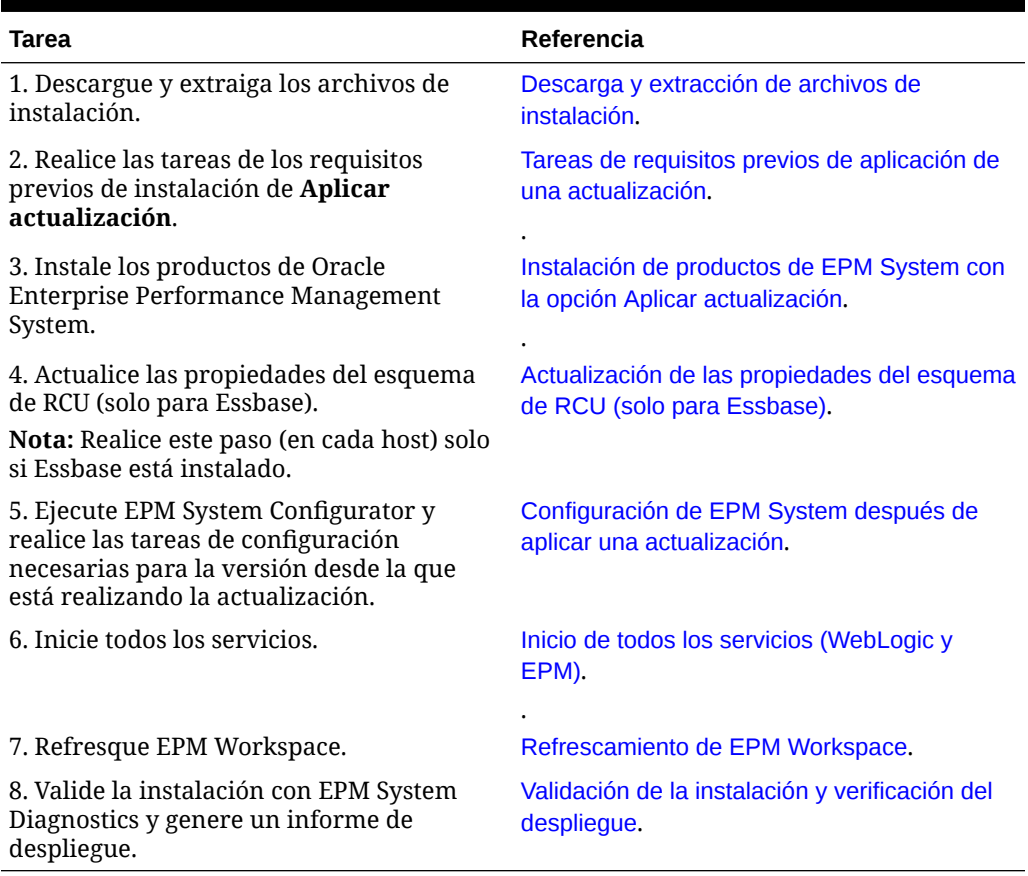

### **Nota:**

Repita los pasos anteriores (2-8) para todos los hosts del entorno.

## Descarga y extracción de archivos de instalación

Descargue los archivos de la versión 11.2.15 de Oracle Enterprise Performance Management System de Oracle Software Delivery Cloud ([http://edelivery.oracle.com/\)](http://edelivery.oracle.com/). Oracle recomienda descargar los archivos en una unidad compartida. Consulte [Descarga de archivos para la instalación](#page-56-0) para obtener más información sobre la descarga y extracción de los archivos de instalación.

## <span id="page-137-0"></span>Tareas de requisitos previos de aplicación de una actualización

Antes de aplicar la actualización para cambiar a la versión 11.2.15 de Oracle Enterprise Performance Management System:

- **1.** Desactive el software antivirus antes de instalar y configurar la versión 11.2.15. Asegúrese de que tiene el software antivirus desactivado durante todo el proceso de instalación y configuración. El software antivirus se puede volver a activar una vez completada la instalación.
- **2.** Detenga todos los servicios. Para obtener más información, consulte [Inicio y detención](#page-222-0) [de productos de EPM System](#page-222-0).
- **3.** Realice una copia de seguridad de las siguientes carpetas:
	- Directorio raíz de Oracle EPM. La ubicación predeterminada del directorio raíz de EPM Oracle es *MIDDLEWARE\_HOME*/EPMSystem11R1.
	- Instancia de Oracle EPM. La ubicación predeterminada de la instancia de Oracle EPM es *MIDDLEWARE\_HOME*/user\_projects/epmsystem1.

Puede suprimir estas carpetas después de aplicar la actualización y validar la instalación.

- **4.** Realice una copia de seguridad de los almacenes de claves de:
	- MIDDLEWARE\_HOME\jdk\jre\lib\security\cacerts
	- MIDDLEWARE\_HOME\EPMSystem11R1\common\JRE\Sun\1.8.0\lib\securit y\cacerts

### **Nota:**

Asegúrese de restaurar los almacenes de claves (cacerts) de los que ha realizado la copia de seguridad después del proceso de instalación y configuración.

- **5.** Si los archivos (por ejemplo, "Scripts de cálculo", "Archivos de reglas") de su instancia de Essbase 11.2.x tienen nombres que contienen caracteres que no corresponden al alfabeto inglés, es posible que no se conviertan a Essbase 21c como parte del cambio de versión a EPM 11.2.15. Asegúrese de migrar manualmente esos archivos.
- **6.** Asegúrese de que dispone de una cantidad de espacio libre en el sistema que sea al menos tres veces el tamaño total del cubo de Essbase. Este se limpiará después del cambio de versión y solo se utiliza para fines de almacenamiento temporal.
- **7.** Para los productos de EPM que utilizan la API de Java (JAPI): asegúrese de realizar una copia de seguridad del archivo EPM\_ORACLE\_HOME\common\EssbaseJavaAPI\11.1.2.0\bin\essbase.properties y de copiarla en EPM\_ORACLE\_HOME\common\EssbaseJavaAPI-21C\11.1.2.0\bin\essbase.properties después del cambio a la versión EPM 11.2.15.

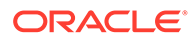

## <span id="page-138-0"></span>Instalación de productos de EPM System con Aplicar actualización

Cuando aplique una actualización, instale con el mismo usuario utilizado para instalar la versión anterior.

Para aplicar la actualización a productos de Oracle Enterprise Performance Management System:

**1.** Inicie EPM System Installer:

Haga clic dos veces en installTool.cmd en el directorio raíz en el que extrajo los archivos de EPM System Installer.

(Linux) Cambie al directorio raíz en el que extrajo los archivos de EPM System Installer y escriba ./installTool.sh.

- **2.** En **Destino**, haga clic en **Siguiente**. No puede cambiar el destino. Debe aplicar la actualización encima de la instalación de EPM System existente.
- **3.** En **Tipo de instalación**, **Aplicar actualización** ya está seleccionado; haga clic en **Siguiente**.
- **4.** Desplácese a EPM System Installer. En **Selección de producto**, haga clic en **Siguiente**. No puede cambiar la selección de productos.

Debe aplicar la actualización a todos los productos de EPM System del despliegue. No puede aplicar la actualización solo a algunos productos.

- **5.** Cuando se complete la instalación, haga clic en **Finalizar.**
- **6.** Repita los pasos de instalación en cada máquina del despliegue.

Consulte [Actualización de las propiedades del esquema de RCU \(solo para Essbase\)](#page-98-0) o [Lista de comprobación de la instalación de aplicación de una actualización.](#page-136-0)

## Configuración de EPM System después de aplicar una actualización

Tras instalar Oracle Enterprise Performance Management System mediante la opción de instalación **Aplicar actualización**, deberá realizar las siguientes tareas.

### **Nota:**

Asegúrese de que el servidor de administración de Oracle WebLogic Server se está ejecutando en el equipo host de Foundation Services (FNDHOST1).

**1.** Inicie EPM System Configurator mediante alguno de estos métodos:

- En el menú **Inicio**, seleccione **Oracle EPM System** y, a continuación, **EPM System Configurator (todas las instancias)**.
- Abra el símbolo del sistema y ejecute configtool.bat desde esta ubicación: *EPM\_ORACLE\_HOME*/common/config/*11.1.2.0*.

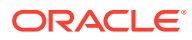

**2.** Siga las instrucciones del asistente de EPM System Configurator y seleccione esta opción en **Configuración**

### **Nota:**

Asegúrese de seleccionar solo los productos que ha configurado en la versión anterior.

- **Desplegar en servidor de aplicaciones** para todas las aplicaciones web.
- **Configurar servidor de aplicaciones** para Oracle Hyperion Financial Management. Este paso no es necesario si utiliza Linux.
- **Configurar servidor de Essbase**

### **Nota:**

- El archivo essbase.cfg de la versión anterior se conserva después del proceso de actualización.
- Los siguientes valores de configuración, de SSL se eliminan después del proceso de actualización:
	- WALLETPATH
	- SSLCIPHERSUITES
	- ENABLESECUREMODE
- El único valor soportado para ESSLANG es .UTF-8@Binary. El valor de Esslang se actualiza automáticamente.
- **3.** Abra el símbolo del sistema y ejecute stopWeblogic.cmd desde esta ubicación: *<MIDDLEWARE\_HOME>*/user\_projects/domains/EPMSystem/bin/stopWeblogic.cmd para parar el servidor de administración de WebLogic Server.
- **4.** Debe **Configurar servidor web** en última posición una vez que se hayan configurado todos los hosts del entorno.

### **Nota:**

Asegúrese de que **Establecer dirección lógica de las aplicaciones en este servidor web** está seleccionado en la página **Configurar servidor web**. Tenga en cuenta que no es posible configurar los hosts de forma simultánea. Debe realizar la configuración de forma secuencial, uno después de otro.

Consulte [Lista de comprobación de la instalación de aplicación de una actualización](#page-136-0).

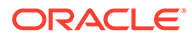

## <span id="page-140-0"></span>Refrescamiento de EPM Workspace

Si despliega cualquier producto adicional, vuelva a configurar el servidor web y, a continuación, reinícielo (o simplemente reinícielo si ha configurado Oracle HTTP Server en una unidad compartida) en cada equipo que aloje Oracle Hyperion Foundation Services.

A continuación, refresque Oracle Hyperion Enterprise Performance Management Workspace en cada equipo host de Foundation Services del despliegue.

Para refrescar EPM Workspace:

- **1.** Inicie una sesión del explorador.
- **2.** Para acceder a EPM Workspace, utilice la siguiente URL:

http://*FNDHOST1*:9000/workspace/refresh

En esta URL, utilice el puerto 9000, que es el puerto del servidor administrado en el que está disponible EPM Workspace, no el puerto de Oracle HTTP Server.

**3.** En la pantalla de inicio de sesión, introduzca **admin** y la contraseña de despliegue.

Debe obtener un mensaje que indique que el inicio de sesión ha sido correcto.

**4.** Repita estos pasos en cada equipo host de Foundation Services del despliegue.

Consulte Validación de la instalación y verificación del despliegue o [Lista de](#page-136-0) [comprobación de la instalación de aplicación de una actualización](#page-136-0).

## Validación de la instalación y verificación del despliegue

#### **Consulte también:**

- [Validación de la instalación](#page-226-0)
- [Verificación de la importación de aplicaciones de Essbase 11g](#page-228-0)
- [Generación de un informe de despliegue](#page-228-0)
- [Verificación del despliegue](#page-229-0)
- [Validación de un despliegue de Financial Close Management](#page-231-0)

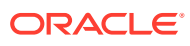

# 11 Cambio de la versión de EPM System (de la 11.1.2.4 a la 11.2.8)

#### **Consulte también:**

- Acerca de la actualización
- [Actualización de lista de control](#page-142-0)
- [Requisitos previos para la instalación de una actualización](#page-145-0)
- [Preparación de artefactos y datos para la actualización](#page-147-0)
- [Descarga y preparación de los archivos para la instalación](#page-163-0)
- [Instalación de productos de EPM System para una actualización](#page-163-0)
- [Restauración del esquema de Financial Management](#page-163-0)
- [Configuración de productos de EPM System para una actualización](#page-164-0)
- [Inicio de los servicios de EPM System](#page-164-0)
- [Validación de la instalación](#page-164-0)
- [Importación de artefactos y datos para la versión 11.2](#page-164-0)
- [Importación de metadatos de aplicación de Performance Management Architect en Data](#page-178-0) [Relationship Management](#page-178-0)
- [Exportación desde Data Relationship Management e importación en aplicaciones de](#page-179-0) [EPM](#page-179-0)
- [Repetición del proceso de actualización para aplicaciones](#page-180-0)
- [Actualización de clientes de EPM System](#page-181-0)

## Acerca de la actualización

En este capítulo se describe el proceso de cambio de versión para los productos de Oracle Enterprise Performance Management System.

Puede cambiar la versión de los productos de EPM System a la versión 11.2.x desde la versión 11.1.2.4.xxx. Para actualizar las aplicaciones existentes, despliegue la versión 11.2.x del software de EPM System en un nuevo equipo y migre los artefactos (como las aplicaciones, los metadatos y la seguridad) y los datos de la versión 11.1.2.4.xxx de EPM System al nuevo despliegue.

A partir de la versión 11.2.5, puede actualizar y migrar de un entorno de Solaris en la versión 11.1.2.4.xxx a un entorno de Windows o a un entorno de Linux en la versión 11.2.5+. El proceso de actualización y de migración es el mismo.

Para obtener más información sobre el cambio de versión de los clientes, consulte [Actualización de clientes de EPM System.](#page-181-0)

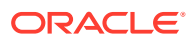

Para obtener información sobre los productos de EPM System que ya no están disponibles en la versión11.2.x, consulte *Oracle Enterprise Performance Management System Installation and Configuration Readme*.

## <span id="page-142-0"></span>Actualización de lista de control

En la siguiente tabla se identifican las tareas de alto nivel que debe realizar para actualizar los productos de Oracle Enterprise Performance Management System. Debe realizar las tareas en este orden y terminar la lista de comprobación entera.

El proceso descrito en este capítulo presupone que actualiza un producto cada vez e indica la secuencia si es necesaria.

#### **Tabla 11-1 Actualización de lista de control**

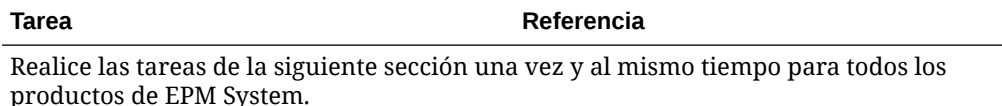

#### **Preparación de la actualización**

1. Revise la compatibilidad de la versión, los requisitos del sistema y otros requisitos previos para esta versión.

Si se debe actualizar el entorno de la base de datos, realice la actualización de la base de datos antes de continuar. Consulte la documentación de la base de datos para obtener más información.

2. Prepare el nuevo entorno para la instalación de la nueva versión 11.2 .

al preparar la nueva instalación, puede utilizar una hoja de trabajo para anotar los equipos en los que están instalados los productos de la versión anterior y los equipos en los que pretende instalar la nueva versión de los productos. Esta información le servirá de referencia en los siguientes procedimientos.

Cree nuevos repositorios como preparación para la migración o la copia de datos, como se describe en [Preparación de una base de](#page-38-0) [datos](#page-38-0).

3. Realice las tareas previas específicas de la actualización.

4. Prepare los artefactos, las aplicaciones, los datos y la información de seguridad de su entorno de la versión 11.1.2.4. xxx para la actualización. Puede realizar esta tarea para cada producto en cualquier orden.

5. Descargue y prepare los archivos de instalación.

*Matriz de certificación de Oracle Enterprise Performance Management System* ([https://](https://www.oracle.com/middleware/technologies/bi-foundation/hyperion-supported-platforms.html) [www.oracle.com/middleware/technologies/bi](https://www.oracle.com/middleware/technologies/bi-foundation/hyperion-supported-platforms.html)[foundation/hyperion-supported-platforms.html](https://www.oracle.com/middleware/technologies/bi-foundation/hyperion-supported-platforms.html))

[Preparación de su entorno](#page-31-0)

[Requisitos previos para la instalación de una](#page-145-0) [actualización](#page-145-0)

[Preparación de artefactos y datos para la](#page-147-0) [actualización](#page-147-0)

[Descarga de archivos para la instalación](#page-56-0)

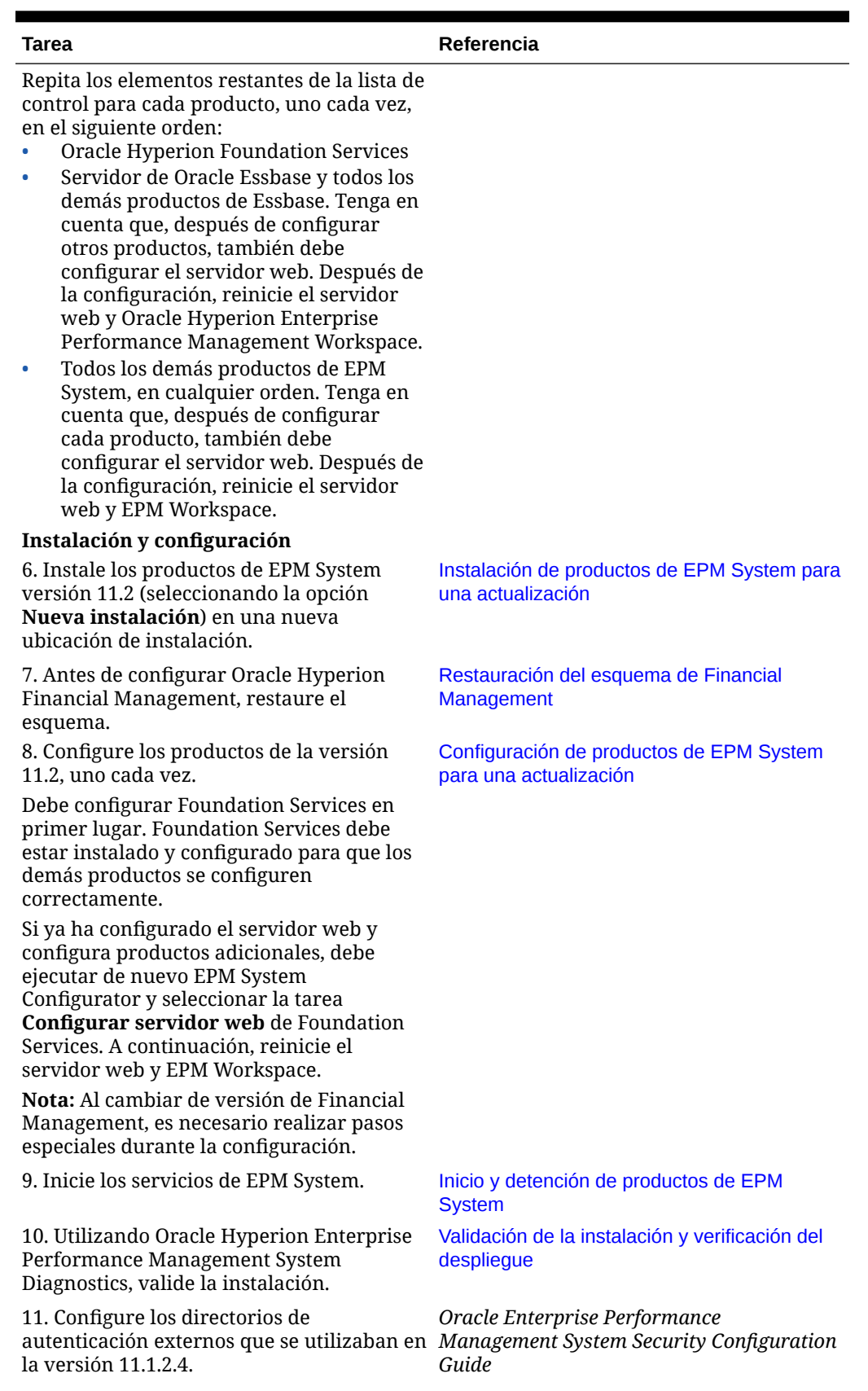

### **Tabla 11-1 (Continuación) Actualización de lista de control**

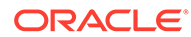
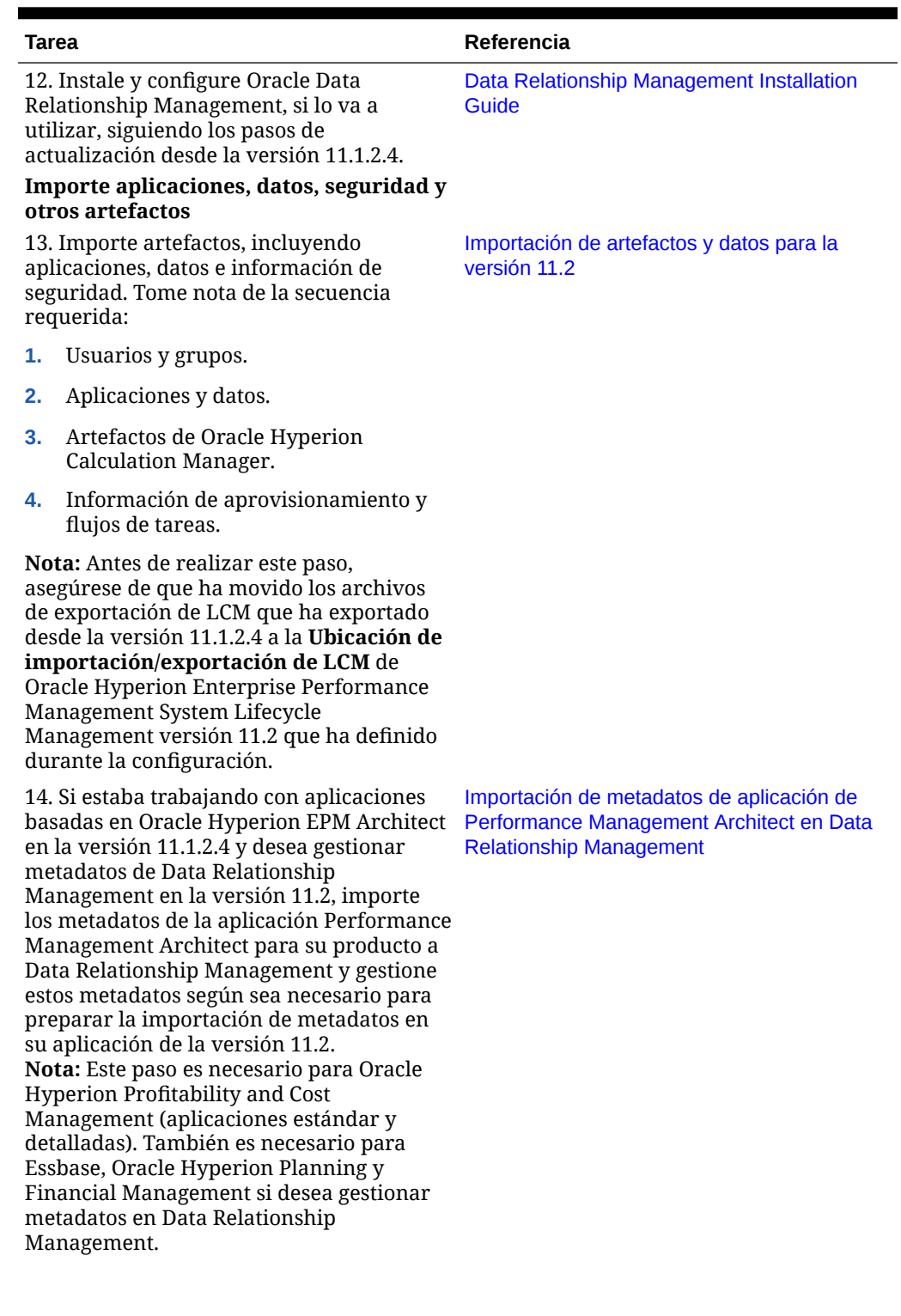

### **Tabla 11-1 (Continuación) Actualización de lista de control**

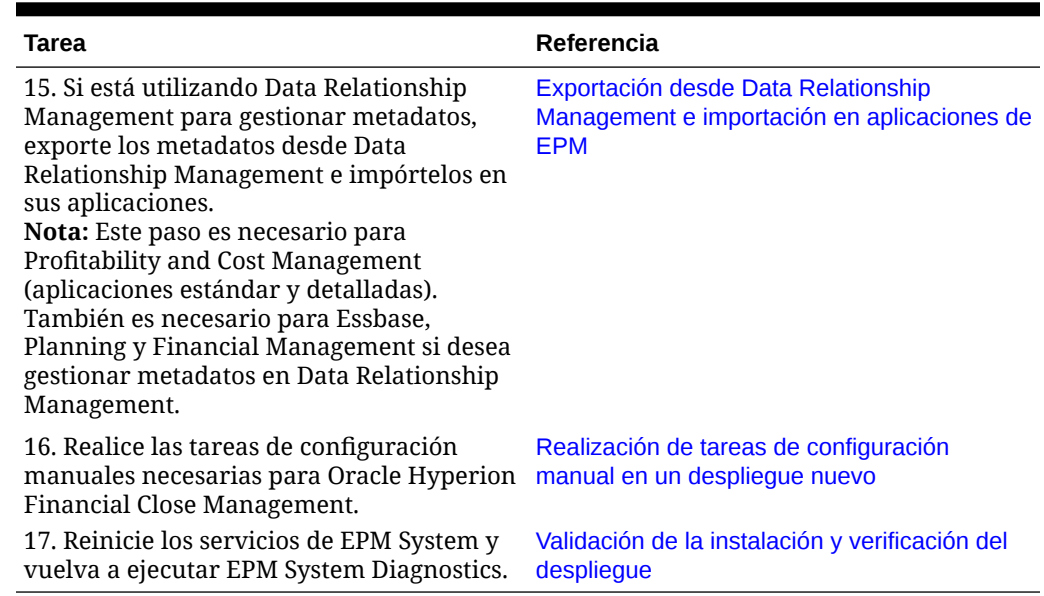

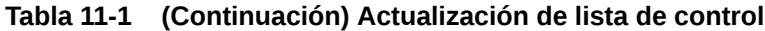

## Requisitos previos para la instalación de una actualización

Antes de realizar un cambio de versión:

- Realice una copia de seguridad de la información perteneciente a la versión anterior, incluidas las bases de datos, los esquemas, las aplicaciones y otros archivos. Consulte *Oracle Enterprise Performance Management System Backup and Recovery Guide (Guía de recuperación y copia de seguridad del sistema de gestión de rendimiento empresarial de Oracle)* de la versión 11.1.2.4.
- Opcionalmente, para la versión 11.1.2.4.xxx, para Oracle Hyperion Financial Management, Oracle Hyperion Financial Close Management, Oracle Hyperion Financial Reporting y Oracle Hyperion Financial Data Quality Management, Enterprise Edition, revise y suprima todas las aplicaciones y los artefactos que no utilizará en el nuevo entorno.
- Elimine los artefactos de los productos de generación de informes que ya no estén disponibles. Consulte *Oracle Enterprise Performance Management System Installation and Configuration Readme*.
- Prepare un método para transferir artefactos desde el entorno de la versión 11.1.2.4 al entorno de la versión 11.2. Si el entorno de la versión 11.1.2.4 y el de la versión 11.2 se encuentran en la misma red, puede exportar los artefactos a una unidad compartida. Si el entorno de la versión 11.1.2.4 y el de la versión 11.2 no se encuentran en la misma red, realice la exportación a una ubicación desde la que pueda utilizar un método como ftp para transferir archivos al entorno de la versión 11.2.
- Si ha configurado Financial Close Management o Financial Management con otros productos en la misma base de datos de EPM System en la versión 11.1.2.4, extraiga las tablas de base de datos y otros objetos de base de datos por separado para Financial Close Management y Financial Management. Utilice las siguientes extracciones para la restauración en el entorno de la versión 11.2. Para Financial Close Management, extraiga:

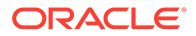

- Financial Close Management y Tax Governance: FCC%, FCM%, S\_ROW\_ID%
- Account Reconciliation Management: ARM%, FCM% y S\_ROW\_ID
- Gestor de datos adicionales y Programas de impuestos adicionales: SDM%, FCM% y S\_ROW\_ID

Para Financial Management, extraiga las claves primarias, los índices y las secuencias de:

- Tablas del sistema
	- $*$  HFM $*$
	- \* HSV\_\*
	- $*$  HSX $*$
	- \* XFM\_\*
- Tablas de aplicaciones
	- \* \*\_ACCOUNT\_\*
	- \* \*\_ATTACHMENTS
	- \* \*\_BINARYFILES
	- \* \*\_CELLTXTLBL\_\*
	- \* \*\_CONSMETH
	- \* \*\_CONSMETH\_\*
	- \* \*\_CSE\_\*
	- $*$  CSN\_ $*$
	- \* \*\_CURRENCIES
	- \* \*\_CURRENCIES\_\*
	- \* \*\_CUSTOM\_\*
	- \* \*\_DATATIMESTAMP
	- \* \*\_DATA\_AUDIT
	- $*$  DCE\_ $*$
	- $*$  DCN\_ $*$
	- $*$  \* DCT\_\*
	- \* \*\_ENTITY\_\*
	- \* \*\_ERPI
	- \* \*\_ERPI\_URL
	- $*$  ETX  $*$
	- \* \*\_ICP\_\*
	- \* \*\_ICRATE\_\*
	- \* \*\_ICTRN\_\*
	- $*$ \_ICT\_\*
	- \* \*\_JLENT\_\*

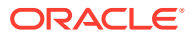

- \* \*\_JLTMP
- \* \*\_JLTMPENT
- $*$  JL  $*$
- $*$  JPD  $*$
- $*$  LID\_ $*$
- \* \*\_MODULE\_CONFIG
- \* PARAMETERS
- \* \*\_PFLOW
- \* \*\_PFLOWH\_\*
- \* \*\_PFLOW\_\*
- \* \*\_PFLOW\_PHASEGROUP
- \* \*\_RPTS
- $*$  RTD  $*$
- $*$  RTS  $*$
- \* \*\_RUNNINGTASKS
- \* \*\_SCENARIO\_\*
- \* \*\_TASK\_AUDIT
- \* \*\_TASK\_AUDIT\_ATT
- \* \*\_TXTITEM\_\*
- \* \*\_TXT\_\*
- \* USERPARAMS
- \* \*\_VALUE\_\*

Cuando haya terminado con este paso, vuelva a [Actualización de lista de control](#page-142-0).

# Preparación de artefactos y datos para la actualización

Utilice los pasos de las siguientes secciones para preparar los artefactos y los datos de la versión 11.1.2.4 para el cambio de versión. La mayoría de los productos utilizan Oracle Hyperion Enterprise Performance Management System Lifecycle Management para exportar los artefactos y los datos como preparación para el cambio de versión. Puede mover los artefactos de aplicación de un entorno a otro descargándolos del nodo Sistema de archivos en Consola de Servicios compartidos. Cuando se descargan artefactos de Lifecycle Management, se guardan en un archivo ZIP. A continuación, puede cargar el archivo ZIP que contiene los artefactos en otro entorno de la versión 11.2.

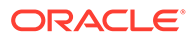

### **Nota:**

La opción **Descargar** de Lifecycle Management solo está disponible si la carpeta del sistema de archivos es un archivo ZIP en el servidor. Lifecycle Management comprime la carpeta del sistema de archivos durante la operación de exportación sólo si el tamaño de la carpeta es menor o igual a 2 GB. Para el contenido mayor que 2 GB, debe utilizar un mecanismo como FTP para mover el contenido de un entorno a otro. Copie los artefactos desde la **Ubicación de importación/exportación de LCM** que ha definido durante la configuración de la versión 11.1.2.4 en una ubicación accesible para el entorno de la versión 11.2.

Para obtener más información sobre el uso de Lifecycle Management, consulte Oracle® [Enterprise Performance Management System Lifecycle Management Guide](https://docs.oracle.com/en/applications/enterprise-performance-management/11.2/lcmag/index.html)

Si el entorno de la versión 11.1.2.4 y el de la versión 11.2 se encuentran en la misma red, puede exportar los artefactos a una unidad compartida. Si el entorno de la versión 11.1.2.4 y el entorno de la versión 11.2 no se encuentran en la misma red, realice la exportación a una ubicación en la que pueda utilizar un método como FTP para transferir archivos al entorno de la versión 11.2.

## Acerca de la migración desde Performance Management Architect

Oracle Hyperion EPM Architect no está disponible en Oracle Enterprise Performance Management System versión 11.2. Si se dispone a migrar a EPM System versión 11.2 y tiene metadatos en Performance Management Architect versión 11.1.2.4, puede migrar los metadatos de aplicación desde Performance Management Architect versión 11.1.2.4 a Oracle Data Relationship Management versión 11.2.

### **Nota:**

Este paso es necesario para Oracle Hyperion Profitability and Cost Management (aplicaciones estándar y detalladas). También es necesario para Oracle Essbase, Oracle Hyperion Planning, y Oracle Hyperion Financial Management si desea gestionar metadatos en Data Relationship Management.

Si tiene aplicaciones basadas en Performance Management Architect en la versión 11.1.2.4 y desea gestionar metadatos en Data Relationship Management versión 11.2, revise esta visión general del proceso. Los detalles de estos pasos se proporcionan en las instrucciones de cambio de versión de cada producto. Tenga en cuenta que estos pasos son adicionales a las tareas necesarias para exportar e importar artefactos para cada producto.

**1.** Exporte los metadatos de su aplicación 11.1.2.4 desde Performance Management Architect a un archivo mediante la utilidad Generador de archivos de EPMA.

Para obtener más información sobre el uso del Generador de archivos de EPMA, consulte [Desde aplicaciones de Performance Management Architect, Profitability](https://docs.oracle.com/cd/E57185_01/EPMFG/epma_epma_app.html) [and Cost Management, Essbase \(ASO\) y Essbase \(BSO\)](https://docs.oracle.com/cd/E57185_01/EPMFG/epma_epma_app.html).

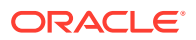

A continuación, actualice el archivo para que sea compatible con Data Relationship Management. Esto puede realizarse con una utilidad de conversión de archivos o mediante un procedimiento manual.

Este paso se trata en la sección sobre preparación de artefactos y datos para la actualización de su producto.

**2.** Cree una aplicación en Data Relationship Management mediante plantillas predefinidas e importe en ella los metadatos de su aplicación (el archivo convertido del paso anterior).

A continuación, gestione los metadatos en Data Relationship Management.

Para obtener más información sobre el uso de Data Relationship Management para gestionar metadatos, consulte [Importación de metadatos de aplicación de Performance](#page-178-0) [Management Architect en Data Relationship Management.](#page-178-0)

**3.** Cuando los metadatos estén listos para su uso en su aplicación de EPM System versión 11.2, exporte los metadatos de aplicación desde Data Relationship Management e impórtelos en la aplicación de EPM System. Consulte [Exportación desde Data](#page-179-0) [Relationship Management e importación en aplicaciones de EPM](#page-179-0).

Para obtener más información, consulte *la sección sobre Oracle Data Relationship Management que integra Oracle Data Relationship Management Suite con Enterprise Performance Management*.

## Preparación de artefactos de Foundation Services para la actualización

Utilice Oracle Hyperion Enterprise Performance Management System Lifecycle Management para exportar usuarios, grupos, información de aprovisionamiento y flujos de tareas desde Oracle Hyperion Foundation Services versión 11.1.2.4.xxx.

### **Nota:**

Debe exportar los usuarios y los grupos separados de la información de aprovisionamiento y los flujos de tareas.

Para exportar artefactos desde Foundation Services versión 11.1.2.4.xxx:

- **1.** Inicie sesión en Oracle Hyperion Enterprise Performance Management Workspace.
- **2.** En el menú **Navegar**, seleccione **Administrar** y, a continuación, **Consola de Servicios compartidos**.
- **3.** En el panel Ver, expanda el nodo **Grupos de aplicaciones**, expanda el grupo de aplicaciones **Foundation** y, a continuación, seleccione **Servicios compartidos**.
- **4.** Expanda **Directorio nativo** y, a continuación, haga clic en **Usuarios** y **Grupos**.
- **5.** Haga clic en **Exportar**.
- **6.** En el cuadro de diálogo **Exportar**, en **Carpeta del sistema de archivos**, introduzca la un nombre para los artefactos que se van a exportar y, a continuación, haga clic en **Exportar**.

Especifique un nombre significativo, como shared services grupos usuarios 11.1.2.4.

Compruebe la columna de estado y espere a que se muestre el estado **Completado**.

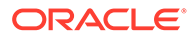

- **7.** Expanda el nodo **Sistema de archivos** en Consola de Servicios compartidos, haga clic con el botón derecho en la carpeta Servicios compartidos y, a continuación, seleccione **Descargar**.
- **8.** En el cuadro de diálogo **Descarga de archivo**, haga clic en **Guardar** para guardar los artefactos de la aplicación como un archivo ZIP.

Todo el contenido del archivo ZIP se descarga como un único archivo.

- **9.** Copie el archivo ZIP en una ubicación accesible en el entorno de la versión 11.2.
- **10.** Repita estos pasos, exportando esta vez la información de aprovisionamiento y los flujos de tareas: expanda **Directorio nativo**, a continuación, seleccione **Roles asignados** y **Roles** y, después, seleccione **Flujos de tareas**. En el cuadro de diálogo **Exportar**, en **Carpeta del sistema de archivos**, introduzca un nombre significativo para los artefactos que se van a exportar, como shared services aprovisionamiento flujos de tareas 11.1.2.4.
- **11.** Si está utilizando un proveedor de autenticación externo, repita estos pasos exportando esta vez los roles asignados para su proveedor. En **Foundation**, **Servicios compartidos**, expanda el *proveedor de autenticación externo*, seleccione **Roles asignados** y, a continuación, haga clic en **Exportar**. Especifique un nombre significativo, como external provider\_provisioning 11124

## Preparación de las aplicaciones de Essbase para el cambio de versión

Utilice Oracle Hyperion Enterprise Performance Management System Lifecycle Management para exportar las aplicaciones de Oracle Essbase (datos y metadatos) desde la versión 11.1.2.4.xxx.

Para exportar aplicaciones desde Essbase versión 11.1.2.4.xxx:

- **1.** Inicie sesión en Oracle Hyperion Enterprise Performance Management Workspace.
- **2.** En el menú **Navegar**, seleccione **Administrar** y, a continuación, **Consola de Servicios compartidos**.
- **3.** En el panel Ver, expanda el nodo **Grupos de aplicaciones** y, a continuación, **EssbaseCluster-***N*, y seleccione la aplicación que desea exportar.
- **4.** Haga clic en **Seleccionar todo**.
- **5.** Haga clic en **Exportar**.
- **6.** En el cuadro de diálogo **Exportar**, en **Carpeta del sistema de archivos**, introduzca la un nombre para los artefactos que se van a exportar y, a continuación, haga clic en **Exportar**. Especifique un nombre significativo, como nombre aplicación essbase 11.1.2.4.

Compruebe la columna de estado y espere a que se muestre el estado **Completado**.

**7.** Expanda el nodo **Sistema de archivos** en Consola de Servicios compartidos, haga clic con el botón derecho en la carpeta de Essbase que ha creado y, a continuación, seleccione **Descargar**.

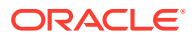

La opción **Descargar** solo está disponible si el tamaño de carpeta es menor que o igual a 2 GB. Como es probable que el archivo ZIP de Essbase tenga un tamaño superior a 2 GB, deberá utilizar un método alternativo para acceder al archivo. Por ejemplo, utilice un método como FTP para transferir la carpeta a una ubicación accesible para el entorno de la versión 11.2. De forma predeterminada, la carpeta exportada se almacena en *EPM\_ORACLE\_INSTANCE*\import\_export.

**8.** En el cuadro de diálogo **Descarga de archivo**, haga clic en **Guardar** para guardar los artefactos de la aplicación como un archivo ZIP.

Todo el contenido del archivo ZIP se descarga como un único archivo.

- **9.** Copie el archivo ZIP en una ubicación accesible en el entorno de la versión 11.2.
- **10.** Repita estos pasos para cada aplicación en **EssbaseCluster-***N*.
- **11.** Opcionalmente, para las aplicaciones de Essbase basadas en Oracle Hyperion EPM Architect, si desea gestionar sus metadatos de Oracle Data Relationship Management en la versión 11.2, consulte Exportación de metadatos de Essbase desde Performance Management Architect.

### Exportación de metadatos de Essbase desde Performance Management Architect

#### **Exportar metadatos**

Para exportar metadatos de aplicaciones de la versión 11.1.2.4 de Oracle Essbase:

**1.** Inicie la utilidad Generador de archivos de EPMA seleccionando **Inicio**, **Oracle EPM Systems**, **Foundation Services**, **Performance Management Architect** y, por último, **Iniciar generador de archivos**.

El generador de archivos se instala con Oracle Hyperion EPM Architect de forma predeterminada en:

C:\Oracle\Middleware\EPMSystem11R1\products\Foundation\BPMA\EPMAFileGenerato r\bin

- **2.** Haga clic en **A partir de una aplicación de EPMA**.
- **3.** Especifique la siguiente información:
	- Nombre de usuario y contraseña del administrador de EPMA
	- URL del servidor web de EPMA
	- Nombre de la aplicación de EPMA
	- Archivo de importación de EPMA
- **4.** Haga clic en **Ejecutar**.

#### **Convertir archivos de exportación**

Convierta el archivo de exportación en un archivo de importación compatible con Oracle Data Relationship Management. Para obtener información sobre la conversión del archivo de exportación, vaya a [My Oracle Support](https://support.oracle.com/portal/) y desplácese hasta el documento técnico "How to Migrate Metadata from EPMA to DRM Application (ID de documento 2626317.1)". Este documento técnico también contiene un enlace a una utilidad de conversión que puede usar para convertir el archivo de exportación en un archivo que sea compatible con Data Relationship Management.

Para obtener información sobre cómo crear importaciones para Data Relationship Management, consulte Trabajo con importaciones.

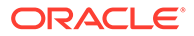

## <span id="page-152-0"></span>Preparación de las aplicaciones de Planning para el cambio de versión

Los pasos necesarios para preparar las aplicaciones de Oracle Hyperion Planning para el cambio de versión dependen del tipo de aplicación:

- Para las aplicaciones clásicas de Planning, consulte Preparación de aplicaciones de Classic Planning para la actualización.
- Para las aplicaciones de Planning basadas en Oracle Hyperion EPM Architect, consulte [Preparación de aplicaciones de Planning basadas en Performance](#page-153-0) [Management Architect para la actualización.](#page-153-0)

Además, deberá anotar el nombre del origen de datos de cada aplicación. Lo necesitará más tarde en el proceso de cambio de versión. (En Oracle Hyperion Enterprise Performance Management Workspace, seleccione **Navegar**, **Administrar** y, por último, **Administración de Planning**. A continuación, haga clic en **Gestionar origen de datos**).

Preparación de las aplicaciones clásicas de Planning para el cambio de versión

> Para preparar las aplicaciones clásicas de Oracle Hyperion Planning para el cambio de versión, expórtelas mediante Oracle Hyperion Enterprise Performance Management System Lifecycle Management. Consulte Exportación de aplicaciones de Planning mediante Lifecycle Management.

### Exportación de las aplicaciones de Planning mediante Lifecycle Management

Utilice Oracle Hyperion Enterprise Performance Management System Lifecycle Management para exportar las aplicaciones de Oracle Hyperion Planning (datos, metadatos y otros artefactos) desde la versión 11.1.2.4.xxx.

Antes de realizar la exportación, refresque el cubo para la aplicación de Planning versión 11.1.2.4. El refrescamiento del cubo debe realizarse correctamente para poder continuar. Consulte *Oracle Hyperion Planning Administrator's Guide (sólo disponible en inglés)* para obtener más información sobre el refrescamiento del cubo.

Para exportar las aplicaciones de Planning desde la versión 11.1.2.4.xxx:

- **1.** Inicie sesión en Oracle Hyperion Enterprise Performance Management Workspace.
- **2.** En el menú **Navegar**, seleccione **Administrar** y, a continuación, **Consola de Servicios compartidos**.
- **3.** En el panel Ver, expanda el nodo **Grupos de aplicaciones**, expanda el grupo de aplicaciones que incluya sus aplicaciones de Planning y seleccione a continuación la aplicación que desea exportar.
- **4.** Haga clic en **Seleccionar todo**.

### <span id="page-153-0"></span>**Sugerencia:**

Para las aplicaciones grandes, considere la posibilidad de exportar los datos de Essbase por separado de los metadatos (todas las opciones restantes).

- **5.** Haga clic en **Exportar**.
- **6.** En el cuadro de diálogo **Exportar**, en **Carpeta del sistema de archivos**, introduzca la un nombre para los artefactos que se van a exportar y, a continuación, haga clic en **Exportar**.

```
Especifique un nombre significativo, como
nombre aplicación planning 11.1.2.4.
```
Compruebe la columna de estado y espere a que se muestre el estado **Completado**.

**7.** Expanda el nodo **Sistema de archivos** en Consola de Servicios compartidos, haga clic con el botón derecho en la carpeta que ha creado y, a continuación, seleccione **Descargar**.

La opción **Descargar** solo está disponible si el tamaño de carpeta es menor que o igual a 2 GB. Si el archivo ZIP de Planning tiene un tamaño superior a 2 GB, utilice un método alternativo para acceder al archivo. Por ejemplo, utilice un método como FTP para transferir la carpeta a una ubicación accesible para el entorno de la versión 11.2. De forma predeterminada, la carpeta exportada se almacena en *EPM\_ORACLE\_INSTANCE*\import\_export.

**8.** En el cuadro de diálogo **Descarga de archivo**, haga clic en **Guardar** para guardar los artefactos de la aplicación como un archivo ZIP.

Todo el contenido del archivo ZIP se descarga como un único archivo.

- **9.** Copie el archivo ZIP en una ubicación accesible en el entorno de la versión 11.2.
- **10.** Repita estos pasos para cada aplicación.

### Preparación de las aplicaciones de Planning basadas en Performance Management Architect para el cambio de versión

Para preparar las aplicaciones de Oracle Hyperion Planning basadas en Oracle Hyperion EPM Architect para el cambio de versión:

- **1.** Convierta las aplicaciones en aplicaciones clásicas. Consulte Conversión de aplicaciones de Planning basadas en Performance Management Architect en aplicaciones de Classic Planning.
- **2.** Exporte las aplicaciones utilizando Oracle Hyperion Enterprise Performance Management System Lifecycle Management. Consulte [Exportación de aplicaciones de](#page-152-0) [Planning mediante Lifecycle Management.](#page-152-0)
- **3.** Exporte los metadatos de Planning desde Performance Management Architect. Consulte [Exportación de metadatos de Planning desde Performance Management Architect.](#page-155-0)

Conversión de aplicaciones de Planning basadas en Performance Management Architect en aplicaciones clásicas de Planning

> Para convertir aplicaciones de Oracle Hyperion Planning versión 11.1.2.4 basadas en Oracle Hyperion EPM Architect en aplicaciones clásicas:

**1.** Inicie sesión en Oracle Hyperion Enterprise Performance Management Workspace.

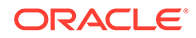

**2.** En EPM Workspace, abra la aplicación en el gestor de dimensiones clásicas: en el menú **Navegar**, seleccione **Aplicaciones**, a continuación, **Planning** y, por último, el nombre de aplicación.

Tenga en cuenta que las aplicaciones basadas en Performance Management Architect solo tienen disponible la visualización de propiedades, no puede editarlas. (Para comprobarlo, seleccione **Administración**, a continuación, **Gestionar** y, por último, **Dimensiones**).

- **3.** Desplácese hasta el **Editor de propiedades de aplicación** seleccionando **Administración**, a continuación, **Aplicación,** y, por último, **Propiedades**, agregue la siguiente propiedad y, a continuación, haga clic en **Guardar**.
	- Nombre de propiedad: **EDIT\_DIM\_ENABLED**
	- Valor de propiedad: **true**

Si la propiedad ya está presente, cambie el valor a **true**.

**4.** Reinicie el servidor de Planning.

#### **Nota:**

Para validar que la aplicación es ahora una aplicación clásica, en EPM Workspace, en el panel Ver, expanda el nodo **Grupos de aplicaciones**, expanda el grupo de aplicaciones que incluya sus aplicaciones de Planning y, a continuación, seleccione la aplicación. En el panel derecho, expanda **Configuración**, a continuación, **Propiedades** y, después, asegúrese de que hay una propiedad denominada **Definición de aplicación**.

### Exportación de las aplicaciones de Planning mediante Lifecycle Management

Utilice Oracle Hyperion Enterprise Performance Management System Lifecycle Management para exportar las aplicaciones de Oracle Hyperion Planning (datos, metadatos y otros artefactos) desde la versión 11.1.2.4.xxx.

Antes de realizar la exportación, refresque el cubo para la aplicación de Planning versión 11.1.2.4. El refrescamiento del cubo debe realizarse correctamente para poder continuar. Consulte *Oracle Hyperion Planning Administrator's Guide (sólo disponible en inglés)* para obtener más información sobre el refrescamiento del cubo.

Para exportar las aplicaciones de Planning desde la versión 11.1.2.4.xxx:

- **1.** Inicie sesión en Oracle Hyperion Enterprise Performance Management Workspace.
- **2.** En el menú **Navegar**, seleccione **Administrar** y, a continuación, **Consola de Servicios compartidos**.
- **3.** En el panel Ver, expanda el nodo **Grupos de aplicaciones**, expanda el grupo de aplicaciones que incluya sus aplicaciones de Planning y seleccione a continuación la aplicación que desea exportar.
- **4.** Haga clic en **Seleccionar todo**.

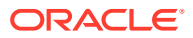

### <span id="page-155-0"></span>**Sugerencia:**

Para las aplicaciones grandes, considere la posibilidad de exportar los datos de Essbase por separado de los metadatos (todas las opciones restantes).

- **5.** Haga clic en **Exportar**.
- **6.** En el cuadro de diálogo **Exportar**, en **Carpeta del sistema de archivos**, introduzca la un nombre para los artefactos que se van a exportar y, a continuación, haga clic en **Exportar**.

```
Especifique un nombre significativo, como
nombre aplicación planning 11.1.2.4.
```
Compruebe la columna de estado y espere a que se muestre el estado **Completado**.

**7.** Expanda el nodo **Sistema de archivos** en Consola de Servicios compartidos, haga clic con el botón derecho en la carpeta que ha creado y, a continuación, seleccione **Descargar**.

La opción **Descargar** solo está disponible si el tamaño de carpeta es menor que o igual a 2 GB. Si el archivo ZIP de Planning tiene un tamaño superior a 2 GB, utilice un método alternativo para acceder al archivo. Por ejemplo, utilice un método como FTP para transferir la carpeta a una ubicación accesible para el entorno de la versión 11.2. De forma predeterminada, la carpeta exportada se almacena en EPM\_ORACLE\_INSTANCE\import export.

**8.** En el cuadro de diálogo **Descarga de archivo**, haga clic en **Guardar** para guardar los artefactos de la aplicación como un archivo ZIP.

Todo el contenido del archivo ZIP se descarga como un único archivo.

- **9.** Copie el archivo ZIP en una ubicación accesible en el entorno de la versión 11.2.
- **10.** Repita estos pasos para cada aplicación.

#### Exportación de metadatos de Planning desde Performance Management Architect

#### **Exportar metadatos**

Para exportar metadatos de aplicación de la versión 11.1.2.4 de Oracle Hyperion Planning:

**1.** Inicie la utilidad Generador de archivos de EPMA seleccionando **Inicio**, **Oracle EPM Systems**, **Foundation Services**, **Performance Management Architect** y, por último, **Iniciar generador de archivos**.

El generador de archivos se instala con Oracle Hyperion EPM Architect de forma predeterminada en:

C:\Oracle\Middleware\EPMSystem11R1\products\Foundation\BPMA\EPMAFileGenerato r\bin

- **2.** Haga clic en la opción de creación **a partir de una aplicación de Planning**.
- **3.** Especifique la siguiente información:
	- Nombre de usuario y contraseña del administrador de EPMA
	- URL del servidor web de EPMA
	- Nombre de la aplicación de EPMA
	- Archivo de importación de EPMA

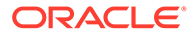

**4.** Haga clic en **Ejecutar**.

#### **Convertir archivo de exportación**

Convierta el archivo de exportación en un archivo de importación compatible con Oracle Data Relationship Management. Para obtener información sobre la conversión del archivo de exportación, vaya a [My Oracle Support](https://support.oracle.com/portal/) y desplácese hasta el documento técnico "How to Migrate Metadata from EPMA to DRM Application (ID de documento 2626317.1)". Este documento técnico también contiene un enlace a una utilidad de conversión que puede usar para convertir el archivo de exportación en un archivo que sea compatible con Data Relationship Management.

Para obtener información sobre cómo crear importaciones para Data Relationship Management, consulte Trabajo con importaciones.

## Preparación de aplicaciones de Public Sector Planning and Budgeting para actualización

Para preparar aplicaciones de Oracle Hyperion Public Sector Planning and Budgeting para actualización, utilice el mismo método que en las aplicaciones clásicas de Oracle Hyperion Planning. Consulte [Preparación de aplicaciones de Classic Planning para la](#page-152-0) [actualización.](#page-152-0)

### **Nota:**

No puede actualizar aplicaciones de Public Sector Planning and Budgeting con paquetes de decisiones o solicitudes de presupuesto activados.

## Preparación de los artefactos de Profitability and Cost Management para el cambio de versión

#### **Consulte también:**

- Preparación de aplicaciones de Profitability estándar y Profitability detallada para la actualización
- [Preparación de aplicaciones de contabilidad de gestión para la actualización](#page-158-0)

Preparación de aplicaciones de Profitability estándar y Profitability detallada para la actualización

> Utilice Oracle Hyperion Enterprise Performance Management System Lifecycle Management para exportar los artefactos de aplicación de Profitability estándar y Profitability detallada desde la versión 11.1.2.4.xxx.

Para exportar artefactos desde Oracle Hyperion Profitability and Cost Management versión 11.1.2.4.xxx:

- **1.** Inicie sesión en Oracle Hyperion Enterprise Performance Management Workspace.
- **2.** En el menú **Navegar**, seleccione **Administrar** y, a continuación, **Consola de Servicios compartidos**.

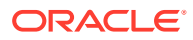

- **3.** En el panel Ver, expanda el nodo **Grupos de aplicaciones**, expanda el grupo de aplicaciones que incluya sus aplicaciones de Profitability y seleccione a continuación la aplicación que desea exportar.
- **4.** Haga clic en **Seleccionar todo**.
- **5.** Haga clic en **Exportar**.
- **6.** En el cuadro de diálogo **Exportar**, en **Carpeta del sistema de archivos**, introduzca la un nombre para los artefactos que se van a exportar y, a continuación, haga clic en **Exportar**.

Especifique un nombre significativo, como nombre aplicación profitability 11.1.2.4.

Compruebe la columna de estado y espere a que se muestre el estado **Completado**.

**7.** Expanda el nodo **Sistema de archivos** en Consola de Servicios compartidos, haga clic con el botón derecho en la carpeta que ha creado y, a continuación, seleccione **Descargar**.

La opción **Descargar** solo está disponible si el tamaño de carpeta es menor que o igual a 2 GB. Si el archivo ZIP de Profitability tiene un tamaño superior a 2 GB, utilice un método alternativo para acceder al archivo. Por ejemplo, utilice un método como FTP para transferir la carpeta a una ubicación accesible para el entorno de la versión 11.2. De forma predeterminada, la carpeta exportada se almacena en *EPM\_ORACLE\_INSTANCE*\import\_export.

- **8.** En el cuadro de diálogo **Descarga de archivo**, haga clic en **Guardar** para guardar los artefactos de la aplicación como un archivo ZIP.
- **9.** Copie el archivo ZIP en una ubicación accesible en el entorno de la versión 11.2.
- **10.** Repita estos pasos para cada aplicación de Profitability and Cost Management.
- **11.** Después de realizar estos pasos, consulte Exportación de metadatos de aplicación estándar y detallada de Profitability and Cost Management desde Performance Management Architect.

Exportación de metadatos de aplicación estándar y detallada de Profitability and Cost Management desde Performance Management Architect

#### **Exportar metadatos**

Para exportar metadatos de aplicación de la versión 11.1.2.4 de Oracle Hyperion Profitability and Cost Management:

**1.** Inicie la utilidad Generador de archivos de EPMA seleccionando **Inicio**, **Oracle EPM Systems**, **Foundation Services**, **Performance Management Architect** y, por último, **Iniciar generador de archivos**.

El generador de archivos se instala con Oracle Hyperion EPM Architect de forma predeterminada en:

C:\Oracle\Middleware\EPMSystem11R1\products\Foundation\BPMA\EPMAFileGenerato r\bin

- **2.** Haga clic en **A partir de una aplicación de EPMA**.
- **3.** Especifique la siguiente información:
	- Nombre de usuario y contraseña del administrador de EPMA
	- URL del servidor web de EPMA

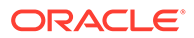

- <span id="page-158-0"></span>• Nombre de la aplicación de EPMA
- Archivo de importación de EPMA
- **4.** Haga clic en **Ejecutar**.

#### **Convertir archivos de exportación**

Convierta el archivo de exportación en un archivo de importación compatible con Oracle Data Relationship Management. Para obtener información sobre la conversión del archivo de exportación, vaya a [My Oracle Support](https://support.oracle.com/portal/) y desplácese hasta el documento técnico "How to Migrate Metadata from EPMA to DRM Application (ID de documento 2626317.1)". Este documento técnico también contiene un enlace a una utilidad de conversión que puede usar para convertir el archivo de exportación en un archivo que sea compatible con Data Relationship Management.

Para obtener información sobre cómo crear importaciones para Data Relationship Management, consulte Trabajo con importaciones.

### Preparación de aplicaciones de contabilidad de gestión para la actualización

Utilice la opción Exportar plantilla para exportar los artefactos de contabilidad de gestión desde la versión 11.1.2.4.xxx.

- **1.** Inicie sesión en Oracle Hyperion Enterprise Performance Management Workspace en el entorno de la versión 11.1.2.4.
- **2.** En el menú **Navegar**, seleccione **Administrar** y, a continuación, **Aplicaciones de Profitability**.
- **3.** Seleccione la aplicación cuya versión desea cambiar y, en el menú **Acciones**, seleccione **Exportar plantilla**.
- **4.** En **Exportar plantilla**, realice las siguientes selecciones y, a continuación, haga clic en **Aceptar**.
	- Introduzca un nombre de archivo de exportación. Los nombres de archivo no deben incluir caracteres especiales.
	- Seleccione **Incluir datos de entrada**.
	- Seleccione los PDV que desea migrar.
- **5.** Inicie sesión en el servidor donde están alojados los servicios compartidos de Oracle Hyperion, busque el archivo ZIP en la ubicación de importación/ exportación de LCM (de forma predeterminada, *epm\_oracle\_instance*\import\_export) y cópielo en una ubicación accesible para el entorno de la versión 11.2.

## Preparación de las aplicaciones de Financial Management para el cambio de versión (solo Windows)

Para cambiar la versión de Oracle Hyperion Financial Management, pida al administrador de la base de datos que exporte la base de datos de Financial Management y la restaure en el nuevo servidor o esquema de base de datos en el entorno de la versión 11.2.

Para preparar las aplicaciones de Financial Management versión 11.1.2.4.xxx:

**1.** Cierre los servicios de Financial Management, incluido el proceso xfm.

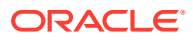

- **2.** Localice la base de datos o el esquema de Financial Management versión 11.1.2.4.xxx.
- **3.** Exporte la base de datos o el esquema de Financial Management. Para Oracle Database, por ejemplo, puede exportar el esquema mediante Oracle DataPump.
- **4.** Opcionalmente, para las aplicaciones de Financial Management basadas en Oracle Hyperion EPM Architect, si desea gestionar sus metadatos de Oracle Data Relationship Management en la versión 11.2, consulte Exportación de metadatos de Financial Management desde Performance Management Architect.

### Exportación de metadatos de Financial Management desde Performance Management Architect

#### **Exportar metadatos**

Para exportar metadatos de aplicación de la versión 11.1.2.4 de Oracle Hyperion Financial Management:

**1.** Inicie la utilidad Generador de archivos de EPMA seleccionando **Inicio**, **Oracle EPM Systems**, **Foundation Services**, **Performance Management Architect** y, por último, **Iniciar generador de archivos**.

El generador de archivos se instala con Oracle Hyperion EPM Architect de forma predeterminada en:

C:\Oracle\Middleware\EPMSystem11R1\products\Foundation\BPMA\EPMAFileGenerato r\bin

- **2.** Haga clic en la opción de creación **a partir de una aplicación HFM**.
- **3.** Especifique la siguiente información:
	- Nombre de usuario y contraseña del administrador de EPMA
	- URL del servidor web de EPMA
	- Nombre de la aplicación de EPMA
	- Archivo de importación de EPMA
- **4.** Haga clic en **Ejecutar**.

#### **Convertir archivo de exportación**

Convierta el archivo de exportación en un archivo de importación compatible con Oracle Data Relationship Management. Para obtener información sobre la conversión del archivo de exportación, vaya a [My Oracle Support](https://support.oracle.com/portal/) y desplácese hasta el documento técnico "How to Migrate Metadata from EPMA to DRM Application (ID de documento 2626317.1)". Este documento técnico también contiene un enlace a una utilidad de conversión que puede usar para convertir el archivo de exportación en un archivo que sea compatible con Data Relationship Management.

Para obtener información sobre cómo crear importaciones para Data Relationship Management, consulte Trabajo con importaciones.

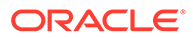

## Preparación de las aplicaciones de Tax Provision para el cambio de versión (solo Windows)

La versión del esquema y las aplicaciones de Oracle Hyperion Tax Provision se cambia con Oracle Hyperion Financial Management.

Consulte [Preparación de aplicaciones de Financial Management para la actualización](#page-158-0) [\(solo Windows\)](#page-158-0).

## Preparación de artefactos de Financial Reporting

Utilice Oracle Hyperion Enterprise Performance Management System Lifecycle Management para exportar el repositorio de documentos o los artefactos

Los pasos varían ligeramente dependiendo de si estaba trabajando en Oracle Hyperion Financial Reporting versión 11.1.2.4.900 (repositorio de documentos) o en Oracle Hyperion Reporting and Analysis versión 11.1.2.4 y versión 11.1.2.4.700.

### **Nota:**

Hyperion BI Plus ya no está disponible, y las funciones de informes de Financial Reporting con Oracle Essbase como origen de datos ya no están soportadas. No puede migrar los informes de la versión 11.1.2.4 que utilizaban Essbase como origen de datos a la versión 11.2. En la versión 11.2, Financial Reporting, que es ahora un componente de Hyperion Financial Applications, sigue admitiendo las conexiones a orígenes de datos de Oracle Hyperion Planning mediante una conexión de Essbase, así como Oracle Hyperion Profitability and Cost Management.

**Preparación del repositorio de documentos de Financial Reporting (versión 11.1.2.4.900)**

Antes de empezar, suprima los objetos que ya no sean necesarios.

Para exportar los artefactos desde el repositorio de documentos:

- **1.** Inicie sesión en Oracle Hyperion Enterprise Performance Management Workspace.
- **2.** En el menú **Navegar**, seleccione **Administrar** y, a continuación, **Consola de Servicios compartidos**.
- **3.** En el panel Ver, expanda el nodo **Grupos de aplicaciones** y, a continuación, seleccione **Repositorio de documentos**.
- **4.** Haga clic en **Seleccionar todo**.
- **5.** Haga clic en **Exportar**.
- **6.** En el cuadro de diálogo **Exportar**, introduzca la **Carpeta del sistema de archivos** a la que se exportarán los artefactos y, a continuación, haga clic en **Exportar**.

Especifique un nombre significativo, como financial reporting 11.1.2.4.

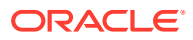

Compruebe la columna de estado y espere a que se muestre el estado **Completado**.

- **7.** Expanda el nodo **Sistema de archivos** en Consola de Servicios compartidos, haga clic con el botón derecho en la carpeta Financial Reporting y, a continuación, seleccione **Descargar**.
- **8.** En el cuadro de diálogo **Descarga de archivo**, haga clic en **Guardar** para guardar los artefactos de la aplicación como un archivo ZIP.

Todo el contenido del archivo ZIP se descarga como un único archivo.

**9.** Copie el archivo ZIP en una ubicación accesible en el entorno de la versión 11.2.

**Preparación de artefactos de Reporting and Analysis (versión 11.1.2.4 o versión 11.1.2.4.700)**

Antes de empezar, suprima los objetos que ya no sean necesarios.

Para exportar los artefactos de Reporting and Analysis:

- **1.** Inicie sesión en EPM Workspace.
- **2.** En el menú **Navegar**, seleccione **Administrar** y, a continuación, **Consola de Servicios compartidos**.
- **3.** En el panel Ver, expanda el nodo **Grupos de aplicaciones**, expanda **Reporting and Analysis** y, a continuación, seleccione **Reporting and Analysis**.
- **4.** Haga clic en **Seleccionar todo**.
- **5.** Haga clic en **Exportar**.
- **6.** En el cuadro de diálogo **Exportar**, introduzca la **Carpeta del sistema de archivos** a la que se exportarán los artefactos y, a continuación, haga clic en **Exportar**. Especifique un nombre significativo, como financial reporting 11.1.2.4.

Compruebe la columna de estado y espere a que se muestre el estado **Completado**.

- **7.** Expanda el nodo **Sistema de archivos** en Consola de Servicios compartidos, haga clic con el botón derecho en la carpeta que ha creado y, a continuación, seleccione **Descargar**.
- **8.** En el cuadro de diálogo **Descarga de archivo**, haga clic en **Guardar** para guardar los artefactos de la aplicación como un archivo ZIP.

Todo el contenido del archivo ZIP se descarga como un único archivo.

**9.** Copie el archivo ZIP en una ubicación accesible en el entorno de la versión 11.2.

## Preparación de los artefactos de Financial Close Management para el cambio de versión

Para actualizar Oracle Hyperion Financial Close Management, exporte el esquema de la versión 11.1.2.4 253+ e impórtelo en el entorno de la versión 11.2 (para Oracle Database), o copie la base de datos de la versión 11.1.2.4 253+ al servidor de base de datos de la versión 11.2 (para SQL Server). Realice estos pasos en un momento posterior del proceso de cambio de versión, una vez que haya instalado y configurado la versión 11.2.

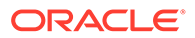

## Preparación de los artefactos de FDMEE para el cambio de versión

Para cambiar la versión de Oracle Hyperion Financial Data Quality Management, Enterprise Edition, exporte los artefactos y el esquema de la versión 11.1.2.4.xxx e impórtelos en la versión 11.2.

Tenga en cuenta que la exportación del esquema debe realizarse una vez instalada y configurada la versión 11.2, ya que requiere una utilidad que se instala con la versión 11.2. Los procedimientos de esta tarea se tratan posteriormente en el proceso de cambio de versión.

Para exportar artefactos desde FDMEE versión 11.1.2.4:

- **1.** Suprima todos los datos y archivos log de los directorios outbox y outbox/logs que no vaya a necesitar en el entorno de la versión 11.2.
- **2.** Copie el directorio completo de la carpeta raíz de aplicación del entorno de la versión11.1.2.4 en una ubicación accesible para el entorno de la versión 11.2. La Carpeta raíz de aplicación es la ubicación de almacenamiento del buzón de entrada, el buzón de salida y los registros de cada aplicación de FDMEE

### **Nota:**

Para buscar el directorio de la Carpeta raíz de aplicación: en Oracle Hyperion Enterprise Performance Management Workspace, haga clic en **Navegar**, en **Administrar** y, por último, en **Gestión de datos**. Haga clic en el separador **Configuración** y, a continuación, en **Configuración del sistema**. Anote el directorio especificado en **Carpeta raíz de aplicación**.

**3.** Si tiene varias aplicaciones con diferentes carpetas raíz de aplicación, copie también estas carpetas.

## Preparación de los artefactos de Calculation Manager para el cambio de versión

Utilice Oracle Hyperion Enterprise Performance Management System Lifecycle Management para exportar los artefactos de Oracle Hyperion Calculation Manager desde la versión 11.1.2.4.xxx.

Para exportar artefactos desde Calculation Manager versión 11.1.2.4.xxx:

- **1.** Inicie sesión en Oracle Hyperion Enterprise Performance Management Workspace.
- **2.** En el menú **Navegar**, seleccione **Administrar** y, a continuación, **Consola de Servicios compartidos**.
- **3.** En el panel Ver, expanda el nodo **Grupos de aplicaciones** y, a continuación, **Foundation**, y haga clic en **Calculation Manager**.
- **4.** Haga clic en **Seleccionar todo**.
- **5.** Haga clic en **Exportar**.

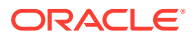

**6.** En el cuadro de diálogo **Exportar**, en **Carpeta del sistema de archivos**, introduzca la un nombre para los artefactos que se van a exportar y, a continuación, haga clic en **Exportar**.

Especifique un nombre significativo, como calculation manager 11.1.2.4.

Compruebe la columna de estado y espere a que se muestre el estado **Completado**.

- **7.** Expanda el nodo **Sistema de archivos** en Consola de Servicios compartidos, haga clic con el botón derecho en la carpeta que ha creado y, a continuación, seleccione **Descargar**.
- **8.** En el cuadro de diálogo **Descarga de archivo**, haga clic en **Guardar** para guardar los artefactos de la aplicación como un archivo ZIP.

Todo el contenido del archivo ZIP se descarga como un único archivo.

**9.** Copie el archivo ZIP en una ubicación accesible en el entorno de la versión 11.2.

## Descarga y preparación de los archivos para la instalación

Descargue los archivos de la versión 11.2 y extraiga el contenido del archivo zip. Consulte [Descarga de archivos para la instalación](#page-56-0).

Cuando haya terminado con este paso, vuelva a [Actualización de lista de control](#page-142-0).

# Instalación de productos de EPM System para una actualización

Instale los productos de Oracle Enterprise Performance Management System en un nuevo entorno mediante EPM System Installer, como se describe en [Instalación de productos de](#page-58-0) [EPM en un despliegue nuevo.](#page-58-0)

Tenga en cuenta lo siguiente sobre la instalación de productos de EPM System en una actualización:

- Debe instalar la versión 11.2 en un nuevo equipo.
- En cada equipo, instale de una vez todos los productos que desee que se alojen en él. Para conocer los requisitos adicionales de una instalación distribuida, consulte [Instalación de productos de EPM System en un entorno distribuido.](#page-63-0)

Cuando haya terminado con este paso, vuelva a [Actualización de lista de control](#page-142-0).

## Restauración del esquema de Financial Management

Antes de configurar Oracle Hyperion Financial Management, restaure el esquema o la base de datos que exportó desde la versión 11.1.2.4.xxx al esquema o la base de datos que ha creado para su uso con la versión 11.2. Consulte la documentación de su base de datos para obtener más información.

Cuando haya terminado con este paso, vuelva a [Actualización de lista de control](#page-142-0).

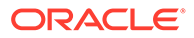

# <span id="page-164-0"></span>Configuración de productos de EPM System para un cambio de versión

Después de la instalación, utilice EPM System Configurator para configurar los productos de Oracle Enterprise Performance Management System. Tenga en cuenta los siguientes requisitos especiales que deben considerarse durante la configuración.

#### **Configuración de Financial Management**

Antes de configurar Oracle Hyperion Financial Management, asegúrese de restaurar el esquema o la base de datos que exportó desde la versión 11.1.2.4.xxx al esquema o la base de datos que ha creado para su uso con la versión 11.2.

Durante la configuración de Financial Management, tenga en cuenta lo siguiente:

- Seleccione todas las opciones de configuración de Financial Management, incluida **Actualizar aplicaciones**.
- Durante la configuración de la base de datos de Financial Management, especifique la base de datos que ha restaurado para utilizarla en el entorno de la versión 11.2 y, a continuación, seleccione **Reutilizar la base de datos existente**.

Cuando haya terminado con este paso, vuelva a [Actualización de lista de control](#page-142-0).

## Inicio de los servicios de EPM System

Inicie los servicios de Oracle Enterprise Performance Management System antes de continuar. Consulte [Inicio y detención de productos de EPM System.](#page-222-0)

Cuando haya terminado con este paso, vuelva a [Actualización de lista de control](#page-142-0).

# Validación de la instalación

Utilice Oracle Hyperion Enterprise Performance Management System Diagnostics para validar la instalación. Consulte [Validación de la instalación y verificación del](#page-140-0) [despliegue](#page-140-0).

Para Oracle Hyperion Financial Close Management, utilice la herramienta de validación de Financial Close Management. Consulte [Validación de un despliegue de](#page-231-0) [Financial Close Management.](#page-231-0)

Cuando haya terminado con este paso, vuelva a [Actualización de lista de control](#page-142-0).

## Importación de artefactos y datos para la versión 11.2

Utilice los pasos de las siguientes secciones para importar los artefactos y los datos que ha exportado desde la versión 11.1.2.4.

Tome nota de la secuencia requerida:

- **1.** Usuarios y grupos.
- **2.** Aplicaciones y datos.
- **3.** Artefactos de Oracle Hyperion Calculation Manager.

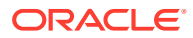

**4.** Información de aprovisionamiento y flujos de tareas.

La mayoría de los productos utilizan Oracle Hyperion Enterprise Performance Management System Lifecycle Management para importar artefactos y datos al entorno de la versión 11.2. Preparación para el uso de Lifecycle Management para importar artefactos y datos:

- Para los archivos de LCM que eran demasiado grandes para descargarlos en la versión 11.1.2.4, utilice un método como FTP para transferirlos a la **Ubicación de importación/ exportación de LCM** de la versión 11.2 de Lifecycle Management que definió durante la configuración.
- Especifique las opciones de migración en el entorno de la versión 11.2. Consulte la sección sobre definición de opciones de migración en Oracle® [Enterprise Performance](https://docs.oracle.com/en/applications/enterprise-performance-management/11.2/lcmag/index.html) [Management System Lifecycle Management Guide.](https://docs.oracle.com/en/applications/enterprise-performance-management/11.2/lcmag/index.html)

Para obtener más información sobre el uso de Lifecycle Management, consulte [Oracle](https://docs.oracle.com/en/applications/enterprise-performance-management/11.2/lcmag/index.html)® [Enterprise Performance Management System Lifecycle Management Guide](https://docs.oracle.com/en/applications/enterprise-performance-management/11.2/lcmag/index.html)

### Importación de artefactos de Foundation Services

Utilice Oracle Hyperion Enterprise Performance Management System Lifecycle Management para importar los usuarios y los grupos de Oracle Hyperion Foundation Services versión 11.1.2.4.xxx en la versión 11.2.

Para importar los usuarios y los grupos de Foundation Services en la versión 11.2:

- **1.** Inicie sesión en Oracle Hyperion Enterprise Performance Management Workspace en el entorno de la versión 11.2.
- **2.** En el menú **Navegar**, seleccione **Administrar** y, a continuación, **Consola de Servicios compartidos**.
- **3.** Expanda el nodo **Sistema de archivos**.
- **4.** Haga clic con el botón derecho en el nodo **Sistema de archivos**, seleccione **Cargar** y desplácese hasta la ubicación del archivo ZIP de usuarios y grupos de Foundation Services.
- **5.** En **Sistema de archivos**, haga clic con el botón derecho en el archivo cargado y seleccione **Importar**.
- **6.** Haga clic en **Aceptar** cuando se le pregunte si desea continuar con la importación.

Después de importar los artefactos, revise el Informe de estado de migración para validar la importación.

Importe la información de aprovisionamiento y los flujos de tareas en un paso posterior del proceso de cambio de versión, una vez que haya importado las aplicaciones desde la versión 11.1.2.4.

## Importación de las aplicaciones de Essbase

Utilice Oracle Hyperion Enterprise Performance Management System Lifecycle Management para importar las aplicaciones de Oracle Essbase de la versión 11.1.2.4.xxx en la versión 11.2.

Para importar las aplicaciones de Essbase en la versión 11.2:

**1.** Inicie sesión en Oracle Hyperion Enterprise Performance Management Workspace en el entorno de la versión 11.2.

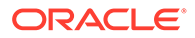

- <span id="page-166-0"></span>**2.** En el menú **Navegar**, seleccione **Administrar** y, a continuación, **Consola de Servicios compartidos**.
- **3.** Expanda el nodo **Sistema de archivos**.
- **4.** Haga clic con el botón derecho en el nodo **Sistema de archivos**, seleccione **Cargar** y desplácese hasta la ubicación del archivo ZIP de Essbase. Omita este paso para los archivos grandes que haya copiado utilizando otro método.
- **5.** En **Sistema de archivos**, haga clic con el botón derecho en el archivo cargado y seleccione **Importar**.
- **6.** Haga clic en **Aceptar** cuando se le pregunte si desea continuar con la importación.
- **7.** Después de importar los artefactos, revise el Informe de estado de migración para validar la importación.
- **8.** Repita estos pasos para cada aplicación.

## Importación de aplicaciones de Planning

Configure un nuevo origen de datos y, a continuación, utilice Oracle Hyperion Enterprise Performance Management System Lifecycle Management para importar las aplicaciones de Oracle Hyperion Planning (metadatos, datos y otros artefactos) de la versión 11.1.2.4.xxx en la versión 11.2.

Para importar las aplicaciones de Planning en la versión 11.2:

- **1.** Inicie sesión en Oracle Hyperion Enterprise Performance Management Workspace en el entorno de la versión 11.2.
- **2.** En el menú **Navegar**, seleccione **Administrar** y, a continuación, seleccione **Administración de Planning**.
- **3.** Haga clic en **Gestionar origen de datos**.
- 4. Haga clic en **Crear origen de datos<sup>ch</sup>**, introduzca el nombre del origen de datos, la descripción y la información del origen de datos para la base de datos de la aplicación y el servidor de Oracle Essbase y, a continuación, haga clic en **Guardar**. El nombre del origen de datos debe coincidir con el nombre del origen de datos en la aplicación de la versión 11.1.2.4.

### **Sugerencia:**

Haga clic en **Validar** en **Base de datos de la aplicación** para validar la conexión a la base de datos. Haga clic en **Validar** en **Servidor de Essbase** para validar la conexión al servidor de Essbase.

- **5.** En el menú **Navegar**, seleccione **Administrar** y, a continuación, **Consola de Servicios compartidos**.
- **6.** Expanda el nodo **Sistema de archivos**.
- **7.** Haga clic con el botón derecho en **Sistema de archivos**, seleccione **Cargar** y, a continuación, desplácese hasta la ubicación del archivo de exportación de LCM que ha exportado desde la aplicación de Planning versión 11.1.2.4.

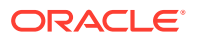

Omita este paso para los archivos grandes que haya copiado utilizando otro método.

**8.** En **Sistema de archivos**, expanda el archivo cargado, seleccione la aplicación, haga clic en **Seleccionar todo**, seleccione la importación que desee importar y, a continuación, haga clic en **Importar**.

La aplicación se crea si no existe.

Si obtiene errores relacionados con la seguridad de la aplicación:

- **a.** Importe el aprovisionamiento. Consulte [Importación de aprovisionamiento y flujos de](#page-177-0) [tareas.](#page-177-0)
- **b.** Vuelva a importar la seguridad de la aplicación mediante Lifecycle Management.
- **9.** Después de importar los artefactos, revise el Informe de estado de migración para validar la importación.
- **10.** Repita estos pasos para cada aplicación.

## Importación de aplicaciones de Public Sector Planning and Budgeting

Para importar aplicaciones de Oracle Hyperion Public Sector Planning and Budgeting, utilice el mismo método que en las aplicaciones clásicas de Oracle Hyperion Planning. Consulte [Importación de aplicaciones de Planning.](#page-166-0)

### Importación de artefactos de Profitability and Cost Management

#### **Consulte también:**

- Importación de aplicaciones de Profitability estándar y Profitability detallada
- [Importación de aplicaciones de contabilidad de gestión](#page-169-0)

### Importación de aplicaciones de Profitability estándar y Profitability detallada

Utilice este método para importar artefactos de Oracle Hyperion Profitability and Cost Management desde la versión 11.1.2.4 a la versión 11.2 para las aplicaciones Profitability estándar y Profitability detallada.

- **1.** Cree una nueva aplicación de Profitability and Cost Management vacía.
	- **a.** Inicie sesión en Oracle Hyperion Enterprise Performance Management Workspace en el entorno de la versión 11.2.
	- **b.** En el menú **Navegar**, seleccione **Administrar** y, a continuación, **Aplicaciones de Profitability**.
	- **c.** Cree una nueva aplicación (en el menú **Acciones**, seleccione **Nuevo**) con los siguientes atributos y, a continuación, haga clic en **Siguiente**.
		- **Nombre de aplicación**: utilice el mismo nombre que usaba en la versión 11.1.2.4
		- **Servidor de aplicaciones de Essbase**: seleccione el cluster de Essbase al que desea conectarse
		- **Proyecto de Servicios compartidos**: Grupo de aplicaciones predeterminado
		- **Tipo de aplicación**: Profitability estándar o Profitability detallada
		- **Origen de dimensión**: Nativo

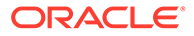

- **d.** Introduzca los nombres de dimensión de la aplicación de la versión 11.1.2.4 para los siguientes atributos y, a continuación, haga clic en **Finalizar**.
	- **Nombre de dimensión de medida**
	- **Nombre de dimensión de tipo de asignación** (solo en la estándar)
- **2.** Exporte los metadatos desde Oracle Data Relationship Management e impórtelos en Profitability and Cost Management. Consulte [Exportación desde Data](#page-179-0) [Relationship Management e importación en aplicaciones de EPM](#page-179-0). Al importar los metadatos de dimensión en Profitability and Cost Management, actualice las dimensiones una cada vez, utilizando los archivos planos de dimensión que ha exportado desde Data Relationship Management. Realice este paso para todas las dimensiones excepto para la dimensión **Medidas** y la dimensión **Tipo de asignación** (solo en la estándar).

**Medidas** y **Tipo de asignación** son dimensiones del sistema que se rellenan automáticamente con miembros cuando crea la aplicación.

Tenga en cuenta que en las aplicaciones estándar, si ha creado miembros definidos por el usuarios en la dimensión **Medidas**, también deberá importar la dimensión **Medidas**.

- **a.** En el menú **Acciones**, seleccione **Actualizar dimensiones**.
- **b.** Busque y seleccione el archivo que contiene los miembros de dimensión que se van a importar y, a continuación, haga clic en **Aceptar**.
- **3.** Valide y active la aplicación.
	- **a.** En el menú **Acciones**, haga clic en **Validar y activar**.
	- **b.** Haga clic en el separador **Biblioteca de trabajos** y valide que el trabajo **Validar y activar** se ha completado correctamente.
	- **c.** Haga clic en el separador **Aplicaciones** y confirme que la aplicación tiene una marca de verificación verde en la columna **Activado**.
- **4.** Utilice Oracle Hyperion Enterprise Performance Management System Lifecycle Management para importar los artefactos de Profitability and Cost Management de la versión 11.1.2.4.xxx a la versión 11.2:
	- **a.** Inicie sesión en EPM Workspace en el entorno de la versión 11.2.
	- **b.** En el menú **Navegar**, seleccione **Administrar** y, a continuación, **Consola de Servicios compartidos**.
	- **c.** Expanda el nodo **Sistema de archivos**.
	- **d.** Haga clic con el botón derecho en el nodo **Sistema de archivos**, seleccione **Cargar** y, a continuación, desplácese hasta la ubicación del archivo de exportación de LCM que ha exportado desde la aplicación Profitability and Cost Management versión 11.1.2.4. Para los archivos grandes que ha copiado utilizando FTP:
	- **e.** En **Sistema de archivos**, seleccione el archivo cargado para ampliarlo, haga clic en **Seleccionar todo** y, a continuación, haga clic en **Importar**.
	- **f.** Haga clic en **Aceptar** cuando se le pregunte si desea continuar con la importación.

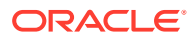

- <span id="page-169-0"></span>**5.** Despliegue las dimensiones de Profitability and Cost Management en Oracle Essbase. Consulte la *Guía del administrador de Oracle Hyperion Profitability and Cost Management*.
- **6.** Cargue los datos de entrada. Consulte la *Guía del administrador de Oracle Hyperion Profitability and Cost Management*.
- **7.** Repita estos pasos para cada aplicación.

### Importación de aplicaciones de contabilidad de gestión

Utilice este método para importar artefactos de Oracle Hyperion Profitability and Cost Management desde la versión 11.1.2.4 en la versión 11.2 para las aplicaciones de contabilidad de gestión.

- **1.** Inicie sesión en Oracle Hyperion Enterprise Performance Management Workspace en el entorno de la versión 11.2.
- **2.** En el menú **Navegar**, seleccione **Administrar** y, a continuación, **Aplicaciones de Profitability**.
- **3.** En el menú **Acciones**, seleccione **Importar plantilla**, desplácese hasta la plantilla que ha exportado desde la versión 11.1.2.4 y, a continuación, haga clic en **Siguiente**.
- **4.** Introduzca un nombre de aplicación y, a continuación, haga clic en **Finalizar**.
- **5.** Compruebe la **Biblioteca de trabajos** para confirmar que el trabajo **Importar plantilla** ha finalizado correctamente.
- **6.** En el separador vertical **Aplicaciones**, confirme que la aplicación está presente (puede que debe refrescar) y que está marcada como **Activado**.

La acción **Importar plantilla** crea la aplicación, importa los metadatos de dimensión, importa los artefactos de aplicación, crea el cubo de Oracle Essbase y despliega los metadatos en él, e importa los datos.

## Importación de artefactos de Financial Reporting

Utilice Oracle Hyperion Enterprise Performance Management System Lifecycle Management para importar el repositorio de documentos de Oracle Hyperion Financial Reporting (versión 11.1.2.4.900) o los artefactos de Oracle Hyperion Reporting and Analysis (versión 11.1.2.4 y versión 11.1.2.4.700).

Los pasos varían ligeramente dependiendo de si estaba trabajando en el repositorio de documentos de Financial Reporting (versión 11.1.2.4.900) o en Reporting and Analysis (versión 11.1.2.4 y versión 11.1.2.4.700).

#### **Importación del repositorio de documentos de Financial Reporting (versión 11.1.2.4.900)**

Utilice Lifecycle Management para importar el repositorio de documentos de Financial Reporting versión 11.1.2.4.900 en la versión 11.2.

Para importar el repositorio de documentos en la versión 11.2:

- **1.** Inicie sesión en Oracle Hyperion Enterprise Performance Management Workspace en el entorno de la versión 11.2.
- **2.** En el menú **Navegar**, seleccione **Administrar** y, a continuación, **Consola de Servicios compartidos**.

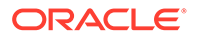

- **3.** Expanda el nodo **Sistema de archivos**.
- **4.** Haga clic con el botón derecho en el nodo **Sistema de archivos**, seleccione **Cargar** y, a continuación, desplácese hasta la ubicación del archivo de exportación de LCM que ha exportado desde Financial Reporting versión 11.1.2.4.
- **5.** En **Sistema de archivos**, expanda el archivo cargado, haga clic en **DOCREP**, a continuación, en **Seleccionar todo** y, por último, en **Importar**.
- **6.** Haga clic en **Aceptar** cuando se le pregunte si desea continuar con la importación.

#### **Importación de artefactos de Reporting and Analysis (versión 11.1.2.4 o versión 11.1.2.4.700)**

Utilice Lifecycle Management para importar los artefactos de Reporting and Analysis desde la versión 11.1.2.4.900 en la versión 11.2.

Para importar los artefactos de Reporting and Analysis en la versión 11.2:

- **1.** Inicie sesión en EPM Workspace en el entorno de la versión 11.2.
- **2.** En el menú **Navegar**, seleccione **Administrar** y, a continuación, **Consola de Servicios compartidos**.
- **3.** Expanda el nodo **Sistema de archivos**.
- **4.** Haga clic con el botón derecho en el nodo **Sistema de archivos**, seleccione **Cargar** y, a continuación, desplácese hasta la ubicación del archivo de exportación de LCM que ha exportado desde Reporting and Analysis versión 11.1.2.4.
- **5.** En **Sistema de archivos**, expanda el archivo cargado, seleccione **RnA-Reporting and Analysis**, haga clic en **Seleccionar todo** y, a continuación, haga clic en **Importar**.
- **6.** Haga clic en **Aceptar** cuando se le pregunte si desea continuar con la importación. Espere a que aparezca el estado **Completado**.
- **7.** Haga clic en el separador **Explorar**.
- **8.** En el menú **Herramientas**, seleccione **Gestor de conexiones a bases de datos**.
- **9.** Seleccione la conexión a base de datos que desee editar, haga clic en **Editar**, haga clic en la conexión a base de datos que desee editar, introduzca los detalles de la conexión a base de datos y, a continuación, haga clic en **Aceptar**. Repita esta acción para actualizar todas las conexiones a bases de datos.

### Migración de artefactos de Financial Close Management

Pida al administrador de la base de datos que realice estas tareas.

- **1.** Realice tareas en el entorno de origen. Tareas en el entorno de origen de la versión 11.1.2.4\_253+.
- **2.** Realice tareas en el entorno de destino. Consulte [Tareas en el entorno de destino](#page-172-0) [de la versión 11.2](#page-172-0).

### Tareas en el entorno de origen de la versión 11.1.2.4\_253+

**Realice las siguientes tareas en el entorno de origen de la versión 11.1.2.4\_253+:**

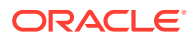

- **1.** Cierre todos los servicios de Oracle Enterprise Performance Management System.
- **2.** Exporte (Oracle) o copie (SQL Server) el esquema de base de datos de la versión 11.1.2.4\_253+.
	- Para Oracle Database, exporte los esquemas de base de datos de la versión 11.1.2.4\_253+ para Oracle Hyperion Financial Close Management mediante Oracle Data Pump.

```
expdp <user>/<password> DIRECTORY=data_pump_dir dumpfile=<user.dmp> 
logfile=exp_user.log
```
#### Por ejemplo:

```
expdp <fcm_source>/<password> DIRECTORY=data_pump_dir 
dumpfile=<fcm_source.dmp> logfile=exp_user.log
```
- Para SQL Server, consulte Copia del esquema de Financial Close Management Schema (SQL Server).
- **3.** Para Oracle Database, copie los archivos de volcado de esquema fcm source.dmp en una ubicación accesible para el entorno de la versión 11.2.
- **4.** Reinicie los servicios de la versión 11.1.2.4\_253+ de EPM System.

Tenga en cuenta que los flujos de tareas se exportan con los artefactos de Oracle Hyperion Foundation Services.

### Copia del esquema de Financial Close Management (SQL Server)

Realice los siguientes pasos en el entorno de SQL Server de la versión 11.2 para realizar una copia del esquema de la versión 11.1.2.4\_253+ de Oracle Hyperion Financial Close Management en el entorno de base de datos de la versión 11.2.

- **1.** Inicie SQL Server Management Studio.
- **2.** Haga clic con el botón derecho en la base de datos de origen de Financial Close Management y seleccione **Tareas** y, a continuación, seleccione **Copiar base de datos**.

Cree una conexión de SQL Server a la base de datos de origen si no se ha creado ya en SQL Server Management Studio.

- **3.** En **Asistente de copia de base de datos**, haga clic en **Siguiente** en la pantalla de bienvenida.
- **4.** En **Seleccionar un servidor de origen**, en **Servidor de origen**, introduzca el nombre del servidor de base de datos de origen, utilice la autenticación de SQL Server, introduzca su nombre de usuario y contraseña de administrador del sistema y, a continuación, haga clic en **Siguiente**.
- **5.** En **Seleccionar un servidor de destino**, en **Servidor de destino**, introduzca el nombre del servidor de base de datos de destino, utilice la autenticación de SQL Server, introduzca su nombre de usuario y contraseña de administrador del sistema y, a continuación, haga clic en **Siguiente**.
- **6.** En **Seleccionar el método de transferencia**, seleccione **Utilizar el método Objeto de gestión SQL** y, a continuación, haga clic en **Siguiente**.
- **7.** En **Seleccionar base de datos**, seleccione la base de datos de origen de Financial Close Management y, a continuación, haga clic en Siguiente.

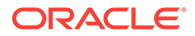

- <span id="page-172-0"></span>**8.** En **Configurar base de datos de destino**, introduzca un nombre para la base de datos de destino, como fcm target y, a continuación, haga clic en Siguiente.
- **9.** En **Seleccionar objetos del servidor**, mantenga las selecciones predeterminadas y, a continuación, haga clic en **Siguiente**.
- **10.** En **Configurar el paquete**, introduzca un nombre, como fcm\_source\_to\_fcm\_target y, a continuación, haga clic en **Siguiente**.
- **11.** En **Programar el paquete**, haga clic en **Siguiente**para ejecutarlo inmediatamente.
- **12.** Haga clic en **Finalizar** para ejecutar el asistente. Cuando finaliza el asistente, dispone de una copia de la base de datos de origen con el nombre que ha proporcionados, como fcm target, en el servidor de base de datos de destino.
- **13.** Cierre los servidores de Oracle Enterprise Performance Management System y ejecute a continuación el siguiente cambio de base de datos en fcm target:

DELETE FROM PS\_TXN

**14.** Reinicie los servidores de EPM System.

### Tareas en el entorno de destino de la versión 11.2

#### **Realice las siguientes tareas en el entorno de destino de la versión 11.2.**

**1.** Para Oracle Database: importe la base de datos de origen que ha exportado de la versión 11.1.2.4 253+ (fcm source) para utilizarla con el entorno de la versión 11.2. Utilice Oracle Data Pump con el comando REMAP para importar un esquema diferente (por ejemplo, fcm\_target).

```
impdp <user>/<password> DIRECTORY=data_pump_dir 
dumpfile=<DatabaseDumpFile.dmp> logfile=import.log 
REMAP_SCHEMA=<user>:<user1>
```
Por ejemplo:

```
impdp <fcm_source>/<password> DIRECTORY=data_pump_dir 
dumpfile=<fcm_source.dmp> logfile=import.log 
REMAP_SCHEMA=<fcm_source>:<fcm_target>
```
- **2.** Oracle Database y SQL Server: detenga los servicios de Oracle Enterprise Performance Management System.
- **3.** Oracle Database y SQL Server: vuelva a ejecutar EPM System Configurator y seleccione las tareas **Configurar base de datos** y **Desplegar en servidor de aplicaciones** para Oracle Hyperion Financial Close Management. Si está utilizando Oracle Hyperion Tax Governance, seleccione también las tareas **Configurar base de datos** y **Desplegar en servidor de aplicaciones** para **Tax Management**.

Durante la configuración de la base de datos, introduzca los detalles de la base de datos de la versión 11.2 que acaba de importar (por ejemplo, fcm target) para utilizarlos con la versión 11.2, y cuando se le solicite, seleccione **Reutilizar la base de datos existente**. (Se solicita para cada producto que esté configurando).

En la página **Desplegar en servidor de aplicaciones**, seleccione **FinancialClose**, **AccountReconciliation** y **SDM**. Si está utilizando Tax Governance, seleccione **TaxOperation** y **TSS**. Si está utilizando Tax Provision, seleccione **TaxProvisioning**.

- **4.** Oracle Database y SQL Server: importe los usuarios de WebLogic del entorno de la versión 11.1.2.4\_253+ al entorno de la versión 11.2.
- **5.** Oracle Database y SQL Server: reinicie todos los servidores de EPM System y ejecute Oracle Hyperion Enterprise Performance Management System Diagnostics.

## Importación de artefactos de FDMEE

Pida al administrador de la base de datos que realice estas tareas.

Para cambiar la versión de Oracle Hyperion Financial Data Quality Management, Enterprise Edition, importe el esquema y los artefactos de la versión 11.1.2.4.xxx a la versión 11.2.

FDMEE versión 11.2 incluye utilidades, aif export.par (Oracle Database) y aif migrate.dtsx (SQL Server) para exportar o migrar datos desde la versión 11.1.2.4. Las instrucciones para este paso se incluyen en este tema porque debe realizar los pasos después de instalar y configurar la versión 11.2.

### Preparación de las utilidades de exportación/importación y migración de datos

Cuando instaló Oracle Hyperion Financial Data Quality Management, Enterprise Edition versión 11.2, las utilidades se instalaron en

\*EPM\_ORACLE\_HOME*\products\FinancialDataQuality\database\migrate\Oracl e (para Oracle Database) y

*EPM\_ORACLE\_HOME*\products\FinancialDataQuality\database\migrate\SQLSe rver (para SQL Server).

Para preparar las utilidades, en el entorno de la versión 11.2, copie los siguientes archivos:

- Para Oracle Database:
	- **1.** Copie aif export.par desde el entorno de la versión 11.2 en una ubicación accesible para la ubicación de Oracle Data Pump en el servidor de base de datos del entorno de la versión 11.1.2.4.
	- **2.** Copie aif\_import.par en una ubicación accesible para la ubicación de Oracle Data Pump en el servidor de base de datos del entorno de la versión 11.2.
- Para SQL Server, copie aif migrate.dtsx en el servidor donde está instalado SQL Server Management Studio.
- Para Database y SQL Server, copie aif post import updates.sql en la versión 11.2 de su entorno de base de datos.

### Migración del esquema de FDMEE (Oracle Database)

#### **Exportación del esquema de FDMEE desde la versión 11.1.2.4 (Oracle Database)**

Oracle Hyperion Financial Data Quality Management, Enterprise Edition versión 11.2 incluye una utilidad, aif export.par, para exportar datos desde el entorno de la versión 11.1.2.4.

Para exportar el esquema de FDMEE desde la versión 11.1.2.4:

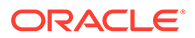

**1.** En el entorno de la versión 11.1.2.4, ejecute el comando de Data Pump desde la ubicación de Oracle Data Pump en el servidor de base de datos para exportar los datos. Por ejemplo:

```
expdp parfile=<DIR PATH>/aif_export.par
```
Introduzca las credenciales de usuario para el esquema de FDMEE.

La exportación produce el archivo de datos de exportación en el directorio de salida de Data Pump predeterminado (\Oracle\admin\orcl\dpdump). El nombre del archivo de exportación es aif\_objects.dmp.

2. Copie aif objects.dmp en una ubicación accesible para la ubicación de Oracle Data Pump en el servidor de base de datos en el entorno de la versión 11.2.

Consulte la guía de *Oracle Database Utilities* en [Oracle Help Center](http://docs.oracle.com/en/database/oracle/oracle-database/index.html) para familiarizarse con Oracle Data Pump Utility.

#### **Importación del esquema de FDMEE a la versión 11.2 (Oracle Database)**

FDMEE versión 11.2 incluye una utilidad, aif import.par, para importar metadatos y datos desde el archivo aif objects.dmp que ha exportado desde la versión 11.1.2.4. Utilice Oracle Data Pump para importar el esquema de la versión 11.1.2.4 en el esquema de la versión 11.2.

Para importar el esquema de FDMEE desde la versión 11.2:

**1.** Ejecute el siguiente comando desde la ubicación de Oracle Data Pump en el servidor de base de datos de la versión 11.2 para importar los datos:

```
impdp remap_schema=<SOURCE SCHEMA NAME>:<TARGET SCHEMA NAME> 
parfile=aif_import.par
```
donde <*SOURCE SCHEMA NAME*> es el nombre del esquema de la versión 11.1.2.4.

donde <*TARGET SCHEMA NAME*> es el nombre del esquema de la versión 11.2.

aif import.par importa los metadatos y los datos desde aif objects.dmp en el nuevo esquema.

Puede ignorar el error "ORA-31684: el tipo de objeto INDEX XXXX ya existe".

**2.** Una vez que se ha completado el proceso de importación, ejecute el siguiente SQL en el entorno del servidor de base de datos de la versión 11.2 para completar la configuración de la base de datos. Inicie sesión como el usuario que es propietario de las tablas de FDMEE de la versión 11.2:

aif post import updates.sql

### Migración del esquema de FDMEE (SQL Server)

El proceso de migración de datos de Oracle Hyperion Financial Data Quality Management, Enterprise Edition utiliza SQL Server Integration Services (SSIS) para realizar la migración. Revise la documentación de SQL Server y familiarícese con el paquete SSIS.

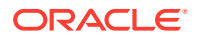

Este procedimiento requiere una conexión de red entre el entorno de la versión 11.1.2.4.xxx y el de la versión 11.2.

Para migrar el esquema de FDMEE (SQL Server):

- **1.** Detenga el servicio FDMEE.
- **2.** Actualice el paquete SSIS con la información de conexión y, a continuación, guarde el archivo:
	- **a.** Abra aif migrate.dtsx utilizando un editor de texto.
	- **b.** Edite los números de línea 27 y 31 para especificar la cadena de conexión de base de datos para la base de datos de destino (la base de datos de FDMEE versión 11.2):
		- **Origen de datos**: especifique *serverName:port*. Si se producen errores de conexión, pruebe a introducir solo *serverName*, sin el puerto.
		- **ID de usuario**: especifique el usuario de SQL Server utilizado para configurar la base de datos de FDMEE versión 11.2.
		- **Catálogo inicial**: especifique el nombre de la base de datos utilizada para configurar FDMEE versión 11.2.
		- **desstination\_password**: especifique la contraseña (distingue entre mayúscula y minúscula) en el número de línea 31 sustituyendo **password** por la contraseña de la base de datos de destino.
	- **c.** Edite los números de línea 42 y 46 para especificar la cadena de conexión de base de datos para la base de datos de origen (la base de datos de FDMEE versión 11.1.2.4):
		- **Origen de datos**: especifique *serverName:port*.
		- **ID de usuario**: especifique el usuario de SQL Server utilizado para configurar la base de datos de FDMEE versión 11.1.2.4.
		- **Catálogo inicial**: especifique el nombre de la base de datos utilizada para configurar FDMEE versión 11.1.2.4.
		- **source\_password**: especifique la contraseña (distingue entre mayúscula y minúscula) en el número de línea 46 sustituyendo **password** por la contraseña de la base de datos de origen.
- **3.** Ejecute el paquete de migración de datos de SSIS.

La ubicación predeterminada es <Local Drive>:\Program Files (x86)\Microsoft SQL Server Management Studio 18\Common7\IDE\CommonExtensions\Microsoft\SSIS\150\Binn

- **a.** Inicie DTExecUI.exe.
- **b.** En **Origen de paquete**, seleccione **Sistema de archivos**. En **Paquete**, busque y seleccione aif migrate.dtsx.
- **c.** Haga clic en **Ejecutar**.
- **d.** Revise el Proceso de ejecución de paquete para asegurarse de que no hay ningún error.
- **4.** Una vez que se ha completado el proceso de importación, ejecute el siguiente SQL en el entorno del servidor de base de datos de la versión 11.2 para completar la configuración

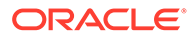

de la base de datos. Inicie sesión como el usuario que es propietario de las tablas de FDMEE de la versión 11.2

```
aif post import updates.sql
```
Para ejecutar la consulta, abra SQL Server Management Studio, haga clic con el botón derecho en la base de datos de FDMEE 11.2, seleccione **Nueva consulta**, copie el contenido de aif post import updates.sql y, a continuación, haga clic en **Ejecutar**.

**5.** Compruebe si hay algún error. Corrija todos los errores en el origen y repita los pasos 3 y 4 en secuencia según sea necesario.

Puede ignorar los errores relacionados con el borrado de tablas con el sufijo UPG en el nombre.

### Importación de artefactos de FDMEE en la versión 11.2

Para importar los artefactos de Oracle Hyperion Financial Data Quality Management, Enterprise Edition en la versión 11.2:

- **1.** Actualice la configuración de Carpeta raíz de aplicación: en Oracle Hyperion Enterprise Performance Management Workspace, haga clic en **Navegar**, en **Administrar** y, por último, en **Gestión de datos**. Haga clic en el separador **Configuración** y, a continuación, en **Configuración del sistema**. Actualice el directorio especificado en **Carpeta raíz de aplicación** para indicar la ubicación de la versión 11.2.
- **2.** Copie los datos que ha exportado de la versión 11.1.2.4 al nuevo directorio de la carpeta raíz de aplicación de la versión 11.2.
- **3.** Si tiene varias aplicaciones con diferentes carpetas raíz de aplicación, copie también estas carpetas.
- **4.** Si va a migrar de Solaris a Windows, al copiar los archivos de registro del entorno de Solaris, los diferentes sistemas operativos gestionan el carácter de fin de línea de forma diferente. Para resolver esta incidencia, abra los archivos de registro y vuelva a guardarlos en el servidor de Windows.

### Pasos manuales adicionales para FDMEE

- **1.** Para importar datos desde un archivo plano, cree la carpeta FDMEE mediante Configuración del sistema y copie el archivo FlatFile.txt utilizado para la importación.
- **2.** Apunte la configuración de ODI a la nueva configuración del servidor de origen. Por ejemplo, asegúrese de que la base de datos de ARM tenga correctamente definido el destino: desplácese a la consola de ODI http:// <server\_name>:19000/odiconsole. Expanda **Topología**, **Arquitectura física**, **Tecnologías**, **Microsoft SQL Server**, **ARM\_DATA\_SERVER\_MSSQL** y, a continuación, haga clic en **Ver**. Asegúrese de que el nombre de la base de datos de ARM de Oracle Hyperion Financial Close Management es correcto. Si no lo es, actualice con la información correcta:
	- **a.** Inicie ODI Studio e inicie sesión en el repositorio de trabajo.

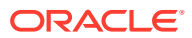

- <span id="page-177-0"></span>**b.** Haga clic en el separador **Topología**, expanda **Tecnologías**, después, **Microsoft SQL Server** y, a continuación, haga doble clic en **ARM\_DATA\_SERVER\_MSSQL**.
- **c.** Actualice el usuario y la contraseña, si es necesario.
- **d.** En el separador de definición de **JDBC**, actualice la URL de JDBC para utilizar la base de datos de ARM correcta. Por ejemplo, actualice jdbc:weblogic:sqlserver://serverName:port;databaseName=FCM a jdbc:weblogic:sqlserver://serverName:port;databaseName=FCM1125.
- **e.** Expanda y haga doble clic para abrir el último nodo, **ARM\_DATA\_SERVER\_MSSQL.<NOMBREBD>.dbo**.
- **f.** En las listas **Base de datos (catálogo)** y **Base de datos (catálogo de trabajo)**, seleccione el esquema de ARM correcto.
- **g.** Puede que también deba definir el esquema lógico ARM\_TGT. En ODI Studio, haga clic en el separador **Topología**. Expanda **Contextos** y haga doble clic en **Global**. En el separador **Global**, haga clic en **Esquemas** y asegúrese de que el Esquema lógico **ARM\_TGT** tenga el Esquema físico correcto (por ejemplo,ARM\_DATA\_SERVER\_MSSQL.FCM1125.dbo) y, a continuación, guarde los cambios.
- **h.** Guarde y reinicie los servidores de Financial Close Management y Oracle Hyperion Financial Data Quality Management, Enterprise Edition

Consulte Arquitectura de la carpeta de aplicaciones de FDMEE y Configuración de perfiles de nivel de sistema en *Guía del administrador de Oracle Hyperion Financial Data Quality Management* para obtener más información.

### Importación de los artefactos de Calculation Manager

Utilice Oracle Hyperion Enterprise Performance Management System Lifecycle Management para importar los artefactos de Oracle Hyperion Calculation Manager de la versión 11.1.2.4.xxx en la versión 11.2.

Para importar los artefactos de Calculation Manager en la versión 11.2:

- **1.** Inicie sesión en Oracle Hyperion Enterprise Performance Management Workspace en el entorno de la versión 11.2.
- **2.** En el menú **Navegar**, seleccione **Administrar** y, a continuación, **Consola de Servicios compartidos**.
- **3.** Expanda el nodo **Sistema de archivos**.
- **4.** Haga clic con el botón derecho en el nodo **Sistema de archivos**, seleccione **Cargar** y desplácese hasta la ubicación del archivo ZIP de Calculation Manager.
- **5.** En **Sistema de archivos**, haga clic con el botón derecho en el archivo cargado y haga clic en **CALC \_ Calculation Manager**, en **Seleccionar todo** y, por último, en **Importar**.
- **6.** Haga clic en **Aceptar** cuando se le pregunte si desea continuar con la importación.
- **7.** Después de importar los artefactos, revise el Informe de estado de migración para validar la importación.

### Importación de aprovisionamiento y flujos de tareas

Una vez que haya importado las aplicaciones desde la versión 11.1.2.4, importe la información y los flujos de tareas de aprovisionamiento.

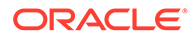

<span id="page-178-0"></span>Utilice Oracle Hyperion Enterprise Performance Management System Lifecycle Management para importar la información y los flujos de tareas de aprovisionamiento de Oracle Hyperion Foundation Services versión 11.1.2.4.xxx en la versión 11.2.

Para importar la información y los flujos de tareas de aprovisionamiento en la versión 11.2:

- **1.** Inicie sesión en Oracle Hyperion Enterprise Performance Management Workspace en el entorno de la versión 11.2.
- **2.** En el menú **Navegar**, seleccione **Administrar** y, a continuación, **Consola de Servicios compartidos**.
- **3.** Expanda el nodo **Sistema de archivos**.
- **4.** Haga clic con el botón derecho en el nodo **Sistema de archivos**, seleccione **Cargar** y desplácese hasta la ubicación del archivo ZIP de información y flujos de tareas de aprovisionamiento de Foundation Services.
- **5.** En **Sistema de archivos**, haga clic con el botón derecho en el archivo cargado y seleccione **Importar**.
- **6.** Haga clic en **Aceptar** cuando se le pregunte si desea continuar con la importación.

Una vez importado el aprovisionamiento, revise lo siguiente para validar la importación:

- Compruebe el aprovisionamiento de usuarios. Expanda **Directorios de usuario**, después, **Directorio nativo** y seleccione **Usuarios**, **Servicios compartidos**, **Aprovisionamiento** y, por último, **Usuarios**.
- Compruebe el aprovisionamiento de grupos. Expanda **Directorios de usuario**, a continuación, **Directorio nativo** y seleccione **Grupos**. Haga clic con el botón derecho en un grupo, seleccione **Aprovisionar** y revise el aprovisionamiento.

Si está utilizando un proveedor de autenticación externo, repita estos pasos importando esta vez los roles asignados para su proveedor.

# Importación de metadatos de aplicación de Performance Management Architect en Data Relationship Management

Cree una aplicación de Oracle Data Relationship Management y, mediante la utilidad de migración de metadatos de Data Relationship Management, cargue sus metadatos en la aplicación de Data Relationship Management, donde podrá gestionarlos. En primer lugar, debe exportar sus metadatos desde Oracle Hyperion EPM Architect mediante la utilidad Generador de archivos de EPMA y convertir dicho archivo en un archivo XML que se puede utilizar para importar los metadatos a la aplicación de Data Relationship Management.

En Data Relationship Management, siga estos pasos para importar los metadatos de la aplicación de Performance Management Architect:

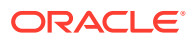

<span id="page-179-0"></span>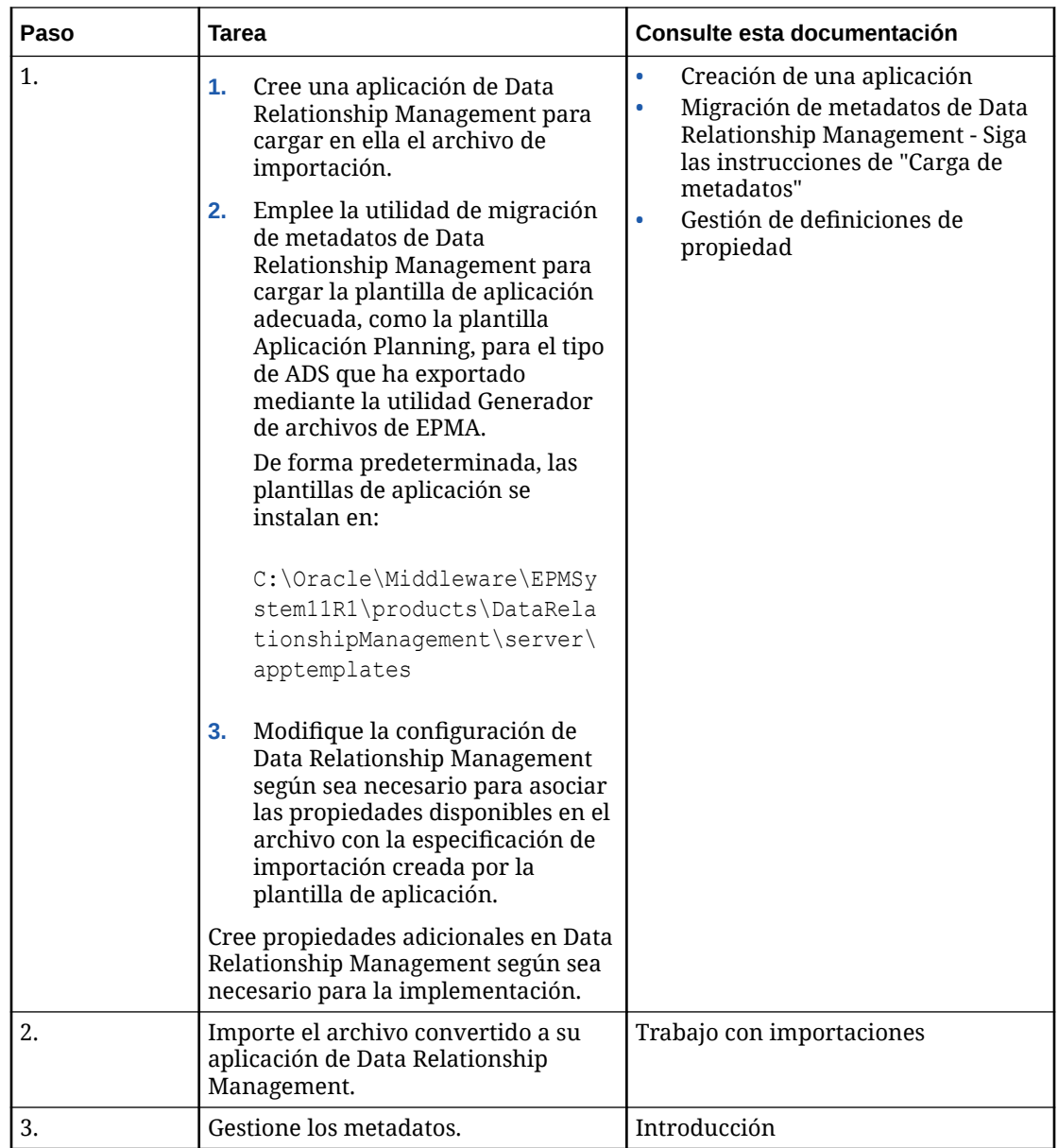

# Exportación desde Data Relationship Management e importación en las aplicaciones de EPM

Siga estos pasos para exportar sus metadatos de aplicación desde Oracle Data Relationship Management e importarlos en su aplicación de EPM.

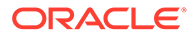
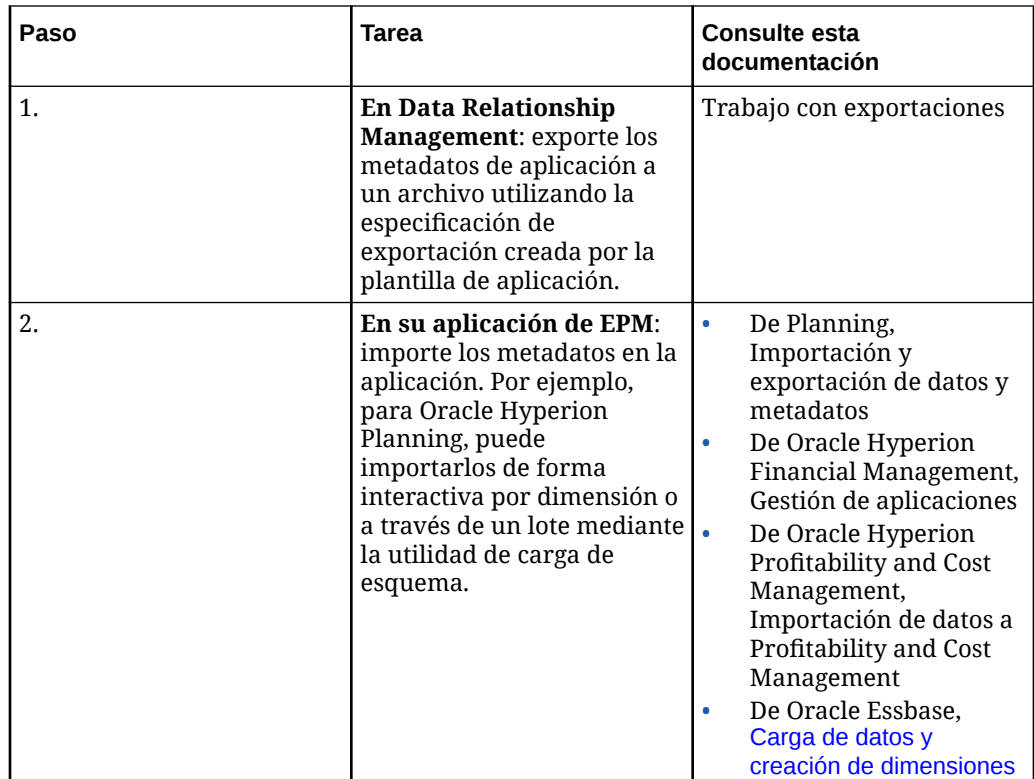

# Validación de la instalación

Utilice Oracle Hyperion Enterprise Performance Management System Diagnostics para validar la instalación. Consulte [Validación de la instalación y verificación del](#page-140-0) [despliegue](#page-140-0).

Para Oracle Hyperion Financial Close Management, utilice la herramienta de validación de Financial Close Management. Consulte [Validación de un despliegue de](#page-231-0) [Financial Close Management.](#page-231-0)

Cuando haya terminado con este paso, vuelva a [Actualización de lista de control](#page-142-0).

# Repetición del proceso de actualización para aplicaciones

El proceso de cambio de versión en esta versión se basa en el despliegue de una nueva versión de software y el desplazamiento de aplicaciones, datos e información de aprovisionamiento de un despliegue anterior al despliegue nuevo. Este enfoque permite que el proceso de actualización pueda repetirse. Puede exportar los artefactos desde Oracle Enterprise Performance Management System versión 11.1.2.4.xxx e importarlos en su entorno de prueba de la versión 11.2. Una vez finalizada la prueba, puede repetir los pasos de exportación e importación en su entorno de producción de la versión 11.2 y obtener los artefactos más recientes.

Si está gestionando metadatos en Oracle Data Relationship Management, la exportación de datos desde Data Relationship Management y su importación en las aplicaciones de EPM System es un proceso iterativo y forma parte del mantenimiento de sus aplicaciones.

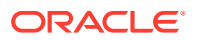

# <span id="page-181-0"></span>Cambio de versión de los clientes de EPM System

En función del cliente, si va a cambiar de versión a partir de una versión anterior de un componente de cliente de Oracle Enterprise Performance Management System:

- Desinstale la versión anterior antes de instalar la nueva versión.
- Sobrescriba la versión anterior.

Considere la posibilidad de instalar el cliente en un equipo diferente en un entorno de prueba hasta que esté preparado para desinstalar o sobrescribir la versión anterior.

Puede cambiar de versión de Oracle Smart View for Office de varias formas:

- Pida a los usuarios que instalen Smart View desde Oracle Hyperion Enterprise Performance Management Workspace: en el menú Herramientas, seleccione **Instalar** y, a continuación, **Smart View**.
- Instale Smart View en los equipos cliente con el instalador de Smart View.

Oracle recomienda instalar Smart View antes de instalar la versión más reciente.

Para obtener más información, consulte [Instalación de clientes de EPM System](#page-88-0).

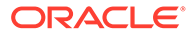

# 12

# Cambio de la versión de EPM System (de la 11.2.12+ a 11.2.15) con un procedimiento externo

#### **Consulte también:**

- Acerca de la actualización
- [Actualización de lista de control](#page-183-0)
- [Requisitos previos para la instalación de una actualización](#page-186-0)
- [Preparación de artefactos y datos para la actualización](#page-188-0)
- [Descarga y preparación de los archivos para la instalación](#page-201-0)
- [Instalación de productos de EPM System para una actualización](#page-201-0)
- [Restauración del esquema de Financial Management](#page-202-0)
- [Configuración de productos de EPM System para una actualización](#page-202-0)
- [Inicio de los servicios de EPM System](#page-202-0)
- [Validación de la instalación](#page-202-0)
- [Importación de artefactos y datos para la versión 11.2.15](#page-203-0)
- [Importación de metadatos de aplicación de Performance Management Architect en Data](#page-178-0) [Relationship Management](#page-178-0)
- [Exportación desde Data Relationship Management e importación en aplicaciones de](#page-179-0) [EPM](#page-179-0)
- [Repetición del proceso de actualización para aplicaciones](#page-220-0)
- [Actualización de clientes de EPM System](#page-220-0)

# Acerca de la actualización

En este capítulo se describe el proceso de cambio de versión para los productos de Oracle Enterprise Performance Management System.

Puede cambiar la versión de los productos de EPM System a la versión 11.2.15 desde la versión 11.2.12+. Para actualizar las aplicaciones existentes, despliegue la versión 11.2.15 del software de EPM System en un nuevo equipo y migre los artefactos (como las aplicaciones, los metadatos y la seguridad) y los datos de la versión 11.2.12+ de EPM System al nuevo despliegue.

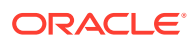

#### <span id="page-183-0"></span>**Nota:**

Puede migrar aplicaciones de Essbase con la utilidad de exportación 11g LCM (EssbaseLCMUtility.zip). Para obtener más información, consulte [Preparación de aplicaciones de Essbase para la actualización](#page-191-0).

Para obtener más información sobre el cambio de versión de los clientes, consulte [Actualización de clientes de EPM System.](#page-181-0)

Para obtener información sobre los productos de EPM System que ya no están disponibles en la versión11.2.x, consulte *Oracle Enterprise Performance Management System Installation and Configuration Readme*.

# Actualización de lista de control

En la siguiente tabla se identifican las tareas de alto nivel que debe realizar para actualizar los productos de Oracle Enterprise Performance Management System. Debe realizar las tareas en este orden y terminar la lista de comprobación entera.

El proceso descrito en este capítulo presupone que actualiza un producto cada vez e indica la secuencia si es necesaria.

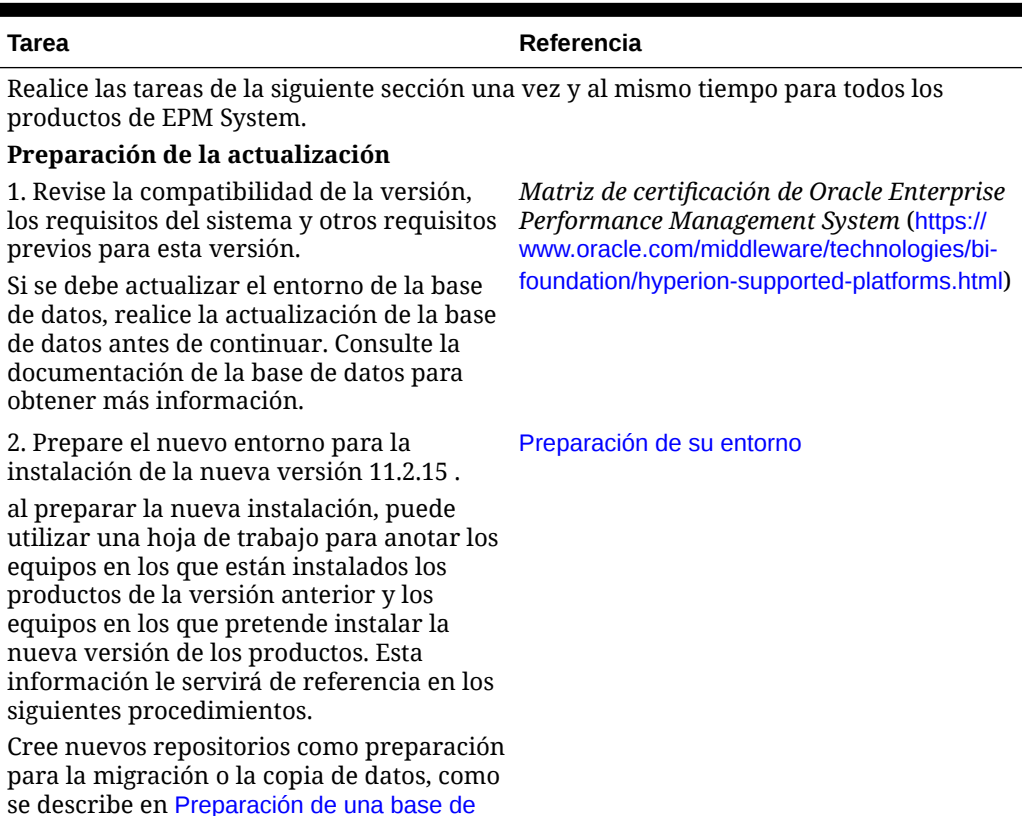

#### **Tabla 12-1 Actualización de lista de control**

3. Realice las tareas previas específicas de la actualización.

[Requisitos previos para la instalación de una](#page-186-0) [actualización](#page-186-0)

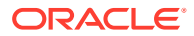

[datos](#page-38-0).

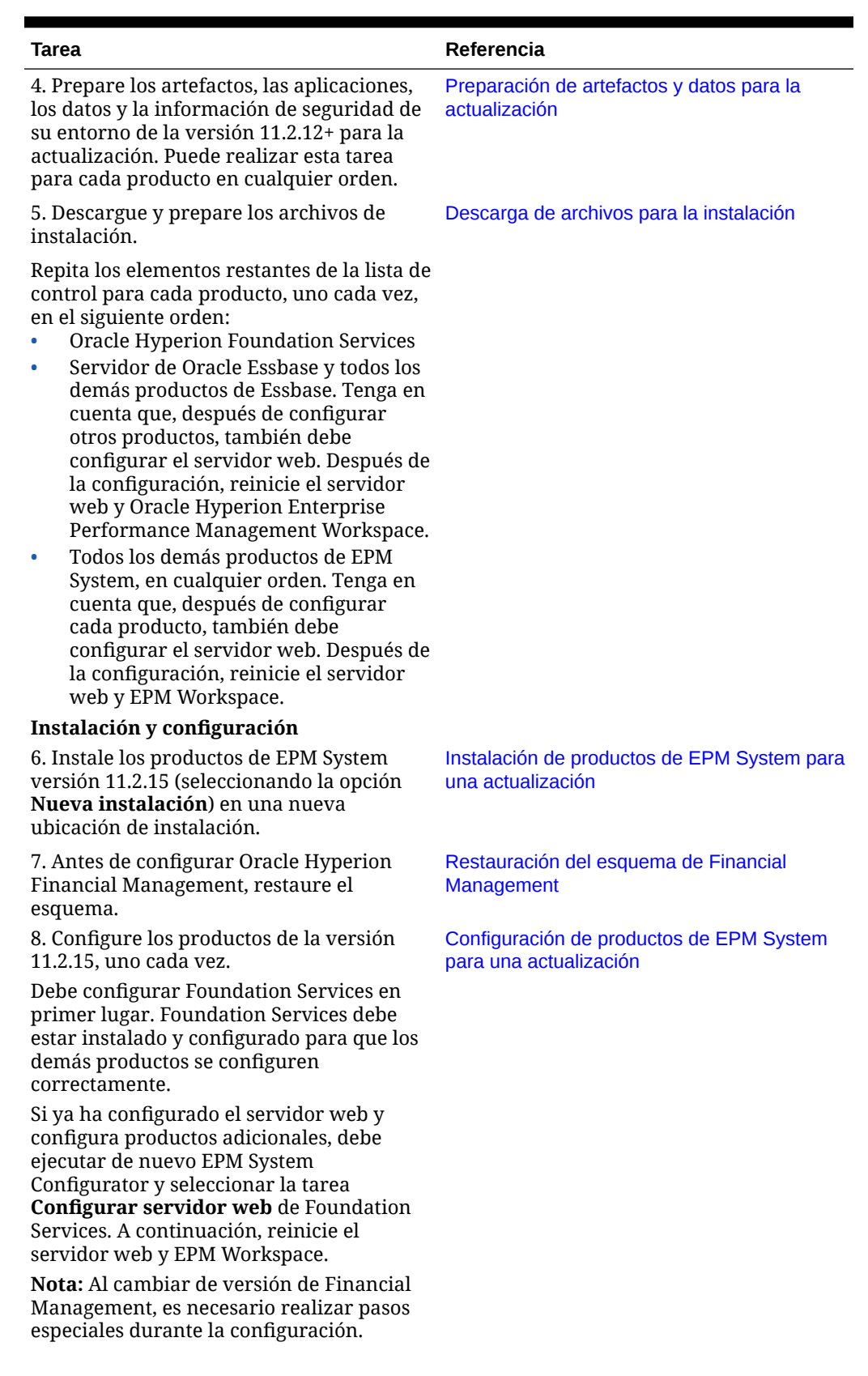

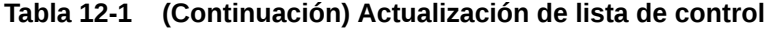

ORACLE<sup>®</sup>

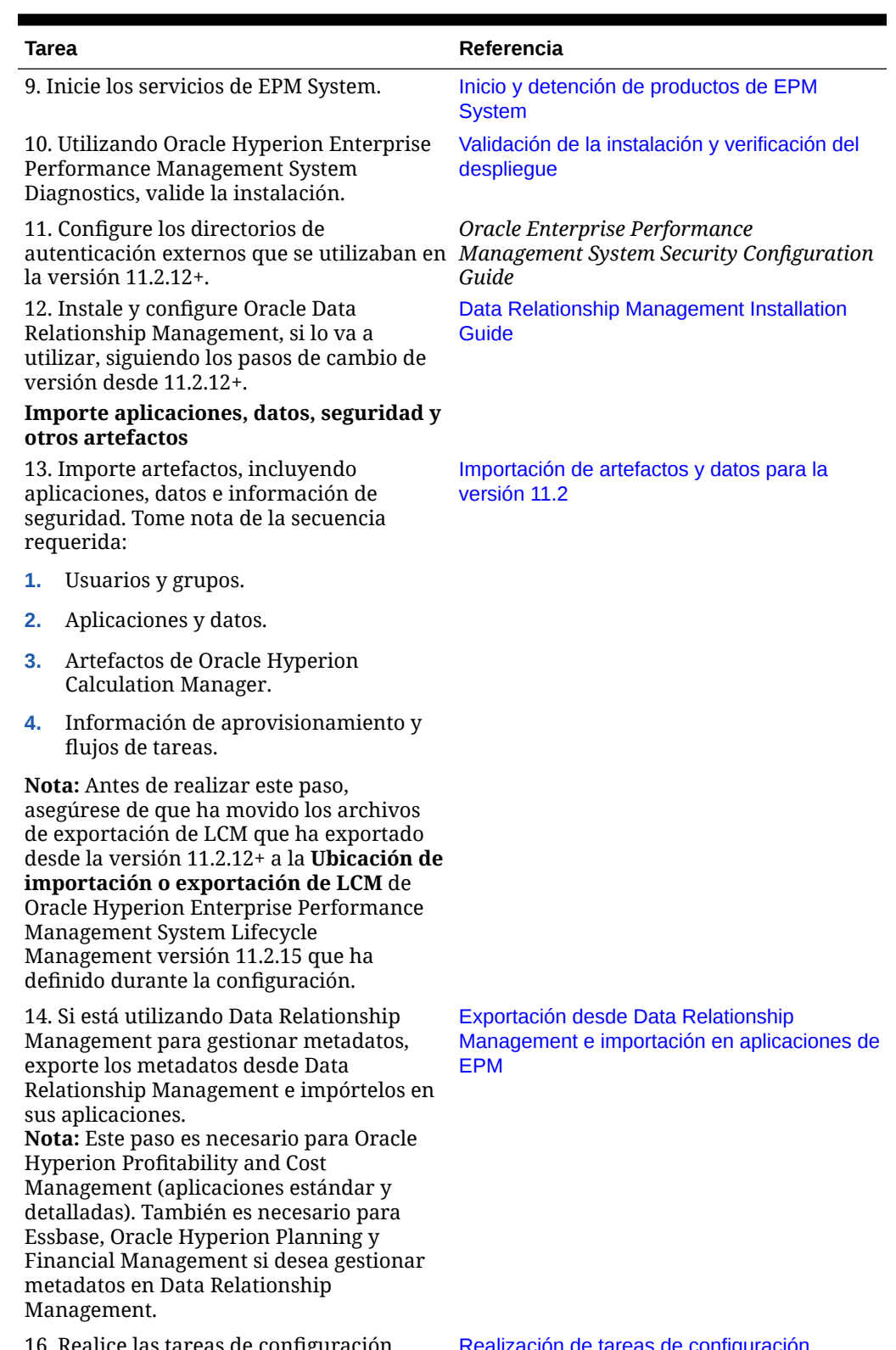

### **Tabla 12-1 (Continuación) Actualización de lista de control**

16. Realice las tareas de configuración manuales necesarias para Oracle Hyperion Financial Close Management.

[Realización de tareas de configuración](#page-259-0) [manual en un despliegue nuevo](#page-259-0)

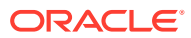

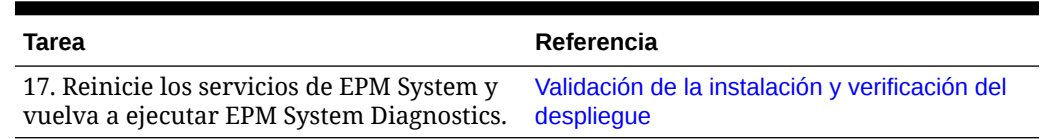

#### <span id="page-186-0"></span>**Tabla 12-1 (Continuación) Actualización de lista de control**

# Requisitos previos para la instalación de una actualización

Antes de realizar un cambio de versión:

- Realice una copia de seguridad de la información perteneciente a la versión anterior, incluidas las bases de datos, los esquemas, las aplicaciones y otros archivos. Consulte *Oracle Enterprise Performance Management System Backup and Recovery Guide (Guía de recuperación y copia de seguridad del sistema de gestión de rendimiento empresarial de Oracle)* de la versión 11.2.15.
- Opcionalmente, para la versión 11.2.12+, para Oracle Hyperion Financial Management, Oracle Hyperion Financial Close Management, Oracle Hyperion Financial Reporting y Oracle Hyperion Financial Data Quality Management, Enterprise Edition, revise y suprima todas las aplicaciones y los artefactos que no utilizará en el nuevo entorno.
- Elimine los artefactos de los productos de generación de informes que ya no estén disponibles. Consulte *Oracle Enterprise Performance Management System Installation and Configuration Readme*.
- Prepare un método para transferir artefactos desde el entorno de la versión 11.2.12+ al entorno de la versión 11.2.15. Si el entorno de la versión 11.2.12+ y el de la versión 11.2.15 se encuentran en la misma red, puede exportar los artefactos a una unidad compartida. Si el entorno de la versión 11.2.12+ y el entorno de la versión 11.2.15 no se encuentran en la misma red, realice la exportación a una ubicación en la que pueda utilizar un método como ftp para transferir archivos al entorno de la versión 11.2.15.
- Si ha configurado Financial Close Management o Financial Management con otros productos en la misma base de datos de EPM System en la versión 11.2.12+, extraiga las tablas de base de datos y otros objetos de base de datos por separado para Financial Close Management y Financial Management. Utilice las siguientes extracciones para la restauración en el entorno de la versión 11.2.15. Para Financial Close Management, extraiga:
	- Financial Close Management y Tax Governance: FCC%, FCM%, S\_ROW\_ID%
	- Account Reconciliation Management: ARM%, FCM% y S\_ROW\_ID
	- Gestor de datos adicionales y Programas de impuestos adicionales: SDM%, FCM% y S\_ROW\_ID

Para Financial Management, extraiga las claves primarias, los índices y las secuencias de:

- Tablas del sistema
	- \* HFM\_\*
	- \* HSV\_\*
	- \* HSX\_\*
	- \* XFM\_\*

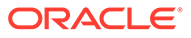

- Tablas de aplicaciones
	- \* \*\_ACCOUNT\_\*
	- \* \*\_ATTACHMENTS
	- \* \*\_BINARYFILES
	- \* \*\_CELLTXTLBL\_\*
	- \* \*\_CONSMETH
	- \* \*\_CONSMETH\_\*
	- $*$  \*\_CSE\_\*
	- \* \*\_CSN\_\*
	- \* \*\_CURRENCIES
	- \* \*\_CURRENCIES\_\*
	- \* \*\_CUSTOM\_\*
	- \* \*\_DATATIMESTAMP
	- \* \*\_DATA\_AUDIT
	- $*$  \*\_DCE\_\*
	- \* \*\_DCN\_\*
	-
	- $*$  \*\_DCT\_\*
	- $*$  \*\_ENTITY\_\*
	- \* \*\_ERPI
	- \* \*\_ERPI\_URL
	- $*$  \*\_ETX\_\*
	- $*$  \*\_ICP\_\*
	-

 $*$  \*\_ICT\_\*  $*$  \*\_JLENT\_\* \* \*\_JLTMP

 $*$  \*\_JL\_\*  $*$  \*\_JPD\_\*  $*$  \*\_LID\_\*

- \* \*\_ICRATE\_\*
- 
- 
- 
- 
- 
- 
- 
- 
- 
- 
- 
- 
- 

\* \*\_JLTMPENT

\* \*\_MODULE\_CONFIG

\* \*\_PFLOW\_PHASEGROUP

\* \*\_PARAMETERS

\* \*\_PFLOW \* \*\_PFLOWH\_\* \* \*\_PFLOW\_\*

- $*$  \*\_ICTRN\_\*
- 
- 
- 
- 

12-6

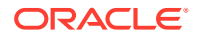

- <span id="page-188-0"></span>\* \*\_RPTS
- $*$  RTD  $*$
- $*$  RTS  $*$
- \* \*\_RUNNINGTASKS
- \* \*\_SCENARIO\_\*
- \* \*\_TASK\_AUDIT
- \* \*\_TASK\_AUDIT\_ATT
- \* \*\_TXTITEM\_\*
- $*$  TXT\_ $*$
- \* USERPARAMS
- \* \*\_VALUE\_\*

Cuando haya terminado con este paso, vuelva a [Actualización de lista de control](#page-183-0).

# Preparación de artefactos y datos para la actualización

Utilice los pasos de las siguientes secciones para preparar los artefactos y los datos de la versión 11.2.12+ para el cambio de versión. La mayoría de los productos utilizan Oracle Hyperion Enterprise Performance Management System Lifecycle Management para exportar los artefactos y los datos como preparación para el cambio de versión. Puede mover los artefactos de aplicación de un entorno a otro descargándolos del nodo Sistema de archivos en Consola de Servicios compartidos. Cuando se descargan artefactos de Lifecycle Management, se guardan en un archivo ZIP. A continuación, puede cargar el archivo ZIP que contiene los artefactos en otro entorno de la versión 11.2.15.

### **Nota:**

La opción **Descargar** de Lifecycle Management solo está disponible si la carpeta del sistema de archivos es un archivo ZIP en el servidor. Lifecycle Management comprime la carpeta del sistema de archivos durante la operación de exportación sólo si el tamaño de la carpeta es menor o igual a 2 GB. Para el contenido mayor que 2 GB, debe utilizar un mecanismo como FTP para mover el contenido de un entorno a otro. Copie los artefactos desde la **Ubicación de importación/ exportación de LCM** que ha definido durante la configuración de la versión 11.2.12+ en una ubicación accesible para el entorno de la versión 11.2.15.

Para obtener más información sobre el uso de Lifecycle Management, consulte [Oracle](https://docs.oracle.com/en/applications/enterprise-performance-management/11.2/lcmag/index.html)® [Enterprise Performance Management System Lifecycle Management Guide](https://docs.oracle.com/en/applications/enterprise-performance-management/11.2/lcmag/index.html)

Si el entorno de la versión 11.2.12+ y el de la versión 11.2.15 se encuentran en la misma red, puede exportar los artefactos a una unidad compartida. Si el entorno de la versión 11.2.12+ y el entorno de la versión 11.2.15 no se encuentran en la misma red, realice la exportación a una ubicación en la que pueda utilizar un método como FTP para transferir archivos al entorno de la versión 11.2.15.

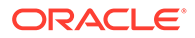

# Preparación de artefactos de Foundation Services para la actualización

Utilice Oracle Hyperion Enterprise Performance Management System Lifecycle Management para exportar usuarios, grupos, información de aprovisionamiento y flujos de tareas desde Oracle Hyperion Foundation Services versión 11.2.12+.

### **Nota:**

Debe exportar los usuarios y los grupos separados de la información de aprovisionamiento y los flujos de tareas.

Para exportar artefactos desde Foundation Services versión 11.2.12+:

- **1.** Inicie sesión en Oracle Hyperion Enterprise Performance Management Workspace.
- **2.** En el menú **Navegar**, seleccione **Administrar** y, a continuación, **Consola de Servicios compartidos**.
- **3.** En el panel Ver, expanda el nodo **Grupos de aplicaciones**, expanda el grupo de aplicaciones **Foundation** y, a continuación, seleccione **Servicios compartidos**.
- **4.** Expanda **Directorio nativo** y, a continuación, haga clic en **Usuarios** y **Grupos**.
- **5.** Haga clic en **Exportar**.
- **6.** En el cuadro de diálogo **Exportar**, en **Carpeta del sistema de archivos**, introduzca la un nombre para los artefactos que se van a exportar y, a continuación, haga clic en **Exportar**. Especifique un nombre significativo, como shared services grupos usuarios 11.2.12.

Compruebe la columna de estado y espere a que se muestre el estado **Completado**.

- **7.** Expanda el nodo **Sistema de archivos** en Consola de Servicios compartidos, haga clic con el botón derecho en la carpeta Servicios compartidos y, a continuación, seleccione **Descargar**.
- **8.** En el cuadro de diálogo **Descarga de archivo**, haga clic en **Guardar** para guardar los artefactos de la aplicación como un archivo ZIP.

Todo el contenido del archivo ZIP se descarga como un único archivo.

- **9.** Copie el archivo ZIP en una ubicación accesible en el entorno de la versión 11.2.15.
- **10.** Repita estos pasos, exportando esta vez la información de aprovisionamiento y los flujos de tareas: expanda **Directorio nativo**, a continuación, seleccione **Roles asignados** y **Roles** y, después, seleccione **Flujos de tareas**. En el cuadro de diálogo **Exportar**, en **Carpeta del sistema de archivos**, introduzca un nombre significativo para los artefactos que se van a exportar, como shared services aprovisionamiento flujos de tareas 11.2.12.
- **11.** Si está utilizando un proveedor de autenticación externo, repita estos pasos exportando esta vez los roles asignados para su proveedor. En **Foundation**,

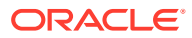

**Servicios compartidos**, expanda el *proveedor de autenticación externo*, seleccione **Roles asignados** y, a continuación, haga clic en **Exportar**. Especifique un nombre significativo, como external provider provisioning 11212

## <span id="page-190-0"></span>Preparación de las aplicaciones de Planning para el cambio de versión

Los pasos necesarios para preparar las aplicaciones de Oracle Hyperion Planning para el cambio de versión dependen del tipo de aplicación:

Para las aplicaciones clásicas de Planning, consulte [Preparación de aplicaciones de Classic](#page-152-0) [Planning para la actualización.](#page-152-0)

Además, deberá anotar el nombre del origen de datos de cada aplicación. Lo necesitará más tarde en el proceso de cambio de versión. (En Oracle Hyperion Enterprise Performance Management Workspace, seleccione **Navegar**, **Administrar** y, por último, **Administración de Planning**. A continuación, haga clic en **Gestionar origen de datos**).

### Preparación de las aplicaciones clásicas de Planning para el cambio de versión

Para preparar las aplicaciones clásicas de Oracle Hyperion Planning para el cambio de versión, expórtelas mediante Oracle Hyperion Enterprise Performance Management System Lifecycle Management. Consulte [Exportación de aplicaciones de Planning mediante Lifecycle](#page-152-0) [Management](#page-152-0).

### Exportación de las aplicaciones de Planning mediante Lifecycle Management

Utilice Oracle Hyperion Enterprise Performance Management System Lifecycle Management para exportar las aplicaciones de Oracle Hyperion Planning (datos, metadatos y otros artefactos) desde la versión 11.2.12+.

Antes de realizar la exportación, refresque el cubo para la aplicación de Planning versión 11.2.12+. El refrescamiento del cubo debe realizarse correctamente para poder continuar. Consulte *Oracle Hyperion Planning Administrator's Guide (sólo disponible en inglés)* para obtener más información sobre el refrescamiento del cubo.

Para exportar las aplicaciones de Planning desde la versión 11.2.12+:

- **1.** Inicie sesión en Oracle Hyperion Enterprise Performance Management Workspace.
- **2.** En el menú **Navegar**, seleccione **Administrar** y, a continuación, **Consola de Servicios compartidos**.
- **3.** En el panel Ver, expanda el nodo **Grupos de aplicaciones**, expanda el grupo de aplicaciones que incluya sus aplicaciones de Planning y seleccione a continuación la aplicación que desea exportar.
- **4.** Haga clic en **Seleccionar todo**.

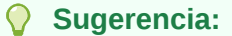

Para las aplicaciones grandes, considere la posibilidad de exportar los datos de Essbase por separado de los metadatos (todas las opciones restantes).

**5.** Haga clic en **Exportar**.

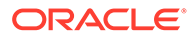

<span id="page-191-0"></span>**6.** En el cuadro de diálogo **Exportar**, en **Carpeta del sistema de archivos**, introduzca la un nombre para los artefactos que se van a exportar y, a continuación, haga clic en **Exportar**. Especifique un nombre significativo, como nombre aplicación planning 11.2.12.

Compruebe la columna de estado y espere a que se muestre el estado **Completado**.

- **7.** Expanda el nodo **Sistema de archivos** en Consola de Servicios compartidos, haga clic con el botón derecho en la carpeta que ha creado y, a continuación, seleccione **Descargar**. La opción **Descargar** solo está disponible si el tamaño de carpeta es menor que o igual a 2 GB. Si el archivo ZIP de Planning tiene un tamaño superior a 2 GB, utilice un método alternativo para acceder al archivo. Por ejemplo, utilice un método como FTP para transferir la carpeta a una ubicación accesible para el entorno de la versión 11.2.15. De forma predeterminada, la carpeta exportada se almacena en *EPM\_ORACLE\_INSTANCE*\import\_export.
- **8.** En el cuadro de diálogo **Descarga de archivo**, haga clic en **Guardar** para guardar los artefactos de la aplicación como un archivo ZIP.

Todo el contenido del archivo ZIP se descarga como un único archivo.

- **9.** Copie el archivo ZIP en una ubicación accesible en el entorno de la versión 11.2.15.
- **10.** Repita estos pasos para cada aplicación.

# Preparación de aplicaciones de Public Sector Planning and Budgeting para actualización

Para preparar aplicaciones de Oracle Hyperion Public Sector Planning and Budgeting para actualización, utilice el mismo método que en las aplicaciones clásicas de Oracle Hyperion Planning. Consulte [Preparación de aplicaciones de Classic Planning para la](#page-190-0) [actualización.](#page-190-0)

### **Nota:**

No puede actualizar aplicaciones de Public Sector Planning and Budgeting con paquetes de decisiones o solicitudes de presupuesto activados.

# Preparación de las aplicaciones de Essbase para el cambio de versión

Use la utilidad de exportación LCM de Essbase 11g para exportar aplicaciones de Oracle Essbase (metadatos y datos) desde la versión 11.2.12+.

Para exportar aplicaciones desde Essbase versión 11.2.12+:

**1. Descargue la utilidad de exportación 11g de LCM**: en la interfaz web de Essbase, haga clic en la **consola**, amplíe **Herramientas de la línea de comandos** y descargue la utilidad de exportación 11g de LCM (EssbaseLCMUtility.zip).

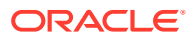

### **Nota:**

Como se debe descargar la utilidad de exportación 11g de LCM de la instancia de destino 21c (incluida con la versión 11.2.15), asegúrese de que el entorno de destino (11.2.15) está preparado antes de descargar la utilidad de exportación 11g de LCM.

- **2.** Descomprima el archivo EssbaseLCMUtility.zip después de copiarlo en la ubicación que desee.
	- utilice un programa de extracción de archivos ZIP que admita nombres de ruta largos como 7-Zip.
	- Si aparece un mensaje que indica que los archivos y los componentes comunes ya existen, haga clic en **Sí** para sobrescribir los archivos.
	- Descomprima en un directorio sin espacios en el nombre.
- **3.** Después de descomprimir el archivo EssbaseLCMUtility.zip, aparecerán los siguientes archivos y carpetas:

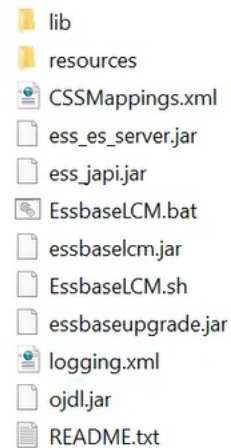

- **4.** Abra la carpeta de **recursos** y, a continuación, abra la carpeta **UpgradePS4to21cScripts**.
- **5.** Abra el archivo input.properties y actualice las siguientes propiedades:

```
PS4_EPM_ORACLE_HOME
PS4_EPM_ORACLE_INSTANCE
PS4_EPM_DOMAIN_HOME
PS4_ESSBASE_HOST
PS4_ESSBASEPORT
PS4_ESSBASEADMINUSER
PS4_ESSBASEADMINPWD
EXPORT PATH = \langleAny local directory to keep the exported content>
ESSBASEHOST = http(s)://host:9010/Essbase (target host)ESSBASE_DEPLOYMENT_TYPE = ESSBASE_ONLY
Update user credentials of target host (Workspace login credentials)
ESSBASEADMINUSER 
ESSBASEADMINPWD
```
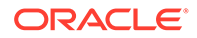

- **6.** Antes de ejecutar la utilidad, debe establecer la variable de entorno JAVA HOME:
	- Ejemplo para Windows:

```
set JAVA HOME=<Local Drive>:\Oracle\Middleware Home\JDK
set PATH=%JAVA HOME%\bin;%PATH%
```
• Ejemplo para LINUX:

```
export JAVA_HOME=/Middleware_Home/JDK
export PATH=$JAVA_HOME/bin:$PATH
```
**7.** En un símbolo del sistema, cambie al directorio en el que ha descomprimido el archivo EssbaseLCMUtility.zip y, a continuación, ejecute el siguiente comando:ExportPS4EssbaseApps.bat.

Ahora exportará cada aplicación por separado.

8. Compruebe el archivo EssbaseUpgradeStatus.xml, que se encuentra en la carpeta Utilidad LCM de Essbase extraída, para conocer el estado cuando finalice el proceso de exportación. El proceso de exportación es correcto si la tarea es correcta en la etiqueta <task status="SUCCESS" taskName="export">. Puede ignorar cualquier notificación de error registrada tras un estado de operación correcta. Por ejemplo, puede ignorar los siguientes errores:

```
Error in getting source partition, please recreate it manually 
after the migration.
Error received while retrieving implied share from outline.
```
# Preparación de los artefactos de Profitability and Cost Management para el cambio de versión

#### **Consulte también:**

- Preparación de aplicaciones de Profitability estándar y Profitability detallada para la actualización
- [Preparación de aplicaciones de contabilidad de gestión para la actualización](#page-194-0)

Preparación de aplicaciones de Profitability estándar y Profitability detallada para la actualización

> Utilice Oracle Hyperion Enterprise Performance Management System Lifecycle Management para exportar los artefactos de aplicación de Profitability estándar y Profitability detallada desde la versión 11.2.12+.

Para exportar artefactos desde Oracle Hyperion Profitability and Cost Management versión 11.2.12+:

- **1.** Inicie sesión en Oracle Hyperion Enterprise Performance Management Workspace.
- **2.** En el menú **Navegar**, seleccione **Administrar** y, a continuación, **Consola de Servicios compartidos**.

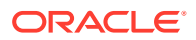

- <span id="page-194-0"></span>**3.** En el panel Ver, expanda el nodo **Grupos de aplicaciones**, expanda el grupo de aplicaciones que incluya sus aplicaciones de Profitability y seleccione a continuación la aplicación que desea exportar.
- **4.** Haga clic en **Seleccionar todo**.
- **5.** Haga clic en **Exportar**.
- **6.** En el cuadro de diálogo **Exportar**, en **Carpeta del sistema de archivos**, introduzca la un nombre para los artefactos que se van a exportar y, a continuación, haga clic en **Exportar**.

Especifique un nombre significativo, como nombre\_aplicación\_profitability\_11.2.12.

Compruebe la columna de estado y espere a que se muestre el estado **Completado**.

**7.** Expanda el nodo **Sistema de archivos** en Consola de Servicios compartidos, haga clic con el botón derecho en la carpeta que ha creado y, a continuación, seleccione **Descargar**.

La opción **Descargar** solo está disponible si el tamaño de carpeta es menor que o igual a 2 GB. Si el archivo ZIP de Profitability tiene un tamaño superior a 2 GB, utilice un método alternativo para acceder al archivo. Por ejemplo, utilice un método como FTP para transferir la carpeta a una ubicación accesible para el entorno de la versión 11.2.15. De forma predeterminada, la carpeta exportada se almacena en *EPM\_ORACLE\_INSTANCE*\import\_export.

- **8.** En el cuadro de diálogo **Descarga de archivo**, haga clic en **Guardar** para guardar los artefactos de la aplicación como un archivo ZIP.
- **9.** Copie el archivo ZIP en una ubicación accesible en el entorno de la versión 11.2.15.
- **10.** Repita estos pasos para cada aplicación de Profitability and Cost Management.
- **11.** Después de realizar estos pasos, seleccione uno de los siguientes pasos de la preparación de metadatos:
	- Enfoque de cubo maestro. Consulte [Exportación de aplicaciones de Essbase](#page-191-0) y [Importación de aplicaciones de Essbase.](#page-205-0)
	- Enfoque de Data Relationship Management. Consulte [Exportación de metadatos de](#page-157-0) [aplicación estándar y detallada de Profitability and Cost Management desde](#page-157-0) [Performance Management Architect](#page-157-0).

### Preparación de aplicaciones de contabilidad de gestión para la actualización

Utilice la opción Exportar plantilla para exportar los artefactos de Management Ledger desde la versión 11.2.12+.

- **1.** Inicie sesión en Oracle Hyperion Enterprise Performance Management Workspace en el entorno de la versión 11.2.12+.
- **2.** En el menú **Navegar**, seleccione **Administrar** y, a continuación, **Aplicaciones de Profitability**.
- **3.** Seleccione la aplicación cuya versión desea cambiar y, en el menú **Acciones**, seleccione **Exportar plantilla**.
- **4.** En **Exportar plantilla**, realice las siguientes selecciones y, a continuación, haga clic en **Aceptar**.

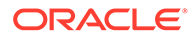

.

- Introduzca un nombre de archivo de exportación. Los nombres de archivo no deben incluir caracteres especiales.
- Seleccione **Incluir datos de entrada**.
- Seleccione los PDV que desea migrar.
- **5.** Inicie sesión en el servidor donde están alojados los servicios compartidos de Oracle Hyperion, busque el archivo ZIP en la ubicación de importación/ exportación de LCM (de forma predeterminada, *epm\_oracle\_instance*\import\_export) y cópielo en una ubicación accesible para el entorno de la versión 11.2.15.

Preparación de las aplicaciones de Financial Management para el cambio de versión (solo Windows)

### **Nota:**

- Use el mismo esquema que el origen en el entorno de destino.
- Configure HFM en el entorno de destino solo tras importar los esquemas.
- Durante la configuración de destino de Financial Management, asegúrese de que selecciona todas las opciones de configuración de Oracle Hyperion Financial Management, incluido **Actualizar aplicaciones**.

Para cambiar la versión de Financial Management, pida al administrador de la base de datos que exporte la base de datos de Financial Management y la restaure en el nuevo servidor o esquema de base de datos en el entorno de la versión 11.2.15.

Para preparar las aplicaciones de Financial Management versión 11.2.12+:

- **1.** Cierre los servicios de Financial Management.
- **2.** Localice la base de datos o el esquema de Financial Management versión 11.2.12+.
- **3.** Exporte (Oracle) o realice una copia de seguridad (SQL Server) del esquema de base de datos de la versión 11.2.12+:
	- Para Oracle Database, exporte los esquemas de base de datos de la versión 11.2.12+ para Oracle Hyperion Financial Close Management mediante Oracle Data Pump.

expdp <*user*>/<*password*>@<*SID*> DIRECTORY=data\_pump\_dir dumpfile=<*user.dmp*> logfile=exp\_user.log SCHEMAS=<*schema name to be exported*>

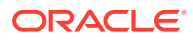

#### <span id="page-196-0"></span>Por ejemplo:

```
expdp <hfm_source>/<password>@<SID> DIRECTORY=data_pump_dir 
dumpfile=<hfm_source.dmp> logfile=exp_user.log SCHEMAS=<schema name 
to be exported>
```
Para Oracle Database 21c: asegúrese de abrir la base de datos conectable y establezca <CONTAINER=*PDB NAME*> como se indica a continuación, antes de ejecutar el comando de exportación:

```
ALTER PLUGGABLE DATABASE ALL OPEN;
ALTER SESSION SET CONTAINER=<PDB NAME>
```

```
expdp <system>/<password>@<PDB SID> DIRECTORY=data_pump_dir 
dumpfile=<user.dmp> logfile=exp_user.log SCHEMAS=<schema name to be 
exported>
```
- Para Oracle Database, copie los archivos de volcado de esquema hfm source.dmp en una ubicación accesible para el entorno de la versión 11.2.15.
- Para SQL Server:
	- **a.** Inicie SQL Server Management Studio.
	- **b.** Haga clic con el botón derecho en la base de datos de origen de Financial Management y seleccione **Tareas** y, a continuación, seleccione **Copia de seguridad**.
	- **c.** En el asistente de **Copia de seguridad de base de datos**, haga clic en **Aceptar** para guardar todos los valores por defecto. Se muestra una notificación que confirma la finalización correcta de la copia de seguridad.
	- **d.** Copie el archivo de copia de seguridad de HFM (.bak) que se ha generado en el paso anterior en un sistema de archivos al que pueda acceder el servidor de la base de datos SQL de destino (11.2.15).
- **4.** Reinicie los servicios de Oracle Enterprise Performance Management System versión 11.2.12+.

# Preparación de los artefactos de Financial Close Management para el cambio de versión

Tareas en el entorno de origen de la versión 11.2.12+

Para cambiar la versión de Oracle Hyperion Financial Close Management, haga que el administrador de la base de datos realice estos pasos:

- **1.** Cierre todos los servicios de Oracle Enterprise Performance Management System.
- **2.** Exporte (Oracle) o realice una copia de seguridad (SQL Server) del esquema de base de datos de la versión 11.2.12+.

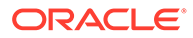

• Para Oracle Database: exporte los esquemas de base de datos de la versión 11.2.12+ para Financial Close Management mediante Oracle Data Pump.

```
expdp <user>/<password>@<SID> DIRECTORY=data_pump_dir 
dumpfile=<user.dmp> logfile=exp_user.log SCHEMAS=<schema name to 
be exported>
```
#### Por ejemplo:

```
expdp <fcm_source>/<password>@<SID> DIRECTORY=data_pump_dir 
dumpfile=<fcm_source.dmp> logfile=exp_user.log SCHEMAS=<schema 
name to be exported>
```
Para Oracle Database 21c: asegúrese de abrir la base de datos conectable y establezca <CONTAINER=*PDB NAME*> como se indica a continuación, antes de ejecutar el comando de exportación:

```
ALTER PLUGGABLE DATABASE ALL OPEN;
ALTER SESSION SET CONTAINER=<PDB NAME>
```
expdp <*system*>/<*password*>@<*PDB SID*> DIRECTORY=data\_pump\_dir dumpfile=<*user.dmp*> logfile=exp\_user.log SCHEMAS=<*schema name to be exported*>

- Para Oracle Database: copie los archivos de volcado de esquema fcm\_source.dmp en una ubicación accesible para el entorno de la versión 11.2.15.
- Para SQL Server:
	- **a.** Inicie SQL Server Management Studio.
	- **b.** Haga clic con el botón derecho en la base de datos de origen de Financial Close Management y seleccione **Tareas** y, a continuación, seleccione **Copia de seguridad**.
	- **c.** En el asistente de **Copia de seguridad de base de datos**, haga clic en **Aceptar** para guardar todos los valores por defecto. Se muestra una notificación que confirma la finalización correcta de la copia de seguridad.
	- **d.** Copie el archivo de copia de seguridad de FCM (.bak) que se ha generado en el paso anterior en un sistema de archivos al que pueda acceder el servidor de la base de datos SQL de destino (11.2.15).
- **3.** Reinicie los servicios de la versión 11.2.12+ de EPM System.

#### **Note:**

Los flujos de tareas se exportan con los artefactos de Oracle Hyperion Foundation Services.

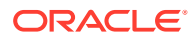

# Preparación de artefactos de Financial Reporting

Utilice Oracle Hyperion Enterprise Performance Management System Lifecycle Management para exportar el repositorio de documentos o los artefactos

### **Nota:**

Hyperion BI Plus ya no está disponible, y las funciones de informes de Oracle Hyperion Financial Reporting con Oracle Essbase como origen de datos ya no están soportadas. No puede migrar los informes de la versión 11.2.12+ que utilizaban Essbase como origen de datos a la versión 11.2.15. En la versión 11.2.15, Financial Reporting, que es ahora un componente de Hyperion Financial Applications, sigue admitiendo las conexiones a orígenes de datos de Oracle Hyperion Planning mediante una conexión de Essbase, así como Oracle Hyperion Profitability and Cost Management.

#### **Preparación del repositorio de documentos de Financial Reporting (versión 11.2.12+)**

Antes de empezar, suprima los objetos que ya no sean necesarios.

Para exportar los artefactos desde el repositorio de documentos:

- **1.** Inicie sesión en Oracle Hyperion Enterprise Performance Management Workspace.
- **2.** En el menú **Navegar**, seleccione **Administrar** y, a continuación, **Consola de Servicios compartidos**.
- **3.** En el panel Ver, expanda el nodo **Grupos de aplicaciones** y, a continuación, seleccione **Repositorio de documentos**.
- **4.** Haga clic en **Seleccionar todo**.
- **5.** Haga clic en **Exportar**.
- **6.** En el cuadro de diálogo **Exportar**, introduzca la **Carpeta del sistema de archivos** a la que se exportarán los artefactos y, a continuación, haga clic en **Exportar**. Especifique un nombre significativo, como financial reporting 11.2.12.

Compruebe la columna de estado y espere a que se muestre el estado **Completado**.

- **7.** Expanda el nodo **Sistema de archivos** en Consola de Servicios compartidos, haga clic con el botón derecho en la carpeta Financial Reporting y, a continuación, seleccione **Descargar**.
- **8.** En el cuadro de diálogo **Descarga de archivo**, haga clic en **Guardar** para guardar los artefactos de la aplicación como un archivo ZIP.

Todo el contenido del archivo ZIP se descarga como un único archivo.

**9.** Copie el archivo ZIP en una ubicación accesible en el entorno de la versión 11.2.15.

# Preparación de las aplicaciones de Tax Provision para el cambio de versión (solo Windows)

La versión del esquema y las aplicaciones de Oracle Hyperion Tax Provision se cambia con Oracle Hyperion Financial Management.

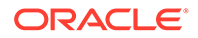

Consulte [Preparación de artefactos de Financial Close Management para la](#page-196-0) [actualización.](#page-196-0)

# Preparación de los artefactos de FDMEE para el cambio de versión

Para cambiar la versión de Oracle Hyperion Financial Data Quality Management, Enterprise Edition, exporte los artefactos y el esquema de la versión 11.2.12+ e impórtelos en la versión 11.2.15.

Tenga en cuenta que la exportación del esquema debe realizarse una vez instalada y configurada la versión 11.2.15, ya que requiere una utilidad que se instala con la versión 11.2.15. Los procedimientos de esta tarea se tratan posteriormente en el proceso de cambio de versión.

Para exportar artefactos desde FDMEE versión 11.2.12+:

- **1.** Suprima todos los datos y archivos log de los directorios outbox y outbox/logs que no vaya a necesitar en el entorno de la versión 11.2.15.
- **2.** Copie el directorio completo de la carpeta raíz de aplicación del entorno de la versión 11.2.12+ en una ubicación accesible para el entorno de la versión 11.2.15. La Carpeta raíz de aplicación es la ubicación de almacenamiento del buzón de entrada, el buzón de salida y los registros de cada aplicación de FDMEE

### **Nota:**

Para buscar el directorio de la Carpeta raíz de aplicación: en Oracle Hyperion Enterprise Performance Management Workspace, haga clic en **Navegar**, en **Administrar** y, por último, en **Gestión de datos**. Haga clic en el separador **Configuración** y, a continuación, en **Configuración del sistema**. Anote el directorio especificado en **Carpeta raíz de aplicación**.

**3.** Si tiene varias aplicaciones con diferentes carpetas raíz de aplicación, copie también estas carpetas.

### Preparación de las utilidades de exportación y migración de datos

Cuando instaló Oracle Hyperion Financial Data Quality Management, Enterprise Edition versión 11.2.15, las utilidades se instalaron en \*EPM\_ORACLE\_HOME*\products\FinancialDataQuality\database\migrate\ Oracle (para Oracle Database) y *EPM\_ORACLE\_HOME*\products\FinancialDataQuality\database\migrate\ SQLServer (para SQL Server).

Para preparar las utilidades, en el entorno de la versión 11.2.15, copie los siguientes archivos:

- Para Oracle Database:
	- 1. Copie aif export.par desde el entorno de la versión 11.2.15 en una ubicación accesible para la ubicación de Oracle Data Pump en el servidor de base de datos del entorno de la versión 11.2.12+.

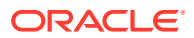

- 2. Copie aif import.par en una ubicación accesible para la ubicación de Oracle Data Pump en el servidor de base de datos del entorno de la versión 11.2.15.
- Para SQL Server, copie aif migrate.dtsx en el servidor donde está instalado SQL Server Management Studio.
- Para Database y SQL Server, copie aif post import updates.sql en la versión 11.2.15 de su entorno de base de datos.

### Exportación del esquema de FDMEE (Oracle Database)

Oracle Hyperion Financial Data Quality Management, Enterprise Edition versión 11.2.15 incluye una utilidad,  $\det$  export.par, para exportar datos desde el entorno de la versión 11.2.12+.

Para exportar el esquema de FDMEE desde la versión 11.2.12+:

**1.** En el entorno de la versión 11.2.12+, ejecute el comando de Data Pump desde la ubicación de Oracle Data Pump en el servidor de base de datos para exportar los datos. Por ejemplo:

expdp parfile=<DIR PATH>/aif\_export.par

Introduzca las credenciales de usuario para el esquema de FDMEE.

La exportación produce el archivo de datos de exportación en el directorio de salida de Data Pump predeterminado (\Oracle\admin\orcl\dpdump). El nombre del archivo de exportación es aif\_objects.dmp.

Para Oracle Database 21c: asegúrese de abrir la base de datos conectable y establezca <CONTAINER=*PDB NAME*> como se indica a continuación, antes de ejecutar el comando de exportación:

ALTER PLUGGABLE DATABASE ALL OPEN; ALTER SESSION SET CONTAINER=<*PDB NAME*>

expdp <sourceuser>/<password>@<PDB SID> parfile=<DIR PATH>/aif export.par

**2.** Copie aif\_objects.dmp en una ubicación accesible para la ubicación de Oracle Data Pump en el servidor de base de datos en el entorno de la versión 11.2.15.

Consulte la guía de *Oracle Database Utilities* en [Oracle Help Center](http://docs.oracle.com/en/database/oracle/oracle-database/index.html) para familiarizarse con Oracle Data Pump Utility.

# Preparación de los artefactos de Calculation Manager para el cambio de versión

Utilice Oracle Hyperion Enterprise Performance Management System Lifecycle Management para exportar los artefactos de Oracle Hyperion Calculation Manager desde la versión 11.2.12+.

Para exportar artefactos desde Calculation Manager versión 11.2.12+:

**1.** Inicie sesión en Oracle Hyperion Enterprise Performance Management Workspace.

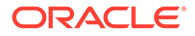

- <span id="page-201-0"></span>**2.** En el menú **Navegar**, seleccione **Administrar** y, a continuación, **Consola de Servicios compartidos**.
- **3.** En el panel Ver, expanda el nodo **Grupos de aplicaciones** y, a continuación, **Foundation**, y haga clic en **Calculation Manager**.
- **4.** Haga clic en **Seleccionar todo**.
- **5.** Haga clic en **Exportar**.
- **6.** En el cuadro de diálogo **Exportar**, en **Carpeta del sistema de archivos**, introduzca la un nombre para los artefactos que se van a exportar y, a continuación, haga clic en **Exportar**. Especifique un nombre significativo, como calculation manager 11.2.12.

Compruebe la columna de estado y espere a que se muestre el estado **Completado**.

- **7.** Expanda el nodo **Sistema de archivos** en Consola de Servicios compartidos, haga clic con el botón derecho en la carpeta que ha creado y, a continuación, seleccione **Descargar**.
- **8.** En el cuadro de diálogo **Descarga de archivo**, haga clic en **Guardar** para guardar los artefactos de la aplicación como un archivo ZIP.

Todo el contenido del archivo ZIP se descarga como un único archivo.

**9.** Copie el archivo ZIP en una ubicación accesible en el entorno de la versión 11.2.15.

# Descarga y preparación de los archivos para la instalación

Descargue los archivos de la versión 11.2.15 y extraiga el contenido del archivo zip. Consulte [Descarga de archivos para la instalación](#page-56-0).

Cuando haya terminado con este paso, vuelva a [Actualización de lista de control](#page-183-0).

# Instalación de productos de EPM System para una actualización

Instale los productos de Oracle Enterprise Performance Management System en un nuevo entorno mediante EPM System Installer, como se describe en [Instalación de](#page-58-0) [productos de EPM en un despliegue nuevo](#page-58-0).

Tenga en cuenta lo siguiente sobre la instalación de productos de EPM System en una actualización:

- Debe instalar la versión 11.2.15 en un nuevo equipo.
- En cada equipo, instale de una vez todos los productos que desee que se alojen en él. Para conocer los requisitos adicionales de una instalación distribuida, consulte [Instalación de productos de EPM System en un entorno distribuido.](#page-63-0)

Cuando haya terminado con este paso, vuelva a [Actualización de lista de control](#page-183-0).

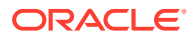

# <span id="page-202-0"></span>Restauración del esquema de Financial Management

Antes de configurar Oracle Hyperion Financial Management, restaure el esquema o la base de datos que ha exportado desde la versión 11.2.12+ al esquema o la base de datos que ha creado para su uso con la versión 11.2.15. Consulte la documentación de su base de datos para obtener información.

Cuando haya terminado con este paso, vuelva a [Actualización de lista de control](#page-183-0).

# Configuración de productos de EPM System para un cambio de versión

Después de la instalación, utilice EPM System Configurator para configurar los productos de Oracle Enterprise Performance Management System. Tenga en cuenta los siguientes requisitos especiales que deben considerarse durante la configuración.

#### **Configuración de Financial Management**

Antes de configurar Oracle Hyperion Financial Management, asegúrese de restaurar el esquema o la base de datos que ha exportado desde la versión 11.2.12+ al esquema o la base de datos que ha creado para su uso con la versión 11.2.15.

Durante la configuración de Financial Management, tenga en cuenta lo siguiente:

- Seleccione todas las opciones de configuración de Financial Management, incluida **Actualizar aplicaciones**.
- Durante la configuración de la base de datos de Financial Management, especifique la base de datos que ha restaurado para utilizarla en el entorno de la versión 11.2.15 y, a continuación, seleccione **Reutilizar la base de datos existente**.

Cuando haya terminado con este paso, vuelva a [Actualización de lista de control](#page-183-0).

# Inicio de los servicios de EPM System

Inicie los servicios de Oracle Enterprise Performance Management System antes de continuar. Consulte [Inicio y detención de productos de EPM System.](#page-222-0)

Cuando haya terminado con este paso, vuelva a [Actualización de lista de control](#page-142-0).

# Validación de la instalación

Utilice Oracle Hyperion Enterprise Performance Management System Diagnostics para validar la instalación. Consulte [Validación de la instalación y verificación del despliegue.](#page-140-0)

Para Oracle Hyperion Financial Close Management, utilice la herramienta de validación de Financial Close Management. Consulte [Validación de un despliegue de Financial Close](#page-231-0) [Management](#page-231-0).

Cuando haya terminado con este paso, vuelva a Validación de la instalación.

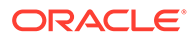

# <span id="page-203-0"></span>Importación de artefactos y datos para la versión 11.2.15

Utilice los pasos de las siguientes secciones para importar los artefactos y los datos que ha exportado desde la versión 11.2.12+.

Tome nota de la secuencia requerida:

- **1.** Artefactos de Foundation Services
- **2.** Aplicaciones de Planning
- **3.** Aplicaciones de Essbase
- **4.** Artefactos de Profitability and Cost Management
- **5.** Aplicaciones de Financial Management
- **6.** Artefactos de Financial Close Management
- **7.** Artefactos de Financial Reporting
- **8.** Artefactos de FDMEE
- **9.** Artefactos de Oracle Hyperion Calculation Manager.
- **10.** Información de aprovisionamiento y flujos de tareas.

La mayoría de los productos utilizan Oracle Hyperion Enterprise Performance Management System Lifecycle Management para importar artefactos y datos al entorno de la versión 11.2.15. Preparación para el uso de Lifecycle Management para importar artefactos y datos:

- Para los archivos de LCM que eran demasiado grandes para descargarlos en la versión 11.2.12+, utilice un método como FTP para transferirlos a la **Ubicación de importación o exportación de LCM** de la versión 11.2.15 de Lifecycle Management que ha definido durante la configuración.
- Especifique las opciones de migración en el entorno de la versión 11.2.15. Consulte la sección sobre definición de opciones de migración en [Oracle](https://docs.oracle.com/en/applications/enterprise-performance-management/11.2/lcmag/index.html)® [Enterprise Performance Management System Lifecycle Management Guide](https://docs.oracle.com/en/applications/enterprise-performance-management/11.2/lcmag/index.html).

Para obtener más información sobre el uso de Lifecycle Management, consulte Oracle® [Enterprise Performance Management System Lifecycle Management Guide](https://docs.oracle.com/en/applications/enterprise-performance-management/11.2/lcmag/index.html)

### Importación de artefactos de Foundation Services

Utilice Oracle Hyperion Enterprise Performance Management System Lifecycle Management para importar los usuarios y los grupos de Oracle Hyperion Foundation Services versión 11.2.12+ en la versión 11.2.15.

Para importar los usuarios y los grupos de Foundation Services en la versión 11.2.15:

- **1.** Inicie sesión en Oracle Hyperion Enterprise Performance Management Workspace en el entorno de la versión 11.2.15.
- **2.** En el menú **Navegar**, seleccione **Administrar** y, a continuación, **Consola de Servicios compartidos**.
- **3.** Expanda el nodo **Sistema de archivos**.

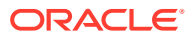

- <span id="page-204-0"></span>**4.** Haga clic con el botón derecho en el nodo **Sistema de archivos**, seleccione **Cargar** y desplácese hasta la ubicación del archivo ZIP de usuarios y grupos de Foundation Services.
- **5.** En **Sistema de archivos**, haga clic con el botón derecho en el archivo cargado y seleccione **Importar**.
- **6.** Haga clic en **Aceptar** cuando se le pregunte si desea continuar con la importación.

Después de importar los artefactos, revise el Informe de estado de migración para validar la importación.

Importe la información de aprovisionamiento y los flujos de tareas en un paso posterior del proceso de cambio de versión, una vez que haya importado las aplicaciones desde la versión 11.2.12+

### Importación de aplicaciones de Planning

Configure un nuevo origen de datos y, a continuación, utilice Oracle Hyperion Enterprise Performance Management System Lifecycle Management para importar las aplicaciones de Oracle Hyperion Planning (datos, metadatos y otros artefactos) desde la versión 11.2.12+ a la 11.2.15.

Para importar las aplicaciones de Planning en la versión 11.2.15:

- **1.** Inicie sesión en Oracle Hyperion Enterprise Performance Management Workspace en el entorno de la versión 11.2.15.
- **2.** En el menú **Navegar**, seleccione **Administrar** y, a continuación, seleccione **Administración de Planning**.
- **3.** Haga clic en **Gestionar origen de datos**.
- 4. Haga clic en **Crear origen de datos<sup>te</sup>**, introduzca el nombre del origen de datos, la descripción y la información del origen de datos para la base de datos de la aplicación y el servidor de Oracle Essbase y, a continuación, haga clic en **Guardar**. El nombre del origen de datos debe coincidir con el nombre del origen de datos en la aplicación de la versión 11.2.12+.

### **Sugerencia:**

Haga clic en **Validar** en **Base de datos de la aplicación** para validar la conexión a la base de datos. Haga clic en **Validar** en **Servidor de Essbase** para validar la conexión al servidor de Essbase.

- **5.** En el menú **Navegar**, seleccione **Administrar** y, a continuación, **Consola de Servicios compartidos**.
- **6.** Expanda el nodo **Sistema de archivos**.
- **7.** Haga clic con el botón derecho en **Sistema de archivos**, seleccione **Cargar** y, a continuación, desplácese hasta la ubicación del archivo de exportación de LCM que ha exportado desde la aplicación de Planning versión 11.2.12+. Omita este paso para los archivos grandes que haya copiado utilizando otro método.
- **8.** En **Sistema de archivos**, expanda el archivo cargado, seleccione la aplicación, haga clic en **Seleccionar todo**, seleccione la importación que desee importar y, a continuación, haga clic en **Importar**.

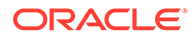

<span id="page-205-0"></span>La aplicación se crea si no existe.

Si obtiene errores relacionados con la seguridad de la aplicación:

- **a.** Importe el aprovisionamiento. Consulte [Importación de aprovisionamiento y](#page-177-0) [flujos de tareas.](#page-177-0)
- **b.** Vuelva a importar la seguridad de la aplicación mediante Lifecycle Management.
- **9.** Después de importar los artefactos, revise el Informe de estado de migración para validar la importación.
- **10.** Repita estos pasos para cada aplicación.

### Importación de aplicaciones de Public Sector Planning and Budgeting

Para importar aplicaciones de Oracle Hyperion Public Sector Planning and Budgeting, utilice el mismo método que en las aplicaciones clásicas de Oracle Hyperion Planning. Consulte [Importación de aplicaciones de Planning.](#page-204-0)

### Importación de las aplicaciones de Essbase

Use la utilidad LCM 11g para importar aplicaciones de Oracle Essbase (metadatos y datos) desde la versión 11.2.12+.

Asegúrese de que ha exportado las aplicaciones de Essbase como se describe en [Preparación de aplicaciones de Essbase para la actualización.](#page-191-0) Para importar las aplicaciones de Essbase en la versión 11.2.15:

- **1.** Antes de ejecutar la utilidad, debe establecer la variable de entorno JAVA\_HOME:
	- Ejemplo para Windows:

```
set JAVA HOME=<Local Drive>:\Oracle\Middleware Home\JDK
set PATH=%JAVA HOME%\bin;%PATH%
```
• Ejemplo para LINUX:

export JAVA\_HOME=/Middleware\_Home/JDK export PATH=\$JAVA\_HOME/bin:\$PATH

- **2.** Abra el símbolo del sistema y ejecute ImportTo21c.bat desde la carpeta UpgradePS4to21cScripts. Ahora importará todos los artefactos.
- **3.** Después de importar los artefactos, revise el Informe de estado de migración para validar la importación. Compruebe el archivo EssbaseUpgradeStatus.xml, que se encuentra en la carpeta de utilidad LCM de Essbase extraída, para conocer el estado cuando finalice el proceso de importación. El proceso de importación es correcto si la tarea es correcta en la etiqueta <task status="SUCCESS" taskName="import">. Puede ignorar cualquier notificación de error registrada tras un estado de operación correcta. Por ejemplo, puede ignorar los siguientes errores:

```
Error [/Databases/DB1/Drill-through 
definitions,FDMEE_Actual]:Cannot Create Drill Through URL
```
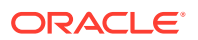

### **Nota:**

Cuando la migración haya finalizado, se deben volver a realizar los siguientes ajustes de nivel de aplicación para aplicaciones de Essbase basadas en Planning (no se trasladarán con la aplicación migrada):

- Caché de datos
- Caché de índice
- Cualquier configuración personalizada completada para la aplicación.

# Importación de artefactos de Profitability and Cost Management

#### **Consulte también:**

- Importación de aplicaciones de Profitability estándar y Profitability detallada
- [Importación de aplicaciones de contabilidad de gestión](#page-209-0)

### Importación de aplicaciones de Profitability estándar y Profitability detallada

Utilice un de los siguientes métodos para importar artefactos de Oracle Hyperion Profitability and Cost Management desde la versión 11.2.12+ a la versión 11.2.15 para las aplicaciones Profitability estándar y Profitability detallada.

#### **Enfoque de cubo maestro**

- **1.** Cree una nueva aplicación de Profitability and Cost Management vacía.
	- **a.** Inicie sesión en Oracle Hyperion Enterprise Performance Management Workspace en el entorno de la versión 11.2.15.
	- **b.** En el menú **Navegar**, seleccione **Administrar** y, a continuación, **Aplicaciones de Profitability**.
	- **c.** Cree una nueva aplicación (en el menú **Acciones**, seleccione **Nuevo**) con los siguientes atributos y, a continuación, haga clic en **Siguiente**.
		- **Nombre de aplicación**: utilice el mismo nombre que usaba en la versión 11.2.12+
		- **Servidor de aplicaciones de Essbase**: seleccione el cluster de Essbase al que desea conectarse
		- **Proyecto de Servicios compartidos**: Grupo de aplicaciones predeterminado
		- **Tipo de aplicación**: Profitability estándar o Profitability detallada
		- **Origen de dimensión**: Cubo maestro
	- **d.** En el campo Cubo maestro de Essbase, seleccione el cubo maestro de Essbase asociado a la aplicación actual y, a continuación, haga clic en Seleccionar todo y en **Finalizar**.
- **2.** Valide y active la aplicación.
	- **a.** En el menú **Acciones**, haga clic en **Validar y activar**.

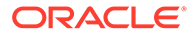

- **b.** Haga clic en el separador **Biblioteca de trabajos** y valide que el trabajo **Validar y activar** se ha completado correctamente.
- **c.** Haga clic en el separador **Aplicaciones** y confirme que la aplicación tiene una marca de verificación verde en la columna **Activado**.
- **3.** Utilice Oracle Hyperion Enterprise Performance Management System Lifecycle Management para importar los artefactos de Profitability and Cost Management de la versión 11.2.12+ a la versión 11.2.15:
	- **a.** Inicie sesión en EPM Workspace en el entorno de la versión 11.2.15.
	- **b.** En el menú **Navegar**, seleccione **Administrar** y, a continuación, **Consola de Servicios compartidos**.
	- **c.** Expanda el nodo **Sistema de archivos**.
	- **d.** Haga clic con el botón derecho en el nodo **Sistema de archivos**, seleccione **Cargar** y, a continuación, desplácese hasta la ubicación del archivo de exportación de LCM que ha exportado desde la aplicación Profitability and Cost Management versión 11.2.12+. Para los archivos grandes que ha copiado utilizando FTP:
	- **e.** En **Sistema de archivos**, seleccione el archivo cargado para ampliarlo, haga clic en **Seleccionar todo** y, a continuación, haga clic en **Importar**.
	- **f.** Haga clic en **Aceptar** cuando se le pregunte si desea continuar con la importación.
- **4.** Despliegue las dimensiones de Profitability and Cost Management en Oracle Essbase. Consulte la *Guía del administrador de Oracle Hyperion Profitability and Cost Management*.
- **5.** Cargue los datos de entrada. Consulte la *Guía del administrador de Oracle Hyperion Profitability and Cost Management*.
- **6.** Repita estos pasos para cada aplicación.

#### **Enfoque de Data Relationship Management**

- **1.** Cree una nueva aplicación de Profitability and Cost Management vacía.
	- **a.** Inicie sesión en EPM Workspace en el entorno de la versión 11.2.15.
	- **b.** En el menú **Navegar**, seleccione **Administrar** y, a continuación, **Aplicaciones de Profitability**.
	- **c.** Cree una nueva aplicación (en el menú **Acciones**, seleccione **Nuevo**) con los siguientes atributos y, a continuación, haga clic en **Siguiente**.
		- **Nombre de aplicación**: utilice el mismo nombre que usaba en la versión 11.2.12+
		- **Servidor de aplicaciones de Essbase**: seleccione el cluster de Essbase al que desea conectarse
		- **Proyecto de Servicios compartidos**: Grupo de aplicaciones predeterminado
		- **Tipo de aplicación**: Profitability estándar o Profitability detallada
		- **Origen de dimensión**: Nativo

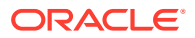

- **d.** Introduzca los nombres de dimensión de la aplicación de la versión 11.2.12+ para los siguientes atributos y, a continuación, haga clic en **Finalizar**.
	- **Nombre de dimensión de medida**
	- **Nombre de dimensión de tipo de asignación** (solo en la estándar)
- **2.** Exporte los metadatos desde Oracle Data Relationship Management e impórtelos en Profitability and Cost Management. Consulte [Exportación desde Data Relationship](#page-179-0) [Management e importación en aplicaciones de EPM](#page-179-0).

Al importar los metadatos de dimensión en Profitability and Cost Management, actualice las dimensiones una cada vez, utilizando los archivos planos de dimensión que ha exportado desde Data Relationship Management. Realice este paso para todas las dimensiones excepto para la dimensión **Medidas** y la dimensión **Tipo de asignación** (solo en la estándar).

**Medidas** y **Tipo de asignación** son dimensiones del sistema que se rellenan automáticamente con miembros cuando crea la aplicación.

Tenga en cuenta que en las aplicaciones estándar, si ha creado miembros definidos por el usuarios en la dimensión **Medidas**, también deberá importar la dimensión **Medidas**.

- **a.** En el menú **Acciones**, seleccione **Actualizar dimensiones**.
- **b.** Busque y seleccione el archivo que contiene los miembros de dimensión que se van a importar y, a continuación, haga clic en **Aceptar**.
- **3.** Valide y active la aplicación.
	- **a.** En el menú **Acciones**, haga clic en **Validar y activar**.
	- **b.** Haga clic en el separador **Biblioteca de trabajos** y valide que el trabajo **Validar y activar** se ha completado correctamente.
	- **c.** Haga clic en el separador **Aplicaciones** y confirme que la aplicación tiene una marca de verificación verde en la columna **Activado**.
- **4.** Utilice Lifecycle Management para importar los artefactos de Profitability and Cost Management desde la versión 11.2.12+ en la versión 11.2.15:
	- **a.** Inicie sesión en EPM Workspace en el entorno de la versión 11.2.15.
	- **b.** En el menú **Navegar**, seleccione **Administrar** y, a continuación, **Consola de Servicios compartidos**.
	- **c.** Expanda el nodo **Sistema de archivos**.
	- **d.** Haga clic con el botón derecho en el nodo **Sistema de archivos**, seleccione **Cargar** y, a continuación, desplácese hasta la ubicación del archivo de exportación de LCM que ha exportado desde la aplicación Profitability and Cost Management versión 11.2.12+. Para los archivos grandes que ha copiado utilizando FTP:
	- **e.** En **Sistema de archivos**, seleccione el archivo cargado para ampliarlo, haga clic en **Seleccionar todo** y, a continuación, haga clic en **Importar**.
	- **f.** Haga clic en **Aceptar** cuando se le pregunte si desea continuar con la importación.
- **5.** Despliegue las dimensiones de Profitability and Cost Management en Essbase. Consulte la *Guía del administrador de Oracle Hyperion Profitability and Cost Management*.
- **6.** Cargue los datos de entrada. Consulte la *Guía del administrador de Oracle Hyperion Profitability and Cost Management*.

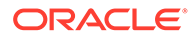

**7.** Repita estos pasos para cada aplicación.

### <span id="page-209-0"></span>Importación de aplicaciones de contabilidad de gestión

Utilice este método para importar artefactos de Oracle Hyperion Profitability and Cost Management desde la versión 11.2.12+ en la versión 11.2.15 para las aplicaciones de Management Ledger.

- **1.** Inicie sesión en Oracle Hyperion Enterprise Performance Management Workspace en el entorno de la versión 11.2.15.
- **2.** En el menú **Navegar**, seleccione **Administrar** y, a continuación, **Aplicaciones de Profitability**.
- **3.** En el menú **Acciones**, seleccione **Importar plantilla**, desplácese hasta la plantilla que ha exportado desde la versión 11.2.12+ y, a continuación, haga clic en **Siguiente**.
- **4.** Introduzca un nombre de aplicación y, a continuación, haga clic en **Finalizar**.
- **5.** Compruebe la **Biblioteca de trabajos** para confirmar que el trabajo **Importar plantilla** ha finalizado correctamente.
- **6.** En el separador vertical **Aplicaciones**, confirme que la aplicación está presente (puede que debe refrescar) y que está marcada como **Activado**.

La acción **Importar plantilla** crea la aplicación, importa los metadatos de dimensión, importa los artefactos de aplicación, crea el cubo de Oracle Essbase y despliega los metadatos en él, e importa los datos.

## Importación de aplicaciones de Financial Management

### **Consulte también:**

- Restauración del esquema de Financial Management (SQL Server)
- [Tareas en el entorno de destino de la versión 11.2.15](#page-210-0)

### Restauración del esquema de Financial Management (SQL Server)

Para restaurar la copia de seguridad del esquema de Oracle Hyperion Financial Management en el entorno de destino, realice estos pasos:

- **1.** En el servidor de base de datos de destino (11.2.15), inicie SQL Server Management Studio.
- **2.** En el panel de la izquierda, haga clic con el botón derecho en **Base de datos** y seleccione **Restaurar base de datos**.
- **3.** Vaya hasta el archivo de copia de seguridad de la base de datos de HFM (.bak) copiado en el *paso 4*. Haga clic en **Aceptar**.
- **4.** En la pantalla **Restaurar base de datos**, haga clic en **Aceptar**. Aparecerá un mensaje de confirmación en el que se indica que la base datos se ha restaurado.
- **5.** Para cumplir la convención de nomenclatura del esquema de la base de datos de destino, cambie el nombre del esquema de HFM restaurado (si es necesario).

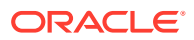

### <span id="page-210-0"></span>Tareas en el entorno de destino de la versión 11.2.15

**1.** Para Oracle Database: importe la base de datos de origen que ha exportado de la versión 11.2.12+ (hfm\_source) para utilizarla con el entorno de la versión 11.2.15. Utilice Oracle Data Pump para importar un esquema diferente (por ejemplo, hfm\_target).

impdp <*user*>/<*password*>@<*SID*> DIRECTORY=data\_pump\_dir dumpfile=<*DatabaseDumpFile.dmp*> logfile=import.log SCHEMAS=<*schema name to be imported*>

#### Por ejemplo:

```
impdp <hfm_source>/<password>@<SID> DIRECTORY=data_pump_dir 
dumpfile=<hfm_source.dmp> logfile=import.log SCHEMAS=<schema name to be 
imported>
```
Para Oracle Database 21c: asegúrese de abrir la base de datos conectable y establezca <CONTAINER=*PDB NAME*> como se indica a continuación, antes de ejecutar el comando de importación:

ALTER PLUGGABLE DATABASE ALL OPEN; ALTER SESSION SET CONTAINER=<*PDB NAME*>

```
impdp <system>/<password>@<PDB SID> DIRECTORY=data_pump_dir 
dumpfile=<DatabaseDumpFile.dmp> logfile=import.log SCHEMAS=<schema name 
to be imported>
```
- **2.** Oracle Database y SQL Server: detenga los servicios de Oracle Enterprise Performance Management System.
- **3.** Oracle Database y SQL Server: reinicie todos los servidores de EPM System y ejecute Oracle Hyperion Enterprise Performance Management System Diagnostics.

### Importación de artefactos de Financial Close Management

### **Consulte también:**

- Restauración del esquema de Financial Close Management (SQL Server)
- [Tareas en el entorno de destino de la versión 11.2.15](#page-211-0)

### Restauración del esquema de Financial Close Management (SQL Server)

Para restaurar la copia de seguridad del esquema de Oracle Hyperion Financial Close Management en el entorno de destino, realice estos pasos:

- **1.** En el servidor de base de datos de destino (11.2.15), inicie SQL Server Management Studio.
- **2.** En el panel de la izquierda, haga clic con el botón derecho en **Base de datos** y seleccione **Restaurar base de datos**.

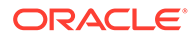

- <span id="page-211-0"></span>**3.** Vaya hasta el archivo de copia de seguridad de la base de datos de FCM (.bak) copiado en el *paso 4*. Haga clic en **Aceptar**.
- **4.** En la pantalla **Restaurar base de datos**, haga clic en **Aceptar**. Aparecerá un mensaje de confirmación en el que se indica que la base datos se ha restaurado.
- **5.** Para cumplir la convención de nomenclatura del esquema de la base de datos de destino, cambie el nombre del esquema de FCM restaurado (si es necesario).

Tareas en el entorno de destino de la versión 11.2.15

### **Note:**

- **1.** Para Oracle Database y SQL Server: configure Financial Close Management y Tax Provision en un nuevo esquema en el entorno de destino (por ejemplo, fcm new).
- **2.** Para Oracle Database: cree un nuevo esquema de base de datos en el servidor de la base de datos de destino (por ejemplo, fcm target).
- **3. a.** Para Oracle Database: exporte el esquema del entorno de origen e impórtelo en el entorno de destino. Con el comando **Remap** del esquema, importe el esquema del origen en el destino (tenga en cuenta que este es el esquema recién creado (fcm\_target) que ha creado en el paso 2 anterior).
	- **b.** Para SQL Server: restaure el esquema de FCM que ha exportado del entorno de origen (11.2.12+). Consulte [Restauración del](#page-210-0) [esquema de Financial Close Management](#page-210-0) para obtener más información.
- **4. a.** Para Oracle Database: utilice el esquema reasignado para ejecutar las tareas de configuración de Financial Close Management y Tax Provision.
	- **b.** Para SQL Server: utilice el esquema restaurado para ejecutar las tareas de configuración de Financial Close Management y Tax Provision.

Pida al administrador de la base de datos que realice estas tareas en el entorno de destino de la versión 11.2.15:

**1.** Para Oracle Database: importe la base de datos de origen que ha exportado de la versión 11.2.12+ (fcm source) para utilizarla con el entorno de la versión 11.2.15. Utilice Oracle Data Pump con el comando REMAP para importar un esquema diferente (por ejemplo, fcm target).

```
impdp <user>/<password>@<SID> DIRECTORY=data_pump_dir 
dumpfile=<DatabaseDumpFile.dmp> logfile=import.log 
REMAP_SCHEMA=<user>:<user1>
```
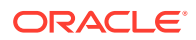

Por ejemplo:

```
impdp <fcm_source>/<password>@<SID> DIRECTORY=data_pump_dir 
dumpfile=<fcm_source.dmp> logfile=import.log 
REMAP_SCHEMA=<fcm_source>:<fcm_target>
```
Para Oracle Database 21c: asegúrese de abrir la base de datos conectable y establezca <CONTAINER=*PDB NAME*> como se indica a continuación, antes de ejecutar el comando de importación:

ALTER PLUGGABLE DATABASE ALL OPEN; ALTER SESSION SET CONTAINER=<*PDB NAME*>

```
impdp <system>/<password>@<PDB SID> DIRECTORY=data_pump_dir 
dumpfile=<DatabaseDumpFile.dmp> logfile=import.log 
REMAP_SCHEMA=<user>:<user1>
```
- **2.** Para Oracle Database y SQL Server:
	- **a.** Detenga los servicios de Oracle Enterprise Performance Management System.
	- **b.** Vuelva a ejecutar EPM System Configurator y seleccione las tareas **Configurar base de datos** y **Desplegar en servidor de aplicaciones** para Oracle Hyperion Financial Close Management. Si está utilizando Oracle Hyperion Tax Governance, seleccione también las tareas **Configurar base de datos** y **Desplegar en servidor de aplicaciones** para **Tax Management**.

Durante la configuración de la base de datos, introduzca los detalles de la base de datos de la versión 11.2.15 que acaba de importar (por ejemplo, f cm target) para utilizarlos con la versión 11.2.15, y cuando se le solicite, seleccione **Reutilizar la base de datos existente**. (Se solicita para cada producto que esté configurando).

### **Note:**

Para SQL Server: durante la configuración de la base de datos, introduzca los detalles de la base de datos de la versión 11.2.15 que acaba de restaurar (por ejemplo, fcm target) para utilizarlos con la versión 11.2.15, y cuando se le solicite, seleccione **Reutilizar la base de datos existente**. (Se solicita para cada producto que esté configurando).

En la página **Desplegar en servidor de aplicaciones**, seleccione **FinancialClose**, **AccountReconciliation** y **SDM**. Si está utilizando Tax Governance, seleccione **TaxOperation** y **TSS**. Si está utilizando Tax Provision, seleccione **TaxProvisioning**.

- **c.** Importe los usuarios de WebLogic del entorno de la versión 11.2.12+ al entorno de la versión 11.2.15.
- **d.** Reinicie todos los servidores de EPM System y ejecute Oracle Hyperion Enterprise Performance Management System Diagnostics.

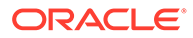

# Importación de artefactos de Financial Reporting

Utilice Oracle Hyperion Enterprise Performance Management System Lifecycle Management para importar el repositorio de documentos de Oracle Hyperion Financial Reporting (versión 11.2.1.12+) o los artefactos de Oracle Hyperion Reporting and Analysis (versión 11.2.12+).

#### **Importación del repositorio de documentos de Financial Reporting (versión 11.2.12+)**

Utilice Lifecycle Management para importar el repositorio de documentos de Financial Reporting versión 11.2.12+ en la versión 11.2.15.

Para importar el repositorio de documentos en la versión 11.2.15:

- **1.** Inicie sesión en Oracle Hyperion Enterprise Performance Management Workspace en el entorno de la versión 11.2.15.
- **2.** En el menú **Navegar**, seleccione **Administrar** y, a continuación, **Consola de Servicios compartidos**.
- **3.** Expanda el nodo **Sistema de archivos**.
- **4.** Haga clic con el botón derecho en el nodo **Sistema de archivos**, seleccione **Cargar** y, a continuación, desplácese hasta la ubicación del archivo de exportación de LCM que ha exportado desde Financial Reporting versión 11.2.12+.
- **5.** En **Sistema de archivos**, expanda el archivo cargado, haga clic en **DOCREP**, a continuación, en **Seleccionar todo** y, por último, en **Importar**.
- **6.** Haga clic en **Aceptar** cuando se le pregunte si desea continuar con la importación.

### Importación de artefactos de FDMEE

Pida al administrador de la base de datos que realice estas tareas.

Para cambiar la versión de Oracle Hyperion Financial Data Quality Management, Enterprise Edition, importe el esquema y los artefactos de la versión 11.2.12+ a la versión 11.2.15.

FDMEE versión 11.2.15 incluye utilidades, aif export.par (Oracle Database) y aif migrate.dtsx (SQL Server) para exportar o migrar datos desde la versión 11.2.12+. Las instrucciones para este paso se incluyen en este tema porque debe realizar los pasos después de instalar y configurar la versión 11.2.15.

### Importación del esquema de FDMEE (Oracle Database)

Oracle Hyperion Financial Data Quality Management, Enterprise Edition versión 11.2.15 incluye una utilidad, aif import.par, para importar metadatos y datos desde el archivo aif objects.dmp que ha exportado desde la versión 11.2.12+. Utilice Oracle Data Pump para importar el esquema de la versión 11.2.12+ en el esquema de la versión 11.2.15.

Para importar el esquema de FDMEE desde la versión 11.2.15:

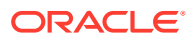

**1.** Ejecute el siguiente comando desde la ubicación de Oracle Data Pump en el servidor de base de datos de la versión 11.2.15 para importar los datos:

```
impdp remap_schema=<SOURCE SCHEMA NAME>:<TARGET SCHEMA NAME> 
parfile=aif_import.par
```
donde <*SOURCE SCHEMA NAME*> es el nombre del esquema de la versión 11.2.12+.

donde <*TARGET SCHEMA NAME*> es el nombre del esquema de la versión 11.2.15.

aif import.par importa los metadatos y los datos desde aif objects.dmp en el nuevo esquema.

Puede ignorar el error "ORA-31684: el tipo de objeto INDEX XXXX ya existe".

Para Oracle Database 21c: asegúrese de abrir la base de datos conectable y establezca <CONTAINER=*PDB NAME*> como se indica a continuación, antes de ejecutar el comando de importación:

ALTER PLUGGABLE DATABASE ALL OPEN; ALTER SESSION SET CONTAINER=<*PDB NAME*>

impdp <user>/<password>@<PDB SID> remap schema=<*SOURCE SCHEMA NAME*>:<*TARGET SCHEMA NAME*> parfile=<DIR PATH>/aif\_import.par

**2.** Una vez que se ha completado el proceso de importación, ejecute el siguiente SQL en el entorno del servidor de base de datos de la versión 11.2.15 para completar la configuración de la base de datos. Inicie sesión como el usuario que es propietario de las tablas de FDMEE de la versión 11.2.15:

aif post import updates.sql

### Migración del esquema de FDMEE (SQL Server)

El proceso de migración de datos de Oracle Hyperion Financial Data Quality Management, Enterprise Edition utiliza SQL Server Integration Services (SSIS) para realizar la migración. Revise la documentación de SQL Server y familiarícese con el paquete SSIS.

Este procedimiento requiere una conexión de red entre el entorno de la versión 11.2.12+ y el de la versión 11.2.15.

Para migrar el esquema de FDMEE (SQL Server):

- **1.** Detenga el servicio FDMEE.
- **2.** Actualice el paquete SSIS con la información de conexión y, a continuación, guarde el archivo:
	- **a.** Abra aif\_migrate.dtsx utilizando un editor de texto.
	- **b.** Edite los números de línea 27 y 31 para especificar la cadena de conexión de base de datos para la base de datos de destino (la base de datos de FDMEE versión 11.2.15):
		- **Origen de datos**: especifique *serverName:port*. Si se producen errores de conexión, pruebe a introducir solo *serverName*, sin el puerto.

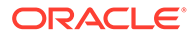

- **ID de usuario**: especifique el usuario de SQL Server utilizado para configurar la base de datos de FDMEE versión 11.2.15.
- **Catálogo inicial**: especifique el nombre de la base de datos utilizada para configurar FDMEE versión 11.2.15.
- **desstination\_password**: especifique la contraseña (distingue entre mayúscula y minúscula) en el número de línea 31 sustituyendo **password** por la contraseña de la base de datos de destino.
- **c.** Edite los números de línea 42 y 46 para especificar la cadena de conexión de base de datos para la base de datos de origen (la base de datos de FDMEE versión 11.2.12+):
	- **Origen de datos**: especifique *serverName:port*.
	- **ID de usuario**: especifique el usuario de SQL Server utilizado para configurar la base de datos de FDMEE versión 11.2.12+.
	- **Catálogo inicial**: especifique el nombre de la base de datos utilizada para configurar FDMEE versión 11.2.12+.
	- source password: especifique la contraseña (distingue entre mayúscula y minúscula) en el número de línea 46 sustituyendo **password** por la contraseña de la base de datos de origen.
- **3.** Ejecute el paquete de migración de datos de SSIS.

```
La ubicación predeterminada es <Local Drive>:\Program Files
(x86)\Microsoft SQL Server Management Studio
18\Common7\IDE\CommonExtensions\Microsoft\SSIS\150\Binn
```
- **a.** Inicie DTExecUI.exe.
- **b.** En **Origen de paquete**, seleccione **Sistema de archivos**. En **Paquete**, busque y seleccione aif migrate.dtsx.
- **c.** Haga clic en **Ejecutar**.
- **d.** Revise el Proceso de ejecución de paquete para asegurarse de que no hay ningún error.
- **4.** Una vez que se ha completado el proceso de importación, ejecute el siguiente SQL en el entorno del servidor de base de datos de la versión 11.2.15 para completar la configuración de la base de datos. Inicie sesión como el usuario que es propietario de las tablas de FDMEE de la versión 11.2.15

aif\_post\_import\_updates.sql

Para ejecutar la consulta, abra SQL Server Management Studio, haga clic con el botón derecho en la base de datos de FDMEE 11.2.15, seleccione **Nueva consulta**, copie el contenido de aif\_post\_import\_updates.sql y, a continuación, haga clic en **Ejecutar**.

**5.** Compruebe si hay algún error. Corrija todos los errores en el origen y repita los pasos 3 y 4 en secuencia según sea necesario.

Puede ignorar los errores relacionados con el borrado de tablas con el sufijo UPG en el nombre.

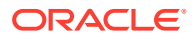
### Importación de artefactos de FDMEE en la versión 11.2.15

Para importar los artefactos de Oracle Hyperion Financial Data Quality Management, Enterprise Edition en la versión 11.2.15:

- **1.** Actualice la configuración de Carpeta raíz de aplicación: en Oracle Hyperion Enterprise Performance Management Workspace, haga clic en **Navegar**, en **Administrar** y, por último, en **Gestión de datos**. Haga clic en el separador **Configuración** y, a continuación, en **Configuración del sistema**. Actualice el directorio especificado en **Carpeta raíz de aplicación** para indicar la ubicación de la versión 11.2.15.
- **2.** Copie los datos que ha exportado de la versión 11.2.12+ al nuevo directorio de la carpeta raíz de aplicación de la versión 11.2.15.
- **3.** Si tiene varias aplicaciones con diferentes carpetas raíz de aplicación, copie también estas carpetas.
- **4.** Si va a migrar de Solaris a Windows, al copiar los archivos de registro del entorno de Solaris, los diferentes sistemas operativos gestionan el carácter de fin de línea de forma diferente. Para resolver esta incidencia, abra los archivos de registro y vuelva a guardarlos en el servidor de Windows.

### Pasos manuales adicionales para FDMEE

- **1.** Para importar datos desde un archivo plano, cree la carpeta FDMEE mediante Configuración del sistema y copie el archivo FlatFile.txt utilizado para la importación.
- **2.** Apunte la configuración de ODI a la nueva configuración del servidor de origen. Por ejemplo, asegúrese de que la base de datos de ARM tenga correctamente definido el destino: desplácese a la consola de ODI http://<server\_name>:19000/odiconsole. Expanda **Topología**, **Arquitectura física**, **Tecnologías**, **Microsoft SQL Server**, **ARM\_DATA\_SERVER\_MSSQL** y, a continuación, haga clic en **Ver**. Asegúrese de que el nombre de la base de datos de ARM de Oracle Hyperion Financial Close Management es correcto. Si no lo es, actualice con la información correcta:
	- **a.** Inicie ODI Studio e inicie sesión en el repositorio de trabajo.
	- **b.** Haga clic en el separador **Topología**, expanda **Tecnologías**, después, **Microsoft SQL Server** y, a continuación, haga doble clic en **ARM\_DATA\_SERVER\_MSSQL**.
	- **c.** Actualice el usuario y la contraseña, si es necesario.
	- **d.** En el separador de definición de **JDBC**, actualice la URL de JDBC para utilizar la base de datos de ARM correcta. Por ejemplo, actualice jdbc:weblogic:sqlserver://serverName:port;databaseName=FCM a jdbc:weblogic:sqlserver://serverName:port;databaseName=FCM1125.
	- **e.** Expanda y haga doble clic para abrir el último nodo, **ARM\_DATA\_SERVER\_MSSQL.<NOMBREBD>.dbo**.
	- **f.** En las listas **Base de datos (catálogo)** y **Base de datos (catálogo de trabajo)**, seleccione el esquema de ARM correcto.
	- **g.** Puede que también deba definir el esquema lógico ARM\_TGT. En ODI Studio, haga clic en el separador **Topología**. Expanda **Contextos** y haga doble clic en **Global**. En el separador **Global**, haga clic en **Esquemas** y asegúrese de que el Esquema lógico **ARM\_TGT** tenga el Esquema físico correcto (por

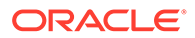

ejemplo,ARM\_DATA\_SERVER\_MSSQL.FCM1125.dbo) y, a continuación, guarde los cambios.

**h.** Guarde y reinicie los servidores de Financial Close Management y Oracle Hyperion Financial Data Quality Management, Enterprise Edition

Consulte Arquitectura de la carpeta de aplicaciones de FDMEE y Configuración de perfiles de nivel de sistema en *Guía del administrador de Oracle Hyperion Financial Data Quality Management* para obtener más información.

### Importación de los artefactos de Calculation Manager

Utilice Oracle Hyperion Enterprise Performance Management System Lifecycle Management para importar los artefactos de Oracle Hyperion Calculation Manager de la versión 11.2.12+ en la versión 11.2.15.

Para importar los artefactos de Calculation Manager en la versión 11.2.15:

- **1.** Inicie sesión en Oracle Hyperion Enterprise Performance Management Workspace en el entorno de la versión 11.2.15.
- **2.** En el menú **Navegar**, seleccione **Administrar** y, a continuación, **Consola de Servicios compartidos**.
- **3.** Expanda el nodo **Sistema de archivos**.
- **4.** Haga clic con el botón derecho en el nodo **Sistema de archivos**, seleccione **Cargar** y desplácese hasta la ubicación del archivo ZIP de Calculation Manager.
- **5.** En **Sistema de archivos**, haga clic con el botón derecho en el archivo cargado y haga clic en **CALC \_ Calculation Manager**, en **Seleccionar todo** y, por último, en **Importar**.
- **6.** Haga clic en **Aceptar** cuando se le pregunte si desea continuar con la importación.
- **7.** Después de importar los artefactos, revise el Informe de estado de migración para validar la importación.

### Importación de aprovisionamiento y flujos de tareas

Una vez que haya importado las aplicaciones desde la versión 11.2.12+, importe la información y los flujos de tareas de aprovisionamiento.

Utilice Oracle Hyperion Enterprise Performance Management System Lifecycle Management para importar la información y los flujos de tareas de aprovisionamiento de Oracle Hyperion Foundation Services versión 11.2.12+ en la versión 11.2.15.

Para importar la información y los flujos de tareas de aprovisionamiento en la versión 11.2.15:

- **1.** Inicie sesión en Oracle Hyperion Enterprise Performance Management Workspace en el entorno de la versión 11.2.15.
- **2.** En el menú **Navegar**, seleccione **Administrar** y, a continuación, **Consola de Servicios compartidos**.
- **3.** Expanda el nodo **Sistema de archivos**.
- **4.** Haga clic con el botón derecho en el nodo **Sistema de archivos**, seleccione **Cargar** y desplácese hasta la ubicación del archivo ZIP de información y flujos de tareas de aprovisionamiento de Foundation Services.
- **5.** En **Sistema de archivos**, haga clic con el botón derecho en el archivo cargado y seleccione **Importar**.
- **6.** Haga clic en **Aceptar** cuando se le pregunte si desea continuar con la importación.

Una vez importado el aprovisionamiento, revise lo siguiente para validar la importación:

- Compruebe el aprovisionamiento de usuarios. Expanda **Directorios de usuario**, después, **Directorio nativo** y seleccione **Usuarios**, **Servicios compartidos**, **Aprovisionamiento** y, por último, **Usuarios**.
- Compruebe el aprovisionamiento de grupos. Expanda **Directorios de usuario**, a continuación, **Directorio nativo** y seleccione **Grupos**. Haga clic con el botón derecho en un grupo, seleccione **Aprovisionar** y revise el aprovisionamiento.

Si está utilizando un proveedor de autenticación externo, repita estos pasos importando esta vez los roles asignados para su proveedor.

# Importación de metadatos de aplicación de Performance Management Architect en Data Relationship Management

Cree una aplicación de Oracle Data Relationship Management y, mediante la utilidad de migración de metadatos de Data Relationship Management, cargue sus metadatos en la aplicación de Data Relationship Management, donde podrá gestionarlos. En primer lugar, debe exportar sus metadatos desde Oracle Hyperion EPM Architect mediante la utilidad Generador de archivos de EPMA y convertir dicho archivo en un archivo XML que se puede utilizar para importar los metadatos a la aplicación de Data Relationship Management.

En Data Relationship Management, siga estos pasos para importar los metadatos de la aplicación de Performance Management Architect:

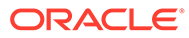

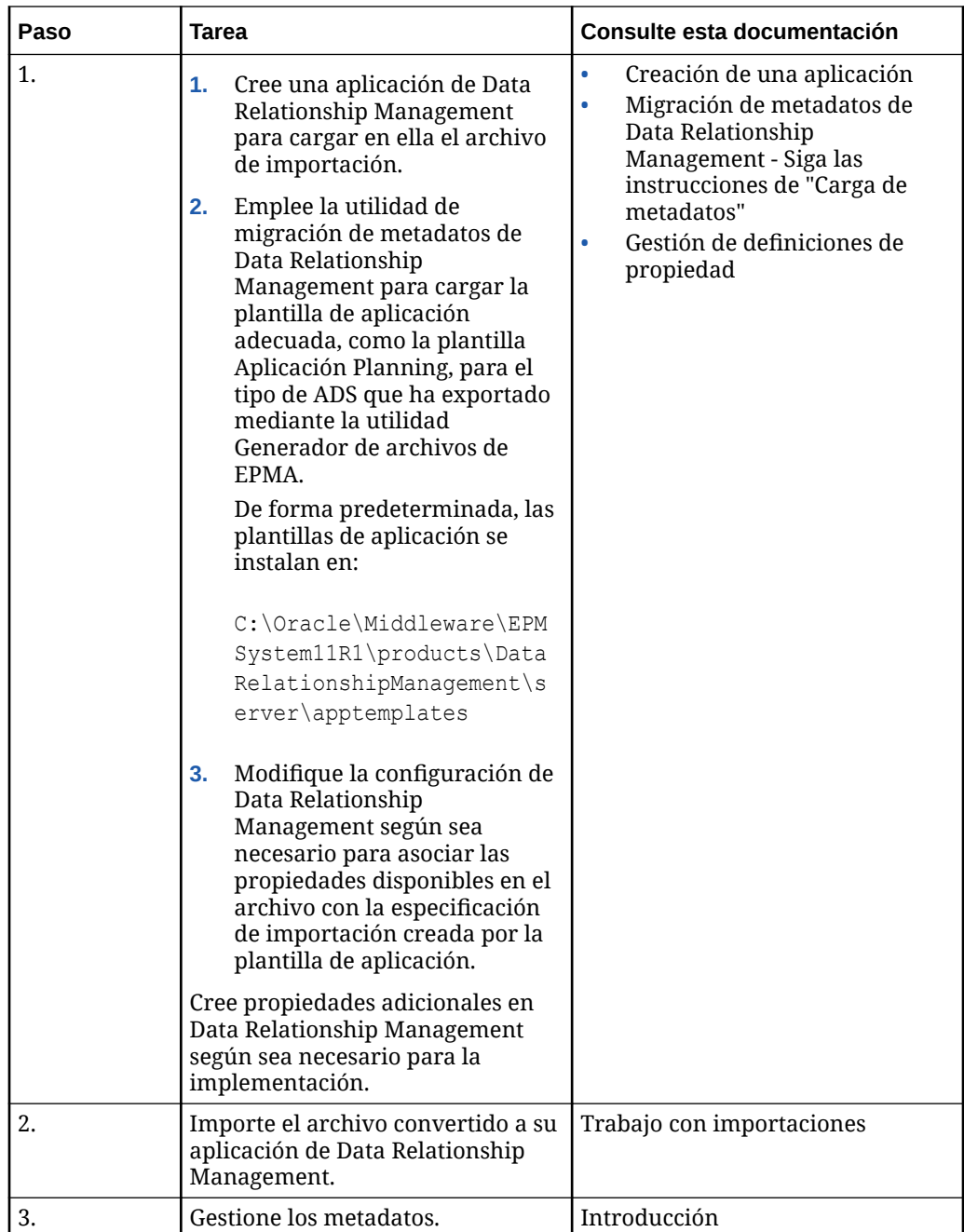

# Exportación desde Data Relationship Management e importación en las aplicaciones de EPM

Siga estos pasos para exportar sus metadatos de aplicación desde Oracle Data Relationship Management e importarlos en su aplicación de EPM.

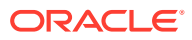

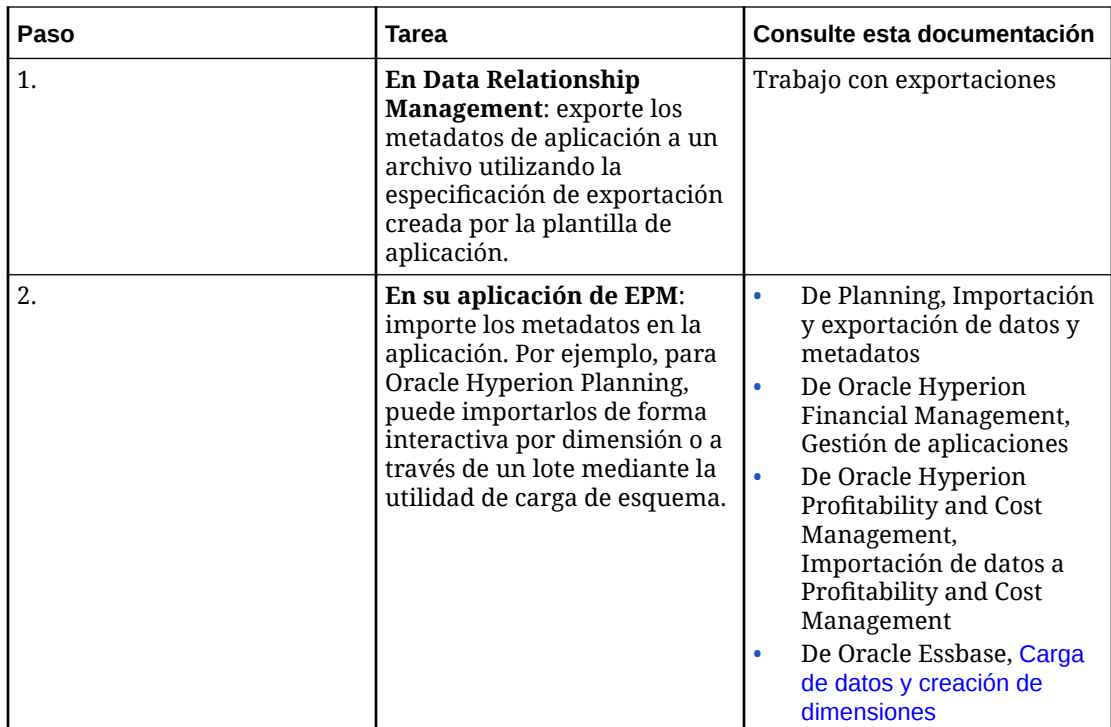

# Repetición del proceso de actualización para aplicaciones

El proceso de cambio de versión en esta versión se basa en el despliegue de una nueva versión de software y el desplazamiento de aplicaciones, datos e información de aprovisionamiento de un despliegue anterior al despliegue nuevo. Este enfoque permite que el proceso de actualización pueda repetirse. Puede exportar los artefactos desde Oracle Enterprise Performance Management System versión 11.2.12+ e importarlos en su entorno de prueba de la versión 11.2.15. Una vez finalizada la prueba, puede repetir los pasos de exportación e importación en su entorno de producción de la versión 11.2.15 y obtener los artefactos más recientes.

Si está gestionando metadatos en Oracle Data Relationship Management, la exportación de datos desde Data Relationship Management y su importación en las aplicaciones de EPM System es un proceso iterativo y forma parte del mantenimiento de sus aplicaciones.

## Cambio de versión de los clientes de EPM System

En función del cliente, si va a cambiar de versión a partir de una versión anterior de un componente de cliente de Oracle Enterprise Performance Management System:

- Desinstale la versión anterior antes de instalar la nueva versión.
- Sobrescriba la versión anterior.

Considere la posibilidad de instalar el cliente en un equipo diferente en un entorno de prueba hasta que esté preparado para desinstalar o sobrescribir la versión anterior.

Puede cambiar de versión de Oracle Smart View for Office de varias formas:

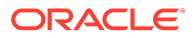

- Pida a los usuarios que instalen Smart View desde Oracle Hyperion Enterprise Performance Management Workspace: en el menú Herramientas, seleccione **Instalar** y, a continuación, **Smart View**.
- Instale Smart View en los equipos cliente con el instalador de Smart View.

Oracle recomienda instalar Smart View antes de instalar la versión más reciente.

Para obtener más información, consulte [Instalación de clientes de EPM System](#page-88-0).

# <span id="page-222-0"></span>13 Inicio y detención de productos de EPM System

En este capítulo se describe cómo iniciar y detener los servicios y las aplicaciones de Oracle Enterprise Performance Management System, y se proporcionan las URL `predeterminadas para los clientes de EPM System.

Orden de inicio:

- **1.** Inicie todas las bases de datos que se utilizan como repositorios
- **2.** Inicie el servidor de administración de WebLogic. Consulte [Inicio y detención del servidor](#page-223-0) [de administración de WebLogic](#page-223-0).

#### **Nota:**

El servidor de administración de WebLogic debe estar en ejecución después de la configuración la primera vez que inicie los servicios de EPM System. Después del primer inicio de los servicios de EPM System, estos seguirán en funcionamiento y reiniciándose incluso si el servidor de administración de WebLogic no está en ejecución ni activo.

- **3.** Inicie el gestor de nodos y Oracle HTTP Server, si está usando Oracle HTTP Server como servidor web Consulte [Inicio y detención de Oracle HTTP Server](#page-223-0).
- **4.** Inicie todos los servicios de EPM System mediante un único script de inicio. Consulte [Inicio y detención de EPM System con un solo script](#page-223-0). No hay un orden de inicio necesario de los servicios de EPM System, excepto para Oracle Hyperion Financial Close Management.

Si va a utilizar Financial Close Management, consulte el orden de inicio de servicios necesario en [Servidor de aplicaciones de Financial Close Management](#page-255-0).

#### **Nota:**

Si selecciona **Ejecutar servicios de Windows como cuenta del sistema no local** y especifica un nombre de usuario y una contraseña en el panel **Configurar configuración común** de EPM System Configurator, los servicios de Windows se inician con el nombre de usuario especificado. Si no especifica ningún nombre de usuario ni ninguna contraseña, EPM System Configurator crea los servicios de Windows con la cuenta del sistema local. Antes de iniciar los servicios, cámbielos para que utilicen la cuenta de dominio adecuada.

Consulte [Lista de comprobación de la instalación de aplicación de una](#page-136-0) [actualización](#page-136-0) si desea realizar una actualización (de 11.2.x a 11.2.15).

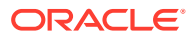

# <span id="page-223-0"></span>Inicio y detención del servidor de administración de **WebLogic**

#### **Nota:**

El servidor de administración de WebLogic debe estar en ejecución después de la configuración la primera vez que inicie los servicios de Oracle Enterprise Performance Management System. Después del primer inicio de los servicios de EPM System, estos seguirán en funcionamiento y reiniciándose incluso si el servidor de administración de WebLogic no está en ejecución ni activo.

Para **iniciar** WebLogic Administration Server:

Abra el símbolo del sistema y ejecute startWeblogic.cmd desde esta ubicación: *<MIDDLEWARE\_HOME>*/user\_projects/domains/EPMSystem/bin.

Para **detener** WebLogic Administration Server:

Abra el símbolo del sistema y ejecute stopWeblogic.cmd desde esta ubicación: *<MIDDLEWARE\_HOME>*/user\_projects/domains/EPMSystem/bin.

## Inicio y detención de Oracle HTTP Server

Si está usando Oracle HTTP Server como servidor web, inicie el gestor de nodos y Oracle HTTP Server. Oracle HTTP Server se gestiona y supervisa mediante el gestor de nodos.

Para **iniciar** Oracle HTTP Server:

- **1.** Abra el símbolo del sistema y ejecute startComponent ohs component desde esta ubicación: *EPM\_ORACLE\_INSTANCE*\httpConfig\ohs\bin.
- **2.** Introduzca la contraseña del servidor de administración de WebLogic.

Para **detener** Oracle HTTP Server:

- 1. Abra el símbolo del sistema y ejecute stopComponent ohs component desde esta ubicación: *EPM\_ORACLE\_INSTANCE*\httpConfig\ohs\bin.
- **2.** Introduzca la contraseña del servidor de administración de WebLogic.

## Inicio y detención de EPM System con un solo script

Para iniciar los servicios de **start** Oracle Enterprise Performance Management System:

- Abra el símbolo del sistema y ejecute start.bat | start.sh desde esta ubicación: *EPM\_ORACLE\_INSTANCE*/bin.
- Ejecute este script de inicio en cada equipo del entorno.

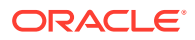

Para **detener** los servicios de EPM System:

- Abra el símbolo del sistema y ejecute stop.bat | stop.sh desde esta ubicación: *EPM\_ORACLE\_INSTANCE*/bin.
- Ejecute este script de inicio en cada equipo del entorno.

Una vez terminado el script de inicio único, puede ejecutar Oracle Hyperion Enterprise Performance Management System Diagnostics para determinar los servicios que se están ejecutando en un equipo. Consulte [Validación de la instalación y verificación del despliegue](#page-140-0).

Consulte [Lista de comprobación de la instalación de aplicación de una actualización](#page-136-0) si desea realizar una actualización (de 11.2.x a 11.2.15).

### Inicio de clientes

En esta sección se describe cómo iniciar los clientes de Oracle Enterprise Performance Management System. Muestra las URL predeterminadas y los nombres de scripts adecuados. La mayoría de los clientes también se pueden iniciar mediante el menú de inicio de Windows.

La siguiente tabla describe las direcciones URL y los scripts para iniciar los clientes de EPM System.

Para conectarse desde un servidor o cliente a una aplicación web de Java, debe utilizar el puerto del servidor web (*machine\_name*:*web\_server\_port*) en la URL. Por ejemplo, *machine\_name*:19000 es el valor predeterminado para Oracle HTTP Server y *machine\_name*:9000 es el valor predeterminado para el servidor proxy.

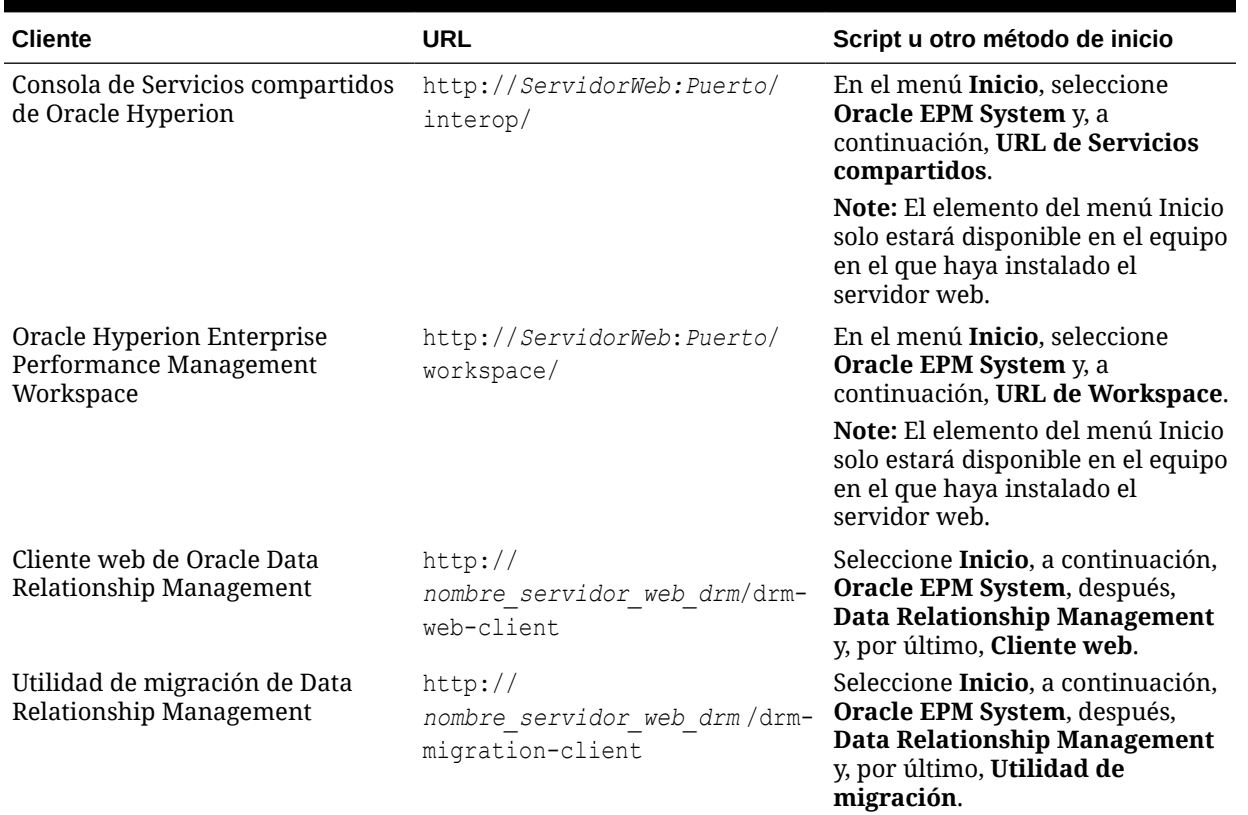

#### **Tabla 13-1 Inicio de clientes**

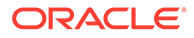

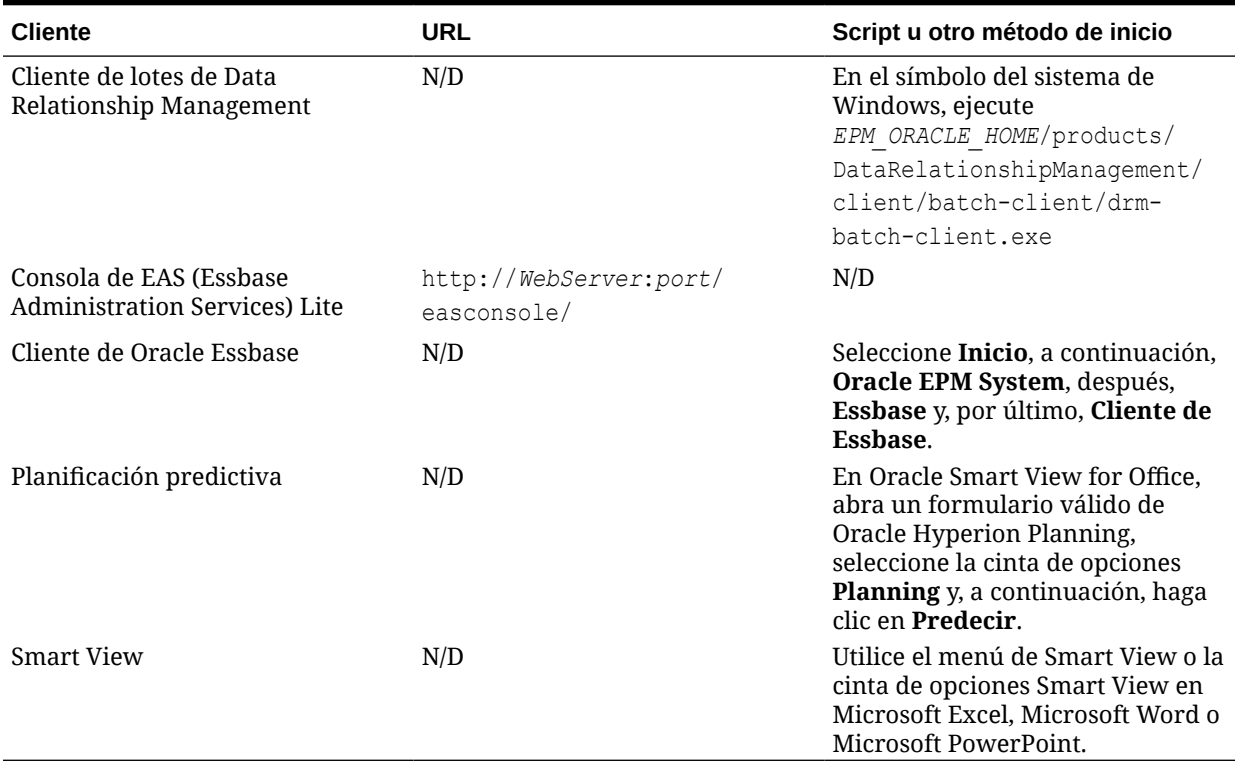

#### **Tabla 13-1 (Continuación) Inicio de clientes**

# 14

# Validación de la instalación y verificación del despliegue

#### **Consulte también:**

- Validación de la instalación
- [Verificación de la importación de aplicaciones de Essbase 11g](#page-228-0)
- [Generación de un informe de despliegue](#page-228-0)
- [Verificación del despliegue](#page-229-0)
- [Validación de un despliegue de Financial Close Management](#page-231-0)

# Validación de la instalación

Oracle Hyperion Enterprise Performance Management System Diagnostics prueba la conectividad de los componentes instalados y configurados de Oracle Enterprise Performance Management System. Ejecute EPM System Diagnostics en cada equipo en el despliegue. Los resultados de las pruebas se guardan en formato HTML.

Debe instalar, configurar y ejecutar EPM System Diagnostics como el mismo usuario.

### Requisitos previos

Antes de utilizar Oracle Hyperion Enterprise Performance Management System Diagnostics, complete los siguientes requisitos:

- Instale los productos de Oracle Enterprise Performance Management System. Consulte [Instalación de productos de EPM en un despliegue nuevo.](#page-58-0)
- Utilice EPM System Configurator para realizar todas las tareas de configuración necesarias para cada producto. Consulte [Configuración de productos de EPM System en](#page-93-0) [un despliegue nuevo](#page-93-0).
- Realice las tareas de configuración manuales.

Consulte [Realización de tareas de configuración manual en un despliegue nuevo](#page-259-0).

• Inicie los servicios de EPM System.

Consulte [Inicio y detención de productos de EPM System.](#page-222-0)

### Utilización de EPM System Diagnostics

Para ejecutar Oracle Hyperion Enterprise Performance Management System Diagnostics:

- **1.** Seleccione un método:
	- (Windows) En epm\_oracle\_instance/bin, haga doble clic en validate.bat.
	- En el menú Inicio, seleccione **Programas**, a continuación, **Oracle EPM System** y, por último, **EPM System Diagnostics**.

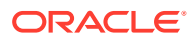

• (Linux) Desde una consola, cambie a /bin y, a continuación, introduzca validate.sh.

El progreso se muestra en la ventana de comando.

- **2.** Para ver los resultados, desplácese hasta *epm\_oracle\_instance*/diagnostics/ reports y abra instance\_report\_*date*\_*time*.html.
- **3.** Busque las pruebas fallidas y diagnostique y solucione problemas.

EPM System Diagnostics crea un archivo ZIP de todos los registros en /logszips para su comodidad.

Para obtener más información sobre los registros, consulte *Oracle Enterprise Performance Management System Installation and Configuration Troubleshooting Guide (solo disponible en inglés)*.

**4.** Ejecute EPM System Diagnostics nuevamente y vea el informe para verificar que se hayan solucionado los problemas.

#### **Nota:**

Si hace clic en Actualizar en el explorador, no se actualizan los resultados del informe.

**5.** En un entorno distribuido, ejecute EPM System Diagnostics en cada máquina del despliegue.

El informe obtiene la siguiente información:

- Fecha y hora de la prueba.
- Estado de la prueba: Aprobada o Fallida para cada prueba.
- Servicio: Tipo de prueba para cada prueba.
- Descripción de la prueba: Una descripción detallada de cada prueba.
- Duración: Duración de cada prueba.
- Hora de inicio de la prueba
- Hora de finalización de la prueba
- Duración total de la prueba

### Diagnósticos realizados

La siguiente lista muestra las pruebas de Oracle's Hyperion Enterprise Performance Management System Diagnostics realizadas a los productos de Oracle Enterprise Performance Management System.

- CFG: Configuración. Comprueba si se realizaron todas las tareas de configuración.
- DB: Base de datos. Verifica conexiones con la base de datos *host*:*puerto*;*NombreBaseDatos*
- EXT: Autentificación externa. Comprueba la configuración del proveedor de autentificación externa para el directorio nativo.

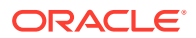

- <span id="page-228-0"></span>• HTTP: http: Comprueba la disponibilidad del contexto HTTP para todos los componentes configurados para el servidor web.
- Inicio de sesión único:
	- Comprueba el estado de seguridad de Servicios compartidos de Oracle Hyperion (el directorio nativo, así como los directorios externos).
	- Comprueba la disponibilidad del inicio de sesión para Servicios compartidos, los flujos de tareas, la auditoría, aplicación web de Java de Servicios compartidos y Oracle Hyperion Enterprise Performance Management System Lifecycle Management.
- WEB: Aplicación web de Java. Verifica la disponibilidad de la aplicación web en el *host*:*puerto*
- Pruebas adicionales específicas de los productos

## Verificación de la importación de aplicaciones de Essbase 11g

Después de completar la actualización a la versión 11.2.15:

- **1.** Revise la página Trabajos en la **interfaz web de Essbase** para verificar la importación de las aplicaciones de Essbase 11g.
- **2.** Revise los detalles de los trabajos de cualquier trabajo de importación de LCM con un icono de exclamación amarillo. Para resolver los errores indicados en los detalles del trabajo, consulte *Oracle Enterprise Performance Management System Installation and Configuration Troubleshooting Guide (solo disponible en inglés)*.

# Generación de un informe de despliegue

Después de finalizar un despliegue de Oracle Enterprise Performance Management System, puede generar un informe de despliegue que muestra la siguiente información:

- Informe de topología de despliegue de EPM
	- Direcciones web lógicas: todas las aplicaciones web de Java lógicas y todos los servidores web configurados
	- Componentes de capa de aplicación: componentes configurados para cada instancia de EPM en este despliegue, incluidos la dirección URL de la aplicación web de Java y el nombre de dominio para cada aplicación web de Java
	- Conexiones a bases de datos: todas las bases de datos configuradas para productos de EPM System
	- Directorios de usuario: directorios de usuarios utilizados por los productos de EPM System; los proveedores de seguridad configurados se incluyen en el mismo orden que se hayan configurado en Oracle Hyperion Shared Services
	- Directorios de datos: directorios de datos que utilizan los productos de EPM System y que indican los directorios que deben estar en un sistema de archivos compartido
- Informe de historial de despliegue de EPM: historial de configuración de actividades en la fecha especificada para cada servidor del despliegue

Este informe puede ayudarle a resolver cualquier problema que pueda surgir en el despliegue. Por ejemplo, puede utilizar el informe para verificar que solo hay un dominio de WebLogic y que el despliegue hace referencia al número correcto de esquemas de base de datos. El informe de despliegue se crea a partir de la base de datos de Oracle Hyperion

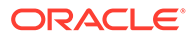

<span id="page-229-0"></span>Shared Services Registry Puede generar el informe a partir de cualquier servidor en el despliegue y es necesario que los servicios de EPM System estén en ejecución.

El informe tiene secciones adicionales que muestran el historial de despliegue

Para generar un informe de despliegue:

- **1.** Abra una ventana de línea de comandos y navegue a *INSTANCIA\_ORACLE\_EPM*/ bin.
- **2.** Ejecute el comando epmsys\_registry.bat|.sh report deployment.

De forma predeterminada, el informe se guarda como *EPM\_ORACLE\_INSTANCE*/diagnostics/reports/ deployment\_report\_*AAAMMDD*\_*HHMMSS*.html.

Puede agregar un argumento de nombre de archivo opcional al comando para guardar el informe HTML con otro nombre de archivo o ubicación. Por ejemplo, este comando guarda el informe como <Local Drive>:/epm\_setup/ epm\_deployment.html:

epmsys registry.bat|.sh report deployment <Local Drive>:/epm setup/ epm\_deployment

### Verificación del despliegue

#### **Consulte también:**

- Verificación del despliegue de Shared Services
- [Verificación del despliegue de EPM Workspace y los productos de EPM](#page-230-0) **[Workspace](#page-230-0)**
- [Verificación del despliegue de Administration Services](#page-230-0)
- [Verificación del despliegue de Provider Services](#page-231-0)

### Verificación del despliegue de Shared Services

Para verificar el despliegue:

**1.** En el menú Inicio, seleccione **Programas**, **Oracle EPM System**, instanceName, **Foundation Services** y, por último, **URL de Servicios compartidos**. O bien, utilice un explorador web y abra:

http://*Hostname.Example.Com:WebServerListenPort*interop/

- **2.** Inicie sesión en Servicios compartidos de Oracle Hyperion.
- **3.** Revise el resultado para el servidor administrado de WebLogic en *MIDDLEWARE\_HOME*/user\_projects/domains/EPMSystem/servers/ *NOMBRE\_SERVIDOR*/logs.
- **4.** Revise los registros de los productos en /diagnostics/logs. También puede revisar los informes de diagnóstico en /diagnostics/reports.

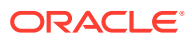

### <span id="page-230-0"></span>Verificación del despliegue y los productos de EPM Workspace en EPM **Workspace**

Para verificar el despliegue:

**1.** En el menú Inicio, seleccione **Programas**, **Oracle EPM System**, instanceName, **Workspace** y, por último, **URL de Workspace**. O bien, utilice un explorador web y abra

http://*Hostname.Example.Com:WebServerListenPort*workspace/

- **2.** Revise el resultado para el servidor administrado de WebLogic en *MIDDLEWARE\_HOME*/ user\_projects/domains/EPMSystem/servers/*NOMBRE\_SERVIDOR*/logs.
- **3.** Revise los registros de los productos en /diagnostics/logs. También puede revisar los informes de diagnóstico en /diagnostics/reports.
- **4.** En el menú Ayuda de Oracle Hyperion Enterprise Performance Management Workspace, seleccione **Acerca de** y, a continuación, en la sección **Detalles**, verifique la lista de productos instalados.
- **5.** Inicie cada producto de la lista desde EPM Workspace. Se pueden iniciar los siguientes productos desde EPM Workspace:
	- Oracle Hyperion Financial Reporting
	- Oracle Hyperion Planning
	- Oracle Hyperion Financial Management
	- Oracle Hyperion Profitability and Cost Management

Antes de acceder a Profitability and Cost Management en EPM Workspace y verificar el despliegue, deberá realizar algunas tareas iniciales. Consulte la *Guía del administrador de Oracle Hyperion Profitability and Cost Management*.

- Oracle Hyperion Calculation Manager
- Oracle Hyperion Financial Data Quality Management, Enterprise Edition
- Oracle Hyperion Financial Close Management.

#### **Nota:**

A partir de la versión 11.2.15, los números de versión se muestran con el formato "11.2.15.0.000" en **Ayuda** > **Acerca de Oracle Enterprise Performance Management System Workspace, Fusion Edition**. Para ver el número de versión, vaya a la página de estado del despliegue, por ejemplo, <http://epm.example.com:19000/workspace/status>. El número de versión se muestra como displayVersion para una sesión registrada, por ejemplo, displayVersion=11.2.15.0.000.04.

### Verificación del despliegue de Administration Services

Para verificar el despliegue:

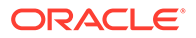

<span id="page-231-0"></span>**1.** Mediante un explorador web, abra:

*WebServer*:*port*/easconsole/console.html

- **2.** Inicie sesión en Oracle Essbase Administration Services con la consola de Java Web Start.
- **3.** Revise el resultado para el servidor administrado de WebLogic en *MIDDLEWARE\_HOME*/user\_projects/domains/EPMSystem/servers/ *NOMBRE\_SERVIDOR*/logs.
- **4.** Revise los registros de los productos en /diagnostics/logs. También puede revisar los informes de diagnóstico en /diagnostics/reports.

### Verificación del despliegue de Provider Services

Para verificar el despliegue:

**1.** Mediante un explorador web, abra:

http://*Hostname.Example.Com:WebServerListenPort*aps/APS

- **2.** Revise el resultado para el servidor administrado de WebLogic en *MIDDLEWARE\_HOME*/user\_projects/domains/EPMSystem/servers/ *NOMBRE\_SERVIDOR*/logs.
- **3.** Revise los registros de los productos en /diagnostics/logs. También puede revisar los informes de diagnóstico en /diagnostics/reports.

# Validación de un despliegue de Financial Close Management

La herramienta de validación de Oracle Hyperion Financial Close Management examina los valores de configuración del sistema necesarios para el funcionamiento correcto de Financial Close Management. Oracle recomienda ejecutar la herramienta de validación de Financial Close Management después de completar los pasos de instalación y configuración, para comprobar si los componentes de Financial Close Management se han desplegado y configurado correctamente.

Para utilizar la herramienta de validación de Financial Close Management:

**1.** En un explorador web, abra la siguiente URL:

```
FCMHOST:FCMPORT/fcc/faces/oracle/apps/epm/fcc/ui/page/
FCCValidation.jspx
```
donde *FCMHOST* es el equipo en el que está configurado Financial Close Management y *FCMPORT* es el puerto 8700. Puede encontrar esta información en la consola de administración de WebLogic. Para ver esta información, inicie sesión en la consola de administración y desplácese a **Entorno** y, a continuación, a **Servidores**.

**2.** Inicie sesión en la herramienta de validación de Financial Close Management con un usuario del proveedor externo. Si hay problemas con la configuración del

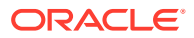

<span id="page-232-0"></span>proveedor externo, inicie sesión con cualquier usuario predefinido (predefinido tanto en WebLogic Server como en el directorio nativo de Servicios compartidos de Oracle Hyperion) y ejecute la herramienta para identificar problemas en la configuración del proveedor externo.

**3.** Revise el estado de cada uno de los siguientes elementos:

| Elemento de validación           | <b>Resultados</b>                                                                                                    |
|----------------------------------|----------------------------------------------------------------------------------------------------|
| Servidor de administración       | Host                                                                                                    |
|                                  | Puerto                                                                                                    |
|                                  | Estado (en ejecución/cerrado)                                                                                                    |
|                                  | <b>DataSources</b>                                                                                                    |
| Servidor de Foundation           | Host                                                                                                    |
|                                  | Puerto                                                                                                    |
|                                  | Estado                                                                                                    |
|                                  | <b>DataSources</b>                                                                                                    |
| Servidor gestionado de FCM       | Host                                                                                                    |
|                                  | Puerto                                                                                                    |
|                                  | Estado                                                                                                    |
|                                  | DataSources                                                                                                    |
| Aplicación web de FinancialClose | Versión                                                                                                    |
|                                  | Estado                                                                                                    |
|                                  | Tipo de base de datos                                                                                                    |
| Aplicación web de                | Versión                                                                                                    |
| FinancialCloseTaxOpCommon        | Estado                                                                                                    |
|                                  | Tipo de base de datos                                                                                                    |
| Biblioteca EPM-FCM-LIBRARIES     | Versión                                                                                                    |
|                                  | Estado                                                                                                    |
|                                  | Tipo de base de datos                                                                                                    |
| Proveedores de autentificación   | DefaultAuthenticator                                                                                                    |
|                                  | Indicador de control                                                                                                    |
|                                  | EPMIdentityAsserter                                                                                                    |
|                                  | El rol fcm_valid_users se crea correctamente                                                                                                    |
|                                  | El indicador de virtualización es true                                                                                                    |
|                                  | LibOVD está activado                                                                                                    |
| Autentificadores externos        | Muestra la configuración de los almacenes<br>de identidades externos. La herramienta<br>muestra los valores utilizados en la<br>configuración. Debe asegurarse de que los<br>valores introducidos son correctos. |

**Tabla 14-1 Pruebas de validación para Financial Close Management**

**4.** Busque las pruebas con fallo y solucione problemas.

- **5.** Ejecute la herramienta de validación de Financial Close Management de nuevo hasta superar todas las pruebas.
- **6.** Haga clic en **Validar programación de prueba**.

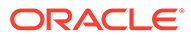

El botón **Validar programador de pruebas** solo se activa si se superan todas las pruebas de configuración necesarias de la [Tabla 1](#page-232-0) sin errores.

- **7.** Revise el estado de las tareas siguientes:
	- Evento de negocio
	- Instancia de compuesto
	- Tarea básica de FCM
	- Human Workflow

Si se produce algún error, la instancia de la prueba FCCTaskExecutionComposite no se suprime, y puede ver más detalles sobre el error en la consola de Enterprise Manager. Si todos los elementos de validación son correctos, la prueba de compuestos y la instancia se suprimen.

Para utilizar la herramienta de validación del administrador de conciliación de cuentas:

**1.** En un explorador web, abra la siguiente URL para ejecutar la herramienta de validación del administrador de conciliación de cuentas.

```
FCMHOST:FCMPORT/arm/faces/oracle/apps/epm/arm/ui/page/common/
ARMValidation.jspx
```
donde *FCMHOST* es la máquina donde está configurado Financial Close Management y *FCMPORT* es el puerto de escucha del servidor administrado FinancialClose0 en la consola de administración de WebLogic. Puede encontrar esta información en la consola de administración de WebLogic. Para ver esta información, inicie sesión en la consola de administración y desplácese a **Entorno** y, a continuación, a **Servidores**.

- **2.** Inicie sesión en la herramienta de validación del administrador de conciliación de cuentas con el usuario Admin de Shared Services.
- **3.** Haga clic en **Validar configuración del administrador de conciliación de cuentas**.
- **4.** Revise el estado de cada uno de los siguientes elementos:

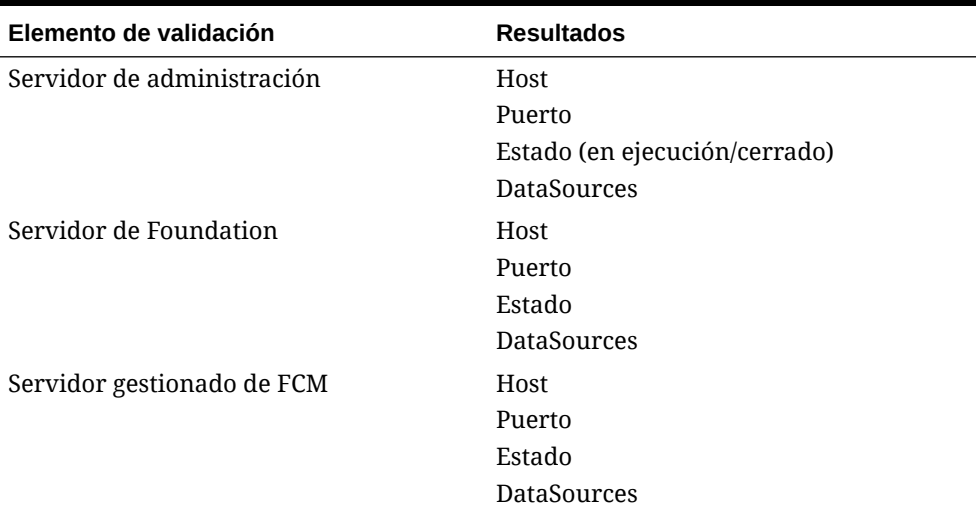

#### **Tabla 14-2 Pruebas de validación para Account Reconciliation Manager**

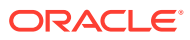

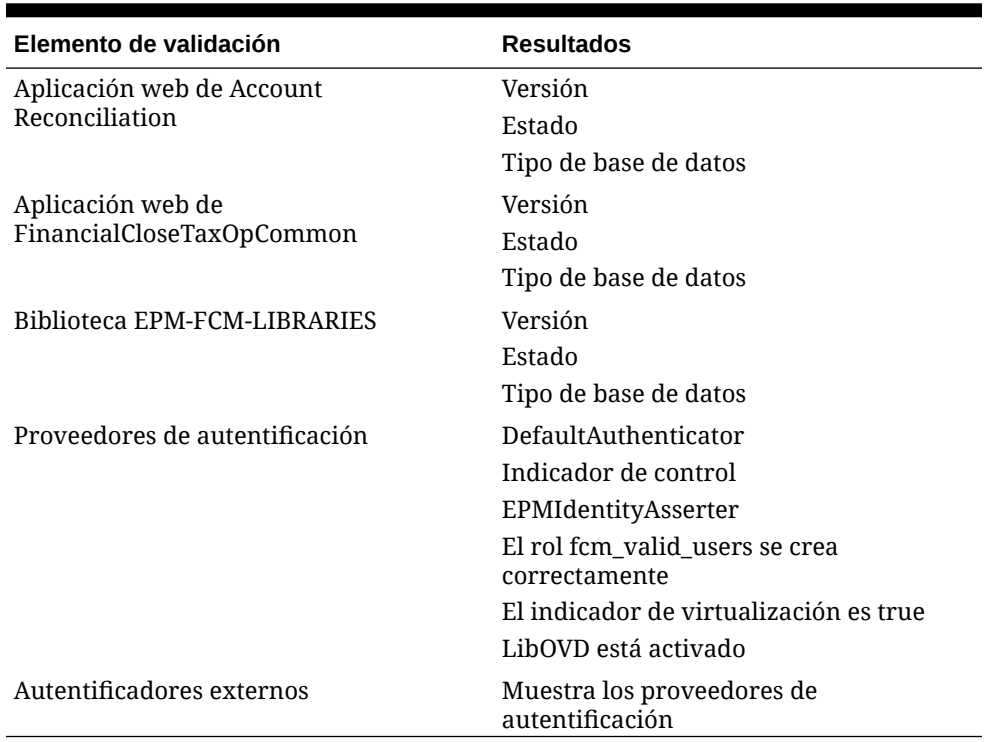

#### **Tabla 14-2 (Continuación) Pruebas de validación para Account Reconciliation Manager**

**5.** Busque las pruebas con fallo y solucione problemas.

**6.** Vuelva a ejecutar la herramienta de validación del administrador de conciliación de cuentas hasta que se superen todas las pruebas.

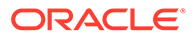

# 15

# Uso de Essbase 21c independiente con EPM System

Ahora puede utilizar aplicaciones de Oracle Hyperion Planning, Oracle Hyperion Profitability and Cost Management y Oracle Hyperion Financial Reporting de un despliegue de Oracle Enterprise Performance Management System para generar informes sobre cubos de Oracle Essbase en un despliegue de Oracle Essbase 21c integrado con EPM Shared Services.

Para usar Essbase 21c desde un despliegue de EPM System:

- **1.** Instale y configure Essbase 21c. Para obtener información sobre la instalación y la configuración de Essbase 21c, consulte [Instalación de Oracle Essbase](https://docs.oracle.com/en/database/other-databases/essbase/21/essoa/index.html) en *Despliegue independiente de Essbase*.
- **2.** Para obtener información sobre la configuración de Essbase 21c conShared Services, consulte [Autenticación de EPM Shared Services](https://docs.oracle.com/en/database/other-databases/essbase/21/essoa/epm-shared-services-authentication.html) en *Despliegue independiente de Essbase*.
- **3.** Para obtener información sobre la configuración de orígenes de datos de Financial Reporting en Essbase 21c. Consulte [Gestión de conexiones a bases de datos.](https://docs.oracle.com/en/applications/enterprise-performance-management/11.2/fruuu/managing_database_connections.html)

Para obtener información sobre la concesión de licencia para el uso independiente de Essbase 21c, consulte la [Oracle Enterprise Performance Management Licensing Guide](https://www.oracle.com/pls/topic/lookup?ctx=en/applications/enterprise-performance-management/11.2&id=HITLC-EPM_licensing_191) [\(Guía de Oracle Enterprise Performance Management Licensing\)](https://www.oracle.com/pls/topic/lookup?ctx=en/applications/enterprise-performance-management/11.2&id=HITLC-EPM_licensing_191).

# Uso de Essbase 21c con aplicaciones de Planning y Profitability

#### **Cambios en el registro**

Después de actualizar EPM a la versión 11.2.15 y de configurar los productos de EPM (incluida la configuración del servidor web de OHS), siga estos pasos para actualizar los valores del registro:

- **1.** En el símbolo del sistema, cambie el directorio a EPM\_ORACLE\_INSTANCE/ epmsystem1/bin.
- **2.** Ejecute los siguientes comandos para actualizar los valores del registro de Analytic Provider Services (APS): Actualice el host y el puerto de la aplicación web lógica [LOGICAL\_WEB\_APP] de Essbase Provider Services para que apunten a host/port de Essbase 21c Analytic

Provider Services (APS):

```
epmsys_registry.bat/.sh updateproperty "#<Object ID>/@port" 1234
epmsys_registry.bat/.sh updateproperty "#<Object ID>/@host" hostName
epmsys_registry.bat/.sh updateproperty "#<Object ID>/@localhost_name"
hostName
```
Asegúrese de reemplazar "<Object ID>" por el identificador del componente **LOGICAL\_WEB\_APP** de la aplicación web de Analytic Provider Services (APS), el cual

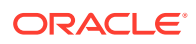

está disponible en el informe de registro que se genera al completar la configuración de Essbase.

#### **Note:** Ø

La aplicación web lógica de Analytic Provider Services (APS) es el componente **LOGICAL\_WEB\_APP** con la propiedad **webAppType** como **PROVIDER\_SERVICES\_WEB\_APP**.

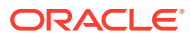

# A Puertos

Este apéndice contiene información sobre los números de puerto predeterminados para los productos de Oracle Enterprise Performance Management System, incluido el lugar en el que se puede configurar el puerto.

### **Atención:**

Estos puertos no están pensados para acceder a un producto. Para obtener información sobre cómo iniciar un producto, consulte [Inicio y detención de](#page-222-0) [productos de EPM System](#page-222-0).

# Puertos predeterminados y Shared Services Registry

Durante el proceso de configuración, los números de puerto predeterminados para la mayoría de los productos de Oracle Enterprise Performance Management System se rellenan automáticamente en Oracle Hyperion Shared Services Registry. Durante la configuración, puede utilizar EPM System Configurator para cambiar los números predeterminados. Cada número de puerto en el equipo debe ser único. (El mismo producto en diferentes equipos puede tener el mismo número de puerto.) Si se muestra un mensaje de error similar a "puerto ya en uso" o "error de enlace", es posible que exista un conflicto de número de puerto.

Si el puerto predeterminado ya está en uso en el equipo o si hay un problema, EPM System Configurator no continuará. Si el número de puerto predeterminado no ha cambiado, el software se configura con los valores predeterminados.

# Puerto del servidor de administración de WebLogic

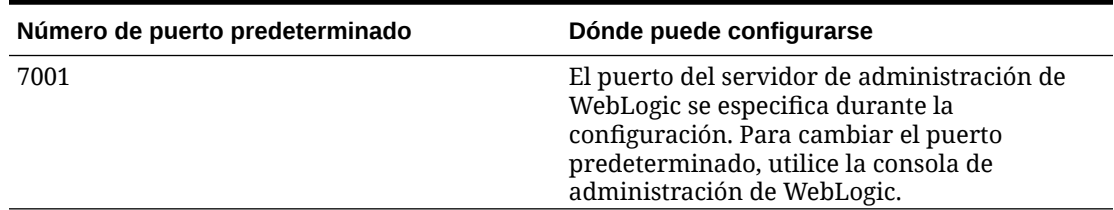

#### **Tabla A-1 Puerto del servidor de administración de WebLogic**

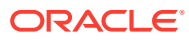

# Puerto de la aplicación web de Java de Oracle Enterprise Manager

**Tabla A-2 Puerto de la aplicación web de Java de Oracle Enterprise Manager**

| Número de puerto predeterminado | Dónde puede configurarse                                                                                                    |
|---------------------------------|----------------------------------------------------------------------------------------------------|
| 7001                            | El puerto de la aplicación web de Java de<br>Oracle Enterprise Manager se configura al<br>crear el dominio en EPM System<br>Configurator. |

## Puertos SSL

Para obtener más información sobre la configuración de puertos SSL, consulte *Oracle Enterprise Performance Management System Security Configuration Guide*.

# Puertos de Foundation Services

Consulte las siguientes secciones para obtener información sobre los puertos de Oracle Hyperion Foundation Services:

- Puertos de Foundation Services
- [Puertos de aplicaciones web de Java de Calculation Manager](#page-239-0)

### Puertos de Foundation Services

En la siguiente tabla se describen los puertos de las aplicaciones web de Java del servidor gestionado de Oracle Hyperion Foundation Services y dónde se pueden configurar. El servidor gestionado de Foundation Services incluye Servicios compartidos de Oracle Hyperion, Oracle Hyperion Enterprise Performance Management Workspace y el Servicio web de Foundation.

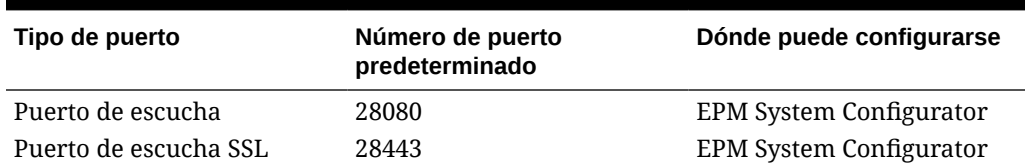

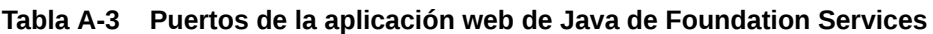

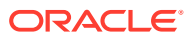

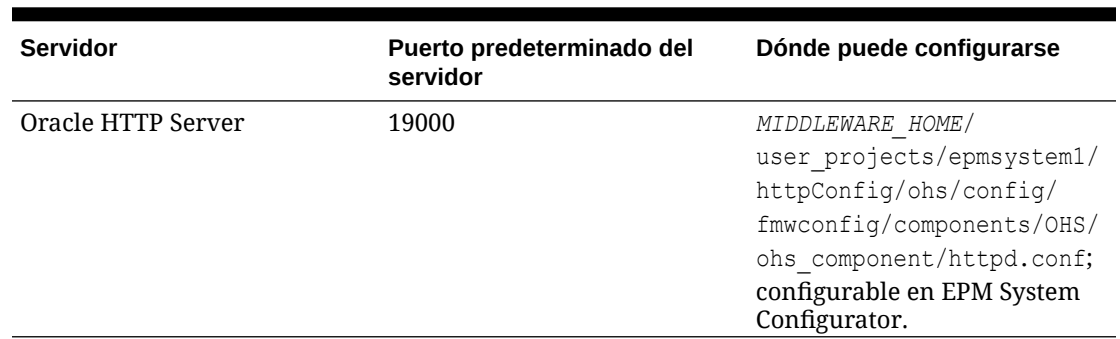

#### <span id="page-239-0"></span>**Tabla A-4 Puertos del servidor web**

## Puertos de aplicaciones web de Java de Calculation Manager

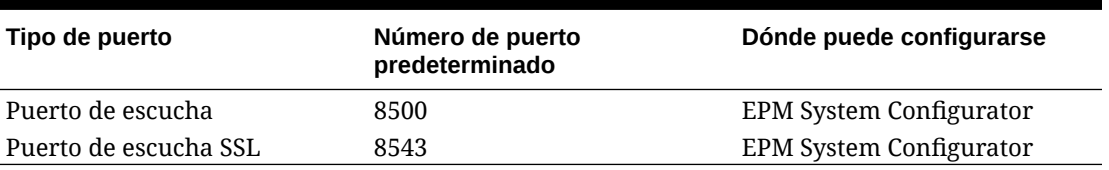

#### **Tabla A-5 Puertos de aplicaciones web de Java de Calculation Manager**

# Puertos de Essbase

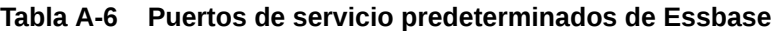

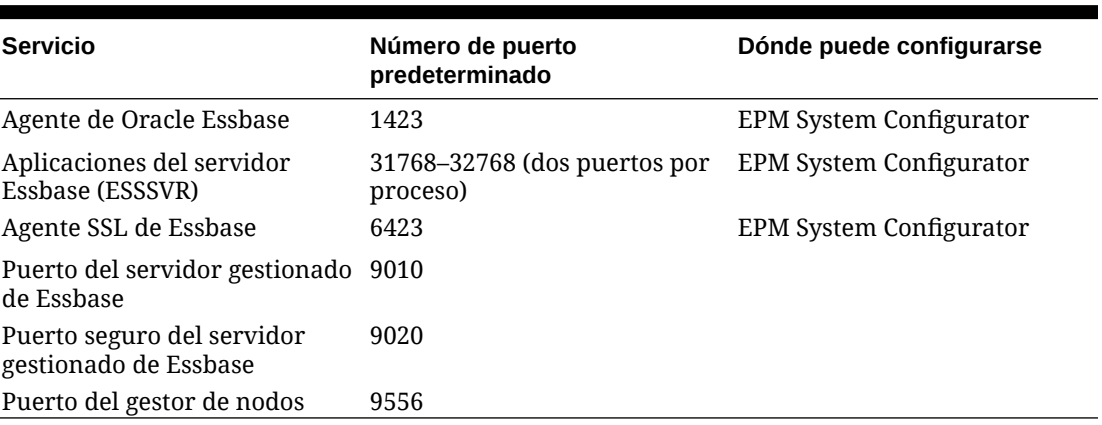

#### **Nota:**

Si no especifica los números de puerto de Essbase en EPM System Configurator, se utilizarán los puertos predeterminados.

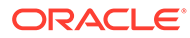

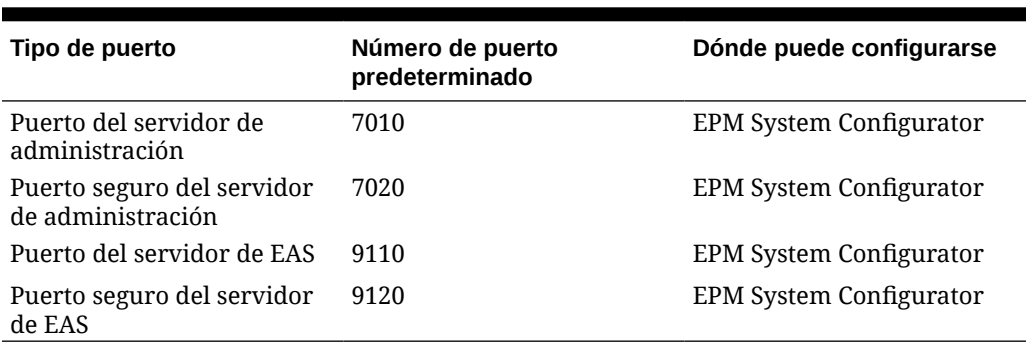

#### **Tabla A-7 Puertos de la aplicación web de Java de Administration Services**

**Tabla A-8 Puertos de la aplicación web de Provider Services**

| Tipo de puerto        | Número de puerto<br>predeterminado | Dónde puede configurarse       |
|-----------------------|------------------------------------|--------------------------------|
| Puerto de escucha     | 9010                               | <b>EPM System Configurator</b> |
| Puerto de escucha SSL | 9020                               | EPM System Configurator        |

# Puertos de Financial Reporting

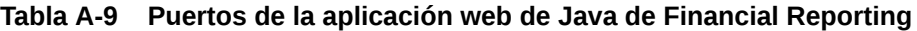

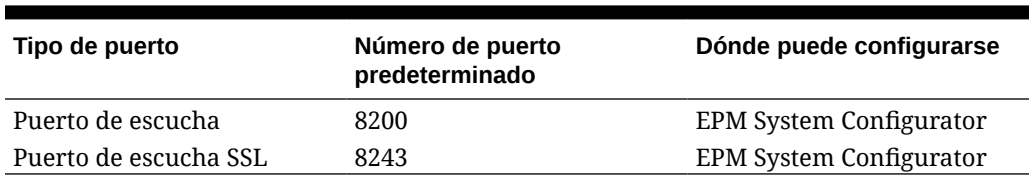

#### **Tabla A-10 Puertos de servicio predeterminados de Financial Reporting**

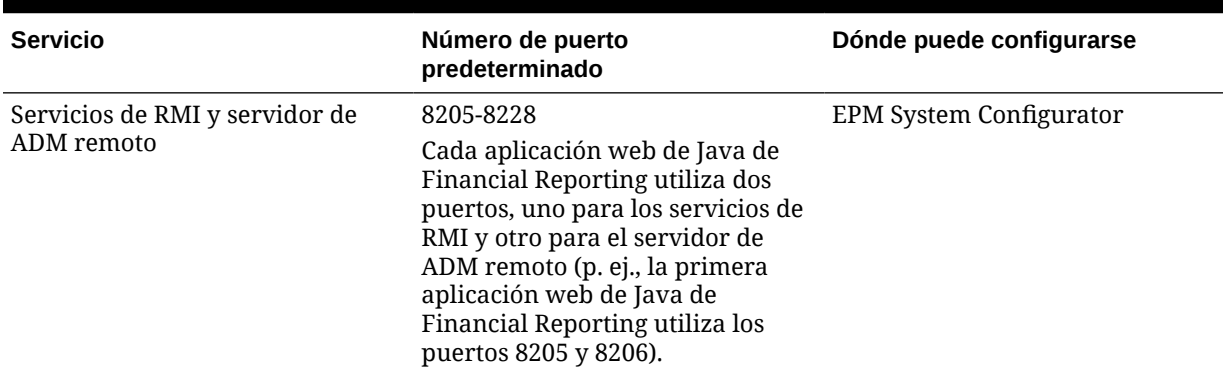

# Puertos de Financial Performance Management Applications

Consulte las siguientes secciones para obtener información sobre los puertos de Oracle Hyperion Financial Performance Management Applications:

- Puertos de Financial Management
- Puertos de Financial Close Management
- [Puertos de Planning](#page-242-0)
- [Puertos de Profitability and Cost Management](#page-242-0)

### Puertos de Financial Management

#### **Tabla A-11 Puerto de la aplicación web de Java de Financial Management**

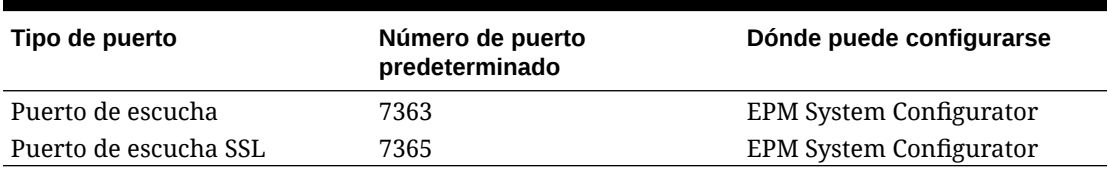

#### **Tabla A-12 Puerto del servidor de Financial Management**

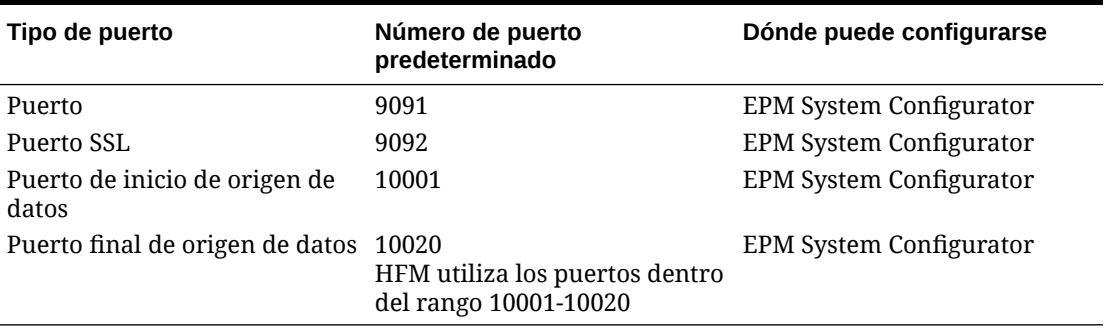

### Puertos de Financial Close Management

La siguiente tabla describe los puertos de Oracle Hyperion Financial Close Management y dónde pueden configurarse.

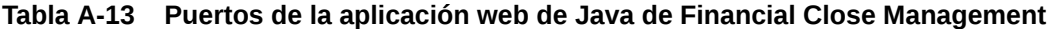

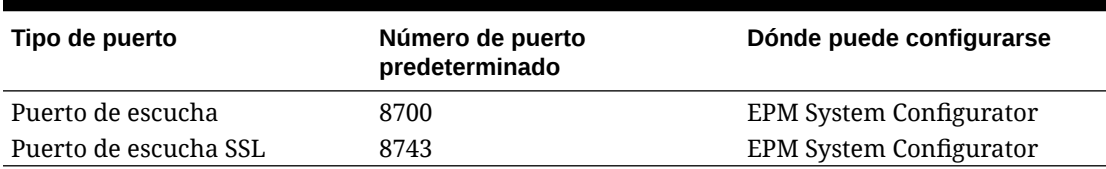

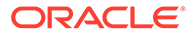

### <span id="page-242-0"></span>Puertos de Tax Management

| Tipo de puerto                                     | Número de puerto<br>predeterminado | Dónde puede configurarse       |
|----------------------------------------------------|------------------------------------|--------------------------------|
| Puerto de Oracle Hyperion<br><b>Tax Governance</b> | 22200                              | EPM System Configurator        |
| Puerto SSL de Tax<br>Governance                    | 23243                              | <b>EPM System Configurator</b> |
| Puerto de Oracle Hyperion<br><b>Tax Provision</b>  | 22200                              | EPM System Configurator        |
| Puerto SSL de Tax Provision 23243                  |                                    | <b>EPM System Configurator</b> |

**Tabla A-14 Puerto de la aplicación web de Java Tax Management**

### Puertos de Planning

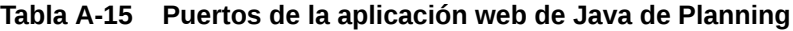

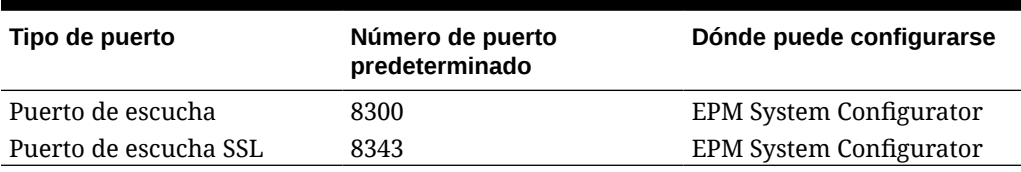

#### **Tabla A-16 Puerto del servidor RMI de Planning**

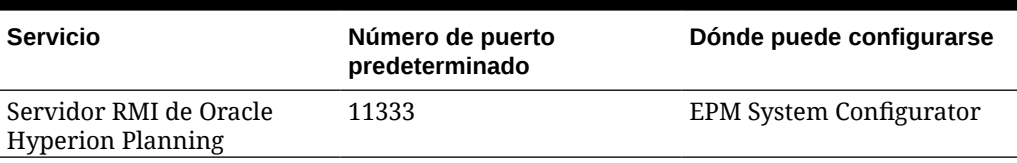

### Puertos de Profitability and Cost Management

**Tabla A-17 Puertos de la aplicación web de Java de Profitability and Cost Management**

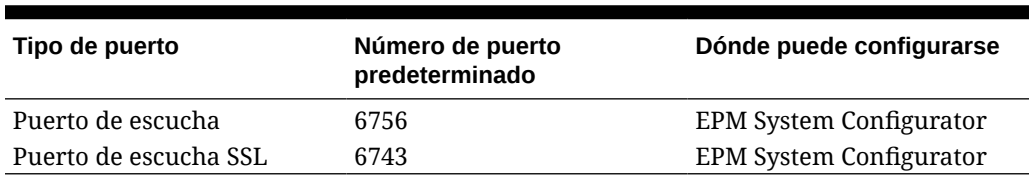

## Puertos de Data Management

Consulte estas secciones para obtener información sobre los puertos de Oracle Data Management.

• [Puertos de FDMEE](#page-243-0)

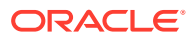

• Puertos de Data Relationship Management

### <span id="page-243-0"></span>Puertos de FDMEE

En la siguiente tabla se describen los puertos de las aplicaciones web de Java de Oracle Hyperion Financial Data Quality Management, Enterprise Edition y dónde puede configurarse.

**Tabla A-18 Puertos de la aplicación web de Java de FDMEE**

| Tipo de puerto        | Número de puerto<br>predeterminado | Dónde puede configurarse |
|-----------------------|------------------------------------|--------------------------|
| Puerto de escucha     | 6550                               | EPM System Configurator  |
| Puerto de escucha SSL | 6553                               | EPM System Configurator  |

### Puertos de Data Relationship Management

En la siguiente tabla se describen los puertos de servicio predeterminados de Oracle Data Relationship Management y dónde pueden configurarse.

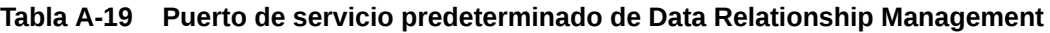

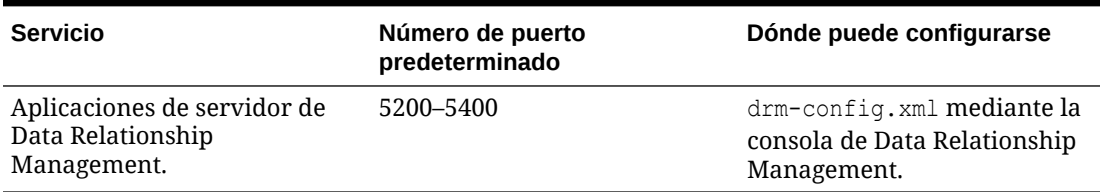

La siguiente tabla describe los puertos del servidor web de Data Relationship Management y dónde pueden configurarse.

#### **Tabla A-20 Puertos del servidor web de Data Relationship Management**

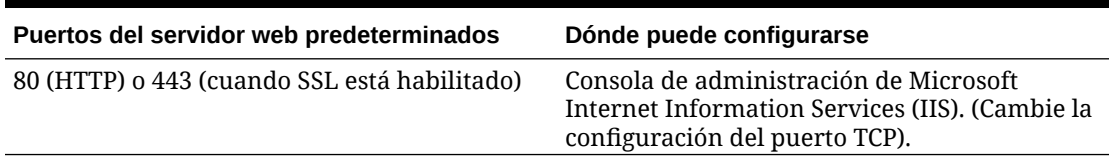

# B URL de Essbase

En Essbase 11g, para el despliegue independiente, Provider Services es el proveedor de origen de datos de nivel medio para Oracle Essbase de clientes de API de Java, Smart View, y XML for Analysis (XMLA). En Essbase 21c, la funcionalidad Provider Services está integrada con WebLogic. Actualice las URL de cliente al formato actual:

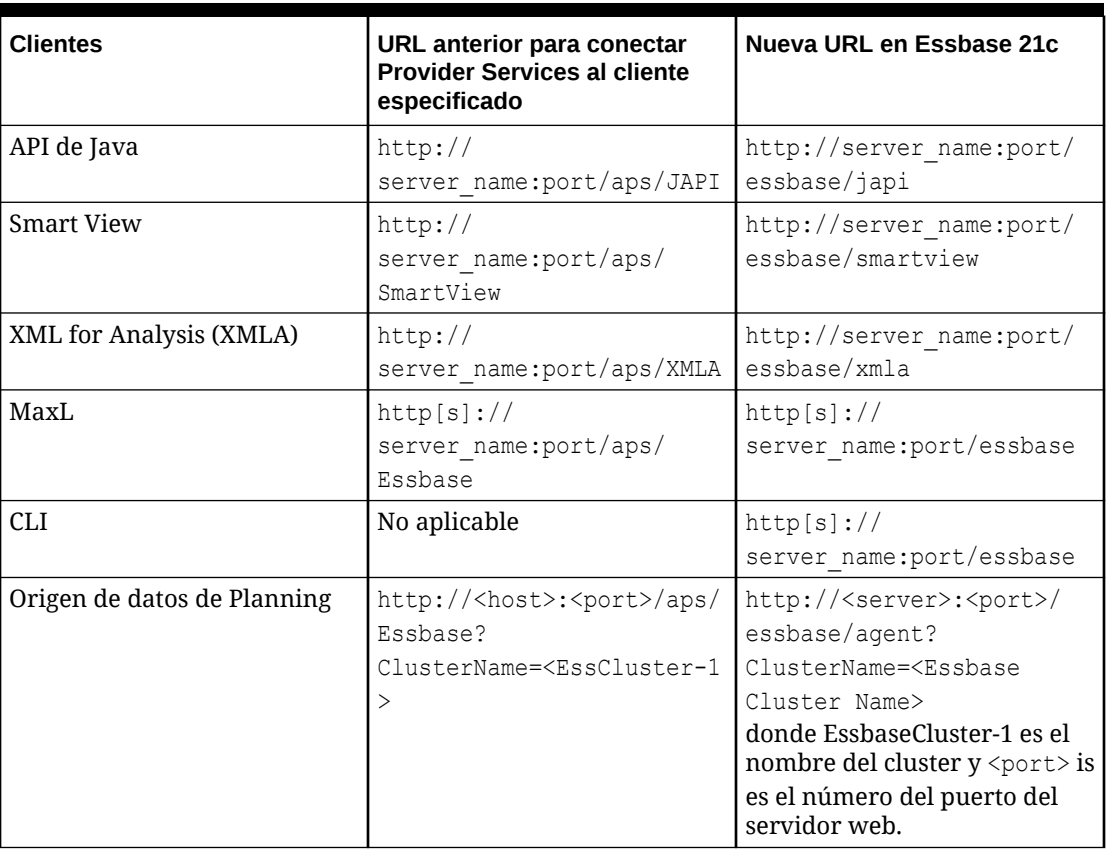

#### **Tabla B-1 URL de Essbase**

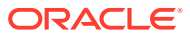

# C Ubicación de instalación y despliegue de Essbase

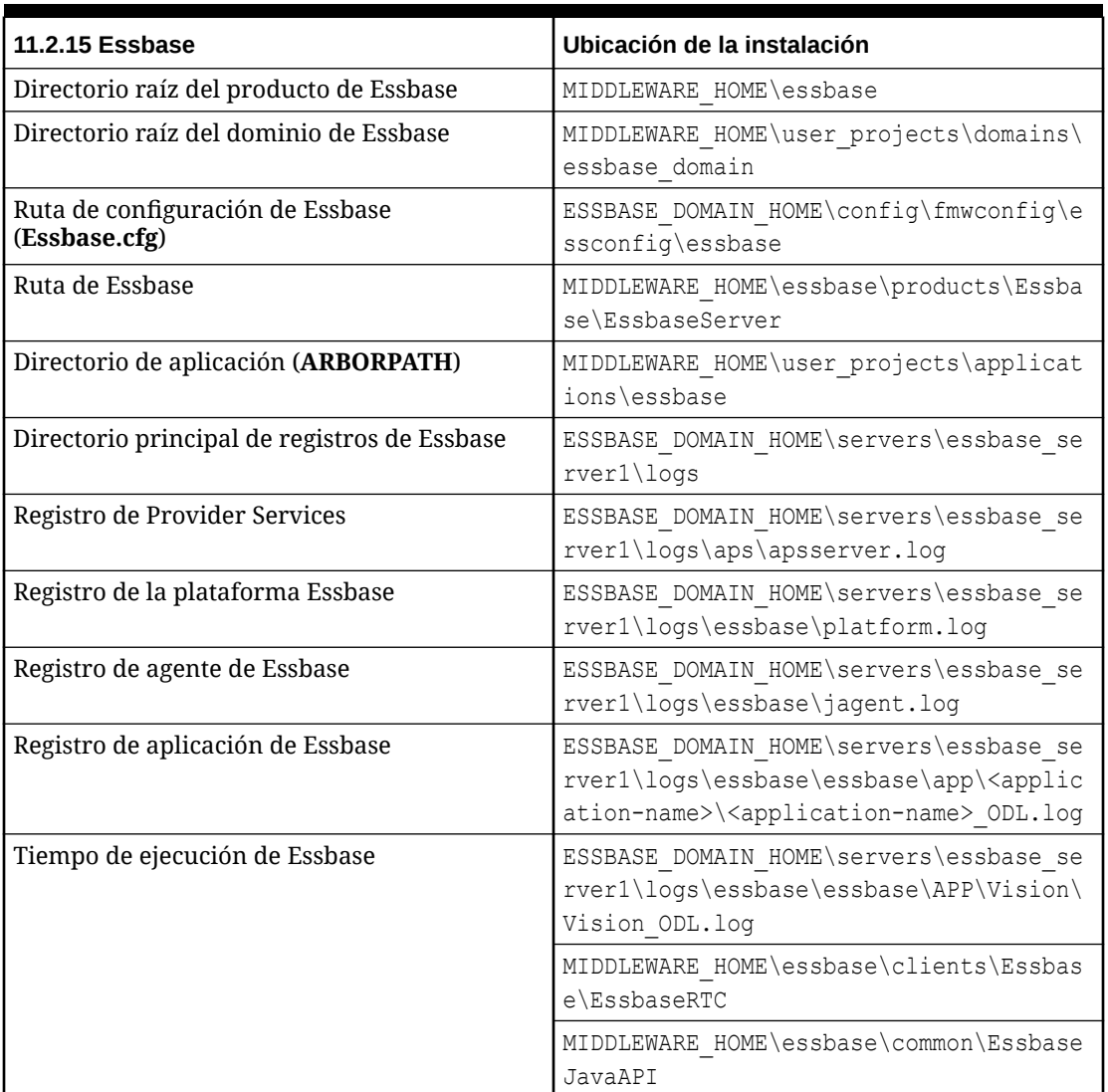

#### **Tabla C-1 Ubicación de instalación y despliegue de Essbase**

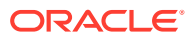

# D Ubicación de los registros de Essbase

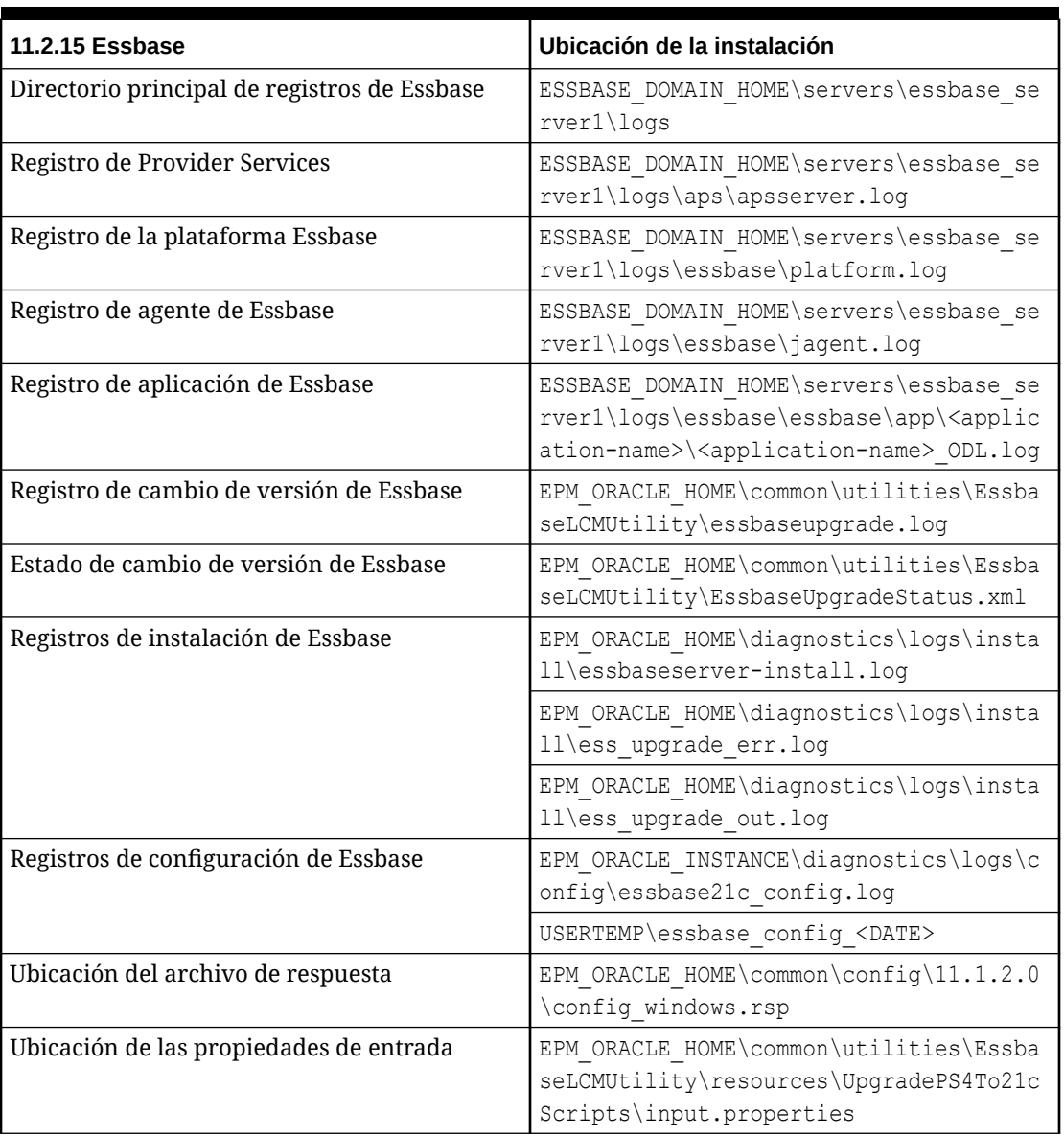

#### **Tabla D-1 Ubicación de los registros de Essbase**

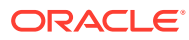

# $\vdash$ Atributos de URL de JDBC

# Controladores JDBC

Durante la configuración, haga clic en Avanzado, en la página Configurar base de datos, para especificar otros parámetros de JDBC, que utilizan los controladores JDBC de Oracle Enterprise Performance Management System para conectarse a la base de datos.

En la siguiente tabla se describe el formato que se debe utilizar para introducir los parámetros si utiliza controladores JDBC.

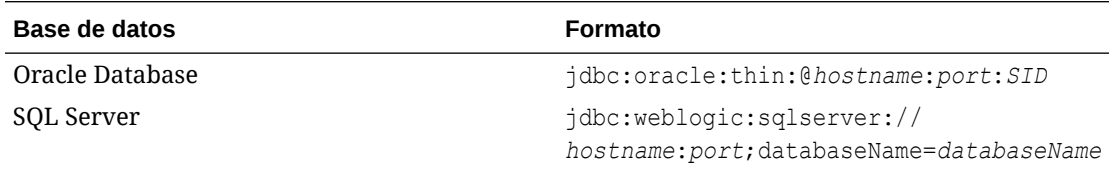

En la siguiente tabla, se describe información adicional acerca de los parámetros:

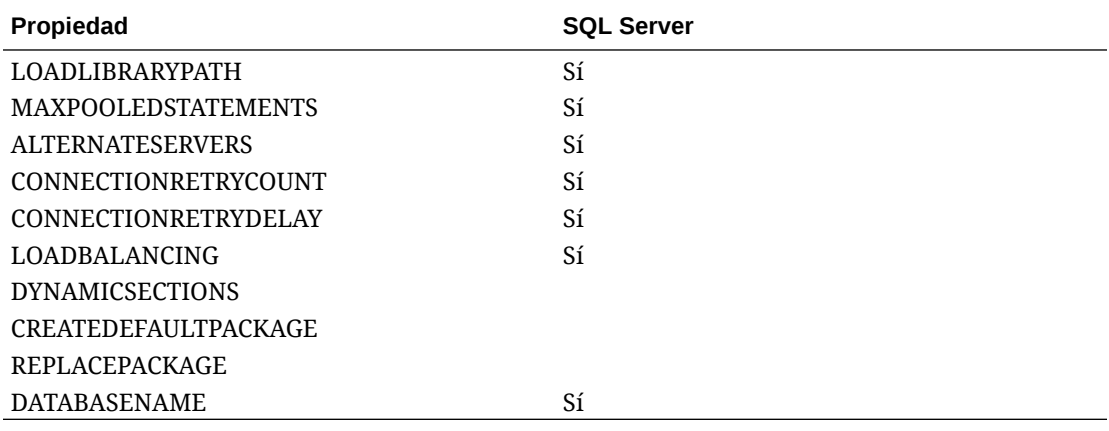

Para parámetros de Oracle Database, consulte la documentación del controlador JDBC ligero de Oracle.

Para obtener más información, consulte Oracle® [Database JDBC Developer's Guide 19c](https://docs.oracle.com/en/database/oracle/oracle-database/19/jjdbc/index.html) .

### URL de Oracle RAC

Para facilitar conmutación por error en el cliente y el equilibrio de carga para Oracle RAC, escriba la URL con el siguiente formato:

*host*:*port*/*serviceName*

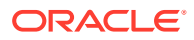

#### **Nota:**

El uso de Oracle RAC con Oracle Enterprise Performance Management System también requiere que se active el listener de SCAN.

### URL basada en LDAP para Oracle Database

Oracle Database admite autentificación mediante el servidor LDAP. Para usar autentificación basada en LDAP, introduzca la URL con el siguiente formato:

```
jdbc:oracle:thin:@ldap://oid:5000/
mydb1,cn=OracleContext,dc=myco,dc=com
```
### URL para SSL

Para activar SSL para las conexiones JDBC, durante la configuración, en la página Configurar base de datos, haga clic en Avanzado y seleccione "Usar conexión segura a la base de datos (SSL)".

Utilice los siguientes parámetros adicionales cuando el SSL de JDBC esté seleccionado y esté usando Microsoft SQL Server.

- ENCRYPTIONMETHOD=SSL
- TRUSTSTORE=*ruta al almacén de confianza*
- TRUSTSTOREPASSWORD=*contraseña del almacén de confianza*
- VALIDATESERVERCERTIFICATE="true"

Utilice el siguiente formato para la URL cuando esté seleccionada la SSL de JDBC y esté utilizando Oracle Database.

```
jdbc:oracle:thin:@(DESCRIPTION=(ADDRESS=(PROTOCOL=tcps)
(HOST=host1)(PORT=1521))
(CONNECT_DATA=(SERVICE_NAME=servicename)
)
```
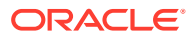

 $\lambda$ 

# F Servicios de EPM System

En este apéndice se proporcionan detalles sobre los menús de inicio, los nombres de servicio y los scripts de inicio y detención para cada componentes de Oracle Enterprise Performance Management System.

Tenga en cuenta que los elementos del menú Inicio para las aplicaciones web de Java sólo están disponibles en el equipo en el que se haya instalado el servidor web.

Si despliega componentes en un único servidor gestionado, el nombre del servidor gestionado es EPMServer*N*, donde *N* es 0 para el servidor gestionado y 1 o superior si escala horizontalmente el único servidor gestionado.

Puede supervisar el estado y el rendimiento de las aplicaciones web de Java de EPM System mediante Oracle Enterprise Manager, que se despliega automáticamente con EPM System Configurator si despliega aplicaciones web de Java con Oracle WebLogic Server. Puede ver el estado de los servidores y las aplicaciones web de Java en ejecución, los servidores en los que se ejecutan y los puertos en los que escucha. Consulte la sección sobre el uso de Enterprise Manager para supervisar las aplicaciones web de Java de EPM System en la *Guía de opciones de despliegue de Oracle Enterprise Performance Management System*.

### Servidor web

El servicio de Oracle HTTP Server se gestiona y supervisa mediante el gestor de nodos. Consulte [Inicio y detención de Oracle HTTP Server.](#page-223-0)

## Servidor de aplicaciones de Foundation Services

En la siguiente tabla se describen los servicios y los procesos para el servidor de aplicaciones de Oracle Hyperion Foundation Services, que incluye Oracle Hyperion Shared Services y aplicaciones web de Java de Oracle Hyperion Enterprise Performance Management Workspace.

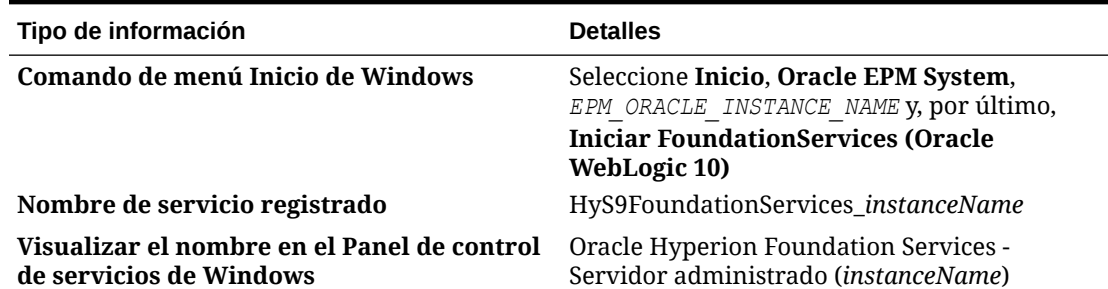

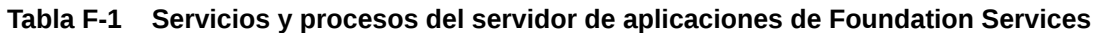

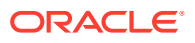

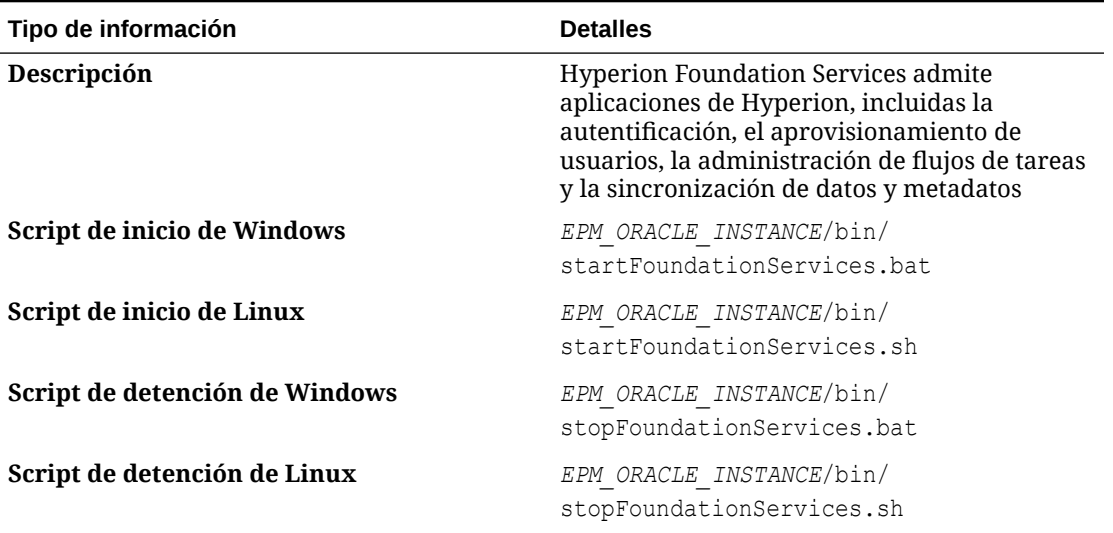

**Tabla F-1 (Continuación) Servicios y procesos del servidor de aplicaciones de Foundation Services**

# Servidor de aplicaciones de Calculation Manager

La siguiente tabla describe los servicios y los procesos para Oracle Hyperion Calculation Manager.

| Tipo de información                                                    | <b>Detalles</b>                                                                                                    |
|------------------------------------------------------------------------|----------------------------------------------------------------------------------------------------|
| Comando de menú Inicio de Windows                                      | Seleccione <b>Inicio</b> , a continuación, <b>Oracle</b><br><b>EPM System</b> y, por último, <b>Iniciar CalcMgr</b><br>(Oracle WebLogic 10) |
| Nombre de servicio registrado                                          | HyS9CALC_instanceName                                                                                                    |
| Visualizar el nombre en el Panel de<br>control de servicios de Windows | Oracle Hyperion CALC Manager -<br>Aplicación web de Java (instanceName)                                                                     |
| <b>Descripción</b>                                                     | Proporcione servicio de acceso al Servidor<br>web de CALC Manager                                                                           |
| Script de inicio de Windows                                            | EPM ORACLE INSTANCE/bin/<br>startCalcMqr.bat                                                                                                |
| Script de inicio de Linux                                              | EPM ORACLE INSTANCE/bin/<br>startCalcMgr.sh                                                                                                 |
| Script de detención de Windows                                         | EPM ORACLE INSTANCE/bin/<br>stopCalcMgr.bat                                                                                                 |
| Script de detención de Linux                                           | EPM ORACLE INSTANCE/bin/<br>stopCalcMqr.sh                                                                                                  |

**Tabla F-2 Servicios y procesos de Calculation Manager**

## Servidor de Essbase

En la siguiente tabla se describen los métodos adicionales para iniciar y parar el servidor de Oracle Essbase.

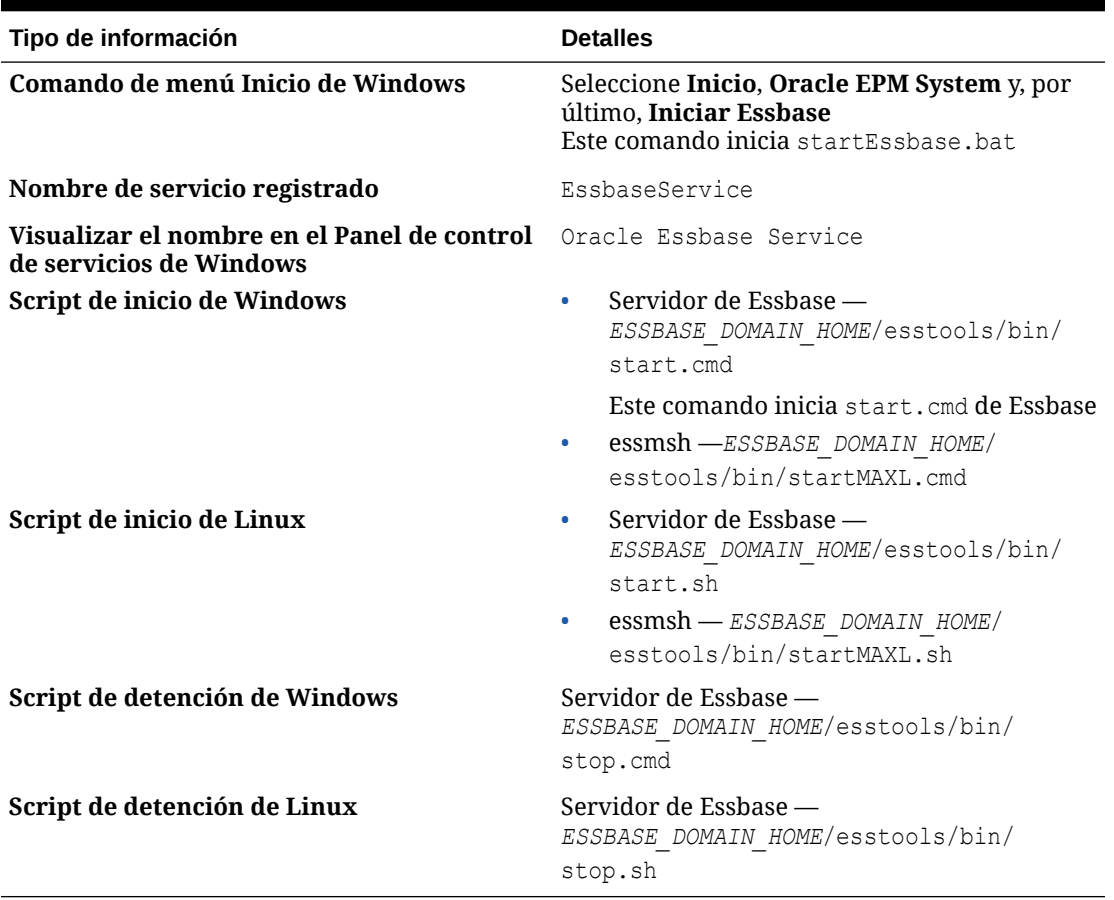

#### **Tabla F-3 Inicio y detención del servidor de Essbase**

La detención del servidor de Essbase puede tardar un tiempo, en función de cuántas aplicaciones de Essbase se estén ejecutando en el servidor. Para detener el servidor de Essbase, necesita permisos de administrador.

Consulte [Database Administrator's Guide for Oracle Essbase](https://docs.oracle.com/en/database/other-databases/essbase/21/essdm/index.html) para obtener más información sobre el cierre del servidor de Essbase.

Para obtener más información sobre cómo para el servidor de Essbase, consulte [Database](https://docs.oracle.com/en/database/other-databases/essbase/21/essdm/index.html) [Administrator's Guide for Oracle Essbase](https://docs.oracle.com/en/database/other-databases/essbase/21/essdm/index.html)

## Servidor de aplicaciones de Financial Reporting

En la siguiente tabla se describen los servicios y los procesos del servidor de aplicaciones de Oracle Hyperion Financial Reporting, que incluye el servidor de impresión de Financial Reporting, Financial Reporting Web Studio y el repositorio de documentos.

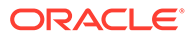
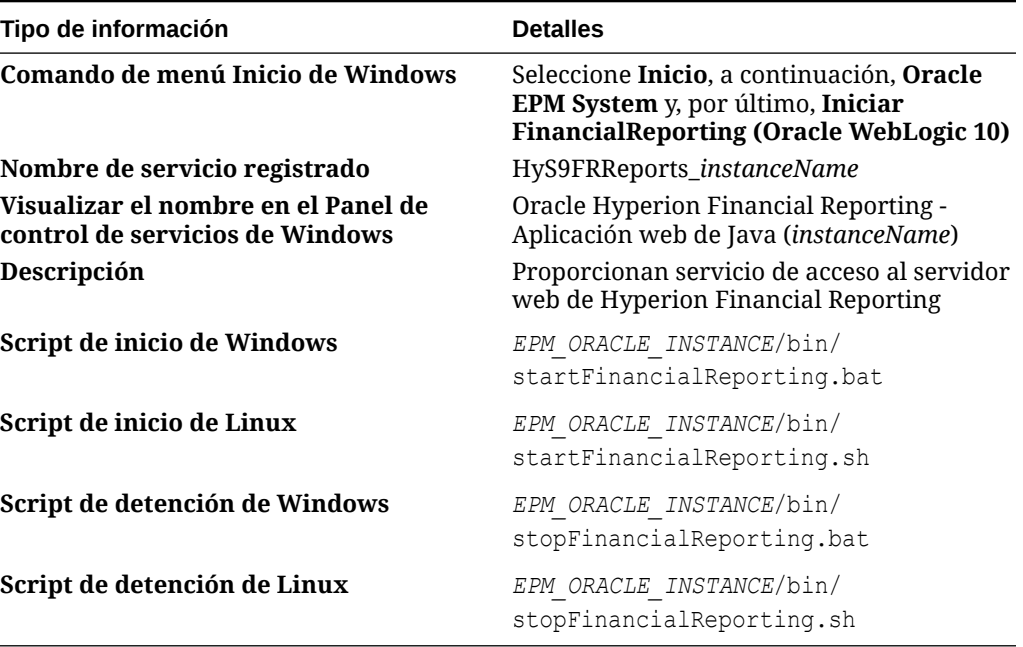

**Tabla F-4 Servicios y procesos del servidor de aplicaciones de Financial Reporting**

# Servidor de aplicaciones de Planning

En la siguiente tabla se describen los servicios y los procesos para el servidor de aplicaciones de Oracle Hyperion Planning.

| Tipo de información                                                    | <b>Detalles</b>                                                                                                    |
|------------------------------------------------------------------------|----------------------------------------------------------------------------------------------------|
| Comando de menú Inicio de Windows                                      | Seleccione <b>Inicio</b> , a continuación, <b>Oracle</b><br><b>EPM System</b> y, por último, <b>Iniciar</b><br><b>Planning (Oracle WebLogic 10)</b> |
| Nombre de servicio registrado                                          | HyS9Planning_instanceName                                                                                                    |
| Visualizar el nombre en el Panel de<br>control de servicios de Windows | Oracle Hyperion Planning - Aplicación web<br>de Java (instanceName)                                                                                 |
| Descripción                                                            | Proporciona servicio de acceso al servidor<br>web de Planning                                                                                       |
| Script de inicio de Windows                                            | EPM ORACLE INSTANCE/bin/<br>startPlanning.bat                                                                                                    |
| Script de inicio de Linux                                              | EPM ORACLE INSTANCE/bin/<br>startPlanning.sh                                                                                                    |
| Script de detención de Windows                                         | EPM ORACLE INSTANCE/bin/<br>stopPlanning.bat                                                                                                    |
| Script de detención de Linux                                           | EPM ORACLE INSTANCE/bin/<br>stopPlanning.sh                                                                                                    |

**Tabla F-5 Servicios y procesos del servidor de aplicaciones de Planning**

Además, Planning utiliza el registro RMI de Hyperion.

**ORACLE®** 

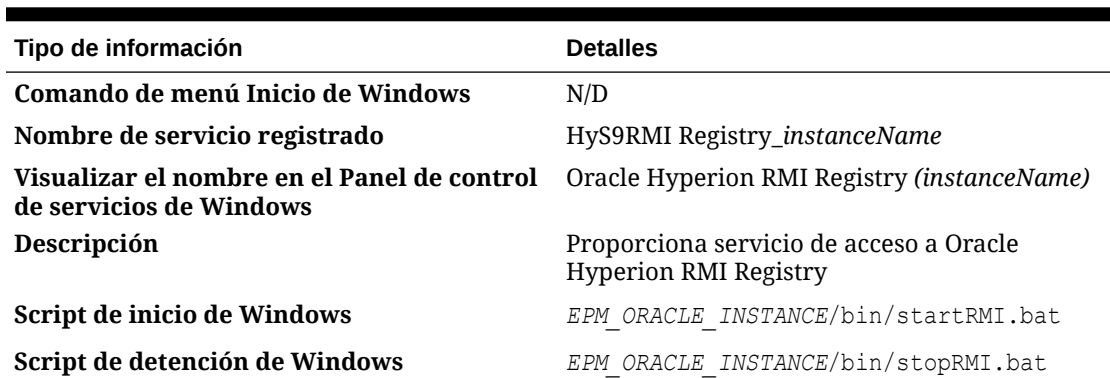

#### **Tabla F-6 Servicios y procesos del servidor de aplicaciones del registro RMI de Hyperion**

# Servidor de Financial Management

En la siguiente tabla se describen los servicios y los procesos de Oracle Hyperion Financial Management.

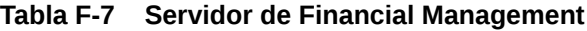

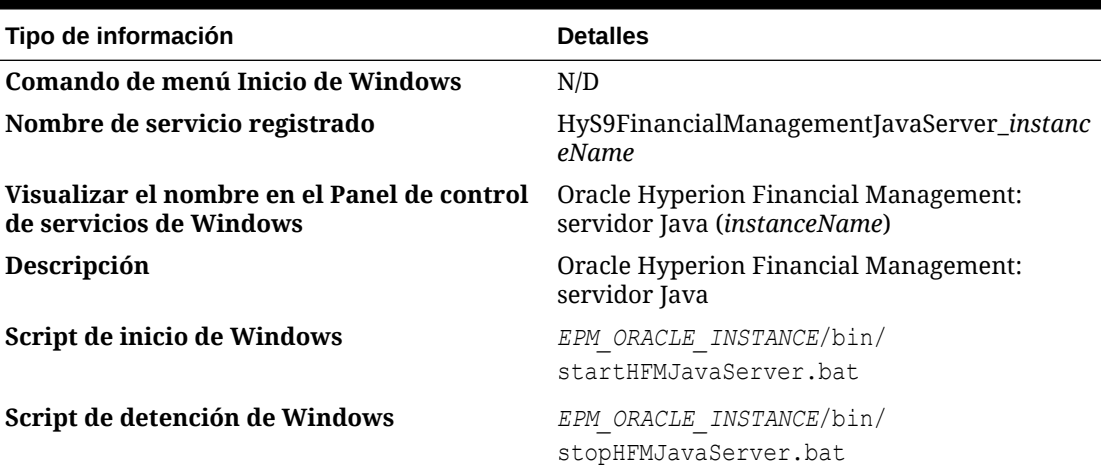

### **Nota:**

La sincronización entre los servidores de aplicaciones de Financial Management se basa en la hora del sistema. Cambiar el reloj puede afectar esta sincronización. Para cambiar la hora hasta y desde el Horario de verano, Oracle recomienda detener los servidores antes de realizar el cambio de horario y reiniciarlos después.

## Servidor de aplicaciones de Financial Management

En la tabla siguiente se describen los servicios y los procesos del servidor de aplicaciones web de Java de Oracle Hyperion Financial Management, que incluye los servicios web de FM y la aplicación web de Java ADF de FM.

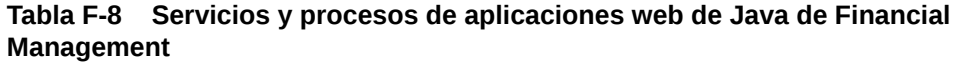

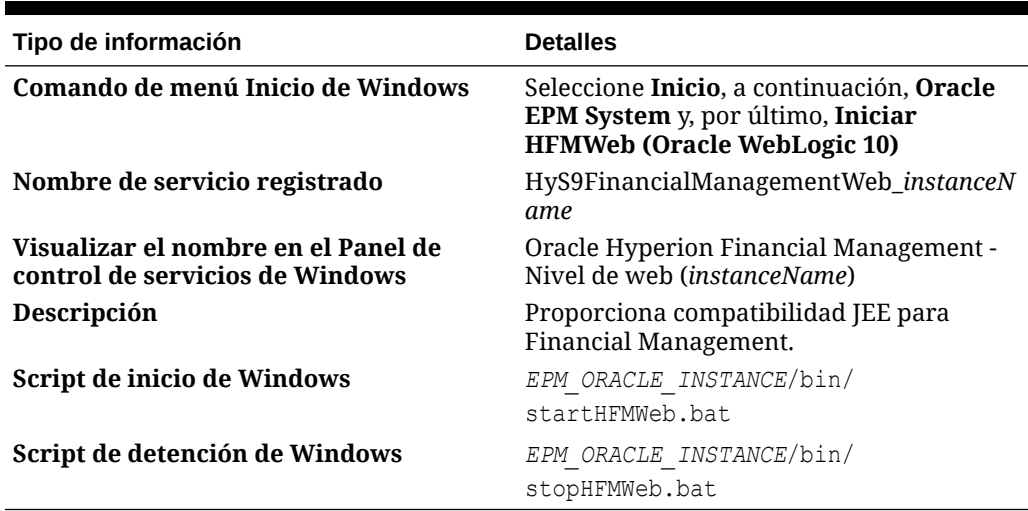

# Servidor de aplicaciones de Profitability and Cost Management

La siguiente tabla describe los servicios y los procesos para Oracle Hyperion Profitability and Cost Management.

| Tipo de información                                                    | <b>Detalles</b>                                                                                                    |
|------------------------------------------------------------------------|----------------------------------------------------------------------------------------------------|
| Comando de menú Inicio de Windows                                      | Seleccione Inicio, a continuación, Oracle<br><b>EPM System</b> y, por último, <b>Iniciar</b><br><b>Profitability (Oracle WebLogic 10)</b> |
| Nombre de servicio registrado                                          | HyS9HyS9PftWeb_instanceName                                                                                                    |
| Visualizar el nombre en el Panel de<br>control de servicios de Windows | Oracle Hyperion Profitability - Aplicación<br>web de Java (instanceName)                                                                  |
| Descripción                                                            | Proporciona un módulo de Workspace para<br>Profitability.                                                                                 |
| Script de inicio de Windows                                            | EPM ORACLE INSTANCE/bin/<br>startProfitability.bat                                                                                        |
| Script de inicio de Linux                                              | EPM ORACLE INSTANCE/bin/<br>startProfitability.sh                                                                                         |
| Script de detención de Windows                                         | EPM ORACLE INSTANCE/bin/<br>stopProfitability.bat                                                                                         |

**Tabla F-9 Servicios y procesos de Profitability and Cost Management**

#### <span id="page-255-0"></span>**Tabla F-9 (Continuación) Servicios y procesos de Profitability and Cost Management**

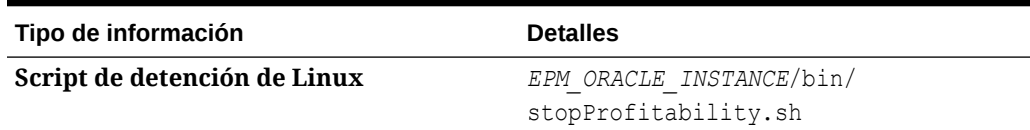

## Servidor de aplicaciones de Financial Close Management

En la siguiente tabla se describen los servicios y los procesos del servidor de aplicaciones de Oracle Hyperion Financial Close Management.

### **Nota:**

Asegúrese de realizar las tareas posteriores a la configuración antes de iniciar Financial Close Management. Consulte [Tareas de configuración manuales de](#page-260-0) [Financial Close Management y Tax Governance.](#page-260-0)

### **Nota:**

Antes de iniciar Financial Close Management, tenga en cuenta el orden de inicio de servidores siguiente:

- Servidor de administración de WebLogic
- Servidor administrado de Hyperion Foundation Services
- Oracle HTTP Server: consulte [Inicio y detención de Oracle HTTP Server](#page-223-0)
- En cualquier orden:
	- Aplicación web de Java de Financial Close Management
	- Servidor gestionado de servicios web de Oracle Hyperion Financial Management, si está utilizando Financial Management con Financial Close Management
	- Aplicación web de Java de Oracle Hyperion Financial Reporting, si está utilizando Financial Reporting con Financial Close Management
	- Oracle Hyperion Financial Data Quality Management, Enterprise Edition, si está utilizando Account Reconciliation Manager

#### **Tabla F-10 Servicios y procesos de Financial Close Management**

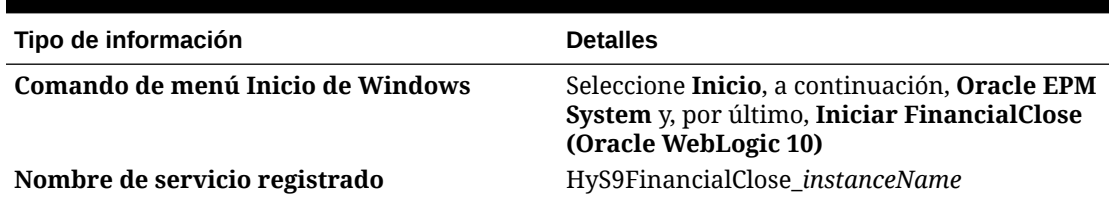

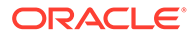

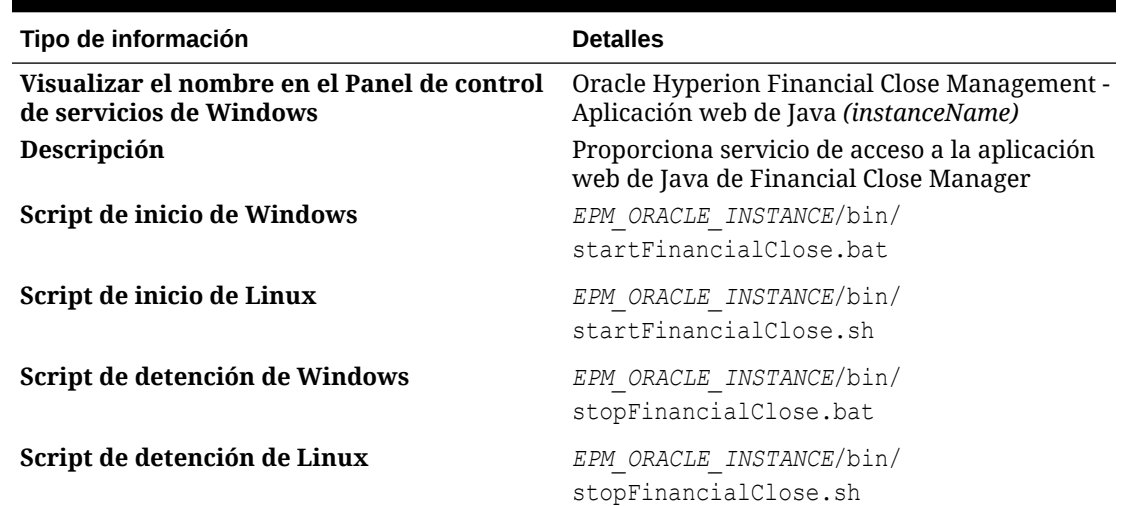

#### **Tabla F-10 (Continuación) Servicios y procesos de Financial Close Management**

## Servidor de aplicaciones de Tax Management

La siguiente tabla describe los servicios y los procesos para Tax Management.

Para Oracle Hyperion Tax Provision, también debe estar en ejecución Oracle Hyperion Financial Management.

Si va a utilizar Oracle Hyperion Tax Governance, inicie los servicios en el orden mostrado en [Servidor de aplicaciones de Financial Close Management.](#page-255-0)

| Tipo de información                                                    | <b>Detalles</b>                                                                                                    |
|------------------------------------------------------------------------|----------------------------------------------------------------------------------------------------|
| Comando de menú Inicio de Windows                                      | Seleccione Inicio, a continuación, Oracle<br><b>EPM System</b> y, por último, <b>Iniciar</b><br>TaxManagement (Oracle WebLogic 10) |
| Nombre de servicio registrado                                          | HyS9TaxManagement_instanceName                                                                                                    |
| Visualizar el nombre en el Panel de<br>control de servicios de Windows | Oracle Hyperion Tax Management:<br>aplicación web de Java (instanceName)                                                           |
| Descripción                                                            | Proporciona servicio de acceso a la<br>aplicación web de Java Tax Management                                                       |
| Comando de inicio de Windows                                           | EPM ORACLE INSTANCE/bin/<br>startTaxManagement.bat                                                                                 |
| Script de inicio de Linux                                              | EPM ORACLE INSTANCE/bin/<br>startTaxManagement.sh                                                                                  |
| Comando de detención de Windows                                        | EPM ORACLE INSTANCE/bin/<br>stopTaxManagement.bat                                                                                  |
| Script de detención de Linux:                                          | EPM ORACLE INSTANCE/bin/<br>stopTaxManagement.sh                                                                                   |

**Tabla F-11 Servicios y procesos de Tax Management**

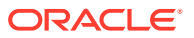

## Data Relationship Management

En la siguiente tabla se describen los servicios y los procesos de Oracle Data Relationship Management.

**Tabla F-12 Servicios y procesos de Data Relationship Management**

| Tipo de información                                                    | <b>Detalles</b>                                                                                                    |
|------------------------------------------------------------------------|----------------------------------------------------------------------------------------------------|
| Comando de menú Inicio de Windows                                      | Seleccione Inicio, Oracle EPM System, Data<br>Relationship Management y, por último,<br>Consola de configuración o EPM ORACLE HOME/<br>products/DataRelationshipManagement/<br>server/bin/drm-server-console.exe |
| Nombre de servicio registrado                                          | Servicio de Oracle DRM                                                                                                    |
| Visualizar el nombre en el Panel de control<br>de servicios de Windows | Servicio de Oracle DRM                                                                                                    |
| Descripción                                                            | Controla el inicio y la detención de las<br>aplicaciones de servidor necesarias en el<br>entorno de Oracle DRM                                                                                                   |
| Comando de inicio de Windows                                           | Net start "Servicio de Oracle DRM"                                                                                                    |
| Comando de detención de Windows                                        | Net stop "Servicio de Oracle DRM"                                                                                                    |

Además, Data Relationship Management cuenta con un componente de nivel de web que se ejecuta en IIS.

## Data Relationship Management Analytics

En la siguiente tabla se describen los servicios y los procesos de Oracle Data Relationship Management Analytics.

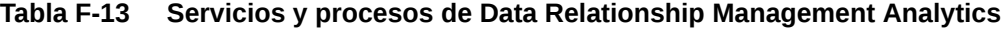

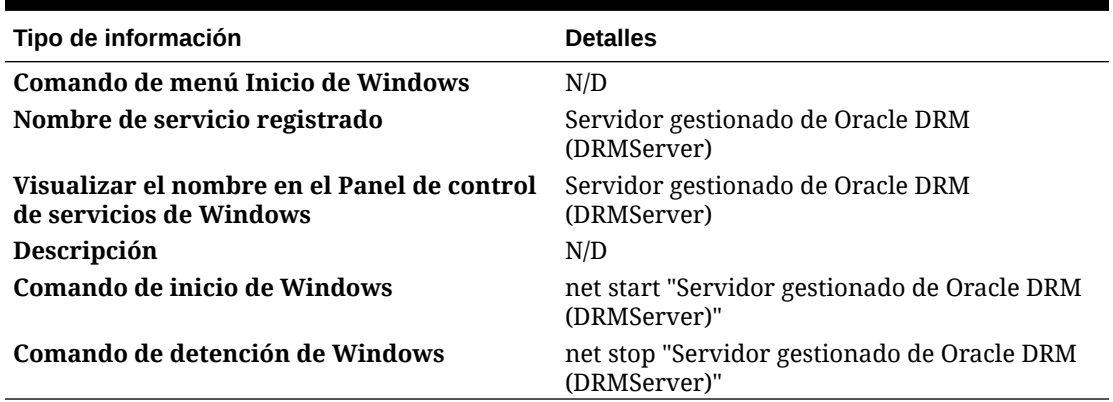

## Servidor de aplicaciones de FDMEE

La siguiente tabla describe los servicios y procesos para Oracle Hyperion Financial Data Quality Management, Enterprise Edition.

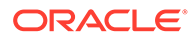

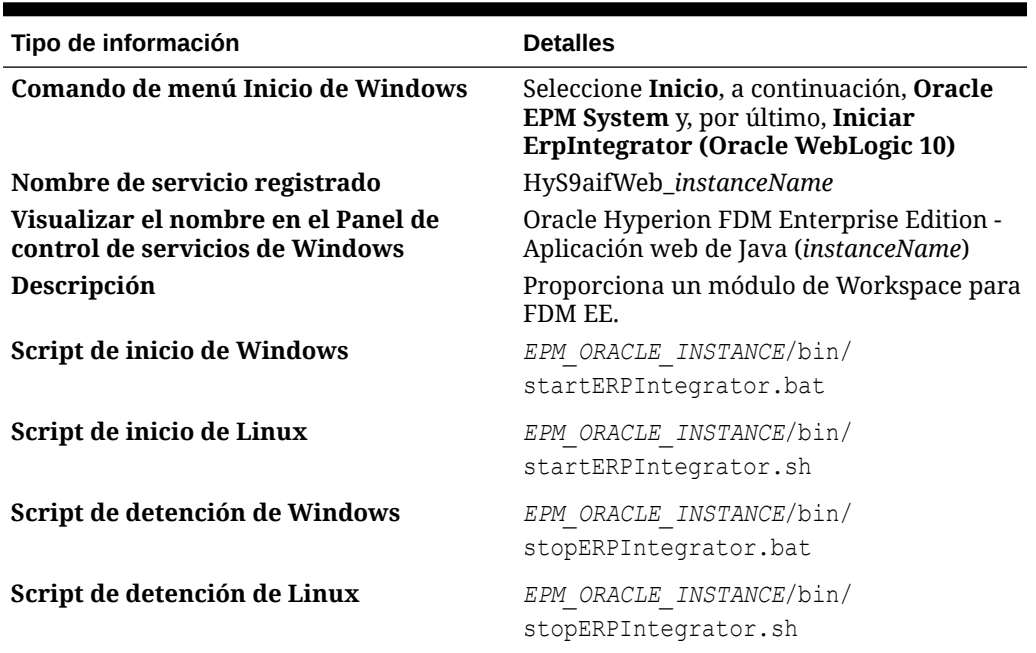

### **Tabla F-14 Servicios y procesos de FDMEE**

G

# Realización de tareas de configuración manual en un despliegue nuevo

Después de la configuración, debe configurar los directorios de usuario, aprovisionar el administrador funcional y desactivar la cuenta de administrador (admin) predeterminada. Consulte *Oracle Enterprise Performance Management System User Security Administration Guide*.

Para configurar los componentes de Oracle Enterprise Performance Management System para que funcionen con Oracle Web Services Manager, consulte la *Guía de opciones de despliegue de Oracle Enterprise Performance Management System*.

Consulte en la *Guía de opciones de despliegue de Oracle Enterprise Performance Management System* las tareas adicionales opcionales que puede realizar para personalizar el despliegue.

Consulte la guía de administración del producto para realizar tareas adicionales.

### Actualización al nivel de revisión de Java más reciente

- Cada versión de Oracle Enterprise Performance Management System instala el JDK de Java 8, que incorpora el nivel de revisión más alto en el momento del lanzamiento. Entre las distintas versiones, es posible que se le solicite que aplique la revisión del JDK.
- Después de instalar y configurar EPM System, siga estos pasos para actualizar la versión existente del JDK a una más reciente. Realice estos pasos en todos los directorios raíz de Middleware del despliegue de EPM System y en todas las instancias de EPM Oracle de todos los hosts.
- El JDK de origen hace referencia al JDK cuyo uso se ha configurado en una instalación existente. La versión del JDK de destino es la versión cuyo uso se ha actualizado en esa instalación.
- Compruebe con Oracle Support las ubicaciones de descarga de las nuevas distribuciones de Java 8.

#### **Actualización de Java EPM System (Windows y Linux)**

JDK8 se instalan JRE8 en un directorio donde el nombre de directorio no incluye la versión completa de Java.

Por ejemplo:

JDK: Oracle\Middleware\jdk

**Opcional**: para actualizar Java:

- **1.** Detenga todos los servicios de EPM System.
- **2.** Realice las siguientes acciones en MIDDLEWARE\_HOME:
	- **a.** Cambie el nombre de la carpeta del JDK actual a Oracle\Middleware\jdk.save.

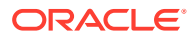

- **b.** Instale el JDK de destino en Oracle\Middleware\jdk.
- <span id="page-260-0"></span>**3.** Inicie todos los servicios de EPM System.

Si va a utilizar el almacén de claves predeterminado de Java para almacenar certificados públicos/privados, asegúrese de copiarlo de la antigua ubicación de JRE a la nueva ubicación después de completar la aplicación de la revisión:

Oracle\Middleware\jdk\jre\lib\security\cacerts

# Tareas de configuración manuales de Financial Close Management y Tax Governance

En esta sección se describen tareas adicionales necesarias para configurar Oracle Hyperion Financial Close Management y Oracle Hyperion Tax Governance. Realice las siguientes tareas después de instalar y configurar Financial Close Management o Tax Governance.

### **Atención:**

**Debe** realizar estas tareas antes de iniciar y ejecutar Financial Close Management o Tax Governance. Realice las tareas en el orden en que se muestran.

En la siguiente tabla se describen las tareas de configuración manuales de Financial Close Management y Tax Governance.

#### **Nota:**

En los siguientes procedimientos, tenga en cuenta que, si ha seleccionado el modo de producción al crear el dominio de WebLogic, para realizar cambios en la consola de administración de WebLogic, primero debe hacer clic en **Bloquear y Editar** en el centro de cambios. Después de realizar los cambios, haga clic en **Activar Cambios** en el centro de cambios.

#### **Tabla G-1 Tareas de configuración manuales de Financial Close Management y Tax Governance**

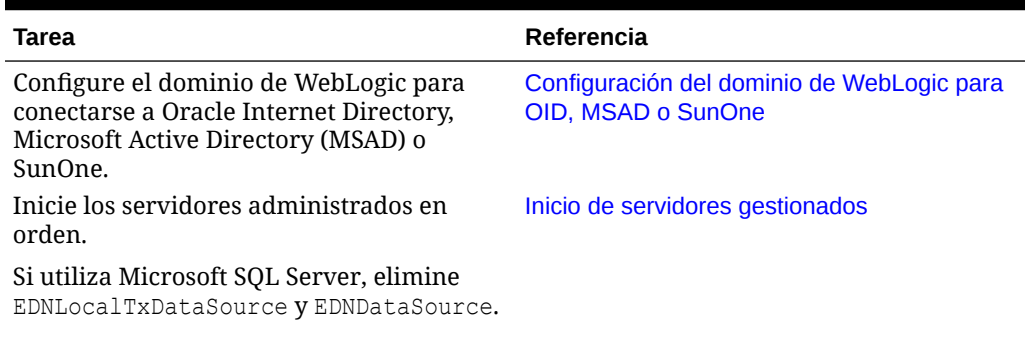

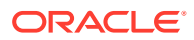

<span id="page-261-0"></span>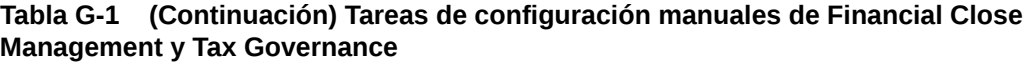

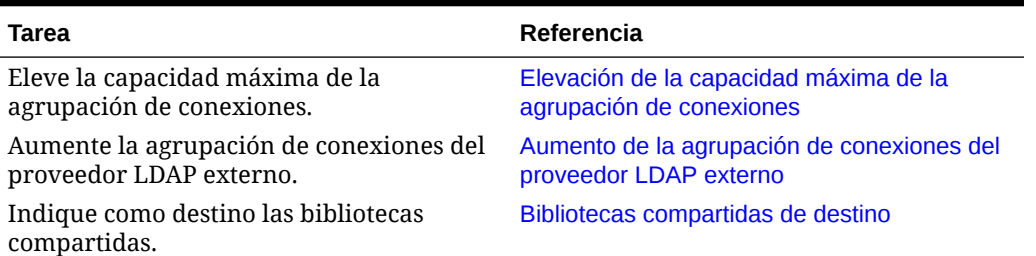

Después de realizar estos pasos, también puede configurar Account Reconciliation Manager para que funcione con Oracle Hyperion Financial Data Quality Management, Enterprise Edition, así como crear y gestionar tipos de integración. Consulte la *Oracle Hyperion Financial Close Management Administrator's Guide (Guía del administrador de Oracle Hyperion Financial Close Management)*. Puede descargar los archivos xml de integración de My Oracle Support.

### Inicio de servidores gestionados

Inicie todos los servidores administrados en el siguiente orden:

- Servidor de administración de WebLogic
- Servidor administrado de Hyperion Foundation Services
- Oracle HTTP Server: consulte [Inicio y detención de Oracle HTTP Server](#page-223-0)
- En cualquier orden:
	- Aplicación web de Java de Oracle Hyperion Financial Close Management, si está utilizando Financial Close Management
	- Aplicación web de Java de Oracle Hyperion Tax Governance, si está utilizando Tax Governance
	- Servidor gestionado de servicios web de Oracle Hyperion Financial Management, si está utilizando Financial Management con Financial Close Management
	- Aplicación web de Java de Oracle Hyperion Financial Reporting, si está utilizando Financial Reporting con Financial Close Management
	- Oracle Hyperion Financial Data Quality Management, Enterprise Edition, si está utilizando Account Reconciliation Manager

### Elevación de la capacidad máxima de la agrupación de conexiones

Si es necesario, ajuste el origen de datos de acuerdo con el tamaño de la agrupación de conexiones.

Para elevar la capacidad máxima de la agrupación de conexiones:

**1.** En la consola de administración de WebLogic (http:// *WebLogic\_Admin\_Host*:*WebLogic\_Admin\_Port*/console), seleccione **Servicios**, **JDBC** y, por último, **Orígenes de Datos**.

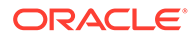

- <span id="page-262-0"></span>**2.** Seleccione el origen de datos, a continuación, **Agrupación de conexiones** y, por último, **Capacidad máxima**.
- **3.** Edite la configuración para aumentar la capacidad del siguiente modo:
	- financialclose datasource: 150
	- financialclosecommon datasource: 150

Si se registran errores de recursos específicos de estos orígenes de datos, aumente su capacidad:

- EPMSystemRegistry
- supplementaldata datasource
- taxoperations datasource
- taxsupplementalschedules\_datasource

### **Nota:**

puede aumentar la capacidad de cada origen de datos en una cantidad diferente según las necesidades de la instalación.

Si el registro de Oracle Hyperion Financial Close Management o de Oracle Hyperion Tax Governance incluye este mensaje de error: java.sql.SQLException: Could not retrieve datasource via JNDI url 'jdbc/*data source*' weblogic.jdbc.extensions.PoolDisabledSQLException: weblogic.common.resourcepool.ResourceDisabledException: Pool *data source* is Suspended, cannot allocate resources to applications..], significa que ha superado el número máximo de conexiones permitidas en la agrupación de conexiones para el origen de datos especificado, por lo que debe aumentar la capacidad de la agrupación de conexiones.

### Aumento de la agrupación de conexiones del proveedor LDAP externo

Para aumentar la agrupación de conexiones del proveedor LDAP externo:

- **1.** Cierre todos los servidores (Admin con todos los servidores administrador) si están en ejecución.
- 2. Vaya a *domain* home\config\fmwconfig\ovd\default.
- **3.** Realice una copia de seguridad de adapters.os\_xml.
- **4.** Abra adapters.os\_xml y busque <ldap id="*XYZ*" version="0">, donde *XYZ* es el nombre del proveedor LDAP externo configurado desde la consola de administración de WebLogic.
- **5.** Cambie <maxPoolSize> de 10 a 100 o 150. Por ejemplo:

```
<pageSize>1000</pageSize>
<referals>false</referals>
<heartBeatInterval>60</heartBeatInterval>
```
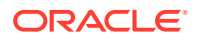

```
<timeout>120000</timeout>
<maxPoolSize>100</maxPoolSize>
<maxPoolWait>1000</maxPoolWait>
<maxPoolChecks>10</maxPoolChecks>
<quickFail>false</quickFail>
<escapeSlashes>true</escapeSlashes>
<kerberos>false</kerberos>
<useDNS>No</useDNS>
</ldap>
```
### Configuración del dominio de WebLogic para OID, MSAD o SunOne

Este procedimiento es necesario para configurar el dominio de WebLogic o, en el caso de Oracle Hyperion Financial Close Management u Oracle Hyperion Tax Governance, para comunicarse con un proveedor externo, como OID, MSAD o SunOne. Servicios compartidos de Oracle Hyperion también se debe configurar para funcionar con este proveedor externo. Realice las secciones específicas de su proveedor.

### **Nota:**

Financial Close Management y Tax Governance no soportan el directorio nativo de Shared Services. Las funciones de los servicios web de Oracle Hyperion Profitability and Cost Management, Oracle Hyperion Provider Services, Oracle Hyperion Financial Data Quality Management, Enterprise Edition y Oracle Hyperion Financial Management no funcionan con el directorio nativo de Servicios compartidos. Consulte la *Guía de administración de seguridad de usuarios y funciones de Oracle Hyperion Enterprise Performance Management System* para obtener más información.

Para conectar OID, MSAD o SunOne a WebLogic Server:

- **1.** Inicie sesión en la consola de administración de WebLogic si todavía no lo ha hecho.
- **2.** Haga clic en **Dominios de Seguridad** en la parte izquierda, a continuación, en **myrealm** y, después, en el separador **Proveedores**.
- **3.** Haga clic en **Agregar**, introduzca los siguientes detalles y, a continuación, haga clic en **Aceptar**.

Para OID:

- Nombre: **OID**
- Tipo: **OracleIntenetDirectoryAuthenticator**

Para MSAD:

- Nombre: **MSAD**
- Tipo: **ActiveDirectoryAuthenticator**

Para SunOne:

Nombre: **SunOne**

Omita la petición de reiniciar el servidor; lo hará al final de este procedimiento.

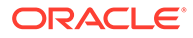

- <span id="page-264-0"></span>**4.** Haga clic en el proveedor que acaba de agregar, haga clic en el separador **Proveedor específico**, introduzca los siguientes detalles del proveedor y, a continuación, haga clic en **Guardar**.
	- Host
	- **Puerto**
	- **Principal**
	- Credencial
	- DN de base de usuario
	- DN de base de grupo
	- Filtro de Nombre de Usuario (sólo MSAD)
	- Atributo de Nombre de Usuario (sólo MSAD)

Puede dejar el resto de los valores predeterminados sin cambiar.

- **5.** Haga clic en **OID**, **MSAD** o **SunOne** y, en **Indicador de Control**, seleccione SUFICIENTE.
- **6.** Reinicie WebLogic Server.

#### **Nota:**

Al configurar el proveedor externo en Shared Services, convierta al proveedor en una fuente de confianza para garantizar que el inicio de sesión único funcione.

#### **Nota:**

Para obtener más información sobre la actualización de la configuración del dominio, consulte [Actualización de la configuración de dominio.](https://docs.oracle.com/en/applications/enterprise-performance-management/11.2/epmsc/update_domain_config_11_2_5.html#GUID-F7A73F3E-C049-4C3B-8FDD-34DF0F38E93A)

### Bibliotecas compartidas de destino

Para indicar como destino de las bibliotecas compartidas el cluster FinancialClose:

- **1.** Inicie sesión en la consola de administración de WebLogic.
- **2.** Haga clic en **Despliegues**.
- **3.** Haga clic en **epm-misc-libraries** y agregue el cluster **FinancialClose** como su destino.
- **4.** Haga clic en **epm-aif-odi-libraries** y agregue el cluster **FinancialClose** como su destino.
- **5.** Haga clic en **oracle.odi-sdk** y agregue el cluster **FinancialClose** como su destino.

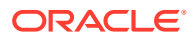